Открытое акционерное общество «Всероссийский дважды ордена Трудового Красного Знамени Теплотехнический научно-исследовательский институт» (ОАО «ВТИ»)

**\_\_\_\_\_\_\_\_\_\_\_\_\_\_\_\_\_\_\_\_\_\_\_\_\_\_\_\_\_\_\_\_\_\_\_\_\_\_\_\_\_\_\_\_\_\_\_\_\_\_\_\_\_\_\_\_\_\_\_\_\_\_\_\_\_\_\_\_\_\_**

**УТВЕРЖДАЮ** Заместитель генерального директора по научной работе, д-р техн наук Е.А. Гринь .<br>БЫЙТИТУТУ

ОБОСНОВЫВАЮЩИЕ МАТЕРИАЛЫ К СХЕМЕ ТЕПЛОСНАБЖЕНИЯ МУНИЦИПАЛЬНОГО ОБРАЗОВАНИЯ «ОСИННИКОВСКИЙ ГОРОДСКОЙ ОКРУГ» КЕМЕРОВСКОЙ ОБЛАСТИ НА ПЕРИОД 2014 – 2028 ГОДОВ

КНИГА 3. ЭЛЕКТРОННАЯ МОДЕЛЬ СИСТЕМЫ ТЕПЛОСНАБЖЕНИЯ ГОРОДСКОГО ОКРУГА

# ПРИЛОЖЕНИЕ 1. ИНСТРУКЦИЯ ПОЛЬЗОВАТЕЛЯ

Научный руководитель работ: Заведующий отделением систем теплоснабжения, канд. техн. наук

MARC

В.Н. Папушкин

Осинники 2013

#### СПИСОК ИСПОЛНИТЕЛЕЙ

Руководитель работ: Заместитель заведующего отделением систем теплоснабжения

О.В. Даниленко

В.М. Нагдасев

А.Ю. Желнов

О.В. Соловьев

А.П. Щербаков

Заместитель заведующего лабораторией перспектив развития теплоснабжения

Главный инженер проекта

Научный сотрудник

Научный сотрудник

Ведущий инженер

Ведущий инженер

Ведущий инженер

Ведущий инженер

Инженер I категории

Инженер I категории

Инженер I категории

Инженер II категории

Инженер II категории

Нормоконтролер

А.В. Кузнецов

 $\alpha\omega\mu\alpha\beta$  A.A. Михайлов

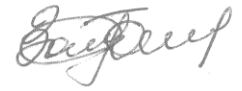

3.Г. Рамонова

А.Е. Рудой

С.В. Булахтина

С.Г. Бутенко

К.Н. Спирин

В.А. Королева

А.В. Шейнов

 $\alpha$ eef 3.Г. Рамонова

**32434.ОМ-ПСТ.003.001.** 2

# **СОСТАВ РАБОТЫ**

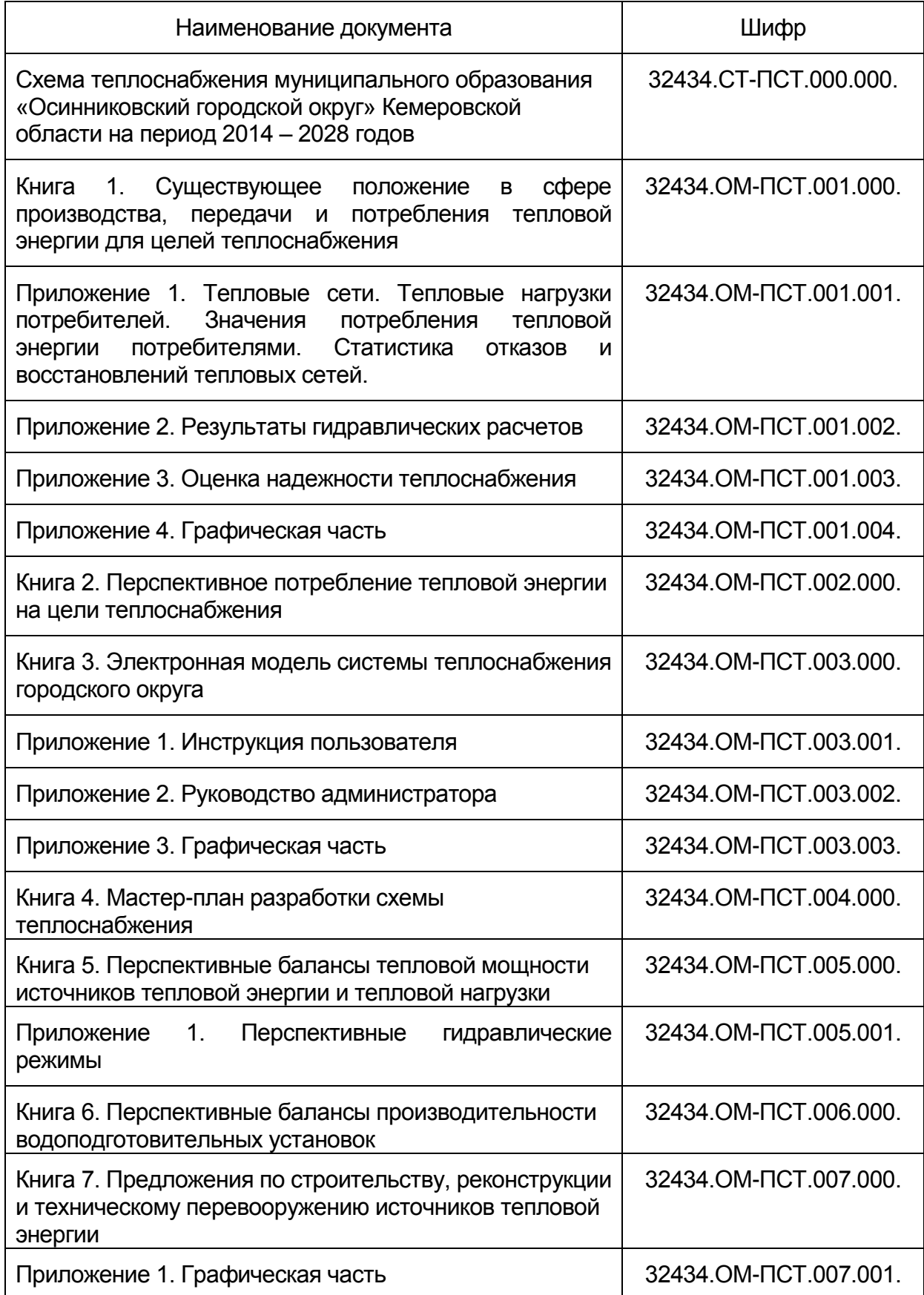

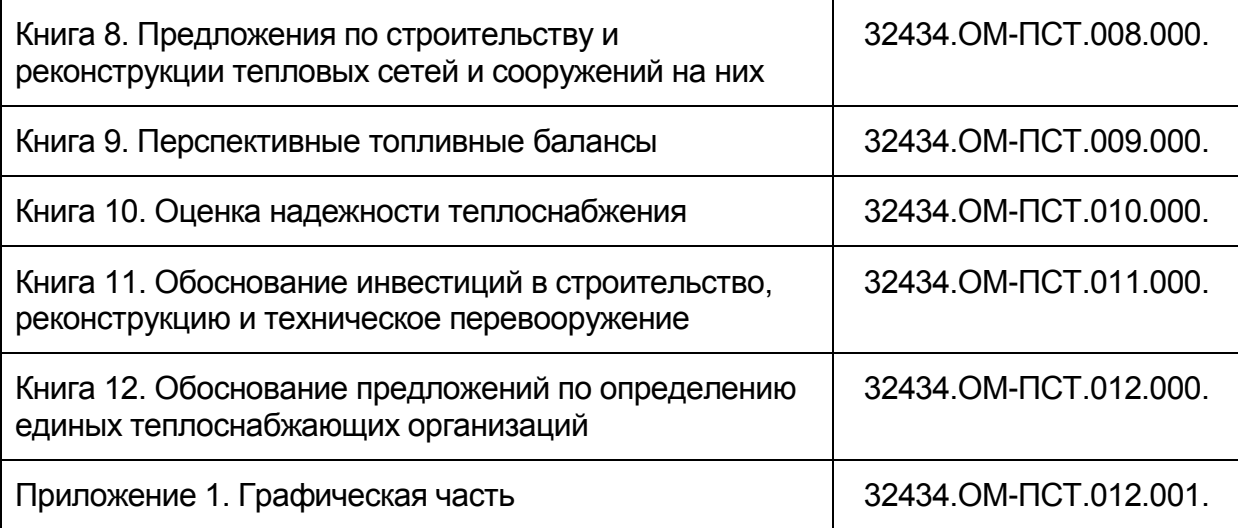

# Содержание

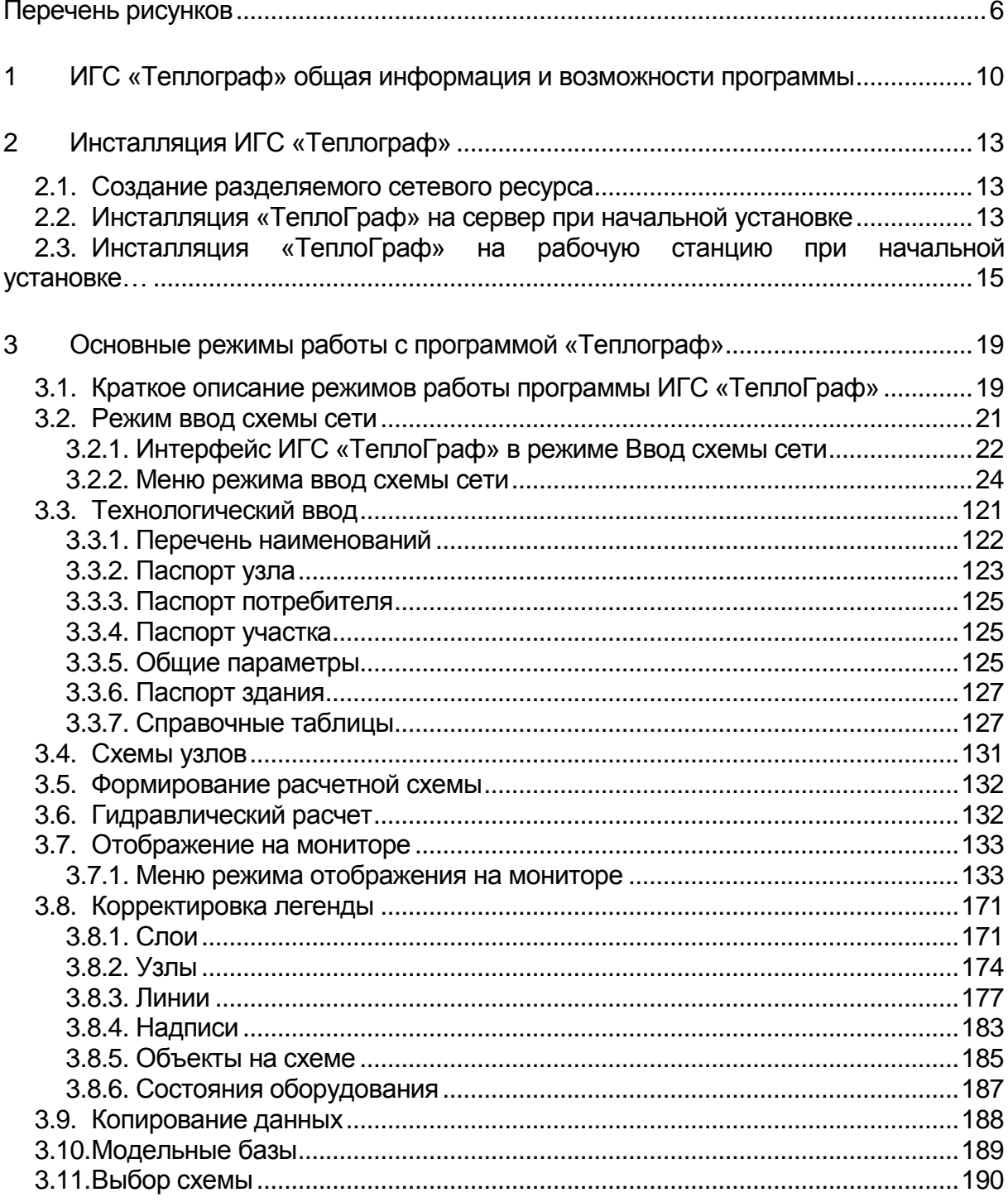

## ПЕРЕЧЕНЬ РИСУНКОВ

<span id="page-5-0"></span>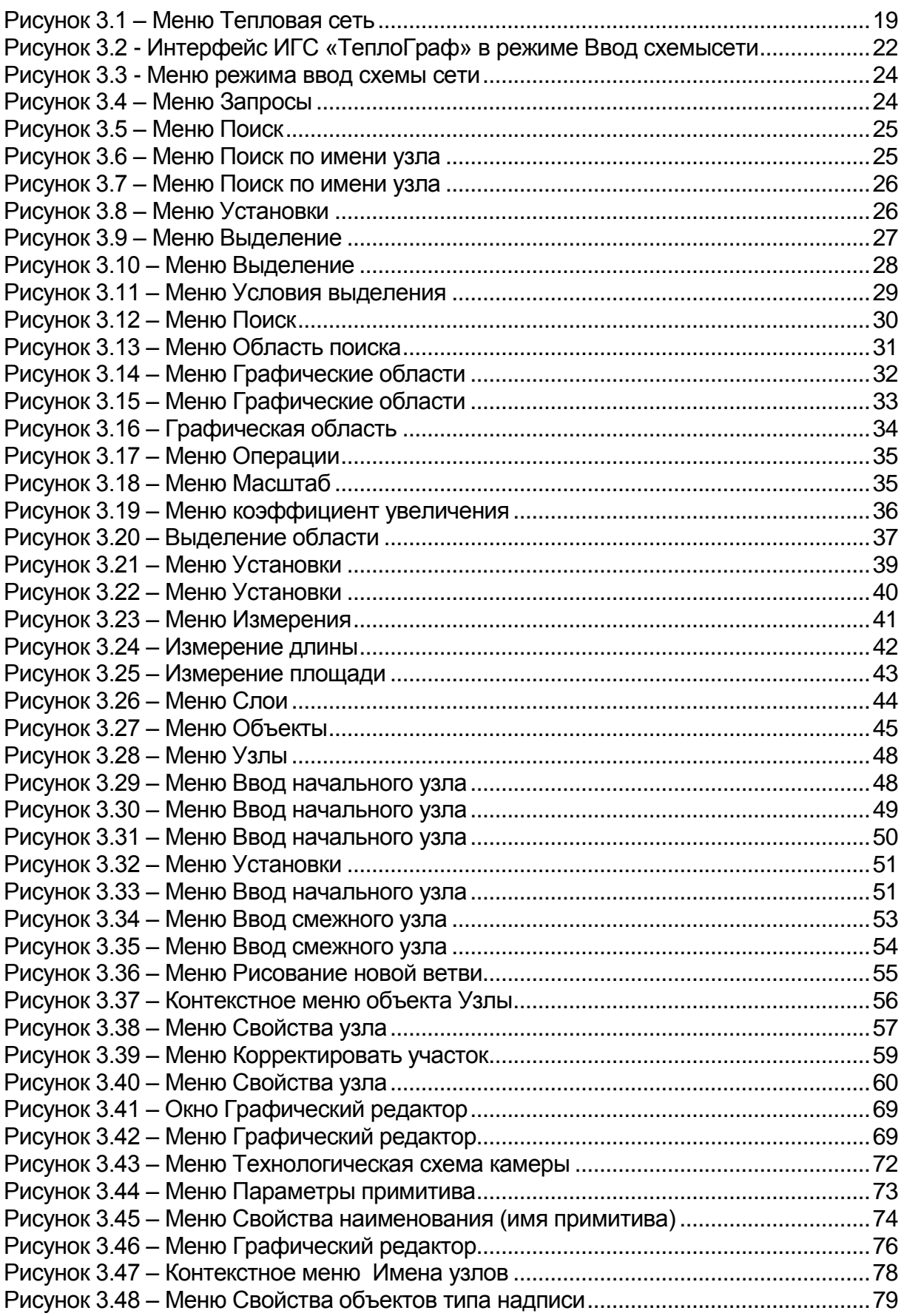

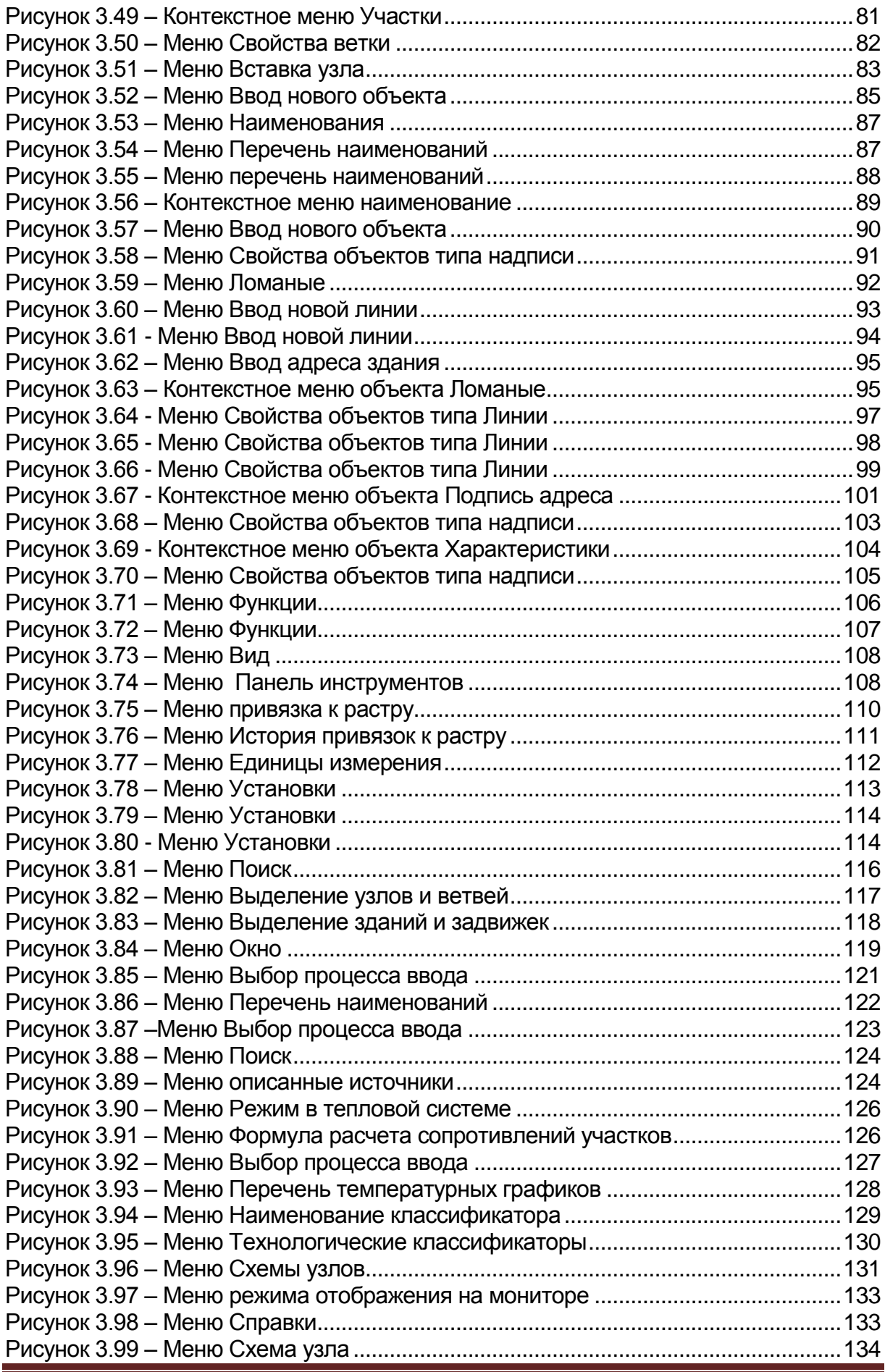

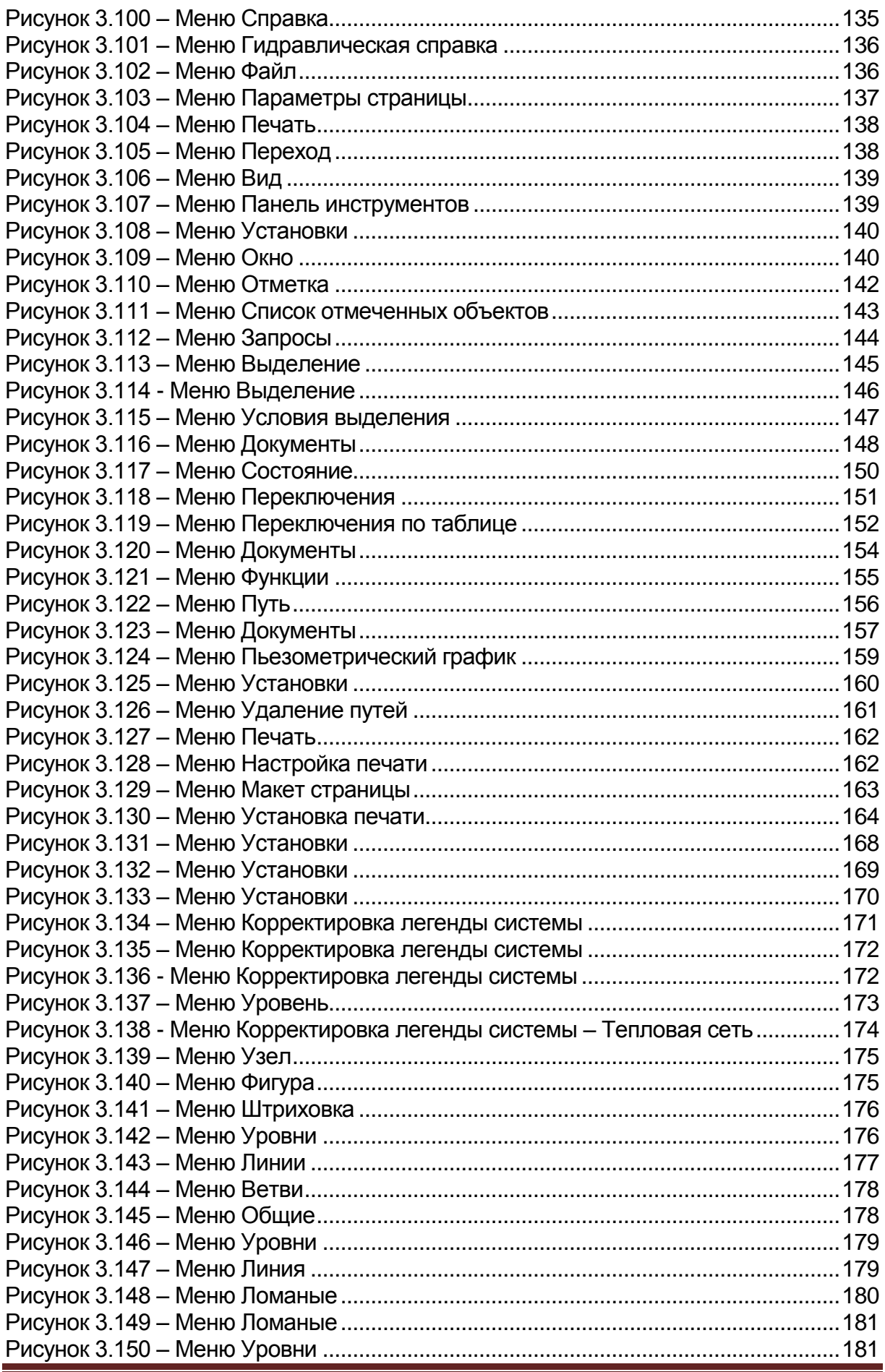

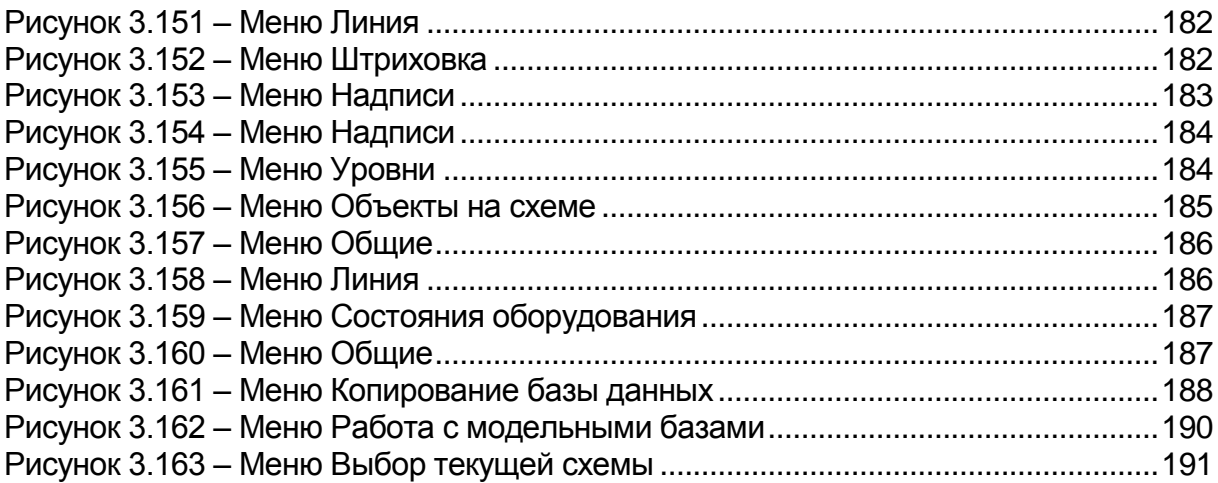

# <span id="page-9-0"></span>1 ИГС «ТЕПЛОГРАФ» ОБЩАЯ ИНФОРМАЦИЯ И ВОЗМОЖНОСТИ ПРОГРАММЫ

### **Общие сведения**

**Информационная графическая система «CityCom» (**ИГС "CityCom") разработана для предприятий, эксплуатирующих инженерные коммуникации, и является основой для создания автоматизированных рабочих мест в центральных и районных диспетчерских службах, службах режимов, производственно-технических отделах, а также для решения многих проблем проектирования инженерных сетей.

ИГС "ТеплоГраф" является составной частью и предметной реализацией специализированного пакета геоинформационных приложений (ИГС "CityCom"), предназначенного для интеграции технологических информационных систем по различным городским инженерным коммуникациям в рамках общей информационной среды на базе единой для всех коммуникаций топоосновы (например, городской кадастр инженерных коммуникаций).

Как и во всех приложениях "CityCom", моделирование сетей в ИГС "ТеплоГраф" основано на их представлении в виде многоуровневого математического графа, что позволяет решать всевозможные прикладные технологические задачи предметных областей инженерных сетей и является ключевым отличием подсистем ИГС "CityCom" от подавляющего большинства геоинформационных инструментариев.

### **Назначение**

Для эксплуатации тепловых сетей (ТС) необходим большой объем технологической и справочной информации: схема сети и схемы узлов ТС, паспортные данные об узлах и участках ТС (например, геодезические отметки узлов, диаметры и длины участков, нагрузки потребителей), гидравлические и тепловые режимы ТС, величины потерь тепловой энергии, температурные графики, сведения о повреждениях ТС и т.д.

ИГС "CityCom" позволяет ввести в компьютер (создать базу данных) схемы сетей, план города и всю связанную с сетью справочную информацию, и на основе созданной базы данных решать множество информационных и эксплуатационных задач общего и прикладного характера, таких как:

- послойное графическое представление схем сетей с привязкой к плану города и городским объектам, произвольное масштабирование;
- паспортизация сетей и их объектов, паспортизация оборудования узлов сети (источников тепловой энергии, насосных станций, тепловых камер, смотровых колодцев, потребителей тепловой энергии и т. п.);
- оперативный поиск требуемых фрагментов сети и объектов по различным критериям (адрес, наименование, код, наличие определенных свойств и т.д.);
- получение справок и генерация отчетов о сетях, в том числе в виде графических запросов и различного рода параметрических раскрасок и выборок;
- гидравлические расчеты водопроводных, тепловых сетей;
- расчет нормативных и фактических потерь тепловой энергии, расчет температурных графиков источников и потребителей тепловой энергии;
- моделирование режимов при переключениях;
- качественный и количественный анализ режимов работы трубопроводных систем;
- ведение архивов, анализ и графическое отображение повреждений тепловой сети;
- ведение оперативных журналов в диспетчерских службах;
- ряд других задач прикладного технологического характера.

Главным исходным документом для ИГС "Теплограф" является схема ТС. При этом ИГС гибко настраивается на любой вид исходной документации (виды оперативных и эксплуатационных схем, схемы на базе стандартных городских планшетов различных масштабов (1:500, 1:2000, 1:5000), условные обозначения, перечень паспортизируемых параметров и т.д.).

## **Технология ввода и хранения данных**

ИГС "ТеплоГраф" содержит специальную подсистему, предназначенную для ввода графической и технологической информации. Имеются различные способы создания графического представления, зависящие от вида и от состояния схем сетей.

При наличии "бумажных" носителей графической информации (эксплуатационные схемы, планшеты и т.п.) наиболее эффективным способом создания компьютерного представления является ввод координат с использованием дигитайзера при одновременной идентификации объектов.

При наличии и доступности "электронных" схем и планов целесообразно применение технологий, построенных на основе импорта векторных изображений с последующей идентификацией объектов непосредственно на экране с помощью «мыши». Возможно как создание единой схемы тепловой сети, так и корректировка уже введенной схемы на основе исполнительной документации.

Ввод технологической (справочной) информации базируется на предварительно созданных десятках классификаторов, причем объект для ввода может быть выбран как с помощью текстовых меню, так и графически, непосредственно с отображаемой схемы сети.

Длительность ввода информации зависит от количества планшетов, количества узлов и участков сети. При этом ориентировочно 10 % трудозатрат приходится на ввод плана города (уличная сеть + здания), 30 % на ввод схемы сети и 60 % - на технологический ввод. Для ускорения ввода возможна установка нескольких рабочих мест с разной логикой разделения ввода, причем обмен информацией между рабочими местами возможен как с помощью дискет, так и в рамках локальной сети.

Графическая информация хранится в специальном векторном формате, что позволяет достичь высокой степени компактности данных на жестком диске. Ориентировочно, 100 планшетов масштаба 1:2000 (крупный город) будут занимать не более 10-12 Мб.

Технологическая информация хранится в реляционной базе открытой структуры, что позволяет квалифицированному пользователю использовать введенную информацию для решения собственных задач. Все форматы хранения данных открыты и документированы.

# <span id="page-12-0"></span>2 ИНСТАЛЛЯЦИЯ ИГС «ТЕПЛОГРАФ»

## <span id="page-12-1"></span>2.1. Создание разделяемого сетевого ресурса

Создать на жестком диске папку, дать ей содержательное название (желательно использовать только латинские символы без пробелов длиной до восьми символов). Назначить эту папку общим ресурсом («кликнуть» на папку правой кнопкой «мыши» и из появившегося контекстного меню выбрать «Свойства», там закладку «Доступ», выбрать «общий ресурс», «права доступа»=> «разрешения», отметить полный доступ и назначить сетевое имя, под которым эта папка будет видна при просмотре содержимого данного компьютера средствами локальной сети («Сетевое окружение»)). Необходимо определиться, под каким сетевым именем (латинская буква, например, P) эта папка будет подключаться на всех рабочих местах.

Создание такого сетевого ресурса позволяет со всех рабочих мест вести одновременную работу с одной базой данных.

# <span id="page-12-2"></span>2.2. Инсталляция «ТеплоГраф» на сервер при начальной установке

1 Подключить сетевую папку (см. выше) через «Сетевое окружение». Для этого необходимо:

кликнуть правой кнопкой «мыши» на ярлык «Сетевое окружение» и из контекстного меню выбрать пункт «Подключить сетевой диск»;

из предложенного списка имен дисков выбрать имя созданной ранее сетевой папки (P);

с помощью кнопки «Обзор» выбрать сетевой путь к этой папке;

выбрать «Восстанавливать при входе в систему».

Убедиться в том, что на всех рабочих местах диск подключен с одним и тем же именем (например, P).

2 На диске с дистрибутивом ИГС «ТеплоГраф» войти в папку …\Server\disk1 и запустить программу setup.exe.

3 По требованию программы указать имя сетевой папки (например, P:\POTOK SERVER) на сервере (естественно, на подключенном общем сетевом ресурсе - см. выше), в которую будет устанавливаться серверная часть «ТеплоГраф» с программами и базой данных.

Для этого предлагаемый по умолчанию путь (например, C:\POTOK SERVER) нужно заменить, введя его вручную или выбрав с помощью кнопки «Обзор», таким образом, чтобы в качестве имени диска был сетевой диск.

4 Результатом инсталляции является создание папок …\Base, …\Exe, …\Work\_Server в указанной папке (например, P:\POTOK\_SERVER). При этом программы и библиотеки попадают в папку …\Exe, а базы Msg.mdb и  $Msg2000$ .mdb – в ... $\text{Base}$ .

5 «Положить» базу (которая поставляется отдельно от дистрибутива - это \*.mdb и \*.ini файлы) в папку …\Base, созданную при инсталляции на сервер (в ней уже находятся файлы Msg.mdb и Msg2000.mdb ).

База данных, поставляемая отдельно от дистрибутива, содержит mdbфайлы (например, Sup.mdb, Base.mdb, Cn.mdb, twn.mdb и др.) и ini-файлы (а именно, gengen.ini, plsize.ini, sourbase.ini).

6 После первоначальной установки (переустановки) серверной компоненты необходимо провести конфигурирование базы данных. Для этого:

- выполнить установку системы «ТеплоГраф» на какую-либо Рабочую станцию (см. ниже);
- запустить на выполнение создаваемый при этой установке ярлык «Meta» на рабочем столе.

7 На этом стандартная начальная установка системы «ТеплоГраф» на сервер заканчивается.

При нестандартной установке системы «ТеплоГраф» установка на Рабочую станцию также имеет особенности, описанные ниже.

8 Под нестандартной установкой понимается установка системы «CityCom», предусматривающая работу с несколькими инженерными сетями

(например, водопровод и канализация). В этом случае для каждой сети создаются свои базы данных Base.mdb, Cn.mdb (например, с именами BaseW.mdb, CnW.mdb и BaseF.mdb, CnF.mdb) и свои файлы gengen.ini, plsize.ini. При этом, файлы gengen.ini и plsize.ini должны быть записаны в отдельные подкаталоги (например, P:\POTOK\_SERVER\Base\CNW и P:\POTOK\_SERVER\Base\CNF), которые нужно создать вручную.

9 Далее выполнить установку системы «CityCom» на какую-либо Рабочую станцию (см. ниже).

Результатом инсталляции системы «CityCom» на Рабочую станцию является создание рабочей папки на диске Рабочей станции (например, С:\POTOK\Work), в которую записываются несколько файлов. Один из них, а именно файл svisor.ini, автоматически настраивается.

10 Далее зайти в рабочую папку на Рабочей станции (например, С:\POTOK\Work) и открыть файл svisor.ini. При этом нужно подправить вручную в разделе [Supshort] путь в строках CNCN\*=…. В этих строках должен быть указан сетевой путь к файлу gengen.ini, для каждой из инженерных сетей (см. пункт 8).

11 Далее нужно скопировать исправленный файл svisor.ini в папку …\Work\_Server на сетевом диске (для примеров, указанных выше, это будет папка P:\POTOK\_SERVER\Work\_Server).

Это будет контрольная копия файла svisor.ini, которая понадобится для установки клиентской компоненты на каждое рабочее место при нестандартной установке системы «CityCom».

# <span id="page-14-0"></span>2.3. Инсталляция «ТеплоГраф» на рабочую станцию при начальной установке

1 Подключить сетевую папку (см. пункт 1) через «Сетевое окружение» с тем же именем (например, P), которое было определено при установке серверной компоненты.

2 На диске с дистрибутивом войти в папку …\WorkStat\disk1 и запустить программу setup.exe.

3 По требованию программы выбрать тип установки системы:

- Typical предусматривается работа со всеми режимами системы;
- Viewer предусматривается работа только в режиме просмотра (без редактирования описания структуры сети, ввода графической информации и т.д.; разрешен только режим переключений состояния оборудования).

4 По требованию программы указать папку на сервере, в которую ранее была установлена серверная часть системы «ТеплоГраф» (например, P:\POTOK\_SERVER).

5 По требованию программы ввести имя ярлыка на рабочем столе (например «ТеплоГраф»), с которого будет производиться запуск системы на Рабочей станции.

6 По требованию программы указать на Рабочей станции, на которой идет установка, рабочую папку для клиентской компоненты системы «ТеплоГраф». Предлагаемый по умолчанию путь (например, C:\Work) можно изменить, введя его вручную или выбрав с помощью кнопки «Обзор» (например, С:\POTOK\Work).

7 На этом стандартная начальная установка системы «ТеплоГраф» на Рабочую станцию заканчивается.

Результатом инсталляции будет появление на рабочем столе двух ярлыков: «Meta» и ярлык, название которого вы указали ранее (см. пункт 4).

8 При нестандартной установке системы «CityCom» после инсталляции на Рабочую станцию нужно скопировать файл svisor.ini из папки …\Work\_Server на сетевом диске (для примеров, указанных выше, это папка P:\POTOK\_SERVER\Work Server) в рабочую папку на Рабочей станции, указанную в пункте 5 (например, С:\POTOK\Work).

Возможные причины переустановки серверной компоненты:

- новый дистрибутив серверной компоненты;
- перемещение по сети месторасположения серверной компоненты;
- утеря (разрушение) серверной компоненты.

При перемещении по сети месторасположения серверной компоненты или ее утере (разрушении) необходимо выполнить заново все пункты из раздела «Инсталляция «ТеплоГраф» на сервер при начальной установке».

Переустановка серверной компоненты при получении нового дистрибутива системы «ТеплоГраф»:

- Выполнить резервное копирование файлов, подменяемых при переустановке серверной компоненты, для обеспечения возможности отката к предыдущей версии.
- Для этого сохранить:

копию папки \Exe из основной папки на сервере системы «CityCom»;

копии файлов Msg.mdb и Msg2000.mdb из папки \Base в основной папке на сервере системы «ТеплоГраф».

• На диске с дистрибутивом ИГС «ТеплоГраф» войти в папку …\Server\disk1 и запустить программу setup.exe. В появившемся окне отметить «Repair» и следовать указаниям программы.

Возможные причины переустановки на рабочих станциях:

- изменение местоположения серверной компоненты;
- разрушение клиентской компоненты на данной рабочей станции (почти невероятно);
- новый дистрибутив Рабочей станции (крайне редко). При этом переустановка производится только при острой необходимости.

Переустановка на Рабочую станцию при изменении местоположения серверной компоненты:

- Меню «Пуск»=> «Настройка»=> «Панель управления»=> «Установка и удаление программ», из предложенного списка выбрать «Potok\_WorkStation», нажать на кнопку «Добавить\Удалить». В появившемся окне отметить «Remove» и следовать указаниям программы.
- Выполнить все пункты из раздела «Инсталляция «ТеплоГраф» на рабочую станцию при начальной установке».

Переустановка на Рабочую станцию при разрушении клиентской компоненты

> • На диске с дистрибутивом ИГС «ТеплоГраф» войти в папку ... WorkStat \disk1 и запустить программу setup.exe. В появившемся окне отметить «Repair» и следовать указаниям программы.

# <span id="page-18-0"></span>3 ОСНОВНЫЕ РЕЖИМЫ РАБОТЫ С ПРОГРАММОЙ «ТЕПЛОГРАФ»

<span id="page-18-1"></span>3.1. Краткое описание режимов работы программы ИГС «ТеплоГраф»

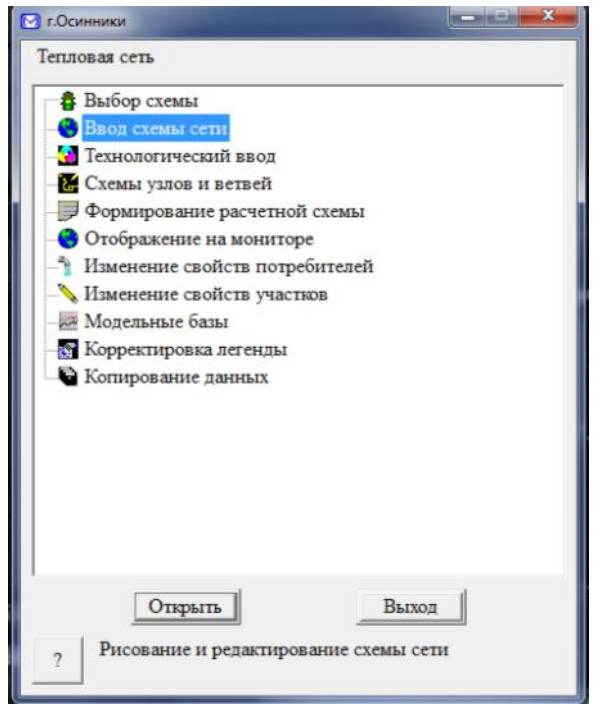

**Рисунок 3.1 – Меню Тепловая сеть**

- <span id="page-18-2"></span> Режим **ввода схемы сети** предназначен для занесения в базу данных топологической структуры сети, элементов плана города, различной технологической и справочной информации, а также для корректировки информации, внесенной ранее.
- Режим **технологического ввода** предназначен для ввода данных по участкам сети, по насосным станциям, тепловым камерам, потребителям, заранее внесенным в структуру сети, а также по оборудованию узлов, подлежащему паспортизации, не используя графическое отображение объектов на плане.
- Режим **схемы узлов** предназначен для создания принципиальных схем узлов с помощью специальных примитивов, так же эту операцию можно проделать в режиме **ввод схемы сети**.
- В режиме **формирование расчетной схемы** происходит формирование данных об обобщенных потребителях, после чего определяется состояние участков сети в зависимости от состояния запорной арматуры в узлах. Сеть разбивается на отдельные компоненты для проведения на них гидравлического расчета.
- Режим **отображения на мониторе** предназначен для работы с занесенной ранее в базу данных информацией, а именно: над схемой сети допустимы разнообразные графические операции и получение разного рода справок об объектах, изображенных на схеме, а также для отображения результатов гидравлического и наладочного расчетов.
- Режим **корректировка легенды** дает возможность Администратору БД корректировать описания свойств различных типов объектов системы (тип, толщина, цвет различных линий; конфигурация, цвет и размеры объектов на плане города; шрифт, размеры и цвет надписей и т.п.)
- Режим **копирование** предназначен для архивирования баз данных.
- Режим **модельные базы** дает возможность на основе контрольной базы создать модельные базы для моделирования различных режимов работы системы теплоснабжения и переключений.
- Режим **выбор схемы** предназначен для выбора базы (модельной, по отдельным районам или контрольной), с которой необходимо работать.
- Режимы **изменение свойств потребителей** и **изменение свойств участков** предназначены для группового изменения свойств потребителей (нагрузки, способа задания нагрузки, удельных расходов, доли отбора из подающей линии, коэффициента

смешения) и участков тепловой сети (степени зарастания трубопровода, шероховатости, формулы расчета сопротивления) по задаваемому условию отбора.

### <span id="page-20-0"></span>3.2. Режим ввод схемы сети

Режим ввода схемы сети предназначен для занесения в базу данных топологической структуры сети, элементов плана города, различной технологической и справочной информации, а так же для корректировки информации внесенной ранее.

<span id="page-21-0"></span>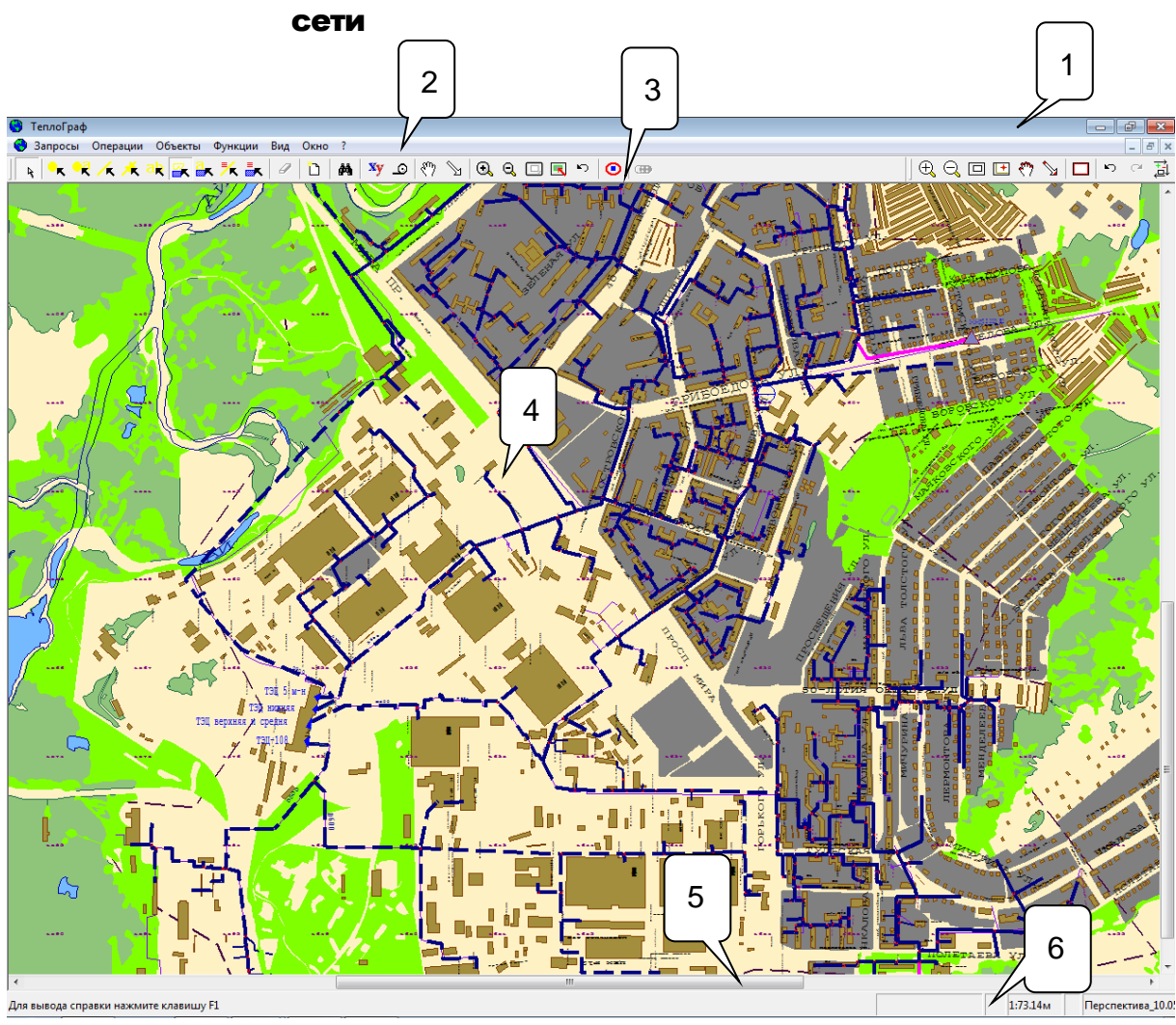

3.2.1. Интерфейс ИГС «ТеплоГраф» в режиме Ввод схемы

**Рисунок 3.2 - Интерфейс ИГС «ТеплоГраф» в режиме Ввод схемы сети**

<span id="page-21-1"></span>1 - строка Заголовка.

2 - строка Меню расположена непосредственно после Заголовка окна программы и содержит список команд, выпадающий при нажатии левой клавишей «мыши» на имя соответствующего Меню. Выбор команды осуществляется так же, как и выбор Меню - левой клавишей «мыши». При выборе команды, имя которой оканчивается многоточием, открывается соответствующее диалоговое окно.

3 - панель инструментов расположена ниже панели Меню. Ее содержание может быть различным и настраивается пользователем под определенные задачи. Настроить панель инструментов можно с помощью команды *[Панель инструментов](#page-107-2)* меню *Вид.*

4 - рабочим окном называется центральная часть экрана, ограниченная рамкой скроллинга.

5 - рамкой скроллинга называется двойная рамка, ограничивающая рабочее окно. Перемещение курсора на рамку и нажатие левой клавиши «мыши» приводит к скроллингу в необходимое направление.

6 - строка состояния расположена за нижней границей рамки скроллинга. Она служит для вывода сообщений о выполняемых командах и возможных действиях оператора. В левом нижнем углу экрана выводятся текущий номер планшета и координаты курсора (для этого необходимо выбрать команду *Измерения*/*координаты* меню *Операции* или выбрать пиктограмму на панели

инструментов (ПИ) **Xy** ). Рядом указан текущий масштаб. Вы можете включить/выключить эту строку с помощью команды *[Строка состояния](#page-108-0)* меню *Вид*.

### <span id="page-23-0"></span>3.2.2. Меню режима ввод схемы сети

Строка Меню в режиме Ввод схемы сети выглядит следующим образом:

<span id="page-23-1"></span>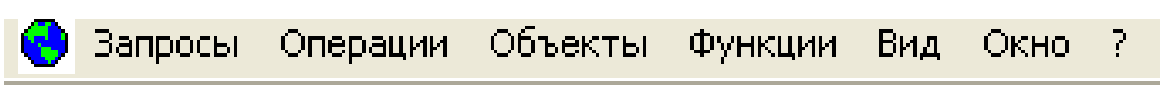

**Рисунок 3.3 - Меню режима ввод схемы сети**

### 3.2.2.1. Меню Запросы

Ū

Меню *Запросы* содержит следующие команды:

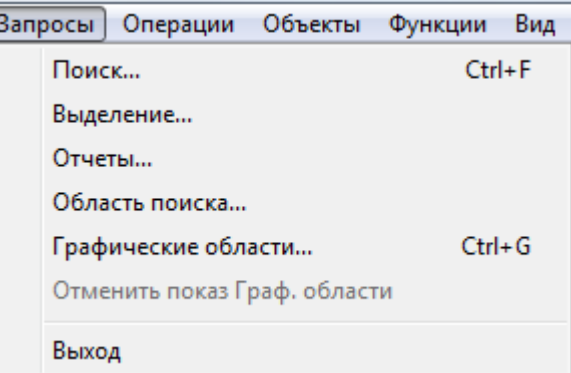

**Рисунок 3.4 – Меню Запросы**

## <span id="page-23-2"></span>3.2.2.1.1 Поиск

<span id="page-23-3"></span>Обычная панель инструментов

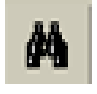

В программе существуют следующие виды поиска:

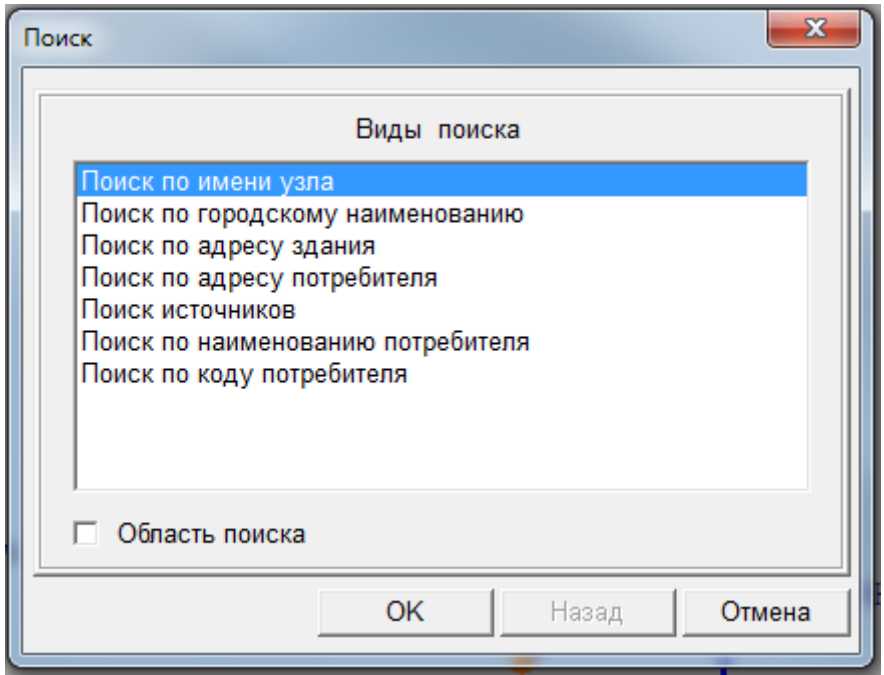

**Рисунок 3.5 – Меню Поиск**

<span id="page-24-0"></span>При необходимости поиск может осуществляться и по другим критериям (для этого необходимо адресовать запрос к Разработчику). Для осуществления поиска необходимо ввести полное наименование узла, городское наименование, код и т.д. или символ \*, затем несколько первых букв наименования, цифр или кода и опять символ \*.

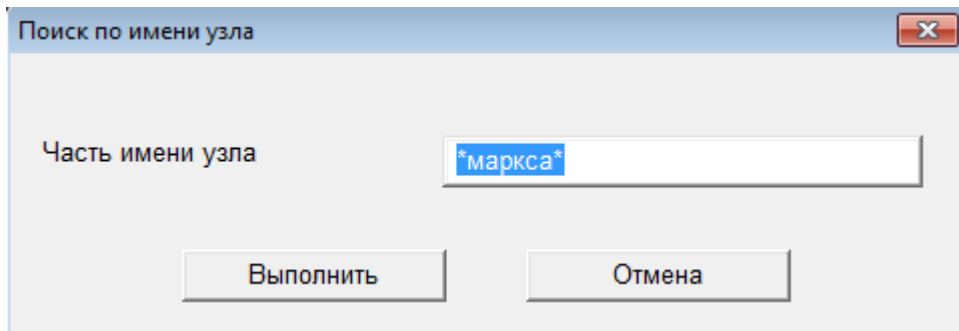

**Рисунок 3.6 – Меню Поиск по имени узла**

<span id="page-24-1"></span>Программа предложит Вам список всех объектов, соответствующих заданному критерию, и Вы выберите из них интересующий Вас.

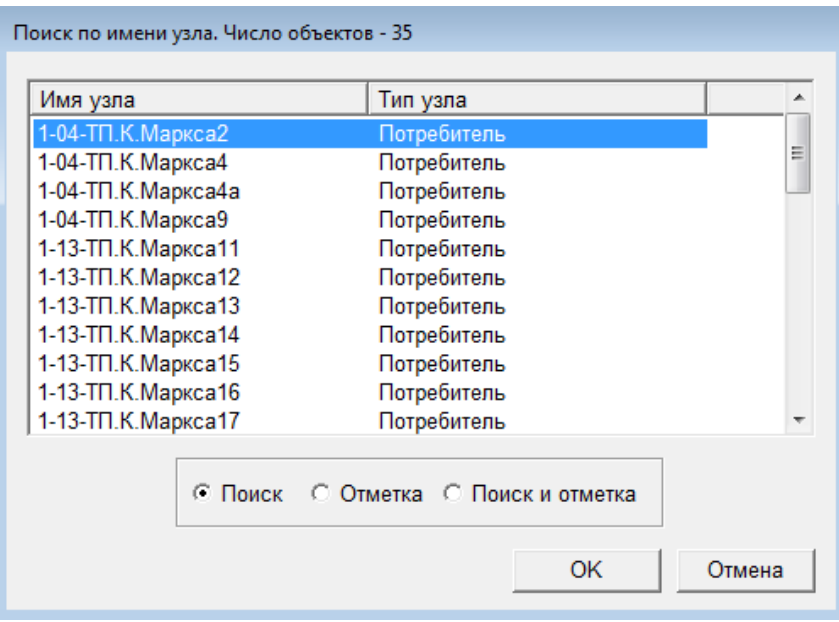

**Рисунок 3.7 – Меню Поиск по имени узла**

<span id="page-25-0"></span>Поиск может осуществляться по всему плану города или по какой-либо конкретной установленной области (подробнее см. Меню *[Запросы/Область](#page-23-3)  [поиска](#page-23-3)*). Все настройки, касающиеся поиска, производятся в [меню](#page-110-1) *[Вид/Установки/](#page-110-1)Поиск*.

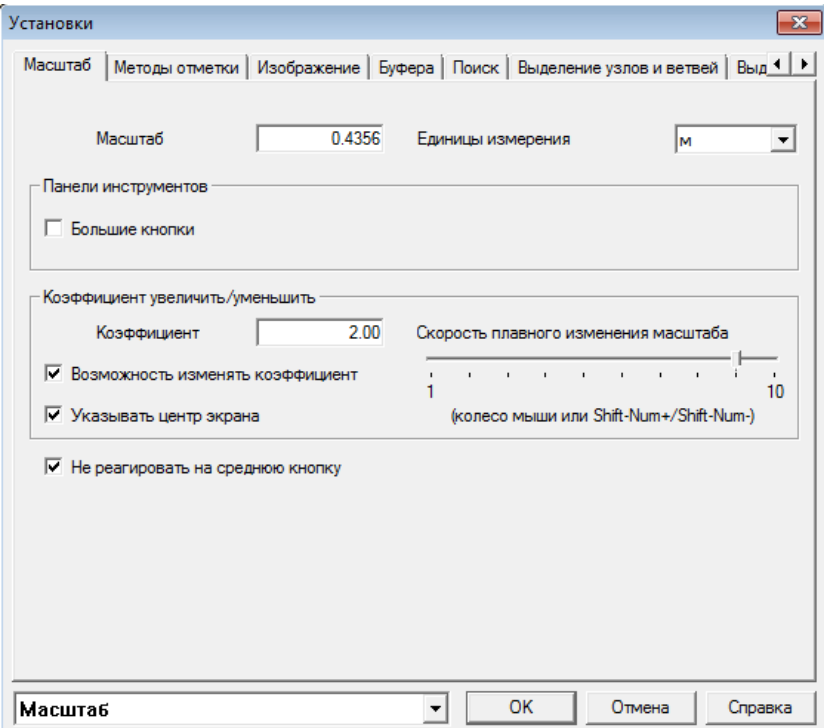

<span id="page-25-1"></span>**Рисунок 3.8 – Меню Установки**

#### 3.2.2.1.2 Выделение

В программе возможны различные графические выделения по следующим условиям**.** Так, например, Вы можете выделить цветом здания заданной этажности, участки данного диаметра или камеры с заданным оборудованием. Каким образом будет изменено изображение при отображении объектов, отвечающих условиям выделения (каким цветом или каким типом специальной линии), Вы можете задать в *[меню Вид/Установки](#page-110-1)* (закладки *Выделение узлов и ветвей* и *Выделение зданий и задвижек*). Перечень объектов, по которым может проводиться выделение и набор условий по каждому типу объектов, настраиваются в соответствии с техническим заданием.

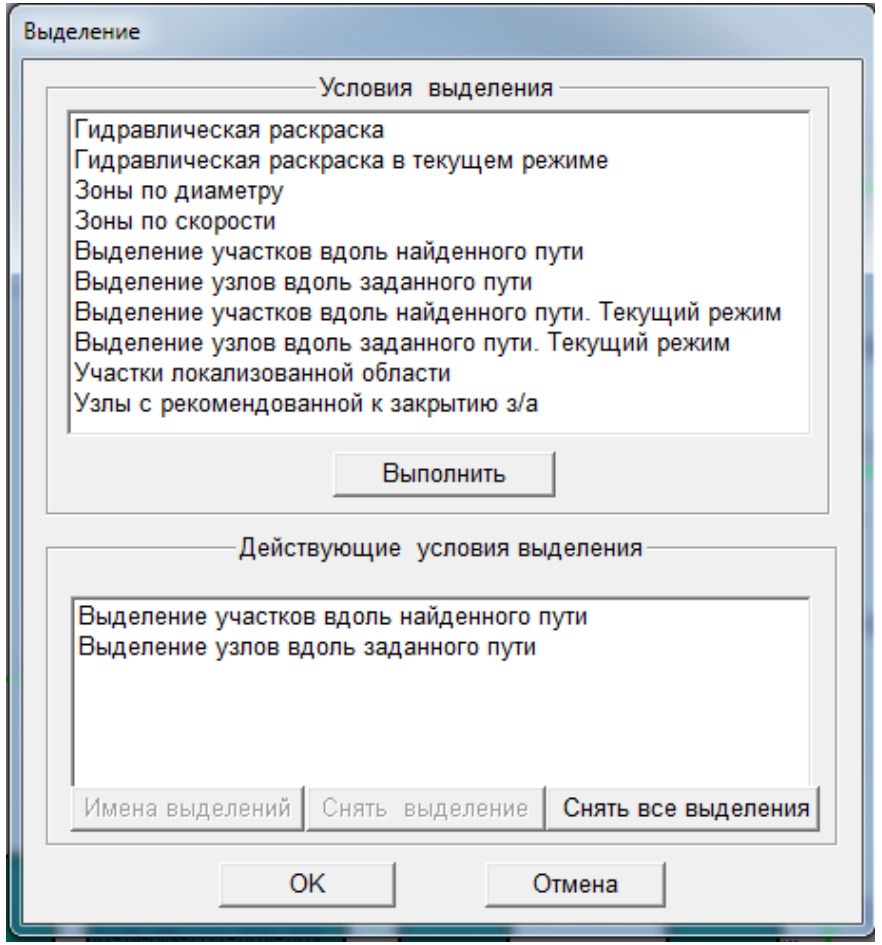

**Рисунок 3.9 – Меню Выделение**

<span id="page-26-0"></span>Чтобы произвести раскраску, выберите необходимое условие выделения и нажмите клавишу *Выполнить*.

При необходимости проставьте запрашиваемые параметры, например, выделения по диаметрам:

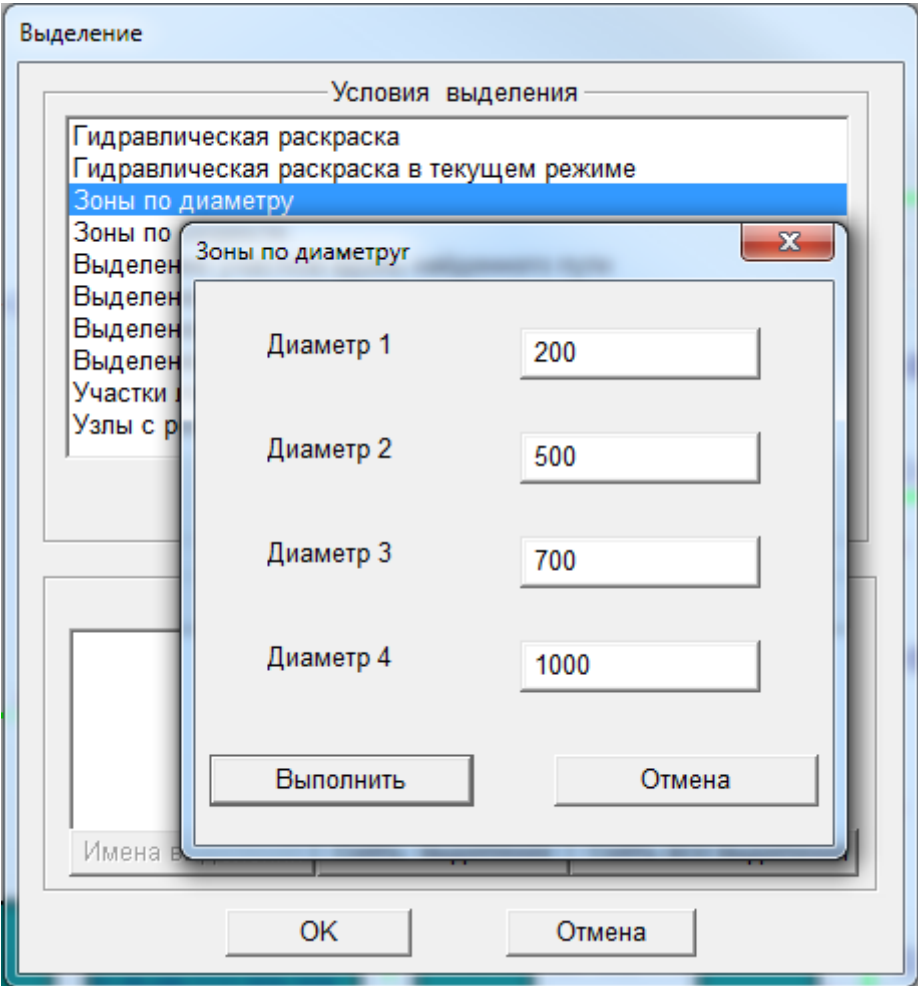

**Рисунок 3.10 – Меню Выделение**

<span id="page-27-0"></span>Определить цвета выделений можно, выделив необходимое условие выделения в нижнем окне *Действующие условия выделения*, а затем нажав клавишу *Имена выделений*. Для отмены выделения выберите это выделение в окне *Действующие условия* выделения и нажмите клавишу *Снять выделение* или *Снять все выделения*, если выполнялись несколько условий выделения.

|                                                          | $01 - 8$                                                                                                    |
|----------------------------------------------------------|----------------------------------------------------------------------------------------------------|
|                                                          | $0 - m - 0$                                                                                                    |
|                                                          | $\frac{1}{2}$ 01-KBP-TK-17                                                                                                    |
|                                                          | $01 - T1$                                                                                                    |
|                                                          | $\mathbf{x}$                                                                                                    |
|                                                          |                                                                                                    |
| Закраска цветом выделения                                |                                                                                                    |
| Цвет выделения 1-я зона                                  | d < d1                                                                                                    |
| Цвет выделения 2-я зона d1<=d <d2< th=""><th></th></d2<> |                                                                                                    |
| Цвет выделения 3-я зона d2<=d <d3< th=""><th></th></d3<> |                                                                                                    |
| Цвет выделения 4-я зона d3<=d <d4< th=""><th></th></d4<> |                                                                                                    |
| Цвет выделения 5-я зона d4<=d                            |                                                                                                    |
|                                                          |                                                                                                    |
|                                                          | Параметры выделения                                                                                                    |
|                                                          | Значение параметра                                                                                                    |
| Диаметр 1                                                | 200                                                                                                    |
| Диаметр 2                                                | 500                                                                                                    |
|                                                          | 700                                                                                                    |
|                                                          | 1000                                                                                                    |
|                                                          |                                                                                                    |
|                                                          |                                                                                                    |
| Выход                                                    |                                                                                                    |
|                                                          | Условия выделения<br>Гидравлическая раскраска<br>Гидравлическая раскраска в текущем режиме<br>Имена выделений - Зоны по диаметру<br>Наименование параметра<br>Диаметр 3<br>Диаметр 4<br>m.<br>٠ |

**Рисунок 3.11 – Меню Условия выделения**

## 3.2.2.1.3 **Область поиска**

<span id="page-28-0"></span>Как уже отмечалось ранее **(**см. п. *[Меню Запросы/ Поиск](#page-23-3)*), поиск может осуществляться как по всему плану города, так по установленной области. Для этого необходимо в диалоговом окне *Поиск* поставить галочку в пункте *Область поиска*.

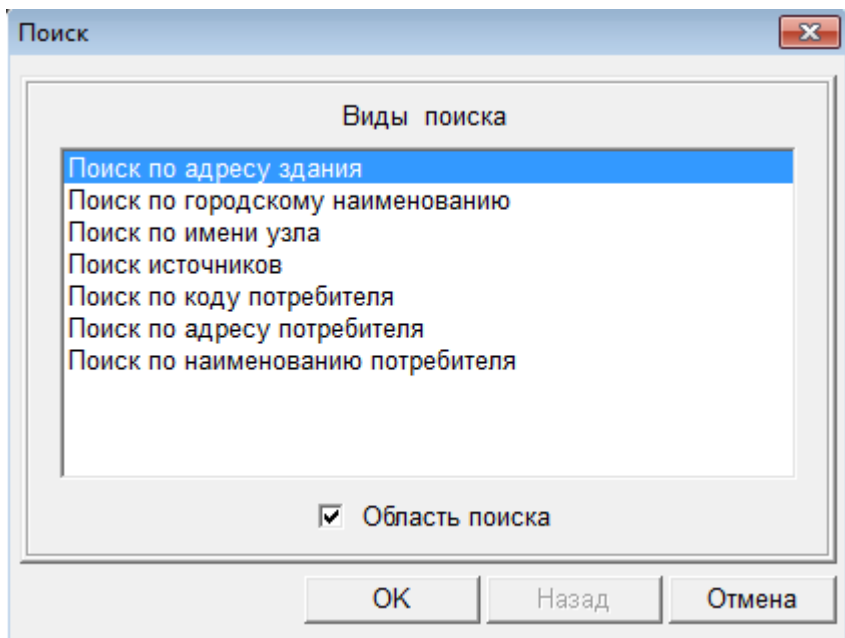

**Рисунок 3.12 – Меню Поиск**

<span id="page-29-0"></span>Весь план города разбит на планшеты или квадраты в зависимости от принятой кодировки. Покрытие схемы можно увидеть в *меню Операции / Покрытие* (подробнее смотри п. *[Меню операции](#page-34-2)*). Если нажать на пиктограмму

в левом нижнем углу экрана в строке состояния выводятся текущий номер квадрата (планшета) и координаты курсора (также активировать отображение текущей координаты можно в пункте *Измерения/координаты* меню *Операции*).

Для того, чтобы установить Область поиска, выберите команду *Область поиска* меню *Запросы*. В окне Область поиска укажите начальный и конечный квадрат (планшет).

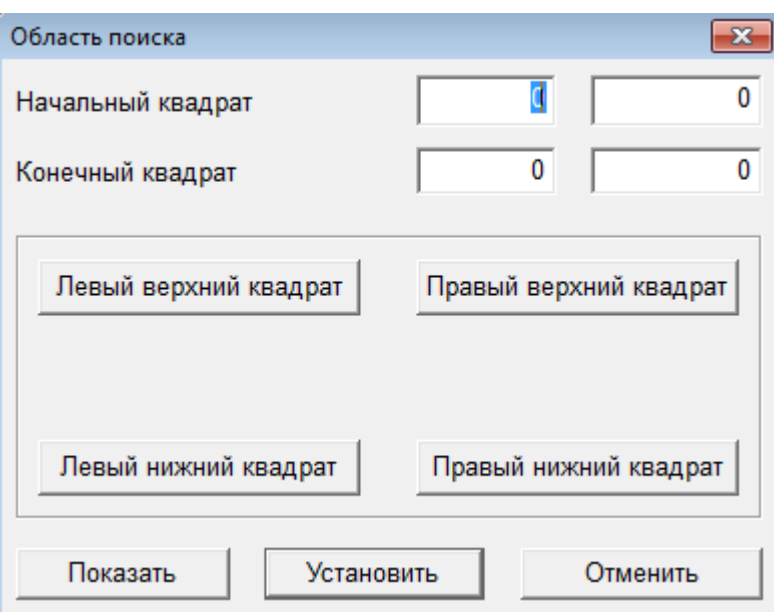

**Рисунок 3.13 – Меню Область поиска**

<span id="page-30-0"></span>Область поиска может состоять из одного квадрата планшета или включать в себя все покрытие города. Так же область поиска можно задавать графически (подробнее см. *Меню операции/покрытие*).

### 3.2.2.1.4 **Графические области**

Графическая область – это произвольная часть схемы, ограниченная границами прямоугольника, круга или произвольного многоугольника. Графические области используются при создании отчетов. При формировании различных отчетов без учета графической области выборка данных происходит по всем описанным объектам на схеме. Графическая область дает возможность получать отчеты по конкретной области (например, по произвольному участку тепловой сети, по отдельному источнику тепловой энергии, по отдельному кварталу и т.п.). Для того, чтобы работать с графической областью, необходимо выбрать команду Графические области меню Запросы, или используйте сочетание клавиш [Ctrl]+[G].

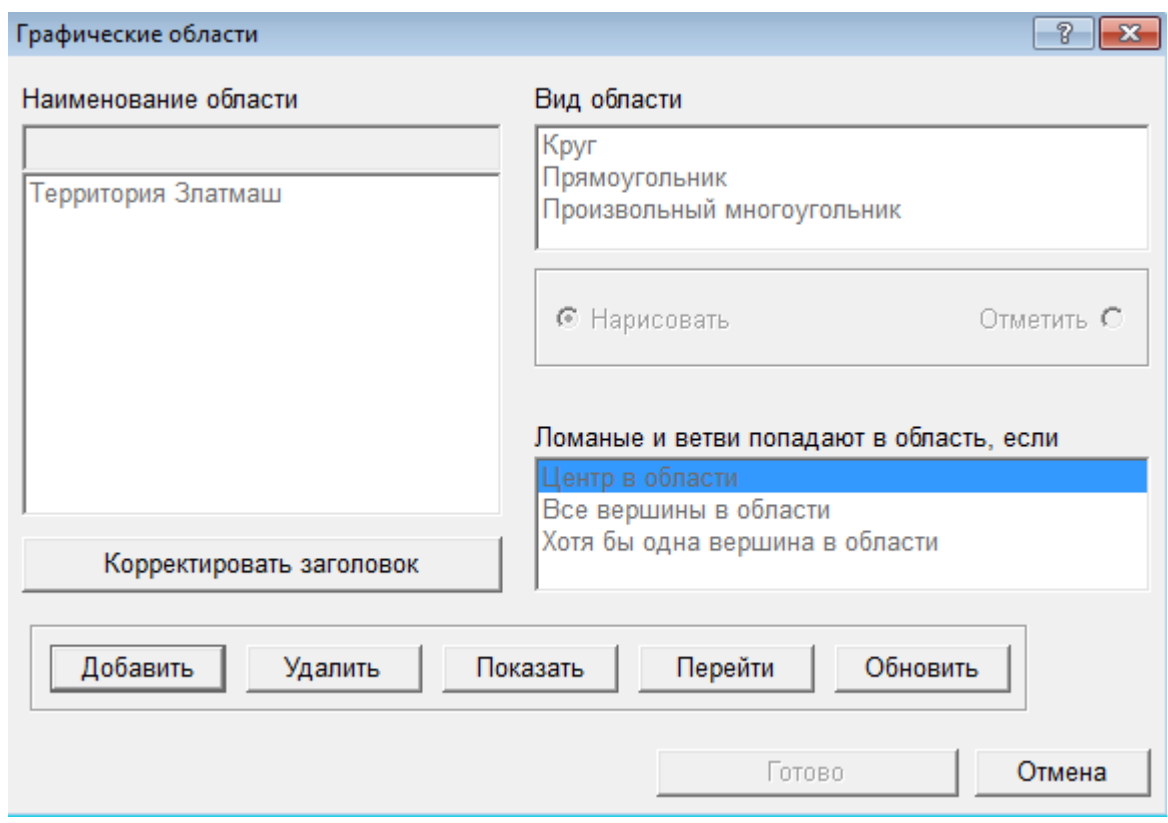

**Рисунок 3.14 – Меню Графические области**

<span id="page-31-0"></span>Чтобы создать новую графическую область, нажмите кнопку *Добавить*. В строке *Наименование области* введите произвольное наименование, а в графе *Вид области* выберите тот вид, которым Вы хотите ограничить область (*Круг, Прямоугольник или Произвольный многоугольник*). Затем нажмите кнопку *Нарисовать*.

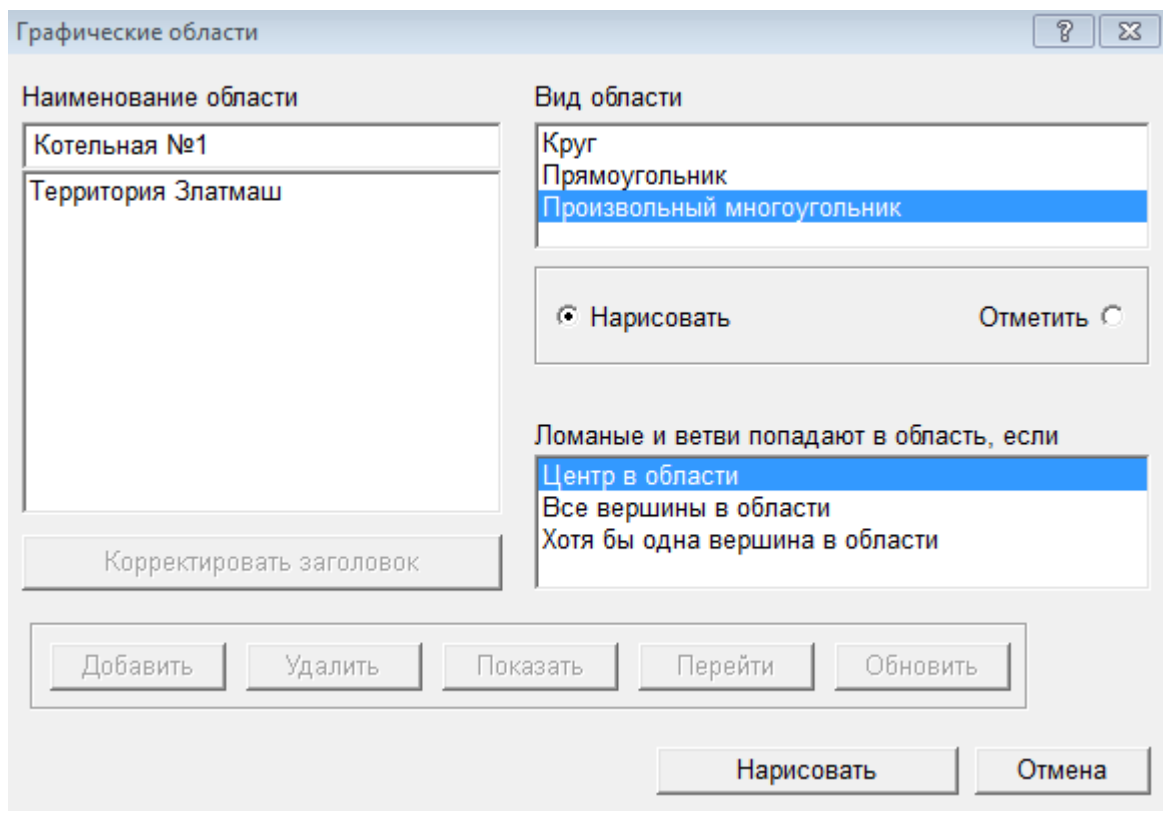

**Рисунок 3.15 – Меню Графические области**

<span id="page-32-0"></span>На схеме города с помощью курсора, нажимая на левую кнопку «мыши», нарисуйте необходимую область, щелчок по правой кнопке «мыши» замкнет линию. Трубопроводы в созданной графической области отобразятся красным цветом.

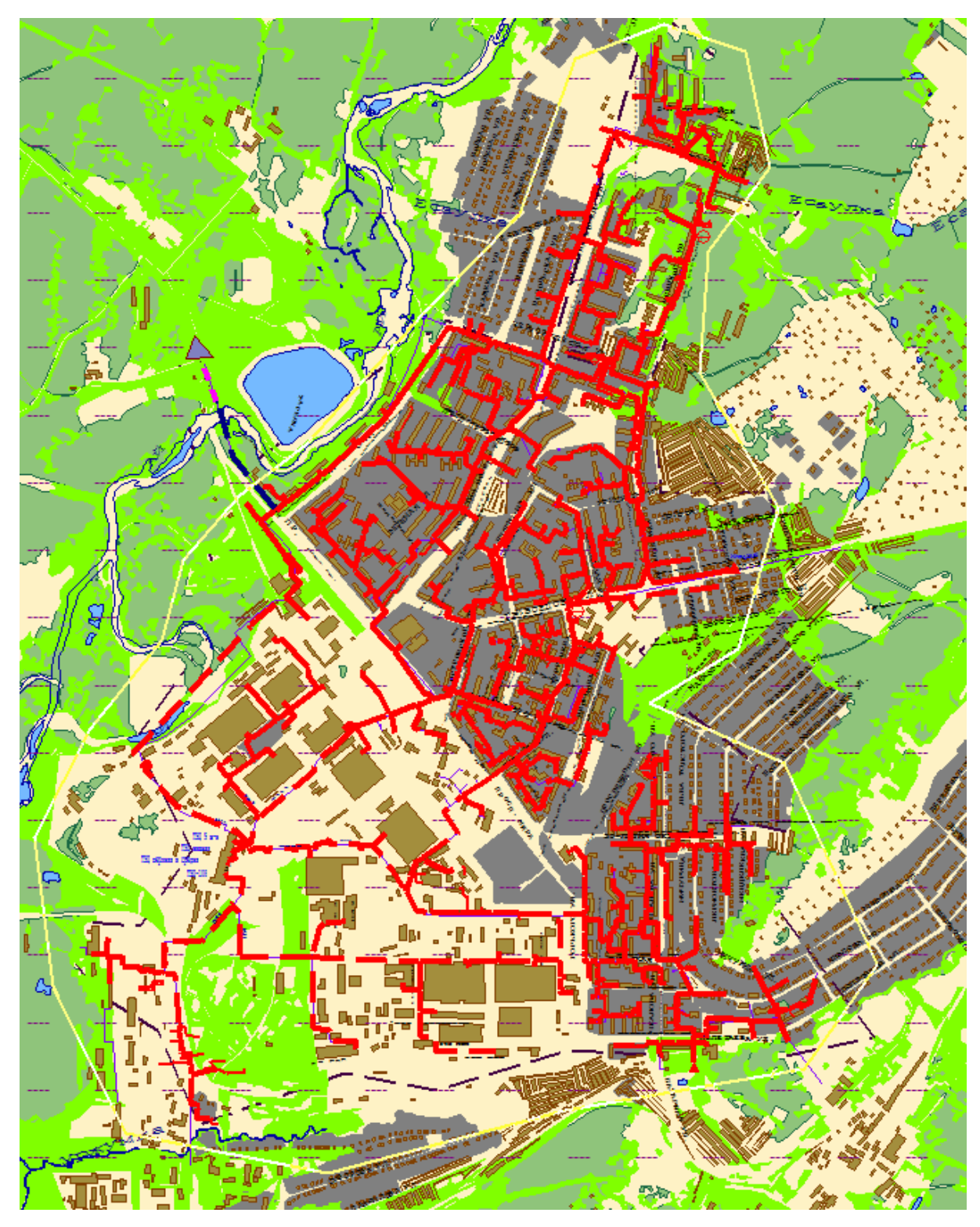

**Рисунок 3.16 – Графическая область**

<span id="page-33-0"></span>Графических областей может быть произвольное количество, каждая из них должна иметь своё наименование. Также Вы можете откорректировать наименование области, нажав кнопку *Корректировка заголовка*, а также *Удалить* или *Показать* ранее созданную область.

### 3.2.2.1.5 **Отменить показ графической области**

Команда *Отменить показ графической области* позволяет отменить отображение графической области на экране.

### <span id="page-34-2"></span>3.2.2.2. **Меню Операции**

Меню **Операции** содержит следующие команды:

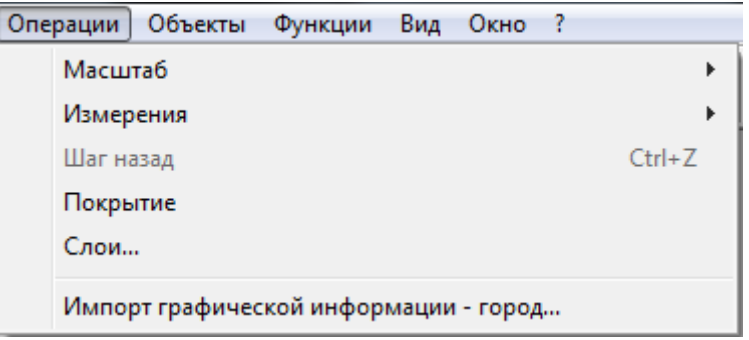

**Рисунок 3.17 – Меню Операции**

# 3.2.2.2.1 **Масштаб**

<span id="page-34-0"></span>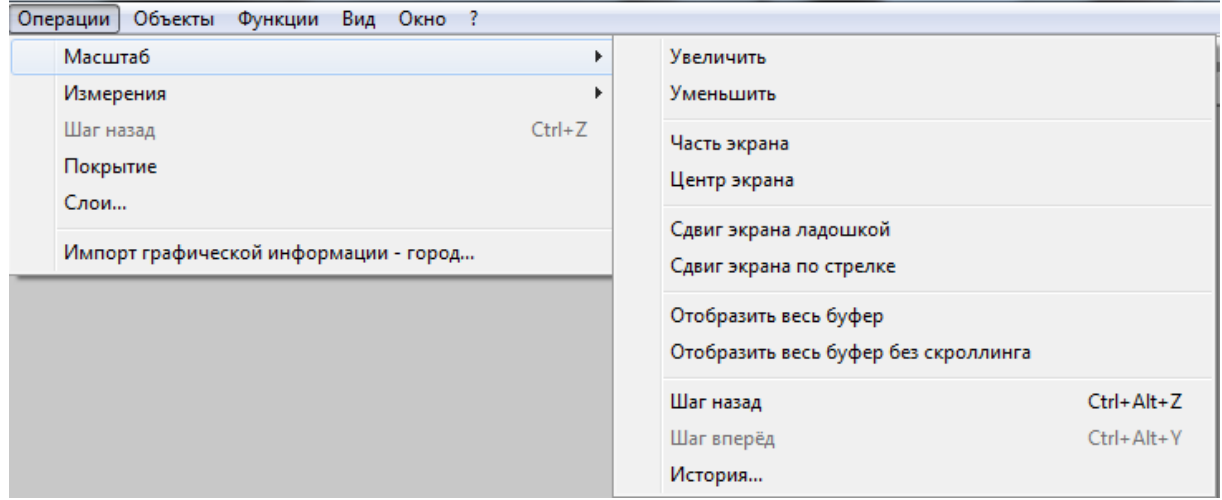

**Рисунок 3.18 – Меню Масштаб**

### <span id="page-34-1"></span>Увеличить / уменьшить

Панель инструментов

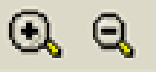

Данный инструмент позволяет увеличить или уменьшить изображение на экране. Предварительно необходимо в окне Масштаб задать коэффициент увеличения или уменьшения.

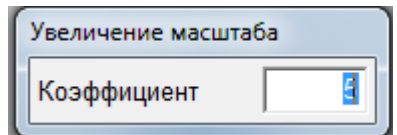

**Рисунок 3.19 – Меню коэффициент увеличения**

<span id="page-35-0"></span>Выделение на экране

Панель инструментов

Данный инструмент позволяет растянуть выделенную область на весь экран. Для этого выберите команду Масштаб/Выделение на экране меню Операции или пиктограмму на ПИ. Установите курсор «мыши» в левый верхний угол области, которую Вам необходимо растянуть. Нажмите и удерживайте левую кнопку «мыши», чтобы выделить рамкой область.
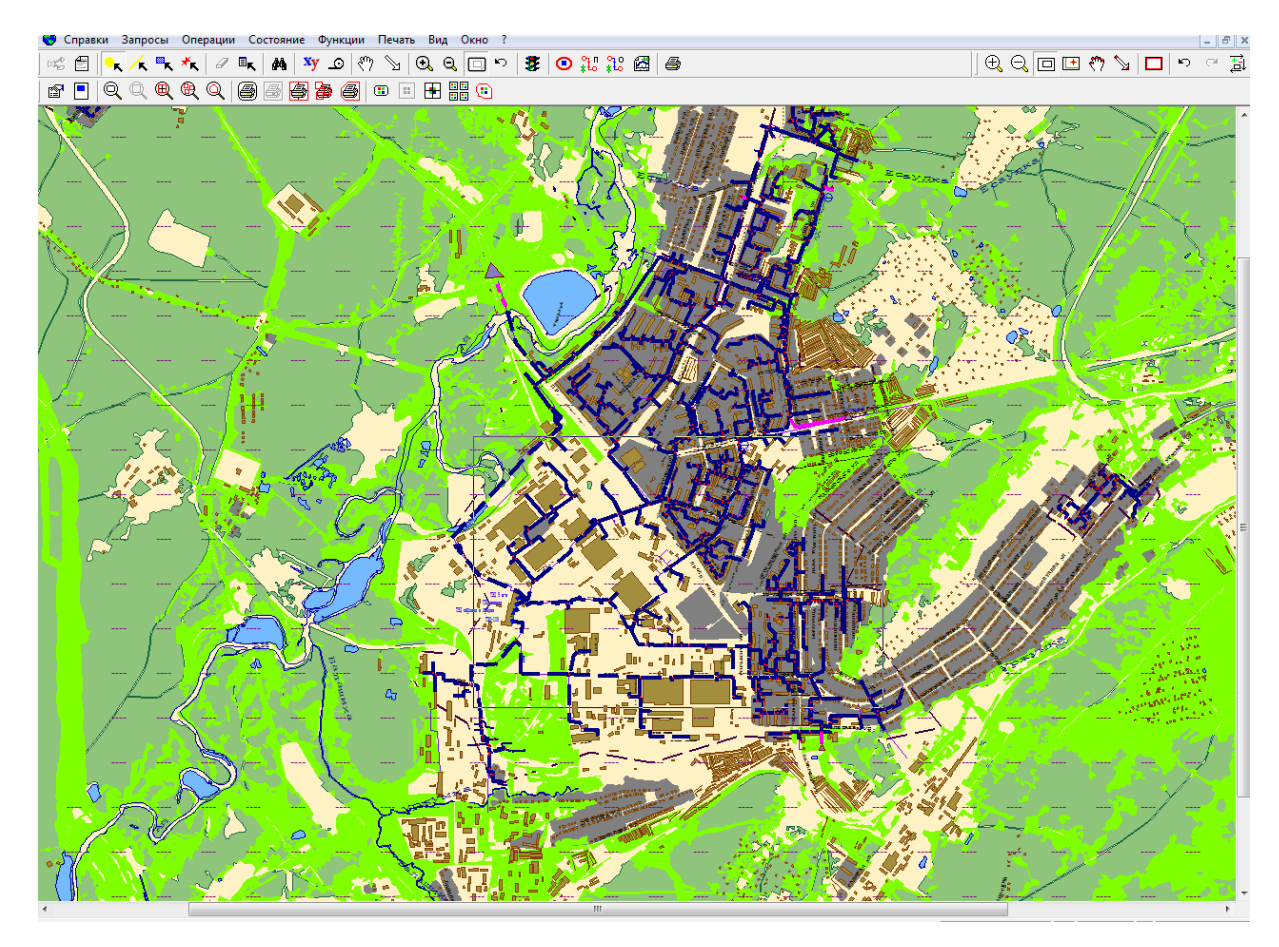

**Рисунок 3.20 – Выделение области**

Щелкните внутри (или вне области) для подтверждения (или отказа) выбора области. В рабочем окне появиться растянутая во весь экран выделенная область.

#### *Центр экрана*

Данный инструмент позволяет установить любую выбранную точку на схеме в центр экрана. Для этого выберите команду *Масштаб /центр экрана* меню *Операции,* установите курсор «мыши» в том месте схемы, которое Вы хотите переместить в центр экрана, и нажмите левую клавишу «мыши». В центр экрана будет установлена выбранная Вами точка на схеме. Масштаб изображения при этом не изменится.

Сдвиг экрана

Панель инструментов

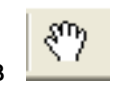

Инструмент Сдвиг экрана позволяет двигаться по схеме в рамках выбранного графического буфера. Сдвиг экрана может выполняться в двух режимах:

1) сдвиг схемы с помощью . Удерживая левую кнопку «мыши», двигайте «ладошку» в нужном направлении (то же самое, что скроллинг).

2) сдвиг схемы по стрелке. Нарисуйте на экране стрелку (вектор), указывая направление, в котором необходимо переместить схему. В результате схема переместиться соответственно длине указанного вектора.

Настройка команды *Сдвиг экрана* производиться в пункте [меню](#page-113-0) *[Вид/Установки/Изображение.](#page-113-0)* Для того, чтобы работал режим сдвига схемы по стрелке, необходимо поставить галочку в окне, напротив *Сдвиг экрана по стрелке.*

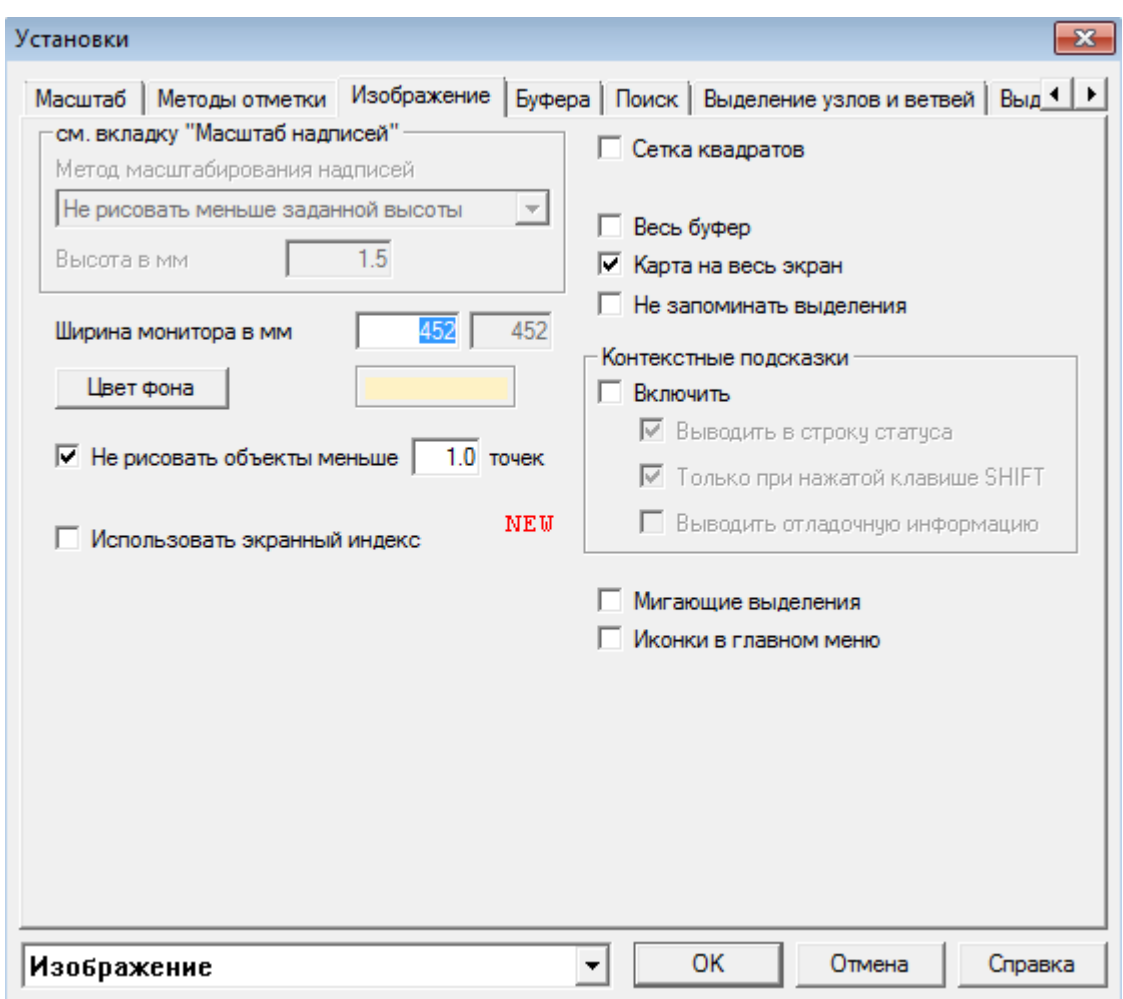

**Рисунок 3.21 – Меню Установки**

Отобразить весь буфер

Графический буфер – это прямоугольная часть схемы, ограниченная границами квадратов.

Графические буферы создаются автоматически при некоторых видах операций над схемой сети (поиск, сдвиг, изменение масштаба, вывод графической области на экран и т.д.).

Для хранения графического буфера в рабочем оглавлении создается файл специального вида для быстрой выборки графической информации в окно схемы.

Максимальное количество хранимых и отображаемых графических буферов задается в меню Вид/ Установки/Буфера.

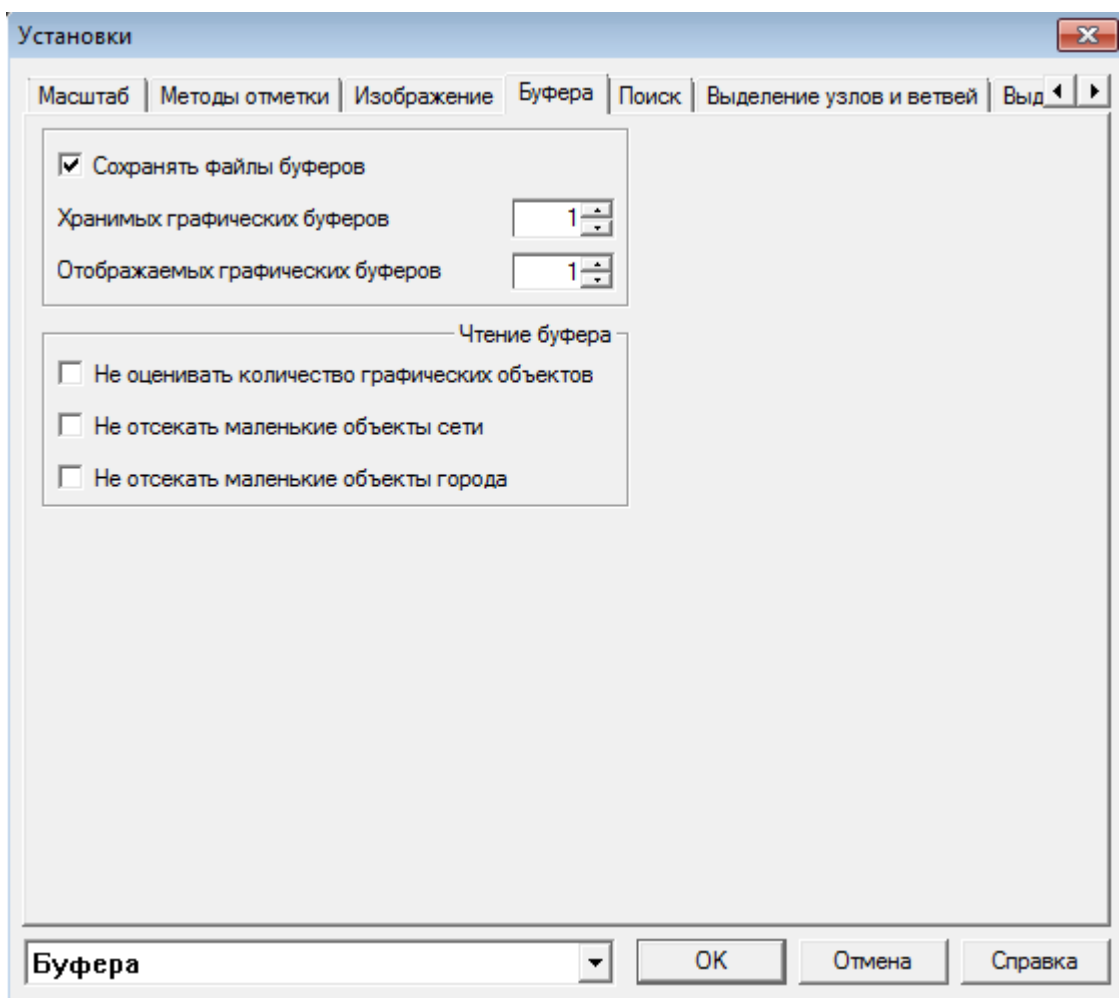

**Рисунок 3.22 – Меню Установки**

Если количество сформированных буферов равно максимальному, а системе необходимо создать еще один, то она предлагает меню существующих буферов пользователю с тем, чтобы он указал буфер, который можно удалить для создания нового.

Любому графическому буферу в некоторый момент работы с системой может соответствовать одно или несколько окон. Буфер, которому соответствуют окна, называется активным, ему соответствует красный прямоугольник на схеме покрытия (меню *Операции/Покрытие*). Неактивным буферам соответствуют зеленые прямоугольники на схеме покрытия. Активный буфер становится неактивным при закрытии окна. Неактивный буфер становится активным при выборе его в пункте меню *Окно* /*Управление буферами*. Неактивные буферы могут уничтожаться (меню *Операции/Покрытие*/*Операции/Удаление буфера*). При работе с дигитайзером это число должно быть равно 1.

Иногда по разным причинам содержимое графического буфера и, следовательно, содержимое окна схемы приходит в рассогласование с данными, хранимыми в базе данных (например, при вводе информации для данного участка схемы с другого рабочего места). Для приведения информации в буфере в соответствие с базой данных следует выполнить *[Обновление](#page-118-0)  буфера [/ меню Окно](#page-118-0)*.

Как правило, в окне отображен не весь буфер, а только его часть.

Вы можете передвигаться по буферу при помощи скроллинга, но если Вы хотите увидеть в окне изображение всего буфера, воспользуйтесь командой *Отобразить весь буфер.*

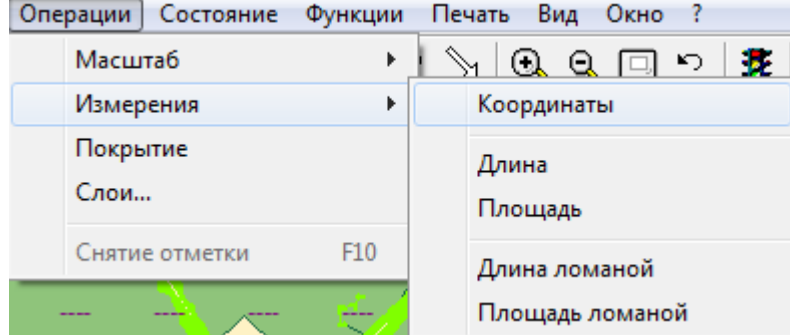

# 3.2.2.2.2 Измерения

**Рисунок 3.23 – Меню Измерения**

С помощью этой команды можно измерить координаты точки, длину линии, площадь замкнутого объекта.

## Координаты

Для того чтобы узнать координаты любой точки на схеме, необходимо выбрать меню Операции/Измерения/Координаты или кнопку на ПИ и навести курсор «мыши» на необходимую точку на схеме. В левом нижнем углу экрана в строке состояния выводятся текущий номер планшета и координаты курсора.

## Длина

Для того чтобы измерить длину любого отрезка на схеме (например, длину участка, расстояние между домами, длину дома и т.п.) необходимо

выбрать меню Операции/Измерения/Длина или кнопку **- О на ПИ. С помощью** курсора, нажимая левую кнопку «мыши», укажите начальную и конечную точку отрезка, нажатие на правую кнопку «мыши» выведет результат на экран в виде следующего окна.

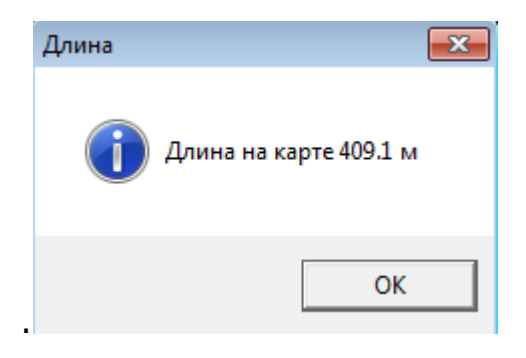

**Рисунок 3.24 – Измерение длины**

Таким же образом Вы можете измерить длину произвольной ломанной, отмечая каждую точку излома нажатием на левую кнопку «мыши». В процессе движения курсора по экрану, текущая длина отрезка отображается в строке состояния (в правом нижнем углу экрана).

## Площадь

Для того чтобы измерить площадь, необходимо выбрать меню *Операции/Измерения/Площадь* или кнопку на ПИ «Измерения» . С помощью курсора, нажимая левую кнопку «мыши», отметьте замкнутый контур, площадь которого Вы измеряете. Нажатие на правую кнопку «мыши» выведет результат на экран в виде следующего окна.

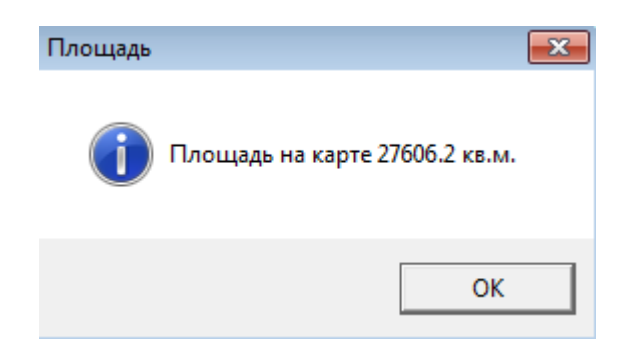

**Рисунок 3.25 – Измерение площади**

## 3.2.2.2.3 Шаг назад

↜ Панель инструментов **[Ctrl]+[Z]** 

При работе Вы производите последовательные действия. Команда *Шаг назад* меню *Операции* позволит Вам отменить последнее действие, оставив результаты всех остальных. После этого Вы можете отменить последнее из оставшихся и т.д. Программа «помнит» последовательность выполненных действий до тех пор, пока Вы не закрыли окно.

## 3.2.2.2.4 История

Команда *История* меню *Операции* выводит в отдельном окне список состояний отображения (масштаб, центр экрана и т.д.), которые были в данном сеансе, с возможностью возврата к выбранному из списка состоянию.

#### 3.2.2.2.5 Слои

Вся графическая информация разбита на два основных логических слоя: план города и тепловая сеть. Это означает, что пользователь при желании может отображать либо только план города, либо только тепловую сеть, либо использовать их сочетание. В свою очередь, каждый слой разбивается на подслои (уровни), перечень которых зависит от конкретных условий эксплуатации и согласуется с пользователем.

Команда *Слои* дает возможность отключения или включения отображения различных слоев. Для того чтобы отключить или включить весь слой или его отдельные подуровни, выберите необходимый слой и нажмите кнопку «рисовать» или «не рисовать» и подтвердите или отмените свой выбор соответственно кнопками «ОК» или «Отмена».

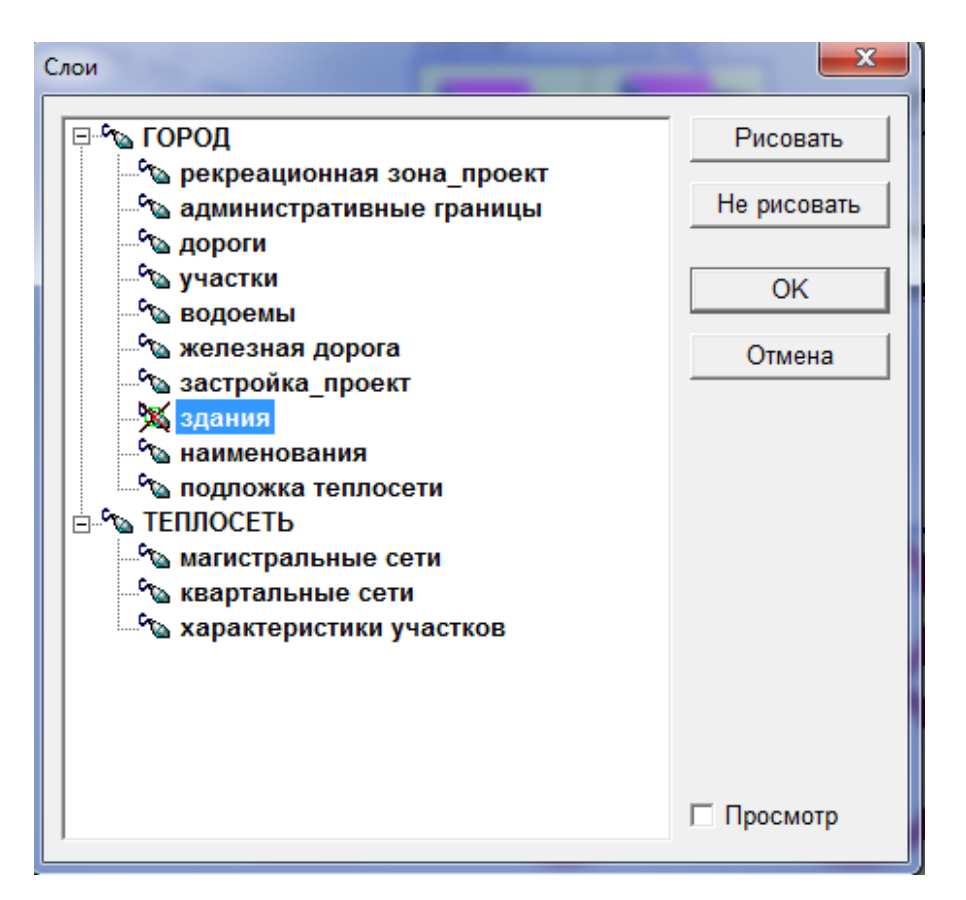

**Рисунок 3.26 – Меню Слои**

Настройка перечня слоев и привязка к ним различных типов объектов проводится в соответствии с техническим заданием.

## 3.2.2.3. Меню Объекты

Меню *Объекты* служит для отображения любой графической информации, а также для их описания. Как говорилось ранее, вся графическая информация разбита на два основных логических слоя: план города и тепловая сеть. «План города» подразумевает под собой различные строения (жилые и нежилые здания, гаражи и т.п.), улицы, зеленая зона и т.д. А «тепловая сеть» состоит из узлов (источник тепловой энергии, тепловая камера, ответвление, смотровой колодец, ЦТП, Потребитель ИТП и т.п.), связанных между собой участками теплопроводов. Под *Объектами* понимаются:

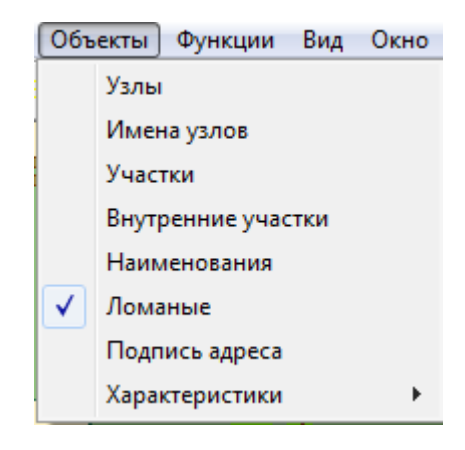

**Рисунок 3.27 – Меню Объекты**

## 3.2.2.3.1 **Узлы**

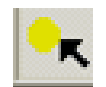

Панель инструментов

К узлам относятся следующие элементы схемы: источники тепловой энергии, насосные станции, тепловые камеры, ЦТП, ответвления, заглушки и потребители. Ряд элементов более сложной структуры, такие как источники тепловой энергии, тепловые камеры, потребители и т.д., допускают дальнейшую классификацию. Совокупность таких классификаций определяет технологический тип узла.

Например, возможна следующая классификация узлов:

- источник;
- источник ЦТП отопления;
- источник ЦТП ГВС;
- камера магистральная подземная;
- камера магистральная надземная;
- камера квартальная подземная;
- камера квартальная надземная;
- изменение параметров;
- изменение диаметра;
- узел учета;
- насосная станция;
- потребитель ЦТП;
- потребитель ИТП ГВС;
- потребитель ИТП отопление
- потребитель обобщенный;
- заглушка.

Технологический тип узла определяет его геометрический тип, т.е. каждый узел изображается на схеме некоторой геометрической фигурой (параллелограммом, треугольником, точкой и т.д.). Заказчиком устанавливаются специальные требования к изображению узлов, например:

- котельная заштрихованный треугольник;
- камера четырёхугольник;
- насосная станция круг с треугольником внутри;
- потребитель точка;
- узел врезки точка;
- заглушка черточка, перпендикулярная трубопроводу;
- точка изменения параметров точка;
- точка изменения диаметра треугольник.

Геометрический тип и цвета фигур настраиваются в режиме «Корректировка легенды».

Всем узлам присваиваются уникальные имена. Имена некоторых типов узлов могут быть определены до ввода описания сети - такие узлы будем называть именованными. Имена узлам других типов могут присваиваться в процессе ввода - такие узлы будем называть автоматически именуемыми.

Для именованных узлов используются различные шаблоны имен, соответствующие технологическому типу узла ТС.

Принимаются соглашения о шаблонах, подобные следующим:

- источник, ЦТП, потребитель, насосная станция произвольные имена;
- камера: номер контура (1 цифра) ТК- < имя источника (3 буквы) > + <код камеры (5 цифр) > .

При этом на схеме для некоторых типов узлов может подписываться только часть имени, например, для камер - код камеры, для потребителей только номер потребителя, и т.д.

Автоматически именуемым узлам имена присваиваются в процессе ввода структуры сети, для чего используются специальные шаблоны. Эти шаблоны состоят из фиксированного заголовка и номера узла по порядку ввода в заданном квадрате или планшете, например:

- ответвление ОТВ-;
- заглушка 3АГ-;
- точка изменения параметров И.П.-;
- точка изменения диаметра И.Д.

Программа осуществляет контроль основного условия, налагаемого на имена узлов: разные узла должны иметь разные имена.

Для того чтобы ввести графическое отображение нового узла, паспорт по отображенному на схеме узлу, или откорректировать информацию, введенную ранее, необходимо выбрать объект *Узел* из Меню *Объекты* или соответствующую ему пиктограмму на ПИ*.*

Для того чтобы отобразить новый узел на схеме, вызовите контекстное меню, нажав правую кнопку «мыши». Выберите пункт меню *Начальный узел*.

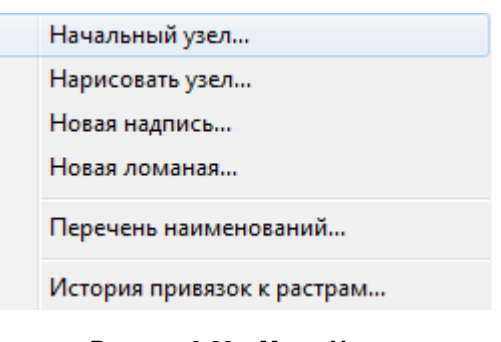

**Рисунок 3.28 – Меню Узлы**

На экране монитора появиться окно *Ввод начального узла*.

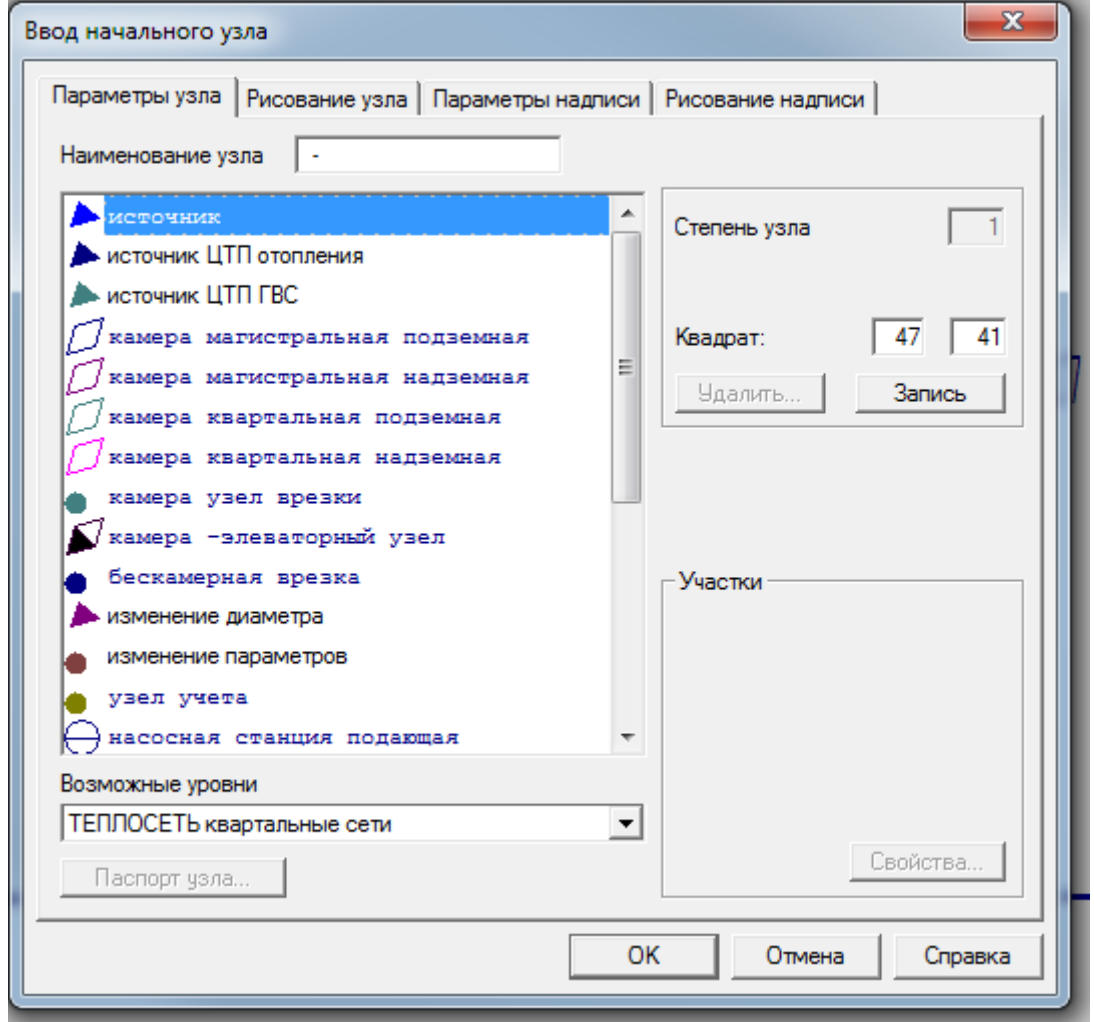

**Рисунок 3.29 – Меню Ввод начального узла**

Из предложенного списка узлов выберите тот тип узла, который Вы хотите отобразить на экране. Введите имя узла в графу *Наименование узла.*

В закладке *Рисование узла* Вы можете сделать ряд установок, касающихся отображения фигуры и надписи имени.

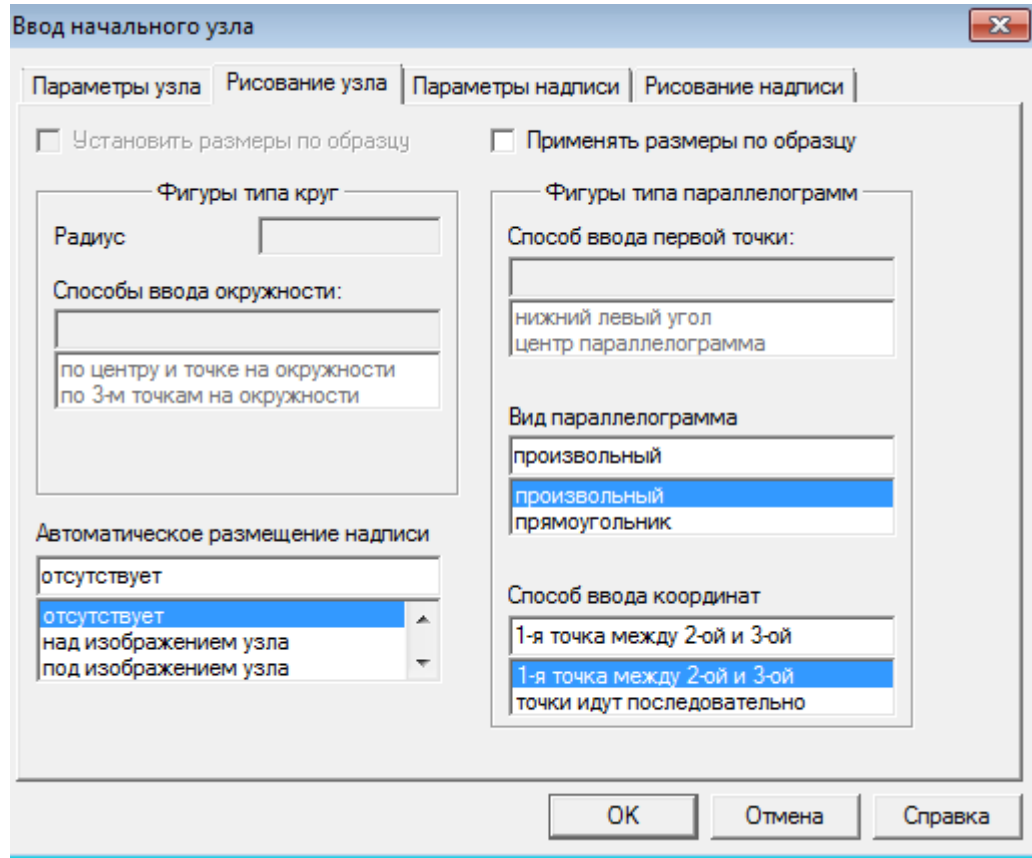

**Рисунок 3.30 – Меню Ввод начального узла**

В закладке *Рисование надписи* Вы можете сделать ряд установок, касающихся надписи имени узла. При вводе наименование может быть разбито на несколько частей (особенно это удобно, если наименование состоит из нескольких слов). Для этого в окне *Способ разбиения надписи* выберите любой из предложенных способов.

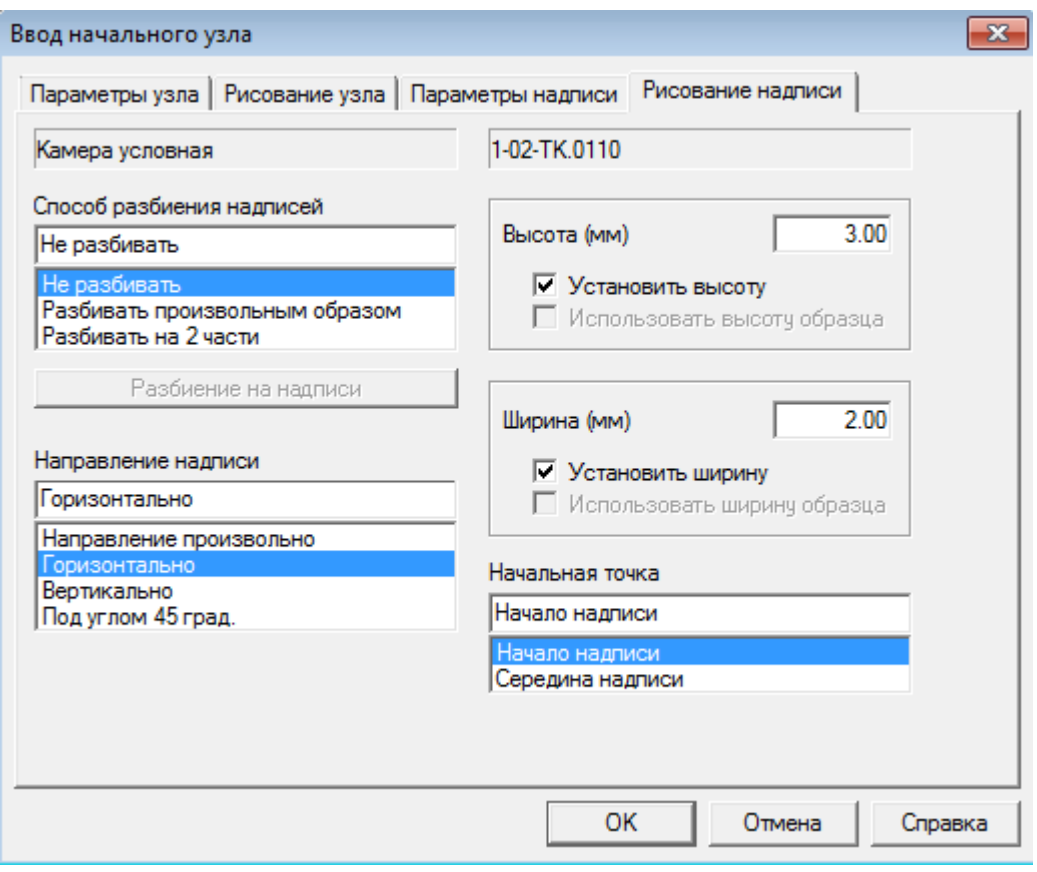

**Рисунок 3.31 – Меню Ввод начального узла**

Перейдите в закладку *Выбор параметров надписи*, в которой станет активной кнопка *Разбиение на надписи* при условии, что Вы выбрали способ разбиения надписи на части.

В окне *Разбиение надписей* введите имя узла, разбив его на части, используя указанный символ. Символ для разбиения наименования на надписи может быть изменен в меню *Вид/Установки/Параметры графического ввода.*

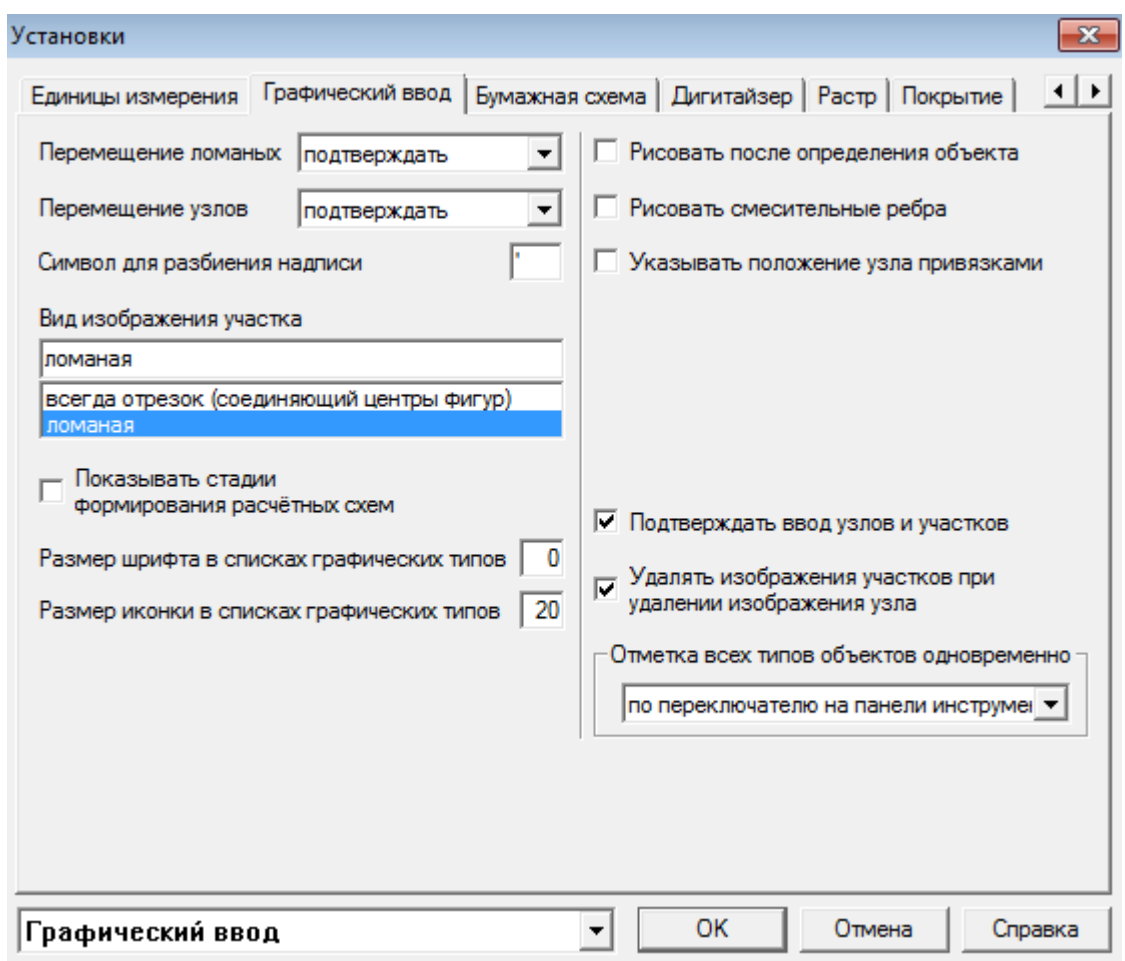

**Рисунок 3.32 – Меню Установки**

Производя все необходимые установки в окне *Ввод начального узла*, нажмите на кнопку *ОК.*

Далее в диалоговом окне ответьте на вопрос: *Вы хотите вводить узел с именем «\_\_\_».*

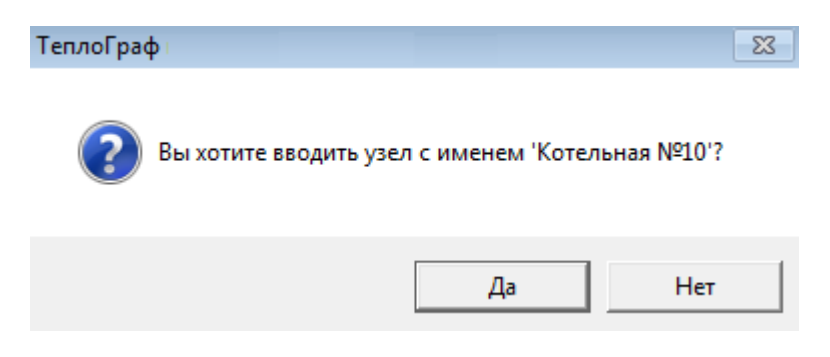

**Рисунок 3.33 – Меню Ввод начального узла**

После ответа «Да» в рабочем окне программы вместо курсора появиться перекрестие. Установите перекрестие, используя «мышь», в том месте схемы, где Вы хотите отобразить выбранный узел, и, нажимая на левую кнопку «мыши», позиционируйте сначала сам узел, а затем его наименование. В процессе ввода смотрите подсказку в левом углу экрана в строке состояния. Она служит для вывода сообщений о выполняемых командах и возможных действиях оператора.

## **Графический ввод сети может осуществляться двумя способами:**

## **Первый способ**

Сначала вводятся узлы, не связанные друг с другом, а затем осуществляется их соединение участками. При этом соединение осуществляется следующим образом:

Выделите узел, который необходимо соединить левой кнопкой «мыши» (выбрав до этого объект Узлы в меню Объекты или пиктограмму на ПИ  $\blacksquare$ узлы). Затем вызовите контекстное меню правой кнопкой «мыши». Выберите пункт *Добавление участка*. В окне «Ввод смежного узла» поставьте галочку в графе Выбрать.

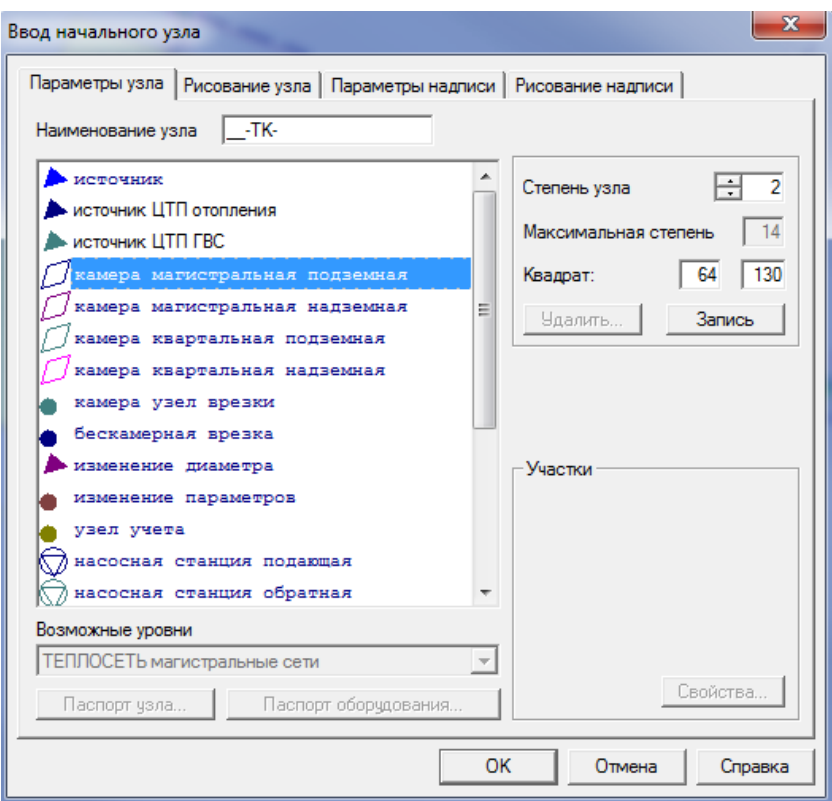

**Рисунок 3.34 – Меню Ввод смежного узла**

В окне «Ввод смежного узла» программа укажет тип узла, с которым осуществляется связь и его наименование.

Нажав кнопку *ОК*, Вы получите следующее сообщение:

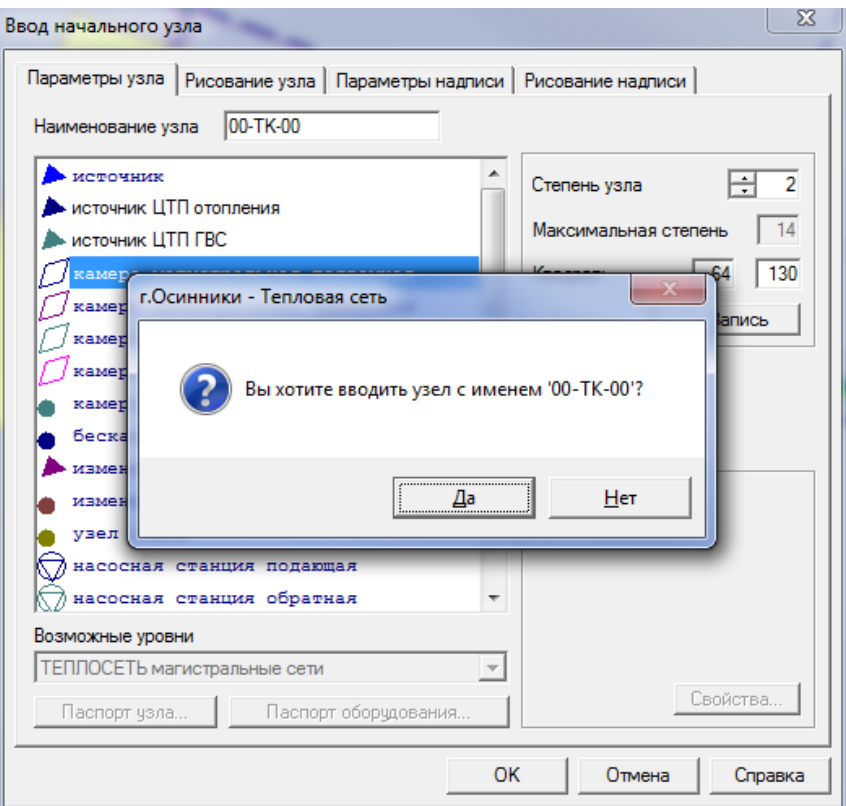

**Рисунок 3.35 – Меню Ввод смежного узла**

После ответа «Да» появится окно «Рисование новой ветви».

Из предложенного списка выберите тип прокладки вводимого участка и нажмите кнопку *ОК*.

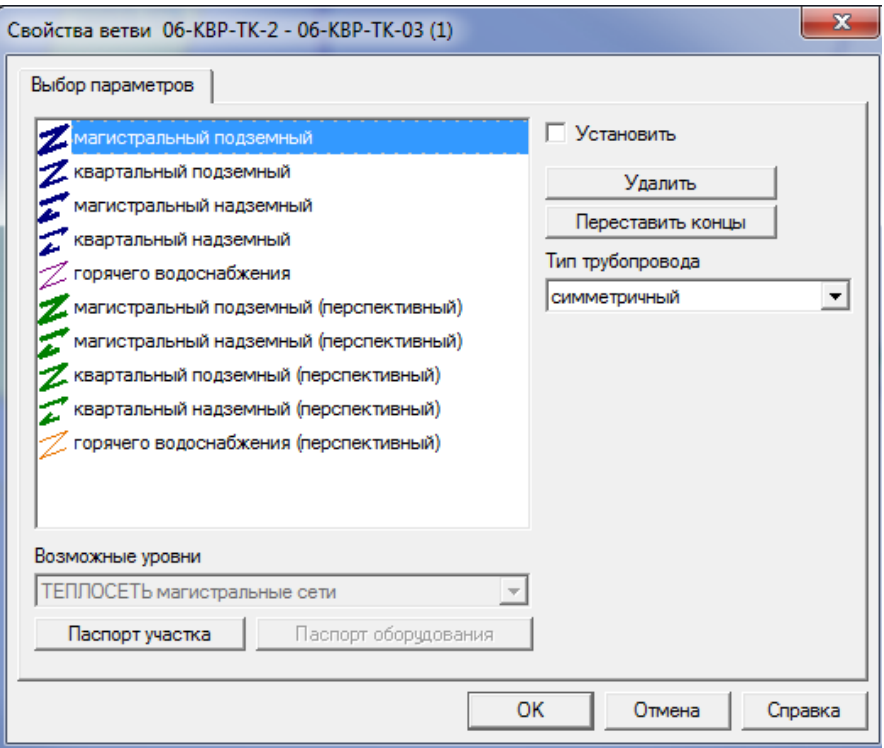

**Рисунок 3.36 – Меню Рисование новой ветви**

В рабочем окне программы вместо курсора появится перекрестие, с помощью которого позиционируйте участок тепловой сети. Каждое нажатие на левую кнопку «мыши» будет позиционировать точку изменения направления тепловой сети, двойной щелчок на левую кнопку «мыши» позволит завершить ввод ветви.

Таким же образом соединяйте следующие узлы между собой.

#### **Второй способ**

Последовательный ввод узлов и участков, соединяющих узлы.

При этом способе графический ввод осуществляется следующим образом:

Вводим начальный узел (как описано ранее). Выделяем его левой

кнопкой «мыши» (выбрав при этом кнопку на ПИ **- Узлы). Затем вызовите** контекстное меню, нажав правую кнопку «мыши». Выберите пункт *Добавление участка*, и в окне *Ввод смежного узла* поставьте галочку в строке *Новый*. Выберите тип узла, с которым Вы хотите соединить начальный узел, введите его наименование и нажмите кнопку *ОК*. Ответив на вопрос «вы хотите вводить узел с именем '…..'- «Да», позиционируйте узел и его наименование, как описывалось ранее.

Затем в окне «Рисование новой сети» выберите тип прокладки (подземная, наземная и т.д.) и позиционируйте участок. Каждое нажатие кнопки «мыши» при рисовании участка позволяет рисовать новое звено участка.

#### **Контекстное меню объекта Узлы**

Рассмотрим контекстное меню узла. Для того чтобы вызвать контекстное меню узла, выделите узел и нажмите на правую кнопку «мыши».

|  | Изменение расположения<br>Удаление изображения<br>Добавление надписи имени            | Del        |
|--|---------------------------------------------------------------------------------------|------------|
|  | Свойства<br>Применить установки                                                       | Alt+Enter  |
|  | Добавление изображения участка<br>Добавление участка                                  |            |
|  | Добавление участка - отметка смежного узла                                            |            |
|  | Структура узла<br>Удаление внутренней структуры<br>Удаление отображения вн. структуры | $Ctrl + F$ |
|  | Схема узла                                                                            | $Ctrl + O$ |
|  | Добавление надписи характеристик<br>Паспорт узла                                      |            |

**Рисунок 3.37 – Контекстное меню объекта Узлы**

#### **А Изменение расположения**

Пункт контекстного меню *Изменение расположения* позволяет изменить расположение и размеры узла на схеме сети. Эти операции с узлом также можно осуществить с помощью «мыши». Для того чтобы изменить расположение узла на схеме выделите узел и, удерживая левую кнопку «мыши», «перетащите» на нужное расстояние. Для того чтобы изменить

размеры узла, выделите его, поднесите курсор «мыши» к меткам на углах узла, и, удерживая левую кнопку «мыши», увеличьте или уменьшите изображение узла до необходимых размеров.

## **Б Удаление изображения**

Пункт контекстного меню *Удаление изображения* позволяет удалить только отображение его на схеме, а информация о нем останется в базе данных.

#### **В Удаление надписи имени**

Пункт контекстного меню *Удаление надписи имени* позволяет удалить только отображение надписи имени узла.

## **Г Свойства узла**

Пункт контекстного меню *Свойства* узла позволяет изменить свойства объекта.

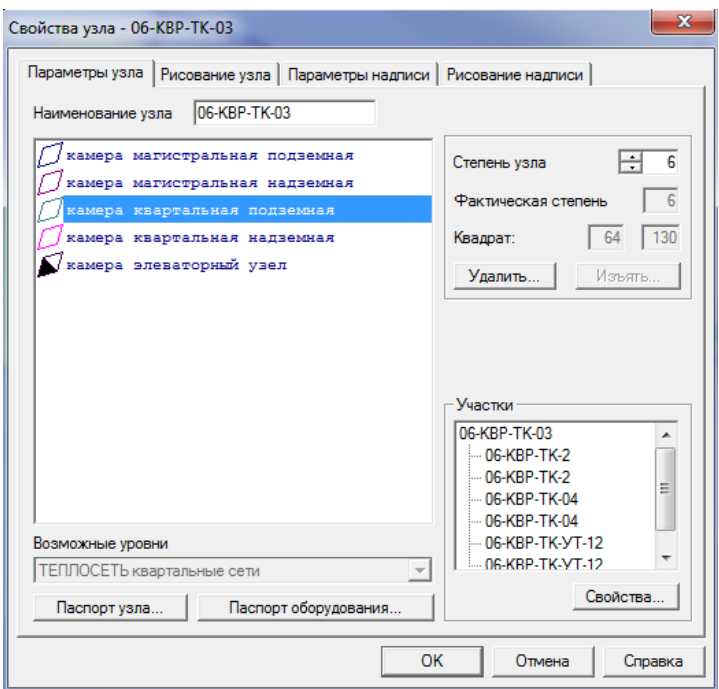

**Рисунок 3.38 – Меню Свойства узла**

Рассмотрим окно *Свойства объектов*.

Выбор параметров узла - одна из закладок окна Свойства объектов.

В окне *Наименование узла* Вы можете изменить имя узла, а в окне ниже изменить тип узла, выбрав необходимый тип из предложенного списка. При корректировке тип узла может быть изменен только в пределах того же графического типа.

В окне *Степень узла* Вы можете изменить степень узла. Под степенью узла понимается количество связей выделенного узла с другими узлами.

Степень узла зависит также и от его типа. Например, для источника тепловой энергии, ЦТП, потребителя степень узла всегда равна 1. При вводе информации о новом узле дается подсказка о максимально возможной степени. При корректировке степень также может быть изменена.

В окне *Фактическая степень* Вы видите фактическую степень выделенного узла. Если пункт *Добавление участка* в контекстном меню не активен, значит, в *Свойствах* степень узла задана меньше необходимого значения.

В окне *Имя планшета* указано имя планшета, на котором отображен выделенный узел. Для того чтобы удалить узел (отображение и всю информацию о нем) воспользуйтесь кнопкой Удалить, выбрав пункт Свойства контекстного меню узла. Это единственный корректный способ удаления узла. Удаление кнопкой «DEL» позволяет удалить только отображение узла, а в базе программы данный узел сохранится и будет отражаться в списке Узлы, которых нет на схеме. Если Вы удалите узел, который связан с другими узлами, то вместе с ним удаляться и все участки, их связывающие.

В окне *Участки* отображаются все связи выделенного узла с другими узлами. Если Вам необходимо удалить какой-либо участок, связывающий выделенный узел с любым другим узлом, или изменить его свойства, выделите в этом окне тот узел, с которым выделенный узел образует участок, нажмите кнопку Свойства. Откроется окно Корректировать участок.

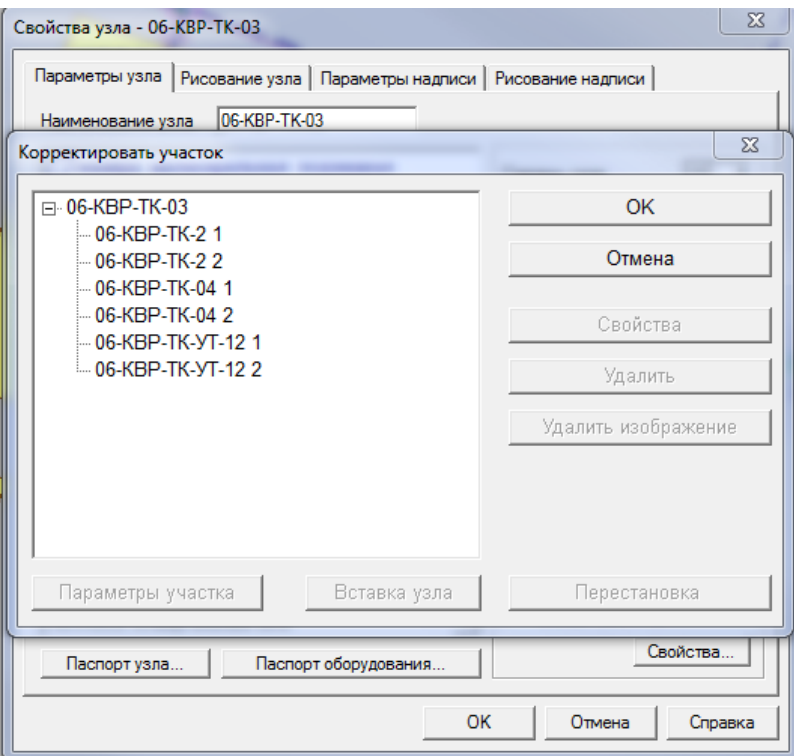

**Рисунок 3.39 – Меню Корректировать участок**

В окне *Корректировать участок* выделите тот узел, с которым выделенный узел образует участок, нажмите кнопку *Свойства* для изменения свойств участка или кнопку *Удалить* для удаления участка.

*Рисование узла* - одна из закладок окна *Свойства объектов*.

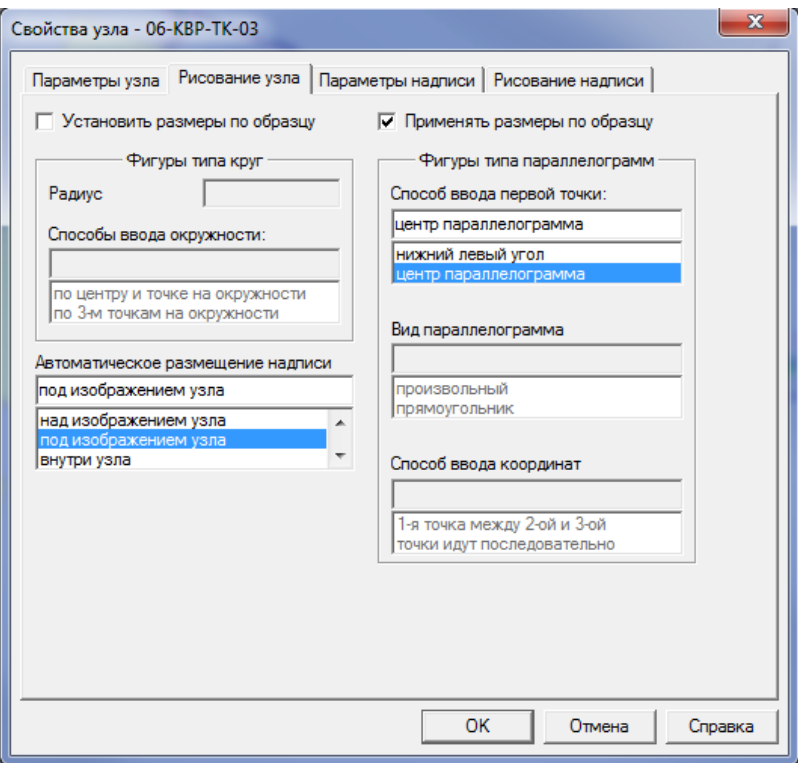

**Рисунок 3.40 – Меню Свойства узла**

Существует возможность установить размеры выделенного узла в качестве образца или применить к нему размеры установленного ранее образца. Для того, чтобы установить размеры какого-либо узла в качестве образца, выделите его, вызовите контекстное меню *Свойства/Рисование узла* и поставьте галочки в окнах *Установить размеры по образцу* и *Применить размеры по образцу*. Затем, выделив узел такого же типа и вызвав правой кнопкой «мыши» контекстное меню, выбрать *Применить установки*. Размеры узла и расположение станут такими же, как у образца.

**Закладки** Рисование надписи и Параметры надписи для объекта *Узел* работают только в процессе ввода нового узла.

#### **Д Применить установки**

Пункт контекстного меню *Применить установки* дает возможность применить к любому узлу размеры образца при условии, что они относятся к одному типу.

## **Е Добавление изображения участка**

Пункт контекстного меню *Добавление изображения участка* активен, если отсутствует изображение участка, одной из вершин которого является выделенный узел. Для того, чтобы на схеме появилось отображение участка, необходимо выделить узел, с которым связан этот участок, вызвать контекстное меню, нажав правую кнопку «мыши», и выбрать пункт *Добавление отображения участка*.

# **Ж Добавление участка**

Пункт контекстного меню *Добавление участка* дает возможность соединить выделенный узел с другим узлом, то есть добавить еще один участок. Данный пункт меню доступен, если у выделенного узла фактическая степень узла меньше степени, заданной в контекстном меню *Свойства*. Если фактическая степень узла меньше степени узла, заданной в его [свойствах,](mk:@MSITStore:p:/potok_server/exe/WGRAFINP.chm::/html/wgra341f.htm) то наименование данного узла будет присутствовать в списке «не полностью введенных узлов».

Чтобы добавить участок к выделенному узлу, выделите его, вызовите контекстное меню, нажав правую кнопку «мыши». Выберите пункт *Добавление участка*, и в окне *Ввод смежного узла* поставьте галочку в строке *Новый*. Выберите тип узла, с которым Вы хотите соединить начальный узел, введите его наименование и нажмите кнопку *ОК*. Ответив на вопрос «Вы хотите вводить узел с именем ' <sup>2</sup> «Да», позиционируйте узел и его наименование, как описывалось ранее.

# **З Структура узла**

Ввод или корректировка внутренней структуры узла.

Данный режим активен только для тех узлов, у которых предусмотрено наличие внутренней структуры, а также введены все участки, соединяющие данный узел с другими узлами.

## **Внутренняя структура узла**

## **1 Терминология и соглашения**

Внутренняя структура узла сети представляет собой описание расположения трубопроводов и запорной арматуры внутри узла сети. Будем называть такой узел сети структурным узлом сети. В трубопроводных системах структурными узлами сети являются колодцы, камеры и т.п. Внутренняя структура узлов сети в значительной степени определяет связность сети и перераспределение потоков внутри сети.

При описании внутренней структуры структурного узла сети используются понятия узлов внутренней структуры и ребер. Под узлами внутренней структуры понимаются точки, в которых происходит соединение нескольких трубопроводов, под ребрами понимаются участки трубопроводов внутри структурного узла сети, которые соединяют узлы внутренней структуры. На каждом ребре может находиться не более одного элемента запорной арматуры.

Узлы внутренней структуры делятся на две группы: внешние и внутренние. Внешними узлами считаются места, в которых к внешней границе структурного узла сети подходят участки трубопроводов расположенных вне структурного узла сети. Внутренними считаются все остальные узлы внутренней структуры.

Все *узлы внутренней структуры* имеют имена, способы именования различны для *внешних* и *внутренних* узлов. *Внешние* узлы именуются именами узлов, смежных с данным *структурным узлом сети.* В тепловой системе имя внешнего узла дополняется типом трубопровода – подающий или обратный. При параллельных внешних участках имена *внешних* узлов дополняются номером параллельного участка. *Внутренние* узлы именуются последовательными числами от 1 до N, где N – количество *внутренних* узлов. В тепловой системе отдельно именуются *внутренние* узлы на подающих трубопроводах нечетными числами от 1 до 2\*N-1, где N – количество *внутренних* узлов на подающих трубопроводах, и *внутренние* узлы на обратных трубопроводах четными числами от 2 до 2\*M, где M – количество *внутренних* узлов на обратных трубопроводах.

Перед вводом описания внутренней структуры данного *структурного узла сети* желательно нарисовать схематическое изображение внутренней структуры с проставленными именами *внешних* и *внутренних* узлов и именами элементов запорной арматуры. Имена *внешних* узлов определяются по схеме сети, имена *внутренних* узлов можно проставить произвольно. Количество *внутренних* узлов не является строго определенной величиной, любая точка на трубопроводе может рассматриваться как *внутренний* узел, но точки, в которых сходятся больше двух трубопроводов, безусловно, являются *внутренними* узлами.

В настоящей реализации программы считается, что каждый *внешний* узел должен соединяться с другим *узлом внутренней структуры* только одним трубопроводом, т.е. *внешний* узел может иметь только один смежный *узел внутренней структуры*. *Внутренние* узлы могут соединяться с произвольным числом смежных *узлов внутренней структуры*. Любые два узла *внутренней структуры* могут соединяться не более, чем одним ребром.

Для упрощения описания внутренней структуры *структурного узла сети* вводится понятие *стандартной* структуры*.* Структура *структурного узла сети* считается *стандартной* в одном из следующих случаев:

а) *Структурный узел сети* имеет степень 2, т.е. имеет два смежных узла сети и одно *ребро* (в случае тепловой сети два *ребра* - подающее и обратное). В этом случае с*труктурный узел сети* не содержит *внутренних* узлов внутренней структуры, два его *внешних* узла внутренней структуры соединены единственным *ребром.* В случае тепловой сети два подающих *внешних* узла и два обратных *внешних* узла внутренней структуры соединены соответственно двумя *ребрами* – подающим и обратным.

б) *Структурный узел сети* имеет степень N>2, т.е. имеет N смежных узлов сети, N *ребер* и один *внутренний* узел (в случае тепловой сети 2\*N *ребер* - N подающих и N обратных – и 2 *внутренних* узла – подающий и обратный). В этом случае все *внешние* узлы внутренней структуры соединены с единственным *внутренним* узлом. В случае тепловой сети все *внешние* подающие узлы внутренней структуры соединены с единственным

*внутренним* подающим, а все *внешние* обратные - с единственным *внутренним* обратным.

## **2 Порядок описания**

Процедура ввода внутренней структуры начинает работу с выдачи диалога описания общих параметров внутренней структуры выбранного *структурного узла сети.* В этом диалоге выдается окно с перечнем *внешних* узлов внутренней структуры, который программа определяет автоматически. В диалоге запрашивается, стандартна ли внутренняя структура узла сети, и количество *внутренних* узлов. В тепловой системе запрашивается отдельно количество *внутренних* подающих и *внутренних* обратных узлов. После ответа на эти вопросы программа выдает диалог формирования перечня *ребер* внутренней структуры. Перечень *ребер* внутренней структуры и составляет ту информацию, на основании которой строится описание внутренней структуры сети.

Основными параметрами каждого *ребра* являются пара имен *узлов внутренней структуры*, которые соединяет данное *ребро*, и информация об имени элемента запорной арматуры, который может находиться на данном *ребре*. Отсутствие имени запорной арматуры означает отсутствие такового на *ребре*. Имена элементов запорной арматуры уникальны внутри одного *структурного узла сети.*

Помимо указанных параметров, могут указываться диаметр трубопровода, состояние элемента запорной арматуры, диаметр элемента запорной арматуры, гидравлический тип элемента запорной арматуры, графический тип изображения ребра, уровень отображения, к которому относится данное ребро.

Основным информационным элементом диалога формирования перечня *ребер* является окно, содержащее этот перечень. Содержимое этого окна после начала ввода внутренней структуры узла принципиальным образом зависит от того, была ли указана *стандартная* структура для данного *структурного узла сети*. Если флаг стандартности структуры не был взведен перед появлением диалога, то окно с перечнем *ребер* пусто. Если же

этот флаг был взведен, то окно с перечнем ребер содержит описание тех ребер, существование которых предполагается при *стандартной* структуре. Программа предполагает, что каждое *ребро* содержит элемент запорной арматуры, в качестве имен запорной арматуры предполагаются числа от 1 до N, где N – количество *ребер* в *стандартной* структуре. В случае тепловой сети в качестве имен запорной арматуры на подающих *ребрах* предполагаются числа от 1 до 2\*N-1, где N – количество подающих *ребер* в *стандартной* структуре, на обратных *ребрах* предполагаются числа от 2 до 2\*N, где N – количество обратных *ребер* в *стандартной* структуре.

Содержанием процедуры ввода внутренней структуры является формирование перечня *ребер*. Можно добавить в существующий перечень новое *ребро*, можно удалить *ребро* из перечня существующих *ребер*, можно изменить параметры существующего *ребра*. Для указанных действий имеются кнопки в правой части диалога. При описании нового *ребра* необходимо сначала выбрать из предлагаемых программой списков типы начального и конечного узлов *ребра*, а затем имена этих узлов. **Важно:** при выборе типа начального или конечного узла имя соответствующего узла может измениться, поэтому необходимо сначала выбирать тип узла, а только потом его имя. Порядок узлов в описании ребра (какой из двух узлов начальный, а какой конечный) влияет только на вид перечня *ребер*. **Важно:** один и тот же узел не может появиться в обоих списках возможных имен узлов, поэтому если пользователь хочет по каким-то причинам поменять порядок имен узлов (сделать начальный конечным и наоборот), то ему необходимо использовать третий узел. Выбрать начальный и конечный узлы можно только при создании нового *ребра*, при редактировании существующего *ребра* изменить соединяемые им узлы нельзя.

Если одной из характеристик ребра является его диаметр (в трубопроводных системах), то для ребер, имеющих в качестве одного из соединяемых узлов внешний узел, в качестве умалчиваемого значения диаметра ребра предлагается диаметр смежного внешнего участка, если он паспортизирован. В остальных случаях в качестве умалчиваемого значения диаметра ребра предлагается число 10.

Поле имени запорной арматуры не заполняется в случае отсутствия запорной арматуры на *ребре*. Программа проверяет вновь вводимое имя запорной арматуры на уникальность внутри данного *структурного узла сети.* Если для данного *структурного узла сети* имеется схема, на которой обозначен элемент запорной арматуры с таким же именем, то состояние элемента запорной арматуры выбирается из базы данных.

Гидравлический тип элемента запорной арматуры существенен только для тех элементов запорной арматуры, которые могут находиться в прикрытом (частично открытом) состоянии.

Одним из информационных элементов диалога формирования перечня *ребер* является окно, содержащее перечень тупиковых *внешних* узлов, т.е. тех *внешних* узлов, которые пока не задействованы в описываемой внутренней структуре. Пока этот список не пуст, кнопка *Запись* в нижней части диалога не активна, пока все *внешние* узлы не задействованы в описании внутренней структуры, невозможно создать или изменить внутреннюю структуру *структурного узла сети.* По мере включения *внешних* узлов в описание ребер имена этих узлов исключаются из перечня тупиковых *внешних* узлов и из списка возможных имен *внешних* узлов.

Если операция записи внутренней структуры выполняется без ошибок, то кнопка *Запись* становится неактивной. Пользователь может закончить описание внутренней структуры данного *структурного узла сети* или продолжить ее описание.

Процедура корректировки внутренней структуры отличается от процедуры ввода тем, что диалог описания общих параметров внутренней структуры выбранного *структурного узла сети* не выдается, а в диалоге формирования перечня *ребер* окно перечня ребер содержит все *ребра*, содержащиеся в существующем описании внутренней структуры. Обычно при корректировке внутренней структуры используются возможности добавления *внутреннего* узла и вставки *внутреннего* узла, для чего диалог формирования перечня *ребер* имеет соответствующиеккнопки в своей правой части. При добавлении узла следующий по номеру узел вставляется в список возможных имен внутренних узлов. При вставке узла отмеченное *ребро* заменяется двумя *ребрами* с параметрами исходного *ребра*, расположение

элемента запорной арматуры, если он существовал на исходном *ребре,* запрашивается дополнительно.

## **И Удаление внутренней структуры**

Пункт контекстного меню *Удаление внутренней структуры* дает возможность удалить ранее введенную внутреннюю структуру узла.

## **К Добавление отображения внутренней структуры**

Пункт контекстного меню *Добавление отображения внутренней структуры* дает возможность отобразить на схеме внутри узла описанную ранее внутреннюю структуру. Этот пункт меню активен для узлов, у которых введена, но не отображена на схеме сети внутренняя структура. Для того чтобы на схеме появилось отображение внутренней структуры узла, необходимо выделить узел, вызвать контекстное меню, нажав правую кнопку «мыши» и выбрать пункт *Добавление отображения внутренней структуры.*

## **Л Удаление отображения внутренней структуры**

Пункт контекстного меню *Удаление отображения внутренней структуры* дает возможность удалить отображение на схеме внутренней структуры узла. Этот *пункт* активен для узлов, у которых введена внутренняя структура и отображена на схеме. При удалении отображения внутренней структуры информация о внутренней структуре узла сохраняется.

Если Вам необходимо откорректировать отображение внутренней структуры внутри узла, выделите узел, вызовите пункт меню *Объекты/Внутренние участки* или активизируете пиктограмму на ПИ. Выделите курсором внутренний участок на схеме узла, удерживая левую кнопку «мыши», потяните за внутренний узел в нужном направлении.

## **М Схема узла**

Пункт контекстного меню *Схема узла* дает возможность перейти в *Графический редактор* для создания подробных схем-рисунков.

Схемы-рисунки создаются для некоторых типов узлов, к которым могут относиться тепловые камеры, насосные станции, источники тепловой энергии и т.п.

Детальное изображение узлов может состоять из любых технологических элементов, называемых примитивами. Например, неподвижная опора, компенсаторы, измерители давления и т.д. Перечень примитивов согласовывается Заказчиком. Одинаковые примитивы на всех схемах изображаются одинаково. На схемах также могут быть изображены любые надписи, состоящие из всех символов ASCII таблицы. Надписи могут быть расположены под любым углом к горизонтали. Рисунки тепловых камер, имеющиеся в альбоме, и схемы, отображающие внутреннюю структуру узла на общей схеме тепловой сети, должны быть согласованы между собой по именам элементов запорной арматуры.

Для того чтобы создать детальное изображение технологической схемы узла, выделите узел, для которого необходимо создать схему, вызовите контекстное меня нажатием на правую кнопку «мыши» и выберите пункт *Схема узла*. Рассмотрим окно Графический редактор.

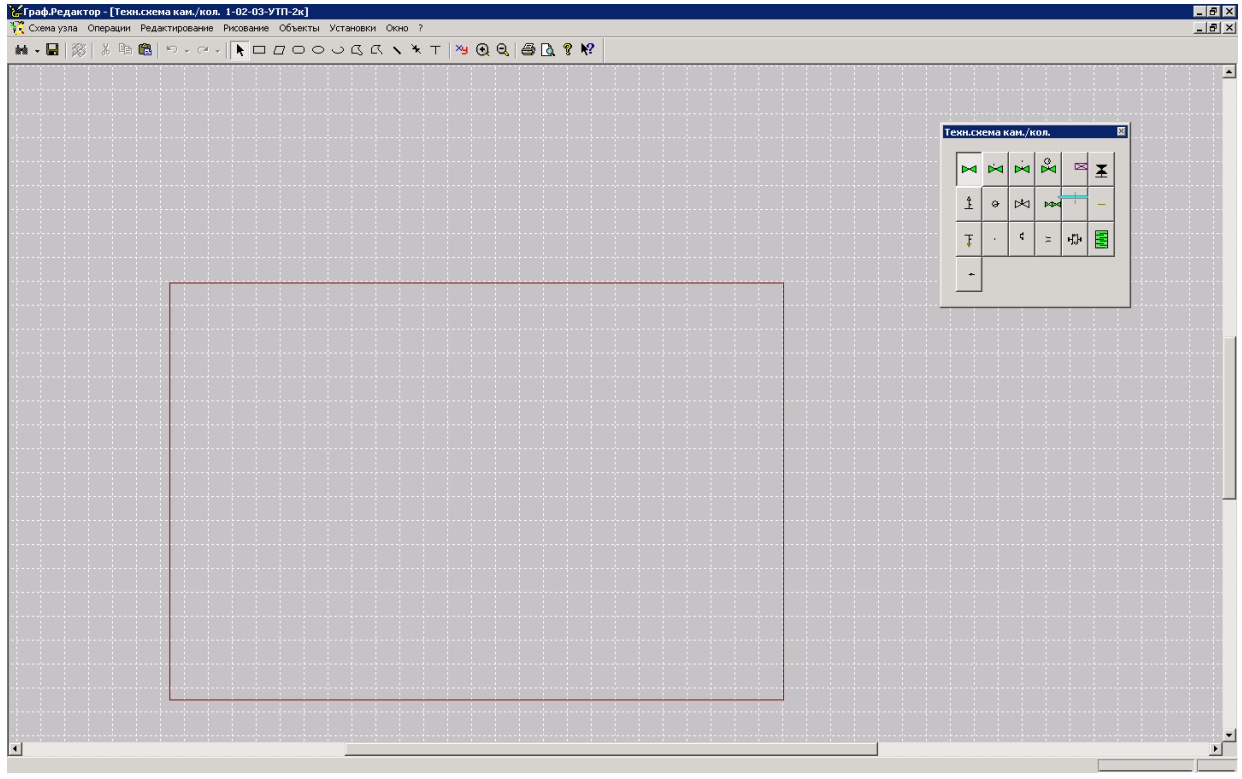

**Рисунок 3.41 – Окно Графический редактор**

Коричневая рамка в центре экрана – границы камеры, ориентируйтесь на нее, создавая схему узла. Рассмотрим меню *Графического редактора*.

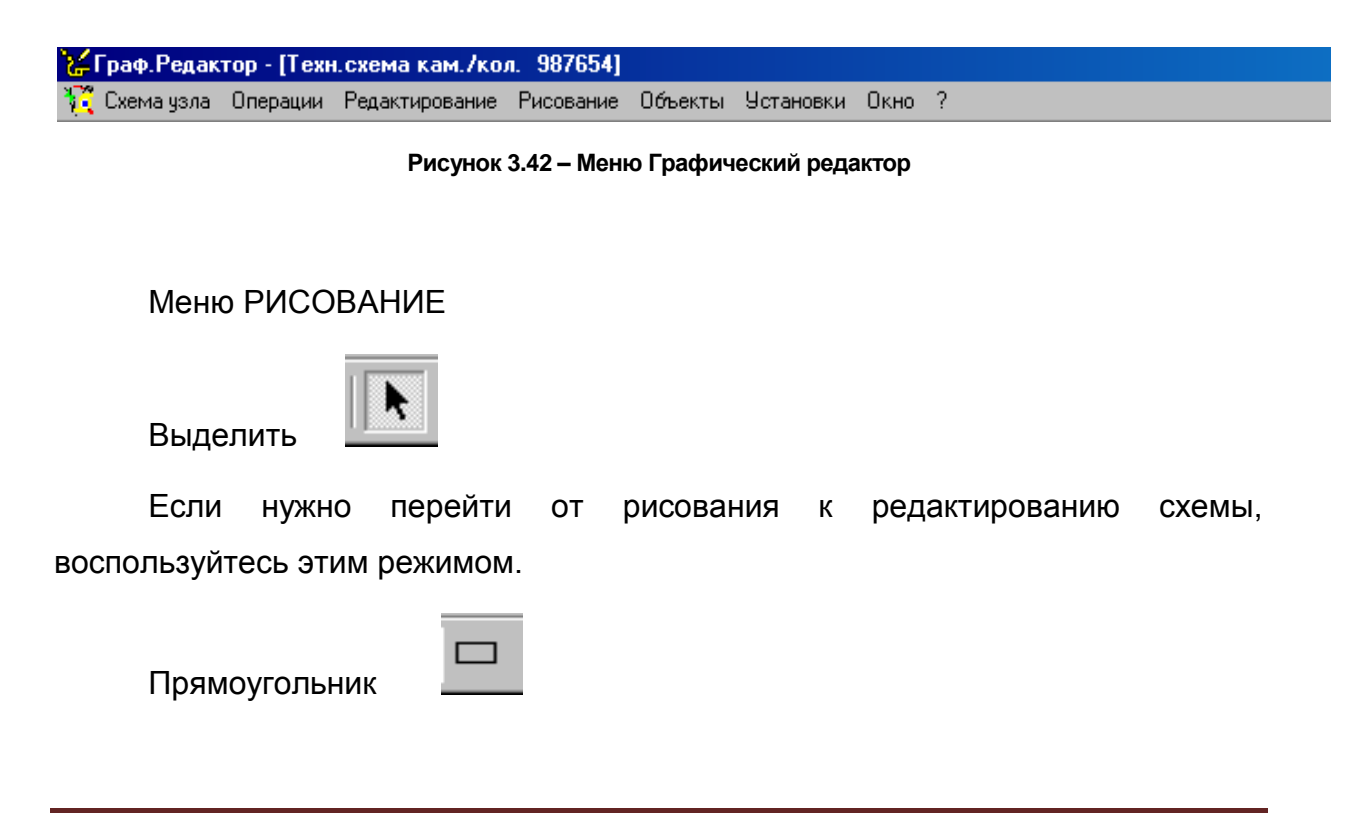

Выбрав данный пункт меню или нажав соответствующую пиктограмму на ПИ, Вы получите на экране курсор в виде крестика. Установите его в том месте, где должна быть одна из вершин прямоугольника. Нажмите левую клавишу «мыши» и, не отпуская ее, перемещайте курсор по экрану. Вы получите прямоугольник, параллельный сторонам экрана и меняющий размеры вслед за движением мыши до тех пор, пока Вы не отпустите левую клавишу. Восемь меток (зеленых точек в вершинах и на серединах сторон), которые видны на нарисованном прямоугольнике до тех пор, пока Вы не перешли к другой операции, предоставляют возможность изменить размеры прямоугольника. Подводя курсор к той или другой метке, обратите внимание на форму появляющейся стрелки - подсказки. Для перемещения прямоугольника по экрану «потяните» его за точку, лежащую внутри прямоугольника.

Тип и цвет линии, которой будет нарисована фигура, а также некоторые другие параметры определяются режимом Свойства HID\_EDIT\_PROPERTIES или по умолчанию.

Скругленный Прямоугольник

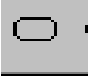

Скругленный прямоугольник относится к классу фигур, вписанных в прямоугольник. HID\_DRAW\_RECT. В правом верхнем углу на дуге находится еще одна (девятая) метка, которая позволяет изменить радиус скругления. Подводя курсор к той или другой метке, обратите внимание на форму появляющейся стрелки - подсказки. Тип и цвет линии, которой будет нарисована фигура, а также некоторые другие параметры определяются режимом СвойстваHID\_EDIT\_PROPERTIES или по умолчанию.

Эллипс

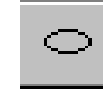

Эллипс относится к классу фигур, вписанных в прямоугольник HID\_DRAW\_RECT. Тип и цвет линии, которой будет нарисована фигура, а также некоторые другие параметры определяются режимом Свойства HID\_EDIT\_PROPERTIES или по умолчанию.

Дуга Эллипса

Дуга эллипса относится к классу фигур, вписанных в прямоугольник HID\_DRAW\_RECT. Две дополнительные метки позволяют изменить внутренний угол дуги за счет одного или другого концов дуги. Тип и цвет линии, которой будет нарисована фигура, а также некоторые другие параметры определяются режимом Свойства HID\_EDIT\_PROPERTIES или по умолчанию.

Многоугольник

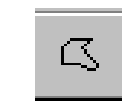

Выбрав этот пункт в меню, Вы получите на экране курсор в виде крестика. Установите его в том месте, где должна быть одна из вершин многоугольника и щелкните левой клавишей «мыши». Переместите курсор по экрану к тому месту, где должна быть следующая вершина и щелкните левой клавишей «мыши» и т.д. Дойдя до последней вершины многоугольника, щелкните левой клавишей «мыши» дважды - ломаная замкнется, соединив первую и последнюю вершины. Тип и цвет линии, которой будет нарисована фигура, а также некоторые другие параметры определяются режимом Свойства HID\_EDIT\_PROPERTIES или по умолчанию.

Ломаная Линия

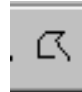

Выбрав этот пункт в меню, Вы получите на экране курсор в виде крестика. Установите его в том месте, где должна быть одна из вершин ломаной и щелкните левой клавишей «мыши». Переместите курсор по экрану к тому месту, где должна быть следующая вершина и щелкните левой клавишей «мыши» и т.д. Дойдя до последней вершины, щелкните левой клавишей «мыши» дважды. Ломаная линия отличается от многоугольника тем, что может быть не замкнута. Тип и цвет линии, которой будет нарисована фигура, а также некоторые другие параметры определяются режимом СвойстваHID\_EDIT\_PROPERTIES или по умолчанию.

# Отрезок

Служит для изображения на схеме трубопроводов. Выбрав этот пункт в меню, Вы получите на экране курсор в виде крестика. Установите его в том месте, где должно быть начало отрезка. Нажмите левую клавишу «мыши» и, не

отпуская ее, перемещайте курсор по экрану. Вы получите прямую, меняющую размеры вслед за движением «мыши» до тех пор, пока Вы не отпустите левую клавишу. В появившемся окне выберите тип трубопровода.

Примитив

Предварительно установите на экране нужную панель примитивов HIDM CH\_PRIMITIV и выберите нужный примитив. Имя любого примитива Вы можете увидеть в строке состояния, передвигая курсор по панели примитивов.

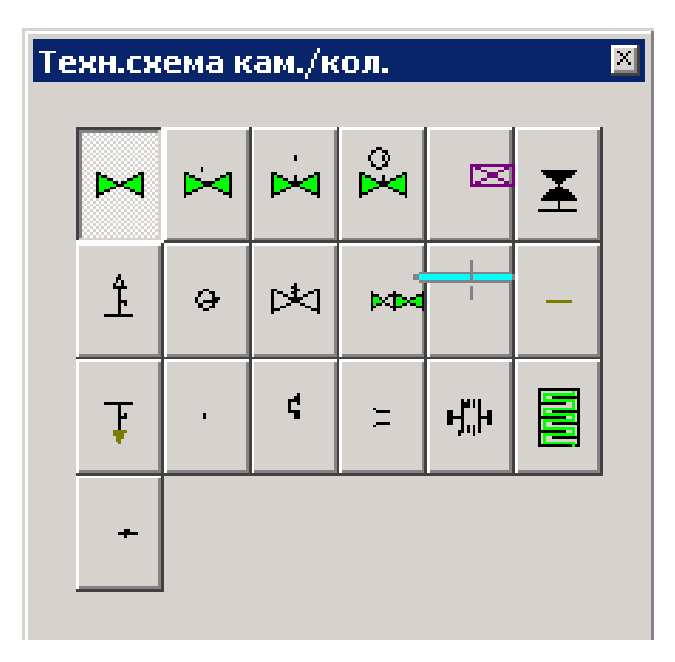

**Рисунок 3.43 – Меню Технологическая схема камеры**

Выбрав данный пункт в меню и примитив, который Вам необходимо отобразить, Вы получите на экране курсор в виде крестика. Установите его в том месте, где должен быть примитив и щелкните левой клавишей «мыши». Заполните все графы в окне *Параметры примитива*. В окне справа укажите состояние примитива (*Закрыто, открыто, полуоткрыто*). Размеры примитива можно увеличить или уменьшить путем изменения *Коэффициента*. Установив галочку в окне *Зафиксировать коэффициент*, Вы тем самым зафиксируете установленный коэффициент, и все примитивы будут в дальнейшем установленного размера. В окне *Угол поворота* Вы можете установить любой угол, под которым надо отобразить выбранный примитив. Имя задвижки должно соответствовать ее имени в структуре узла. Установив галочку в окне
*Зеркальное отображение*, выбранный примитив отобразиться в зеркальном отображении. В окне *Выбор типа трубопровода* выберите тип трубопровода, на котором расположен выбранный примитив.

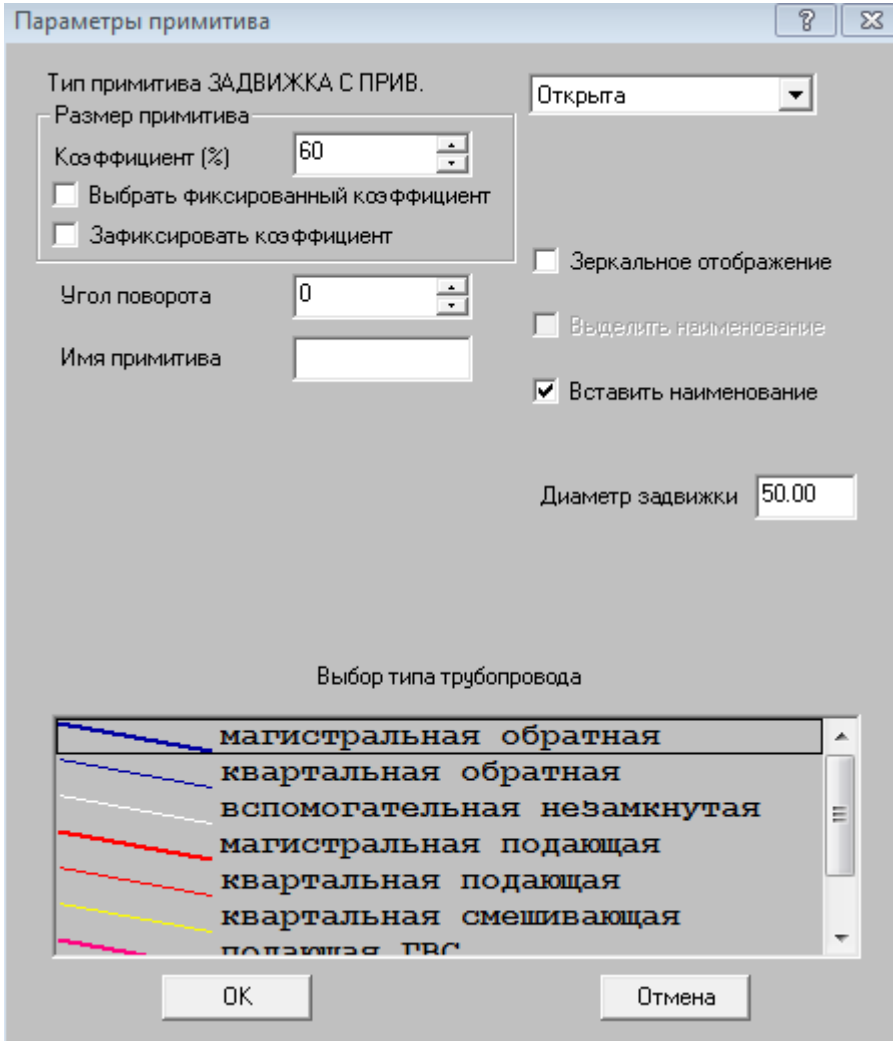

**Рисунок 3.44 – Меню Параметры примитива**

Размеры, цвет и положение надписи имени примитива, а также некоторые другие параметры определяются в окне *Свойства наименования.*

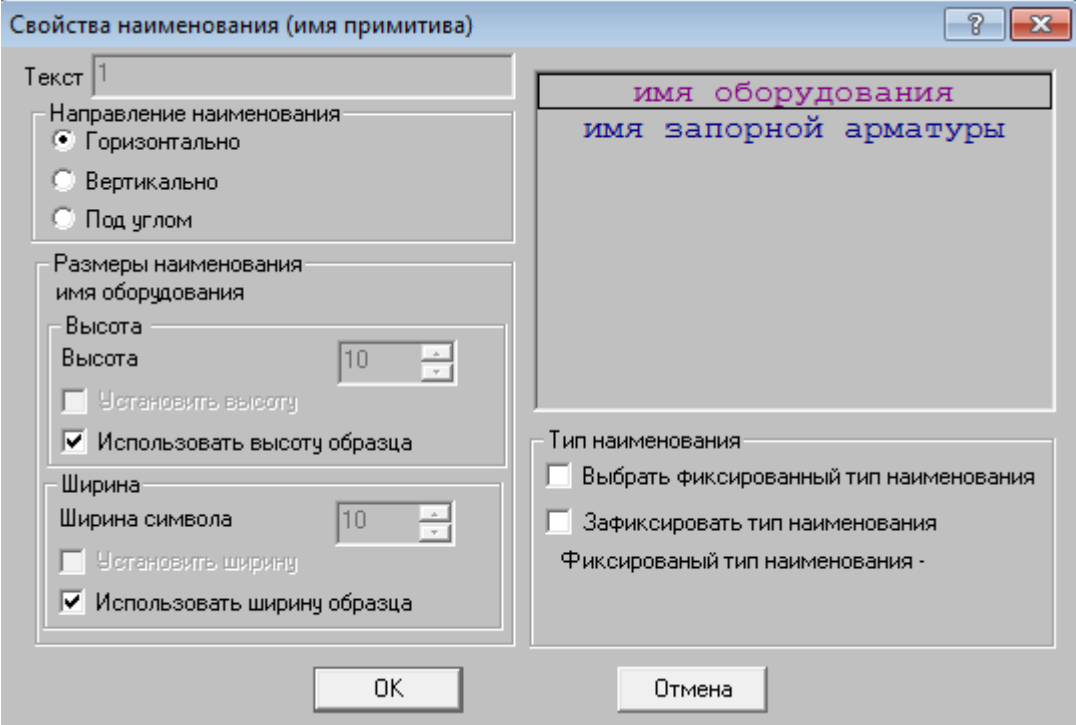

**Рисунок 3.45 – Меню Свойства наименования (имя примитива)**

Текст

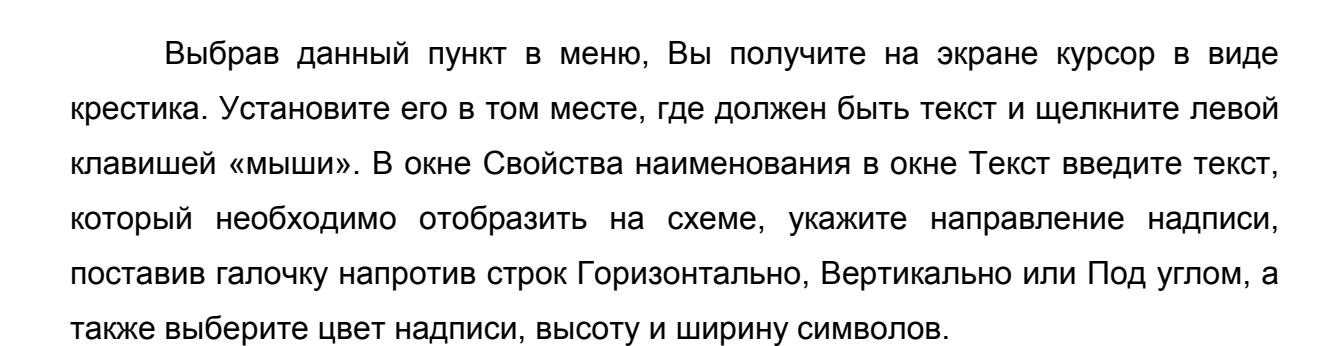

#### Меню ОБЪЕКТЫ

### Описание оборудования

Запускается процесс технологического ввода (паспортизации) примитива, выделенного на схеме.

Справка по оборудованию

Выдается справка о технологических характеристиках оборудования, соответствующего выделенному на схеме примитиву.

Имя узла

Используется для создания надписи с именем узла, схема которого находится на экране.

Если Вы выберете этот пункт меню, на экране появится перекрестье. Установите его в том месте экрана, где Вы хотели бы написать имя узла и нажмите левую клавишу «мыши».

Имена смежных узлов

Используется для создания надписей с именами узлов, смежных данному узлу.

Если Вы выберете этот пункт меню, на экране появится перекрестье. Установите его в том месте экрана, где Вы хотели бы написать имя узла и нажмите левую клавишу «мыши». Это действие будет повторено столько раз, сколько у данного узла есть смежных узлов. Если включен режим *[Строка](#page-108-0)  [состояний](#page-108-0)*, то в строке состояний будет подсказываться имя очередного узла.

На передний план

Если две или больше фигур на Вашем рисунке наложены одна на другую, то для того, чтобы нужная фигура оказалась на переднем плане, воспользуйтесь этим пунктом меню, предварительно отметив данную фигуру.

На задний план

Если две или больше фигур на Вашем рисунке наложены одна на другую, то для того, чтобы нужная фигура оказалась на заднем плане, воспользуйтесь этим пунктом меню, предварительно отметив данную фигуру.

На позицию вперед

Если несколько фигур на Вашем рисунке наложены одна на другую, то для того, чтобы нужная фигура оказалась перед ближайшей перекрывающей ее фигурой, воспользуйтесь этим пунктом меню, предварительно отметив данную фигуру.

На позицию назад

Если несколько фигур на Вашем рисунке наложены одна на другую, то для того, чтобы нужная фигура оказалась за ближайшей перекрытой ею фигурой, воспользуйтесь этим пунктом меню, предварительно отметив данную фигуру.

Все остальные пункты меню Графического редактора идентичны одноименным пунктам меню режима Ввод схемы сети. После того как Вы

закончили создание схемы узла, нажмите на пиктограмму на ПИ . Если Вы забыли сохранить схему узла, то при выходе из режима *[Графический](#page-67-0)  [редактор](#page-67-0)*, программа выдаст следующее окно.

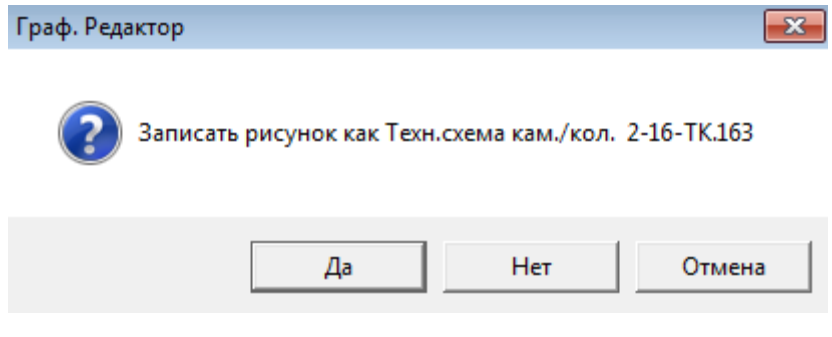

**Рисунок 3.46 – Меню Графический редактор**

### **Н Добавление надписи характеристики**

Перечень характеристик для каждого типа объектов согласовывается с Заказчиком. Например:

- для узла его геодезическая отметка;
- для участка длина и диаметр, материал;
- для здания краткая характеристика, состоящая из количества этажей, материала и предназначения.

После того, как объект описан (т.е. введен паспорт), информация для формирования надписи известна. Воспользуйтесь данным режимом для добавления надписи характеристики на схеме сети. Для этого выделите участок, вызовите пункт контекстного меню *Добавление надписи характеристик.* В окне *Ввод нового объекта* выберите характеристику, которую Вы хотите отобразить на схеме и нажмите кнопку *ОК*. В рабочем окне программы вместо курсора появится перекрестие, с помощью которого позиционируйте положение надписи характеристики.

Надписи характеристик на схеме привязаны к отдельному слою *Характеристики*, что дает возможность отображать их или отключать по мере необходимости (п. меню *Операции/Слои*). Если данный пункт контекстного меню не активен, значит, для этого типа *Объекта* не предусмотрена надпись характеристик (обратитесь к разработчику).

### **О Паспорт узла/паспорт оборудования узла**

Пункты контекстного меню *Паспорт узла/паспорт оборудования узла*  позволяют ввести паспорт узла и паспорт оборудования узла (описатель узла и его оборудования) или откорректировать информацию, введенную ранее. Параметры паспортизации согласовываются в расширенном техническом задании отдельно для каждого Заказчика. Для того чтобы ввести паспорт узла выделите узел, вызовите контекстное меню, нажав на правую кнопку мыши, выберите пункт *Паспорт узла* и заполняйте поочередно все графы в открывающихся окнах.

### 3.2.2.3.2 Имена узлов

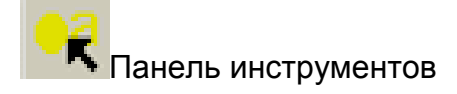

Данный объект позволяет корректировать расположение на схеме имени узла. Для того чтобы откорректировать имя узла, отображенного на схеме, выделите его, выбрав при этом меню *Объекты /Имена* или нажав пиктограмму

на ПИ **К**. Вы можете изменить расположение имени узла с помощью «мыши» или вызвать контекстное меню, нажав на правую кнопку «мыши». В первом случае выделите наименование узла и установив курсор «мыши» на черные метки (границы надписи), измените высоту и длину надписи, удерживая левую кнопку «мыши». Для того чтобы перенести имя узла в другое место, необходимо установить курсор «мыши» в центр границ надписи и, удерживая левую кнопку «мыши», перетащите надпись в нужное место на схеме.

### **Контекстное меню объекта Имена узлов**

Рассмотрим контекстное меню для объекта *Имена узлов.*

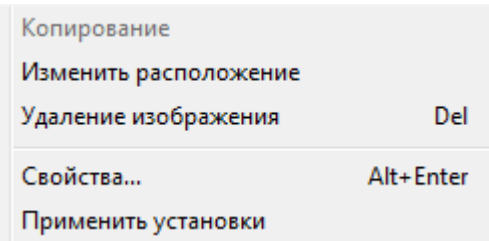

**Рисунок 3.47 – Контекстное меню Имена узлов**

#### **А Изменить расположение**

Пункт меню *Изменить расположение* позволяет перенести изображение в любое место на схеме. Вызвав этот пункт меню, на экране вместо курсора появится перекрестие, с помощью которого позиционируйте имя узла в любое место на схеме. Последовательность действий смотрите в строке состояния в правом нижнем углу экрана. Прежняя надпись имени удалиться автоматически.

### **Б Удаление изображения**

<span id="page-77-0"></span>Пункт меню *Удаление изображения* позволяет удалить отображение имени узла на схеме.

# **В Свойства**

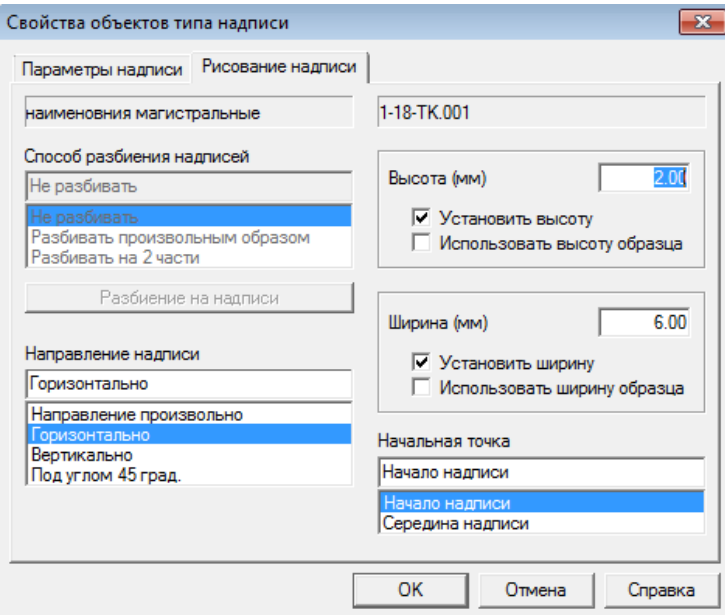

**Рисунок 3.48 – Меню Свойства объектов типа надписи** 

В окне *Свойства объектов типа надписи* существует возможность установить размеры наименования выделенного узла в качестве образца. Для того чтобы установить размеры какого-либо наименования узла в качестве образца, выделите его (выбрав объект *Имена узлов* меню *Объекты или пиктограмму на ПИ* ), вызовите контекстное меню *Свойства/Способ рисования надписи.* В окне *Высота и Ширина* введите необходимые значения и поставьте галочки в окнах *Установить высоту, Использовать высоту образца* и *Установить ширину*, *Использовать ширину образца*. Затем, выделив имя узла такого же типа и вызвав правой кнопкой «мыши» контекстное меню, выбрать *Применить установки*. Размеры имени узла и расположение станут такими же, как у образца.

Кроме того, при вводе наименование может быть разбито на несколько частей (особенно это удобно, если наименование состоит из нескольких слов). Если надпись имени узла уже существует на схеме, удалите ее, вызвав пункт контекстного меню *Удаление надписи имени*. Затем выделите узел, имя которого Вам необходимо разбить на части, вызовите контекстное меню *Добавление надписи имени/Способ рисования надписи* и в окне *Способ разбиения надписи* выберите любой из предложенных способов. Перейдите в

закладку *Выбор параметров надписи*, нажмите на кнопку *Разбиение на надписи*, и в окне *Разбиение надписей* разбейте наименование на части, используя указанный символ.

## **Г Применить установки**

Пункт меню *Применить установки* дает возможность применить к имени выделенного узла размеры имени узла, установленные в качестве образца [\(см.](#page-77-0)  п. контекстного меню *[Свойства/Способ рисования](#page-77-0)*).

Затем, выделив имя узла такого же типа и вызвав правой кнопкой «мыши» контекстное меню, выберите пункт *Применить установки*. Размеры имени узла и расположение станут такими же, как у образца.

# 3.2.2.3.3 Участки

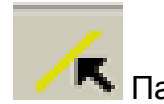

Панель инструментов

Под участком понимается отрезок трубопровода между двумя смежными узлами.

Для того чтобы ввести паспорт по отображенному на схеме участку, откорректировать информацию, введенную ранее или графическое отображение участка, необходимо выбрать объект *Участки* из Меню *Объекты*  или соответствующую ему пиктограмму на ПИ*.*

# **Контекстное меню объекта Участки**

Рассмотрим контекстное меню для объекта *Участки.*

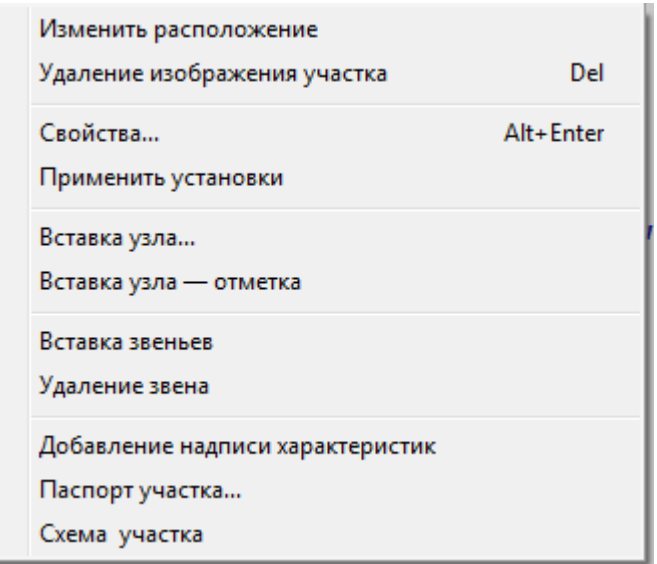

**Рисунок 3.49 – Контекстное меню Участки**

#### **А Изменить расположение**

Данный пункт контекстного меню доступен только в том случае, если в *Установках* задан способ изображения участка как ломаной, а не как отрезка (меню *Вид/ Установки/ Параметры графического ввода/ изображение участка*).

Изменить конфигурацию отображенного участка можно с помощью «мыши», а также вызвав п. контекстного меню *Изменить расположение*. В первом случае выделите курсором участок и перетягивайте звенья путем наведения курсора на точки изломов (черные метки). Также Вы можете вставить или удалить ненужные звенья (см. [п. контекстного меню](#page-83-0)  *[Вставка/удаление звеньев](#page-83-0)*).

Выбрав пункт контекстного меню *Изменить расположение,* программа предложит Вам перерисовать ранее введенный участок. В рабочем окне программы вместо курсора появится перекрестие, с помощью которого позиционируйте участок тепловой сети. Каждое нажатие на левую кнопку «мыши» будет позиционировать точку излома тепловой сети, двойной щелчок на левую кнопку мыши позволит завершить ввод участка. При этом прежнее изображение участка исчезнет.

### **Б Удаление изображения участка**

Пункт контекстного меню *Удаление изображения участка* **позволяет удалить только отображение его на схеме, а информация о нем останется в базе данных.**

### **В Свойства участка**

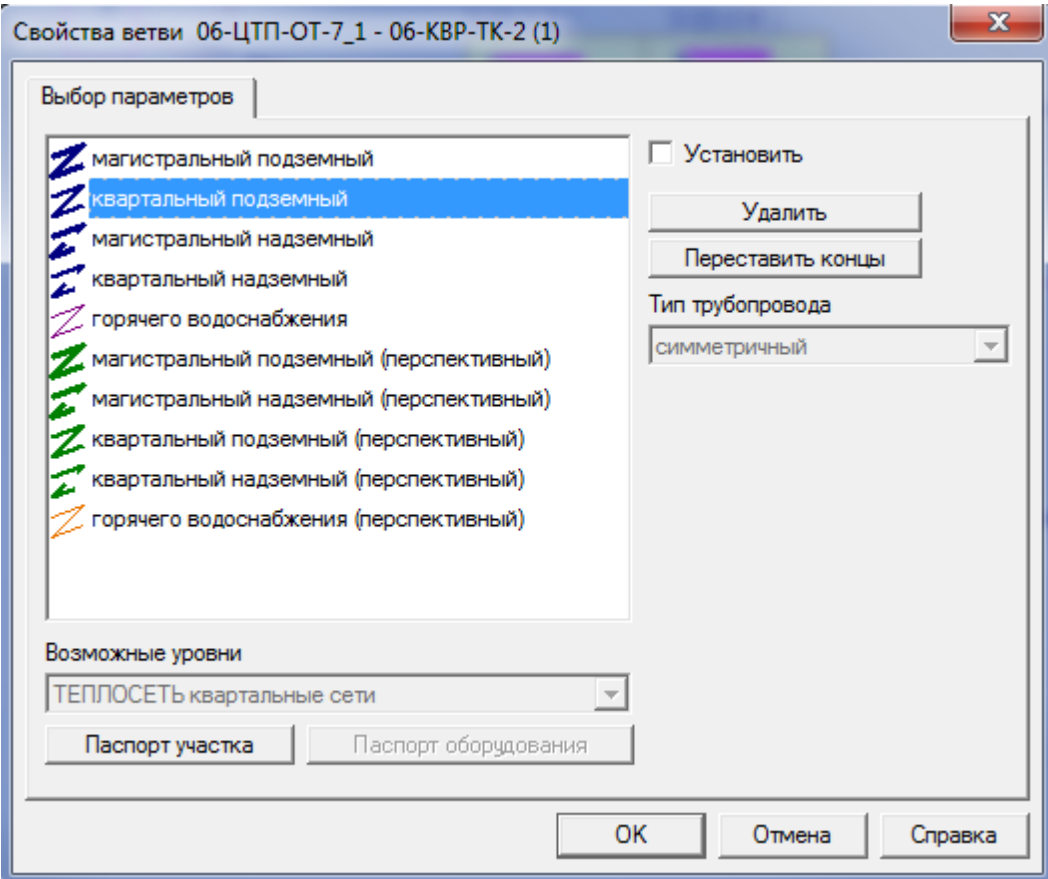

**Рисунок 3.50 – Меню Свойства ветки**

*Выбор параметров* **-** одна из закладок окна Свойства ветви.

В окне Выбор параметров необходимо выбрать вид прокладки выделенного участка, который определяет графический тип линии (тип линии, толщину и цвет) и возможные уровни. В окне Тип трубопровода установите необходимый тип: симметричный, подающий или обратный.

Под симметричным трубопроводом понимается трубопровод, имеющий одинаковые параметры как по подающей, так и по обратной линии, то есть одинаковая длина, диаметр, местные сопротивления, шероховатость и т.д. Паспорт в этом случае вводиться один для двух трубопроводов.

Поставив галочку в окне *Установить,* при вводе других участков им будут присваиваться параметры этого участка.

### **Г Вставка узла**

Пункт контекстного меню *Вставка узла* позволяет добавить узел, разбив при этом выделенный участок. Участок разобьется на два, свойства которых будут такими же, как свойства исходного участка. Для того чтобы добавить узел, выделите участок, вызовите пункт контекстного меню *Вставка узла*. В окне *Вставка узла* выберите тип узла, который Вы хотите вставить, а также введите наименование и степень узла, нажмите кнопку *ОК*.

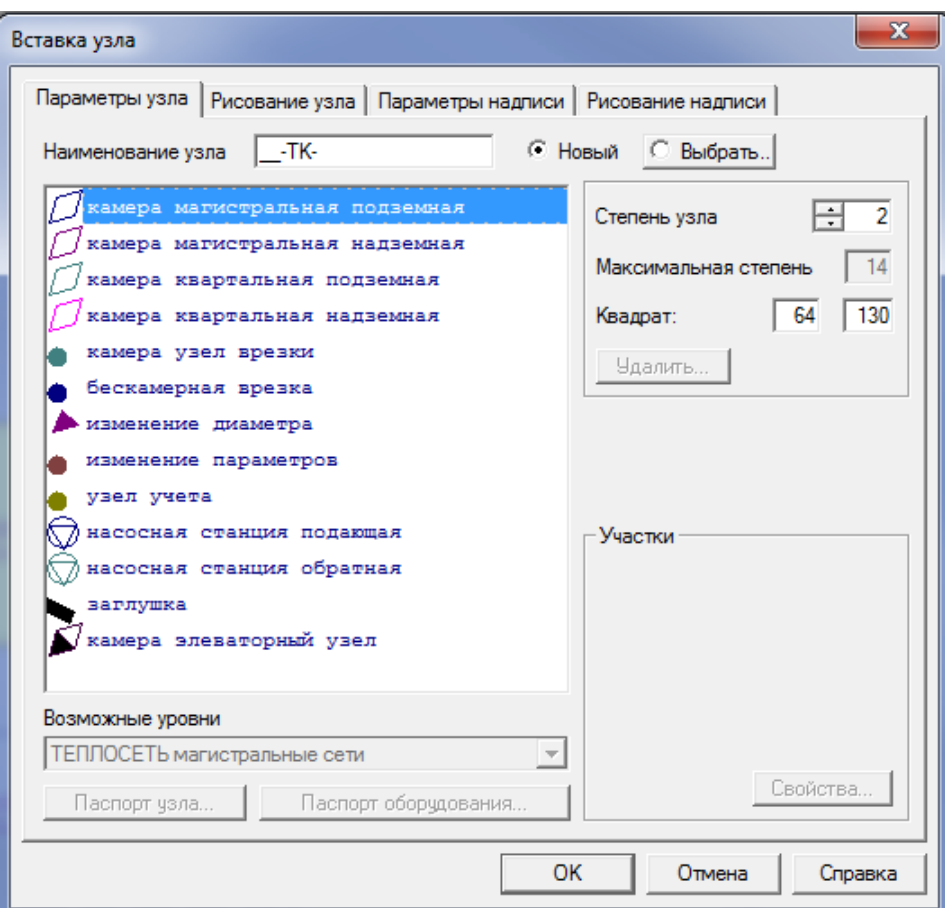

**Рисунок 3.51 – Меню Вставка узла**

В рабочем окне программы вместо курсора появится перекрестие, с помощью которого позиционируйте узел на выделенном участке.

### **Д Е Вставка/удаление звеньев**

<span id="page-83-0"></span>Пункт контекстного меню *Вставка/удаление звеньев* **позволяет**  увеличить/уменьшить количество звеньев в изображении участка. Под звеньями понимаются прямые отрезки, из которых состоит участок. Участок может состоять как их одного, так и из нескольких звеньев. Границы звеньев ограничены черными метками при выделении участка. Для того чтобы добавить или удалить звено, выделите участок, встаньте курсором «мыши» на черную метку, куда Вы хотите добавить звено, вызовите пункт контекстного меню *Вставка звеньев*. В рабочем окне программы вместо курсора появится перекрестие, с помощью которого позиционируйте новые звенья на схеме. При удалении звена, удалиться то звено, на границе которого стоял курсор при вызове контекстного меню.

### **Ж Добавление надписи характеристик**

Перечень характеристик для каждого типа объектов согласовывается с Заказчиком. Это могут быть, например: для участка - длина и диаметр, материал.

После того, как объект описан (т.е. введен паспорт), информация для формирования надписи известна. Воспользуйтесь данным режимом для добавления надписи характеристики на схеме сети. Для этого выделите участок, вызовите пункт контекстного меню *Добавление надписи характеристик*

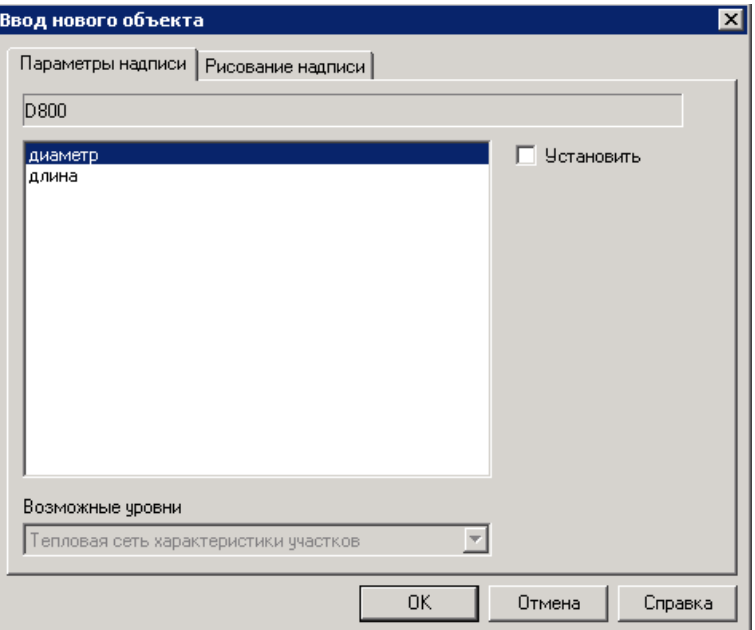

**Рисунок 3.52 – Меню Ввод нового объекта** 

В окне *Ввод нового объекта* выберите характеристику, которую Вы хотите отобразить на схеме и нажмите кнопку *ОК*. В рабочем окне программы вместо курсора появится перекрестие, с помощью которого позиционируйте положение надписи характеристики. Для того чтобы изменить расположение надписи характеристики участка, выделите ее и, удерживая левую кнопку «мыши», «перетащите» на новое место на схеме. Для того чтобы изменить размеры надписи характеристики участка, выделите ее и встав курсором на черные метки (границы надписи), измените высоту и длину надписи, удерживая левую кнопку «мыши».

Надписи характеристик на схеме привязаны к отдельному слою *Характеристики*, что дает возможность отображать их или отключать по мере необходимости (п. меню *[Операции/Слои](#page-42-0)*).

#### **З Паспорт участка**

Пункт контекстного меню *Описатель участка* позволяет внести в базу данных различные характеристики участка и справочную информацию (т.е. создать паспорт участка), а также откорректировать информацию, введенную ранее. Параметры паспортизации согласовываются в расширенном техническом задании отдельно для каждого Заказчика. Для того чтобы описать участок, выделите его, вызовите контекстное меню, нажав на правую кнопку «мыши», выберите пункт *Описатель участка* и заполняйте поочередно все графы в открывающихся окнах. Для гидравлического расчета по каждому участку должна вводиться следующая информация:

- длина, м;
- условный диаметр, мм;
- толщина стенки трубы, мм;
- шероховатость, мм;
- коэффициент местных сопротивлений или коэффициент местных потерь.
- Диаметры труб могут вноситься вручную или выбираться из таблицы ГОСТов.

### **И Схема участка**

Пункт контекстного меню *Схема участка* дает возможность перейти в *[Графический редактор](#page-67-0)* для создания подробных схем-рисунков. Принцип работы в *Графическом редакторе* подробно описан в пункте контекстного меню узла *[Схема узла](#page-66-0)*.

### 3.2.2.3.4 **Внутренние участки**

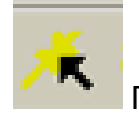

Панель инструментов

Под внутренними участками понимаются участки трубопроводов внутри структурного узла сети*.* Если Вам необходимо откорректировать отображение внутренней структуры внутри узла, выделите узел, вызовите пункт меню

Объекты/Внутренние участки или активизируете пиктограмму **К** на ПИ. Выделите курсором внутренний участок на схеме узла, удерживая левую кнопку «мыши», потяните за внутренний узел в нужном направлении.

#### 3.2.2.3.5 **Наименования**

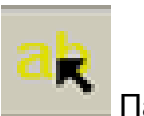

Панель инструментов

План города состоит из двух типов объектов: ломаных и наименований. Все наименования в программе подразделяются на следующие типы: городские наименования (наименования улиц), наименования водоемов, отдельные надписи (например, детская площадка, спортивная площадка, стадион и т.п.).

Сначала создается база данных по всем наименованиям. Для того, чтобы добавить в базу данных новое наименование, вызовите пункт меню *Объекты/Наименования*. Нажмите на правую кнопку «мыши», установив курсор в произвольном месте рабочего окна программы, вызовите пункт контекстного меню пункт *Перечень наименований*.

| Новый объект          |  |
|-----------------------|--|
| Начальный чзел        |  |
| Перечень наименований |  |

**Рисунок 3.53 – Меню Наименования**

| Перечень наименований                                 |                                                             |                |
|-------------------------------------------------------|-------------------------------------------------------------|----------------|
| Выбор объекта                                         |                                                             |                |
| Наименование                                          | Тип наименования                                            | Выбрать        |
| ""ГОСТИННЫЙ ДВОР""<br>2                               | Городские наименов<br>Отдельные надписи                     | Добавить       |
| \с15297609;ул. Шишкина<br>\c8212221;ул. 40 лет Победы | Городские наименов<br>Городские наименов                    | Корректировать |
| 0<br>1                                                | Отдельные надписи<br>Отдельные надписи                      | Удалить        |
| 10<br>100<br>1000                                     | Отдельные надписи<br>Отдельные надписи                      |                |
| 1001<br>1002                                          | Отдельные надписи<br>Отдельные надписи<br>Отдельные надписи |                |
| Ш<br>∢                                                |                                                             |                |
| Начало цепочки                                        | Назад<br>Далее                                              | Отмена         |

**Рисунок 3.54 – Меню Перечень наименований** 

В окне *Перечень наименований* нажмите кнопку *Добавить*. Выберите *Тип наименования* и в окне *Наименования* введите необходимое наименование, нажмите кнопку *Готово.* При создании базы данных по городским наименованиям (улицам города) сначала вводится название улицы, а затем само слово «улица».

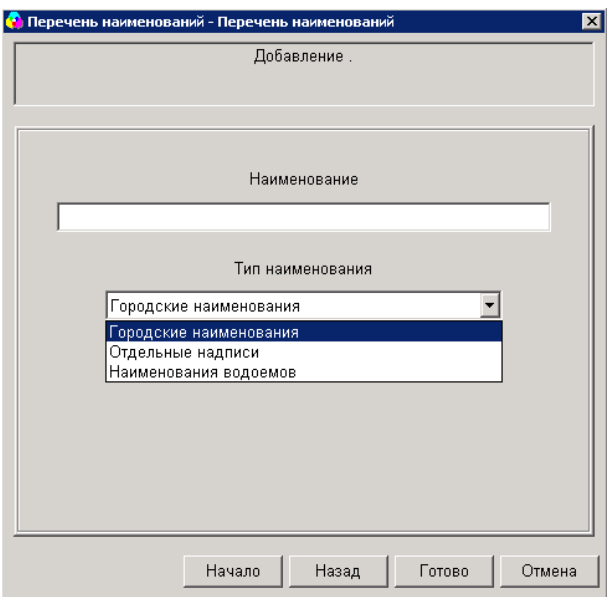

**Рисунок 3.55 – Меню перечень наименований**

В окне *Ввод нового объекта* выберите тип наименования, в окне *Наименования* выберите его из списка или введите первые несколько букв искомого наименования для быстрого поиска. В закладке *Способ рисования надписи* сделайте необходимые установки так же как описано нажмите на кнопку *ОК*. В рабочем окне программы вместо курсора появится перекрестие, с помощью которого позиционируйте положение надписи наименования на схеме.

Для того чтобы удалить или откорректировать введенное в базу данных наименование, вызовите пункт меню *Объекты/Наименования*, нажав на правую кнопку «мыши» вызовите пункт контекстного меню пункт *Перечень наименований*. Выберите из списка то наименование, которое Вы хотите откорректировать или удалить и нажмите соответствующие кнопки. Удаление отображения надписи наименования на схеме производиться путем нажатия на кнопку *DEL*.

### **Контекстное меню объекта Наименование**

Рассмотрим контекстное меню для объекта *Наименование.*

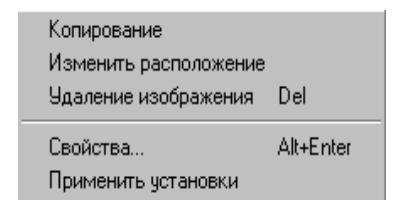

**Рисунок 3.56 – Контекстное меню наименование**

### **А Копирование**

Данный пункт контекстного меню позволяет скопировать отображенное на схеме наименование в любое другое место. Для того чтобы скопировать какое-либо наименование, выделите его, вызовите контекстное меню, нажав на правую кнопку «мыши», выберите пункт копировать при этом скопированное наименование появиться рядом. Чтобы изменить расположение скопированного наименования, выделите его и, удерживая левую кнопку «мыши», перетащите на новое место на схеме.

### **Б Изменить расположение**

Данный пункт контекстного меню позволяет изменить расположение отображенного на схеме наименования. Для того чтобы изменить расположение какого-либо наименования, выделите его, вызовите контекстное меню, нажав на правую кнопку «мыши», выберите пункт Изменить расположение, при этом откроется окно *Изменение расположения объектов типа надписи*.

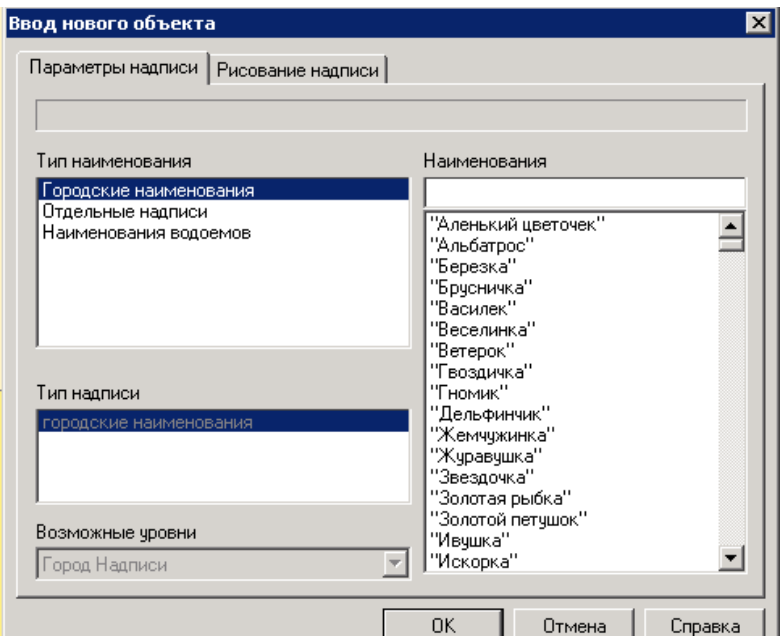

**Рисунок 3.57 – Меню Ввод нового объекта**

В закладке *Способ рисования надписи* Вы можете сделать ряд установок, касающихся надписи наименования. При вводе наименование может быть разбито на несколько частей (особенно это удобно, если наименование состоит из нескольких слов). Для этого в окне *Способ разбиения надписи* выберите любой из предложенных способов. Затем перейдите в закладку *Выбор параметров надписи*, в которой станет активной кнопка *Разбиение на надписи* при условии, что Вы выбрали способ разбиения надписи на части. В окне *Разбиение надписей*, введите имя узла, разбив его на части, используя указанный символ. В рабочем окне программы вместо курсора появится перекрестие, с помощью которого позиционируйте положение надписи наименования на схеме, при этом прежняя надпись наименования исчезнет.

Также Вы можете изменить расположение наименования на схеме, используя «мышь». Для этого выделите наименование и, удерживая левую кнопку «мыши», «перетащите» его на новое место на схеме. Для того чтобы изменить размеры наименования, выделите его и, встав курсором на черные метки (границы надписи), измените высоту и длину надписи, удерживая при этом левую кнопку «мыши».

### **В Удаление отображения**

Пункт контекстного меню *Удаление отображения* позволяет удалить только отображение наименования на схеме, а само наименование останется в базе данных. Также удалить отображение надписи наименования на схеме можно, нажав на кнопку *DEL*.

### **Г Свойства**

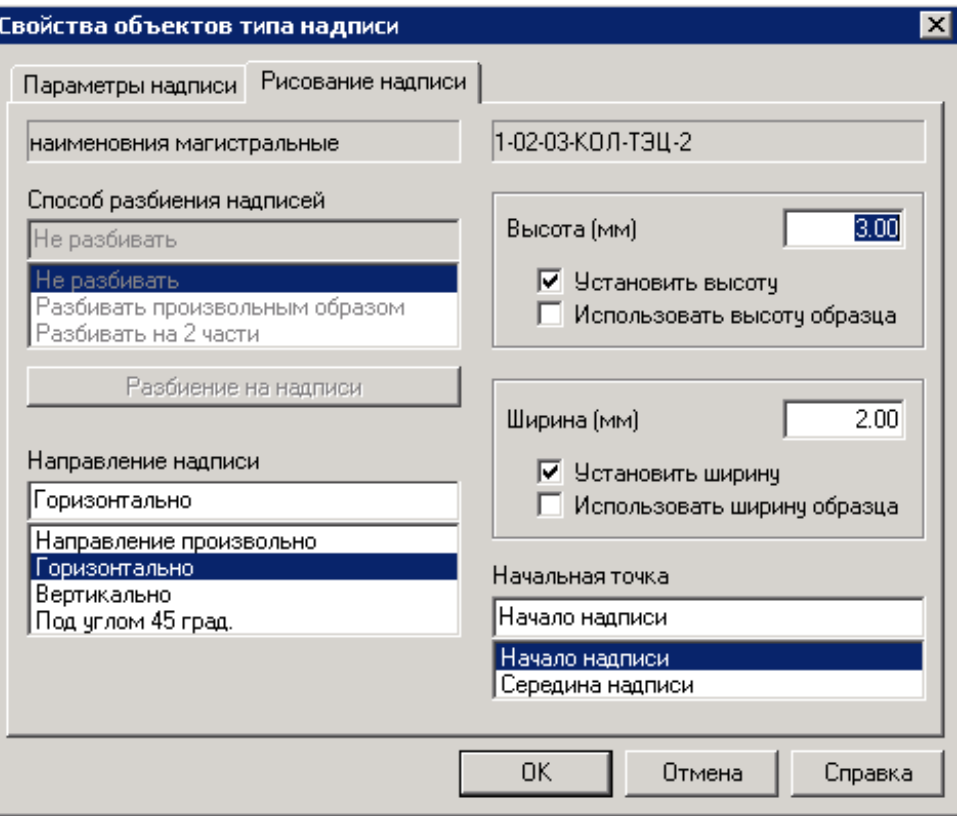

<span id="page-90-0"></span>**Рисунок 3.58 – Меню Свойства объектов типа надписи**

Существует возможность установить размеры выделенного наименования в качестве образца. Для этого необходимо в закладке *Рисование надписи* поставить галочки в окнах *Установить высоту, Установит ширину, Использовать ширину образца*, *Использовать высоту образца,* выбрать *Направление надписи* и нажать кнопку *ОК.* Затем, выделив наименование такого же типа и вызвав правой кнопкой «мыши» контекстное меню, выбрать *Применить установки*. Размеры наименования и его расположение станут такими же, как у образца.

### **Д Применить установки**

Пункт меню *Применить установки* дает возможность применить к выделенного наименованию размеры и расположение наименования, установленного в качестве образца (см. п. контекстного меню *[Свойства/Рисование надписи](#page-90-0)*).

Затем, выделив наименование такого же типа и вызвав правой кнопкой «мыши» контекстное меню, выберите пункт *Применить установки*. Размеры наименования и его расположение станут такими же, как у образца.

### 3.2.2.3.6 Ломаные

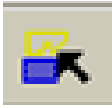

### Панель инструментов

План города состоит из двух типов элементов: ломаных и наименований. Объект *Ломаные* предназначен для создания и корректировки любой графической информации, касающейся плана города (границы кварталов, жилые дома, здания сооружения, водоемы, зеленая зона, дороги и т.п.). Перечень ломаных линий и их типы согласуются с каждым Заказчиком в Расширенном техническом задании. Для того чтобы отобразить на схеме какуюлибо ломаную линию вызовите пункт меню *Объекты/Ломаные*. Нажмите на правую кнопку «мыши», установив курсор в произвольном месте рабочего окна программы, вызовите пункт контекстного меню пункт *Новая ломаная*.

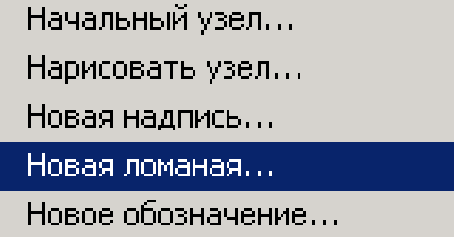

**Рисунок 3.59 – Меню Ломаные**

В окне *Ввод новой линии* из предложенного перечня выберите необходимый тип линии. Ломаные бывают замкнутые и незамкнутые. Для того чтобы ломаная стала замкнутой в окне *Линия замкнута* поставьте галочку. Если линия не замкнута, то область, ограниченная этой ломаной, не будет заливаться цветом.

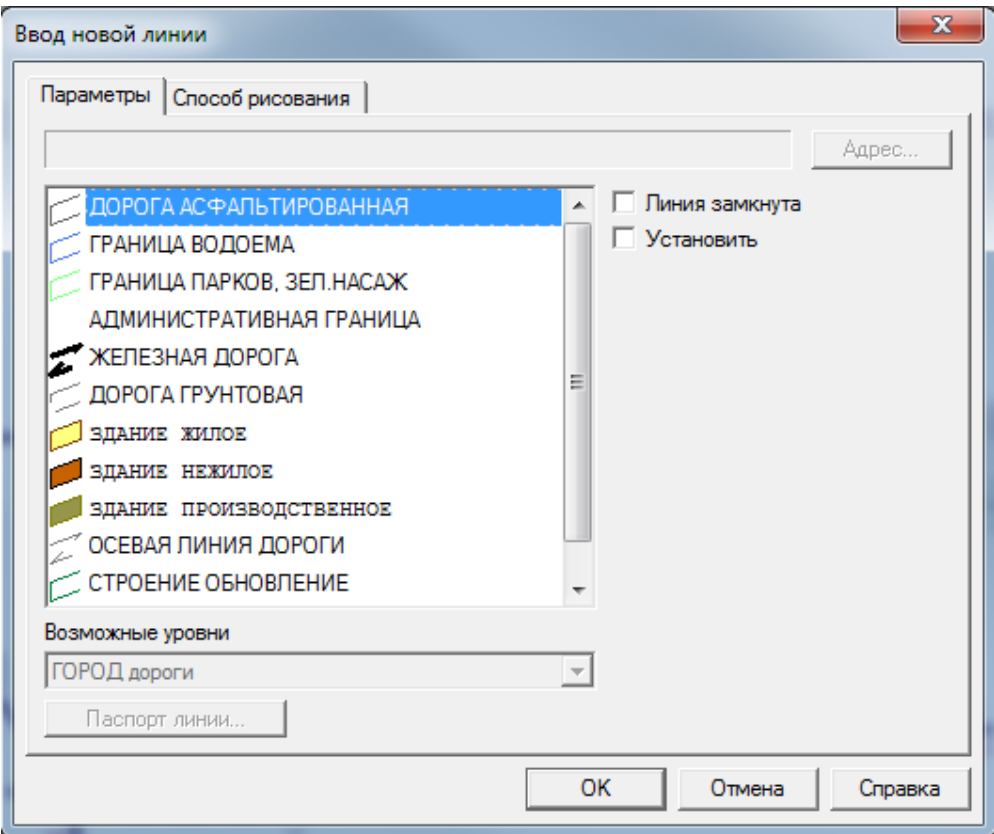

**Рисунок 3.60 – Меню Ввод новой линии**

В закладке *Способ рисования* при необходимости производятся установки по выравниванию.

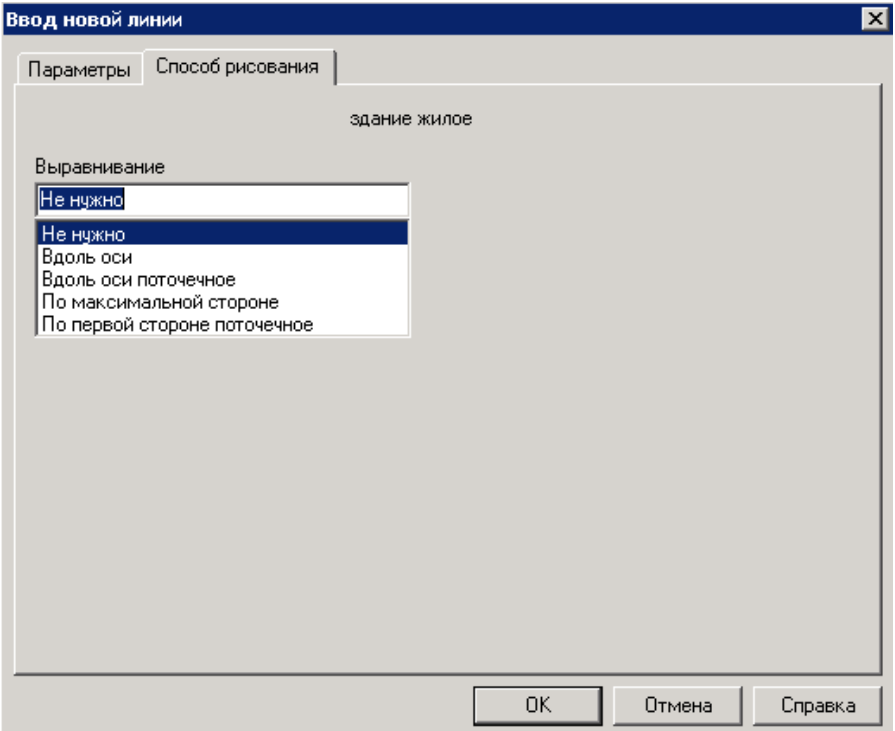

**Рисунок 3.61 - Меню Ввод новой линии**

Сделав необходимые установки и выбрав тип ломаной, нажмите на кнопку *ОК*. Таким типам ломаных, как жилое здание, нежилое здание, строениездание нежилое и проектируемое здание, необходимо присвоить адрес. В окне *Ввод адреса здания* выберите из перечня улиц наименование улицы, введите номер дома, после чего нажмите на кнопку *Готово.*

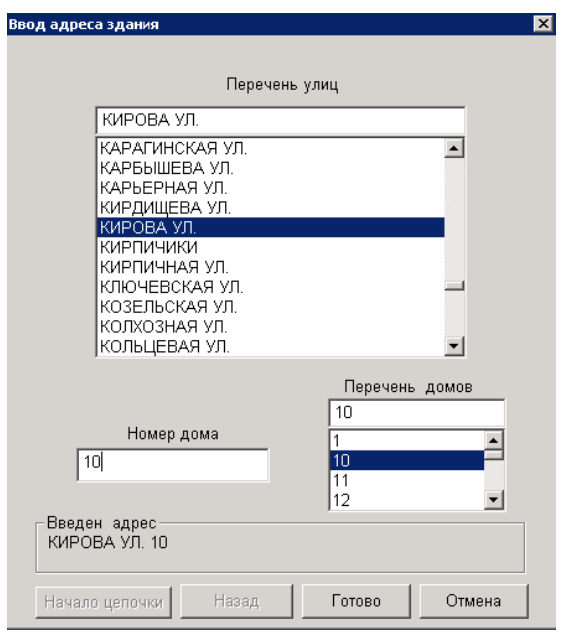

**Рисунок 3.62 – Меню Ввод адреса здания**

В рабочем окне программы вместо курсора появится перекрестие, с помощью которого позиционируйте положение линии на схеме. Каждое нажатие на левую кнопку «мыши» позиционирует точку изменения направления линии (разбивает прямую на звенья), двойной щелчок на левую кнопку «мыши» завершит рисование линии или замкнет линию, если она замкнутая. Чем плавнее линия, тем из большего количества звеньев она состоит.

#### **Контекстное меню объекта Ломаные**

Рассмотрим контекстное меню Объекта *Ломаные.*

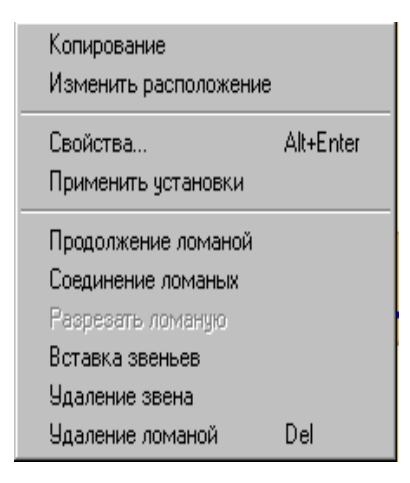

**Рисунок 3.63 – Контекстное меню объекта Ломаные**

## **А Копирование**

Данный пункт контекстного меню позволяет скопировать отображенную на схеме ломаную в любое другое место. Для того чтобы скопировать какуюлибо ломаную, выделите ее, вызовите контекстное меню, нажав на правую кнопку «мыши», выберите пункт копировать, при этом скопированная линия появиться рядом. Чтобы изменить местоположение скопированной линии, выделите ее и, удерживая левую кнопку «мыши», «перетащите» на новое место на схеме.

### **Б Изменить расположение**

Данный пункт контекстного меню позволяет изменить расположение отображенной на схеме ломаной. Для того чтобы изменить расположение какой-либо ломаной, выделите ее, вызовите контекстное меню, нажав на правую кнопку «мыши», выберите пункт Изменить расположение. В рабочем окне программы вместо курсора появится перекрестие, с помощью которого позиционируйте положение линии на схеме, как описывалось ранее, при этом прежнее отображение линии исчезнет.

Также Вы можете изменить расположение ломаной на схеме с помощью «мыши». Для этого выделите ломаную, установите на нее курсор и, удерживая левую кнопку «мыши», «перетащите» на новое место на схеме. Для того чтобы изменить положение отдельных звеньев ломанной, выделите ломаную и, встав курсором на черные метки (границы звеньев), измените их положение, удерживая при этом левую кнопку «мыши».

# **В Свойства**

Свойства ломаных различны для адресуемых и неадресуемых линий. Рассмотрим свойства типов ломаных, являющихся адресуемыми (жилое здание, нежилое здание, проектируемое здание, строение-здание нежилое).

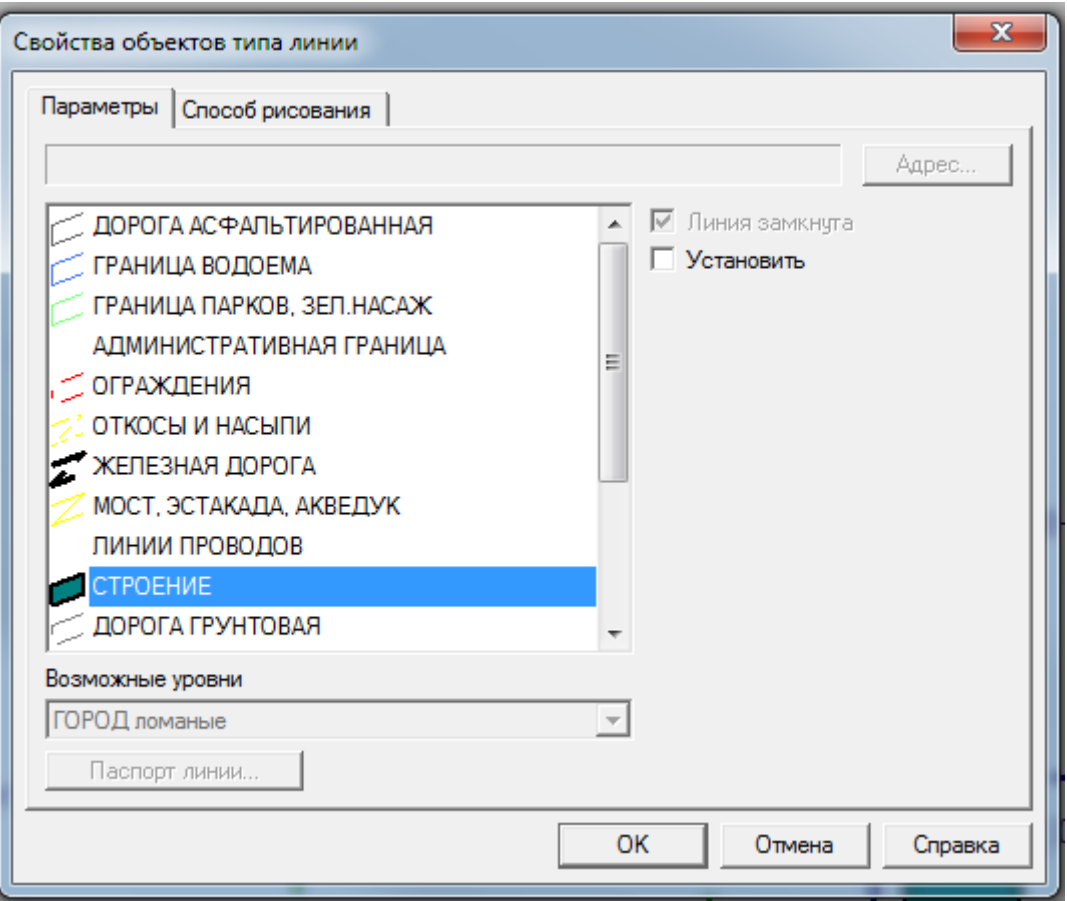

**Рисунок 3.64 - Меню Свойства объектов типа Линии**

В окне *Свойства объектов типа линии* существует возможность изменить тип выделенного здания, нажав на кнопку *Адрес*, Вы можете изменить адрес. В закладке *Способ рисования* производятся установки по выравниванию сторон.

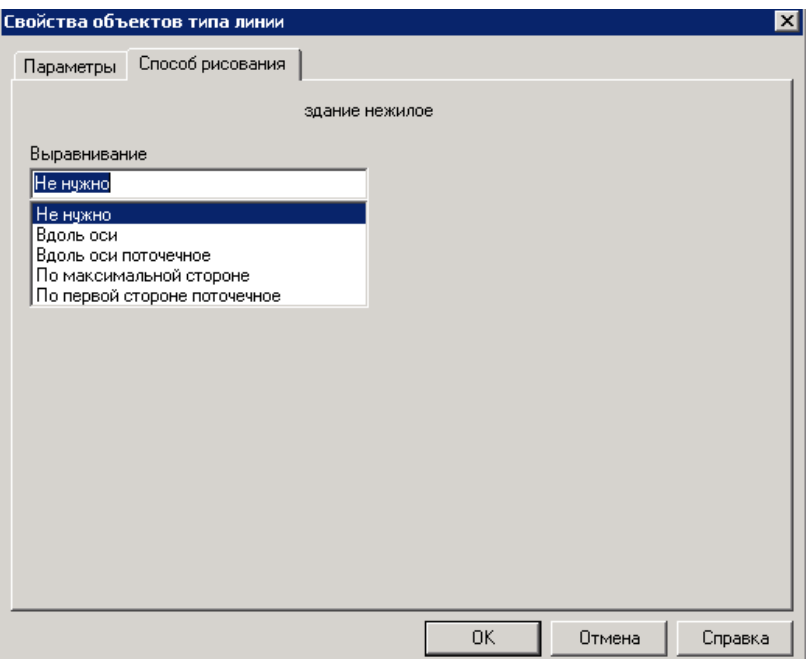

**Рисунок 3.65 - Меню Свойства объектов типа Линии**

Рассмотрим свойства типов ломаных, являющихся неадресуемыми. В окне *Свойства объектов типа линии* существует возможность изменить тип выделенной линии. Если Вы присвоили выделенной неадресуемой линии адресуемый тип, необходимо ввести адрес, нажав на кнопку *Адрес*. В закладке *Способ рисования* производятся установки по выравниванию сторон.

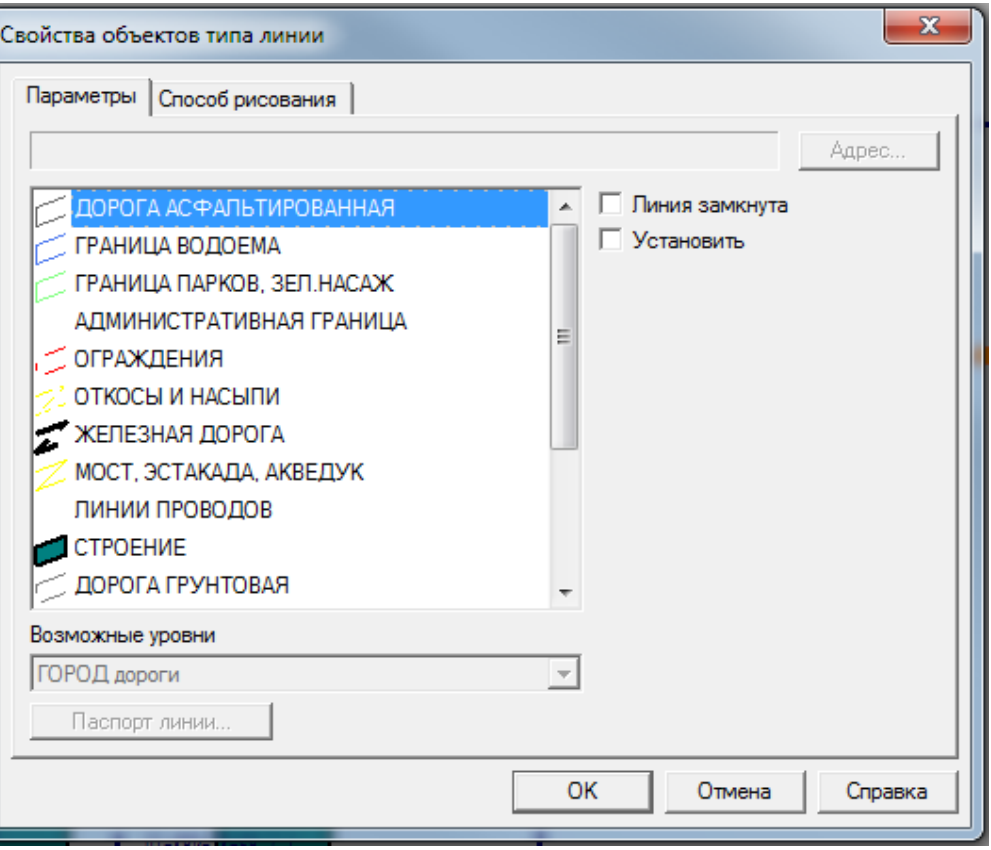

**Рисунок 3.66 - Меню Свойства объектов типа Линии**

### **Г Применить установки**

Пункт меню *Применить установки* дает возможность применить к выделенной ломаной способ выравнивания, заданный у такого же типа ломанной в качестве образца (см. пункт контекстного меню *Свойства/Способ рисования*). Например, выделите жилое здание, вызовите пункт контекстного меню *Свойства*/*Способ рисования/выравнивание по максимальной стороне,*  затем, выделите здание такого же типа и вызовите правой кнопкой «мыши» контекстное меню, выберите пункт *Применить установки*. Меньшая сторона здания станет перпендикулярна большей стороне.

### **Д Продолжение ломаной**

Данный пункт меню активен только для незамкнутых ломаных. Если Вам необходимо продолжить ломаную, выделите ее, вызовите пункт контекстного меню *Продолжение ломаной.* **В рабочем** окне программы вместо курсора появится перекрестие, с помощью которого продолжите позиционирование линии на схеме, как описывалось ранее.

### **Е Соединение ломаных**

Данный пункт контекстного меню позволяет соединить две незамкнутые ломаные одного типа. Для того чтобы соединить две ломанные, выделите одну из них, вызовите пункт контекстного меню *Соединение ломаных,* отметьте курсором ломаную для соединения. Программа соединит крайние звенья обеих ломаных.

### **Ж Разрезать ломаную**

Данный пункт контекстного меню позволяет разрезать ломаную на две части. Для этого выделите ломаную, встаньте курсором «мыши» на ту черную метку (границу звена), по которой будет происходить разрезание и вызовите пункт контекстного меню *Разрезать ломаную.*

### **З Вставка звеньев**

Данный пункт контекстного меню позволяет вставить звено в произвольное место ломаной. Для этого выделите ломаную, встаньте курсором «мыши» на ту черную метку (границу звена), куда необходимо вставит звено, вызовите пункт контекстного меню *Вставка звеньев.* **В рабочем** окне программы вместо курсора появится перекрестие, с помощью которого продолжите позиционирование новых звеньев на схеме, как описывалось ранее.

### **И Удаление звена**

Данный пункт контекстного меню позволяет удалить любое звено ломаной. Для этого выделите ломаную, встаньте курсором «мыши» на границу того звена (черную метку), которое необходимо удалить, вызовите пункт контекстного меню *Удаление звена.*

### **К Удаление ломаной**

Данный пункт контекстного меню позволяет удалить отображение ломаной на схеме. Также Вы можете удалить ломаную, нажав на клавиатуре кнопку *DEL*. Для ломаных и наименований удаление изображения равносильно удалению объекта.

### 3.2.2.3.7 **Подпись адреса**

#### Панель инструментов

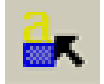

Данный пункт меню позволяет корректировать подпись адреса здания, отображенного на схеме.

### **Контекстное меню объекта Подпись адреса**

Рассмотрим контекстное меню объекта *Подпись адреса.*

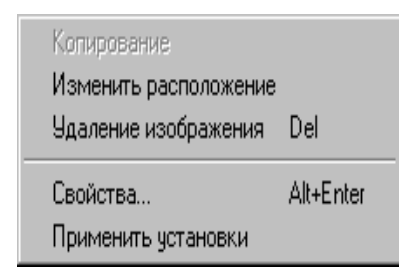

**Рисунок 3.67 - Контекстное меню объекта Подпись адреса**

### **А Изменить расположение**

Данный пункт контекстного меню позволяет изменить расположение отображенной на схеме подписи адреса здания. Для того чтобы изменить расположение какой-либо подписи адреса здания, выделите ее, вызовите контекстное меню, нажав на правую кнопку «мыши», выберите пункт Изменить расположение. В рабочем окне программы вместо курсора появится перекрестие, с помощью которого позиционируйте положение подписи адреса на схеме, при этом прежняя подпись адреса исчезнет.

Также Вы можете изменить расположение подписи адреса на схеме с помощью «мыши». Для этого выделите подпись адреса и, удерживая левую кнопку «мыши», «перетащите» ее на новое место на схеме. Для того чтобы изменить размеры подписи адреса, выделите ее и, встав курсором на черные метки (границы подписи адреса), измените высоту и длину надписи, удерживая при этом левую кнопку «мыши».

## **Б Удаление изображения**

Данный пункт контекстного меню позволяет удалить отображение подписи адреса на схеме. Также Вы можете удалить подпись адреса, нажав на клавиатуре кнопку *DEL*. При этом удалиться только отображение подписи адреса. Для того чтобы отобразить подпись адреса здания на схеме, выделите это здание, вызовите пункт контекстного *Добавление надписи адреса*.

# **В Свойства**

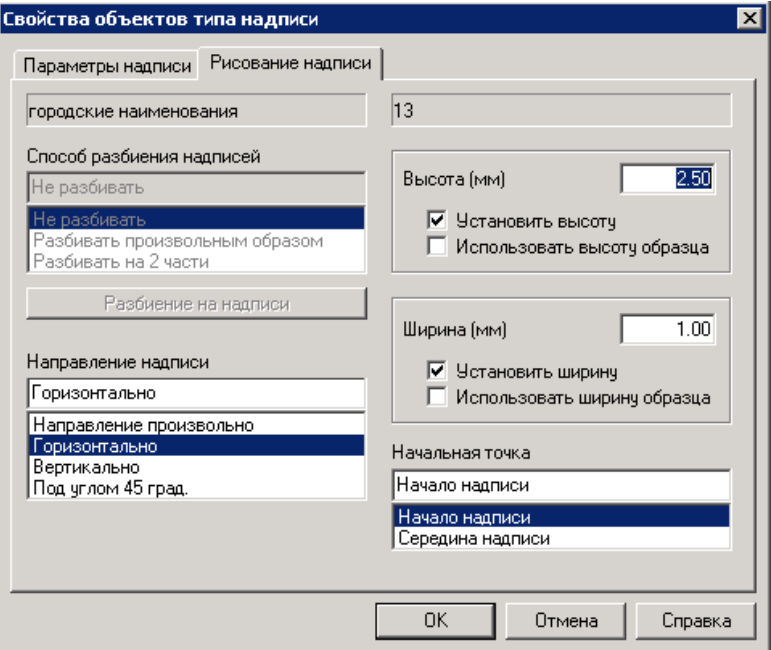

**Рисунок 3.68 – Меню Свойства объектов типа надписи**

Существует возможность установить размеры выделенной надписи адреса в качестве образца. Для этого необходимо в закладке Р*исование надписи* поставить галочки в окнах *Установить высоту, Установит ширину, Использовать ширину образца*, *Использовать высоту образца,* выбрать *Направление надписи* и нажать кнопку *ОК.* Затем, выделив надпись адреса любого другого здания и вызвав правой кнопкой «мыши» контекстное меню, выбрать *Применить установки*. Размеры подписи адреса и ее расположение станут такими же, как у образца.

### **Г Применить установки**

Пункт меню *Применить установки* дает возможность применить к выделенной подписи адреса размеры и расположение подписи, установленной в качестве образца (см. пункт контекстного меню *[Свойства/Рисование](#page-90-0)  [надписи](#page-90-0)*).

Затем, выделив подпись адреса любого здания и вызвав правой кнопкой «мыши» контекстное меню, выберите пункт Применить установки. Размеры подписи адреса и ее расположение станут такими же, как у образца.

### 3.2.2.3.8 **Характеристики**

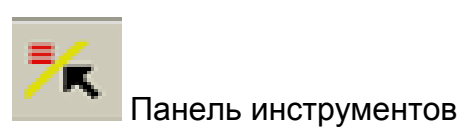

Данный пункт меню позволяет корректировать отображение характеристик на схеме.

### **Контекстное меню объекта Характеристики**

Рассмотрим контекстное меню объекта *Характеристики.*

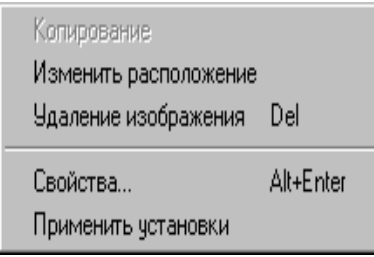

**Рисунок 3.69 - Контекстное меню объекта Характеристики**

#### **А Изменить расположение**

Данный пункт контекстного меню позволяет изменить расположение отображенных на схеме характеристик. Для того чтобы изменить расположение какой-либо характеристики, выделите ее, вызовите контекстное меню, нажав на правую кнопку «мыши», выберите пункт Изменить расположение. В рабочем окне программы вместо курсора появится перекрестие, с помощью которого позиционируйте положение характеристики на схеме, при этом прежняя надпись характеристики исчезнет.

Также Вы можете изменить расположение характеристики на схеме с помощью «мыши». Для этого выделите отображение характеристики и, удерживая левую кнопку «мыши», «перетащите» ее на новое место на схеме. Для того, чтобы изменить размеры надписи характеристики, выделите ее и, встав курсором на черные метки (границы надписи характеристики), измените высоту и длину надписи, удерживая при этом левую кнопку «мыши».

### **Б Удаление изображения**

Данный пункт контекстного меню позволяет удалить отображение надписи характеристики на схеме. Также Вы можете удалить надпись характеристики, нажав на клавиатуре кнопку *DEL*. При этом удалиться только отображение надписи. Для того чтобы отобразить надпись характеристики на схеме, выделите объект, вызовите пункт контекстного меню *Добавление надписи характеристик*.

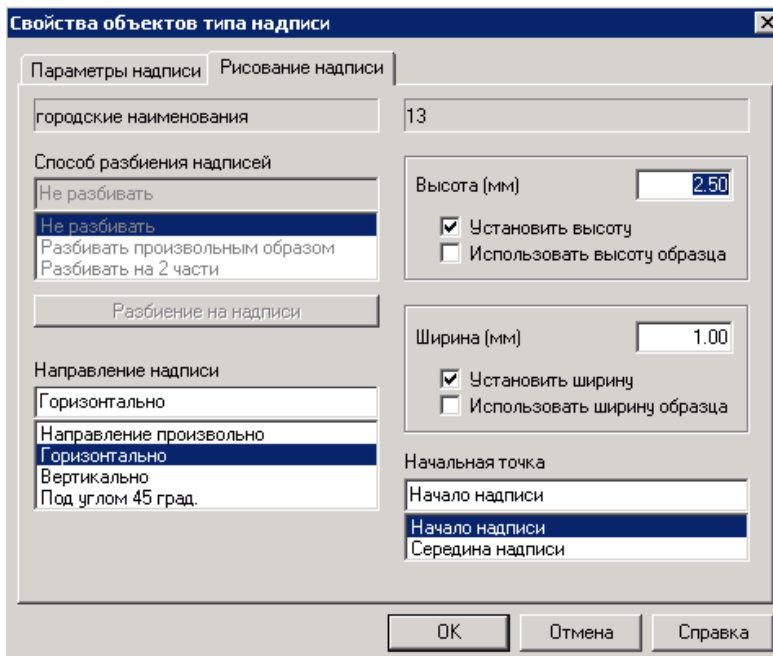

#### **В Свойства**

**Рисунок 3.70 – Меню Свойства объектов типа надписи**

Существует возможность установить размеры выделенной надписи характеристики в качестве образца. Для этого необходимо в закладке *Рисование надписи* поставить галочки в окнах *Установить высоту, Установит ширину, Использовать ширину образца*, *Использовать высоту образца,* выбрать *Направление надписи* и нажать кнопку *ОК.* Затем, выделив надпись характеристики любого объекта и вызвав правой кнопкой «мыши» контекстное меню, выбрать *Применить установки*. Размеры надписи характеристики и ее расположение станут такими же, как у образца.

### **Г Применить установки**

Пункт меню *Применить установки* дает возможность применить к выделенной надписи характеристики размеры и расположение надписи, установленной в качестве образца (см. пункт контекстного [меню](#page-90-0)  *[Свойства/Рисование надписи](#page-90-0)*).

Затем, выделив подпись характеристики любого объекта того же типа и вызвав правой кнопкой «мыши» контекстное меню, выберите пункт *Применить установки*. Размеры надписи характеристики и ее расположение станут такими же, как у образца.

### 3.2.2.4. **Меню Функции**

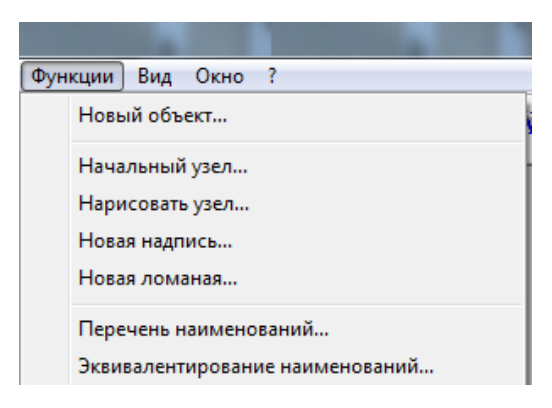

**Рисунок 3.71 – Меню Функции**

Пункты меню *Функции* дублируют назначение контекстного меню, вызываемое нажатием правой кнопки «мыши» в любом месте рабочего окна программы. Активность пунктов меню определяется типом объекта, выбранного для ввода.

Начальный узел...

Нарисовать узел...

Новая надпись...

Новая ломаная...

Перечень наименований...

История привязок к растрам...

**Рисунок 3.72 – Меню Функции**

### 3.2.2.5. **Меню Вид**

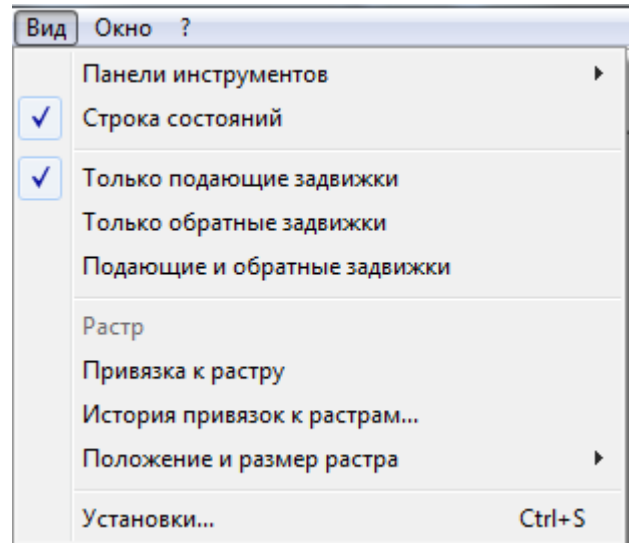

**Рисунок 3.73 – Меню Вид**

### 3.2.2.5.1 **Панель инструментов**

Данный пункт меню дает возможность пользователю настроить панель инструментов в зависимости от того, какие задачи решаются в режиме *Ввод схемы сети*.

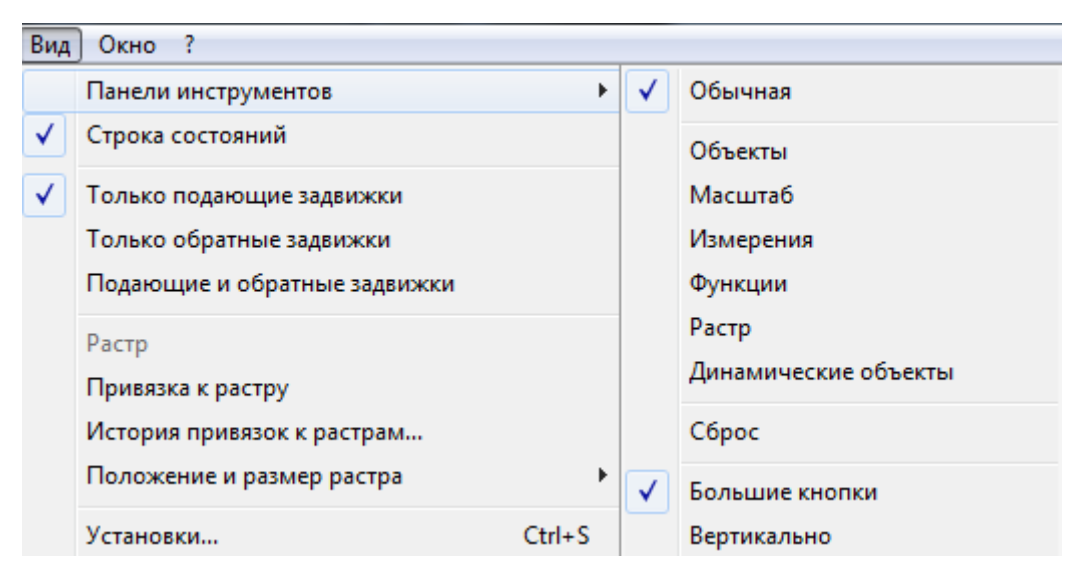

**Рисунок 3.74 – Меню Панель инструментов**
Для того чтобы включить или отключить нужную панель инструментов воспользуйтесь пунктом меню *Вид/Панель инструментов.* Выбор производиться путем нажатия на левую кнопку «мыши». Наличие галочки напротив наименования панели инструмента говорит о том, что данная ПИ включена.

## 3.2.2.5.2 **Строка состояний**

<span id="page-108-0"></span>Данный пункт меню дает возможность отключить или включить *[Строку](#page-108-0)  [состояний.](#page-108-0)*

# 3.2.2.5.3 **Растр**

Переведите графическую информацию с бумажного носителя в растровое изображение путем сканирования и сшивки в специализированных программах. Сохраните полученные растры в сетевой папке на сервере. Пункт меню *Растр* активен только тогда, когда Вы уже сделали привязку к растру в пункте меню *Привязка к растру.* При снятии галочки в пункте *Растр*, привязанный к схеме растр отключается.

# 3.2.2.5.4 **Привязка к растру**

<span id="page-108-1"></span>Первая операция при вводе с экранного дигитайзера – привязка к растру. Она нужна для того, чтобы сделать привязку растра к сетке квадратов. При выборе этой команды в строке состояния появляются сообщения *Отметьте курсором на экране нижний левый квадрат привязки*, *Отметьте курсором на экране правый верхний квадрат привязки*, таким образом, определяется область, которая будет вводиться (например, планшет или ¼ планшета).В появившемся окне *Выберите файл с изображением,* в окне *Папка* укажите ту папку*,* в которой Вы сохранили растры планшетов.

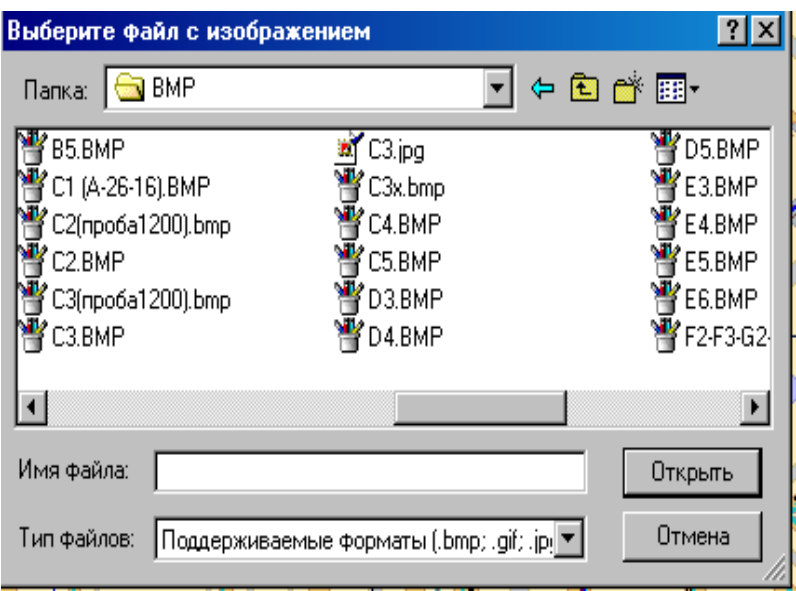

**Рисунок 3.75 – Меню привязка к растру**

Выбранный растр откроется в окне *Привязка к растру.* Совместите вершины зеленой рамки с крестами, ограничивающими планшет с помощью меток скроллинга, и нажмите кнопку *ОК*.

Таким образом, выбранный растр по указанным границам привяжется к схеме. Далее средствами программы, описанными ранее, создавайте план города и тепловых сетей, используя полученный растр как подложку.

#### 3.2.2.5.5 История привязок к растру

Данный пункт меню дает возможность не [привязывать растр](#page-108-1) к схеме каждый раз при необходимости, а сделать это единожды. В этих целях программой формируется история привязок к растру.

| История привязки к растрам  |    |    |     |                              |      |        |            | $\vert x \vert$    |  |  |
|-----------------------------|----|----|-----|------------------------------|------|--------|------------|--------------------|--|--|
| Файл                        | XN | ХK | YN. | ΥK                           | XNP  | XKP    | <b>YKP</b> | YN≜                |  |  |
| D:\Тепловизиосъё            | 24 | 26 | 24  | 26                           | 2924 | 108694 | 5107       | 11090              |  |  |
| D:\Тепловизиосъё            | 24 | 26 | 26  | 28                           | 5020 | 110871 | 5225       | 11098              |  |  |
| P:\BMP\A1 (A-26-            | 24 | 26 | 24  | 26                           | 3168 | 108938 | 5107       | 1106 <del>5.</del> |  |  |
| P:\BMP\A2 (A-27-            | 24 | 26 | 26  | 28                           | 5229 | 111081 | 5225       | 11098              |  |  |
| P:\BMP\A4.BMP               | 24 | 26 | 30  | 32                           | 5207 | 111023 | 5393       | 11102              |  |  |
| P:\BMP\B1 (A-26-            | 26 | 28 | 24  | 26                           | 5419 | 111214 | 5193       | 11079              |  |  |
| P:\BMP\B2.BMP               | 26 | 28 | 26  | 28                           | 5393 | 111023 | 5207       | 11083              |  |  |
| Р:\ВМР\ВЗ (проба            | 26 | 28 | 27  | 29                           | 988  | 20178  | 874        | 2002               |  |  |
| P:\BMP\B3.BMP               | 26 | 28 | 28  | 30                           | 5207 | 111023 | 5207       | 11102그             |  |  |
| ⊣                           |    |    |     |                              |      |        |            |                    |  |  |
| Предварительный<br>просмотр |    |    |     |                              |      |        |            |                    |  |  |
|                             |    |    |     | Выбрать<br>Удалить<br>Отмена |      |        |            |                    |  |  |

**Рисунок 3.76 – Меню История привязок к растру** 

В окне *История привязок к растрам* выберите из списка планшет, который Вы хотите привязать, нажмите на кнопку *Выбрать.* Также в этом окне есть возможность удалить выбранный планшет из истории привязок к растрам.

# 3.2.2.5.6 Сдвинуть растр

Данный пункт меню дает возможность сдвигать привязанный к схеме растр в нужном направлении.

# 3.2.2.5.7 Установки

<span id="page-110-0"></span>Данный пункт меню позволяет выполнить установки, касающиеся:

- [единиц измерения;](#page-111-0)
- [параметров графического ввода;](#page-111-1)
- свойств схемы покрытия;
- [масштаба;](#page-112-0)
- [изображения;](#page-113-0)
- [поиска;](#page-114-0)
- [выделений зданий и задвижек;](#page-116-0)
- [выделение узлов и ветвей.](#page-116-1)

Клавиши: [Ctrl]+[S].

#### <span id="page-111-0"></span>**Единицы измерения**

В закладке *Единицы измерения* устанавливаются единицы измерения для всех видов технологических параметров, используемых в системе.

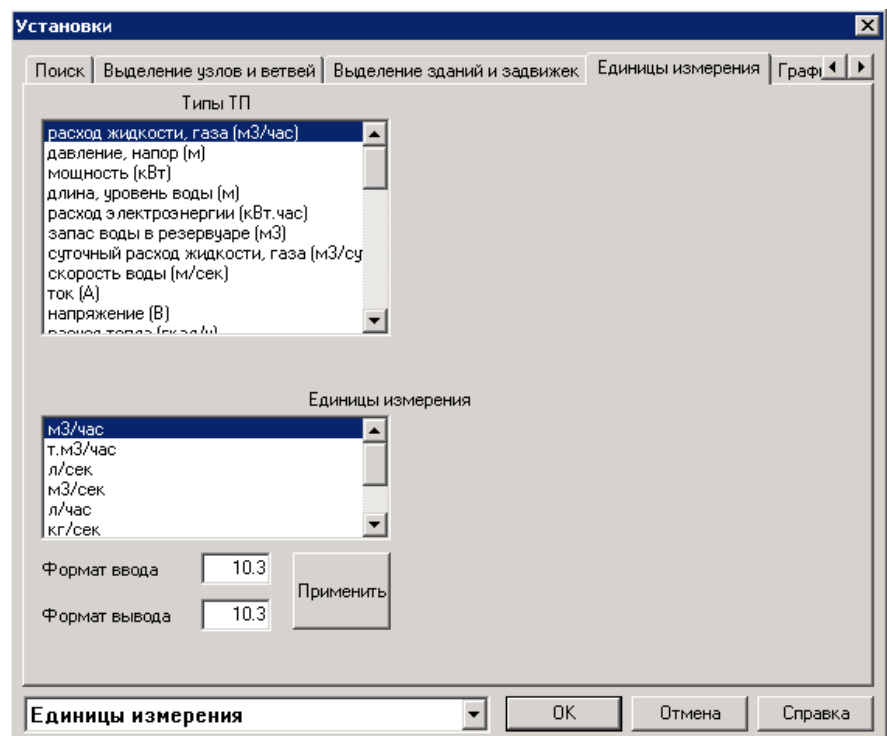

**Рисунок 3.77 – Меню Единицы измерения**

## <span id="page-111-1"></span>**Графический ввод**

В закладке *Графический ввод* задаются параметры графического ввода.

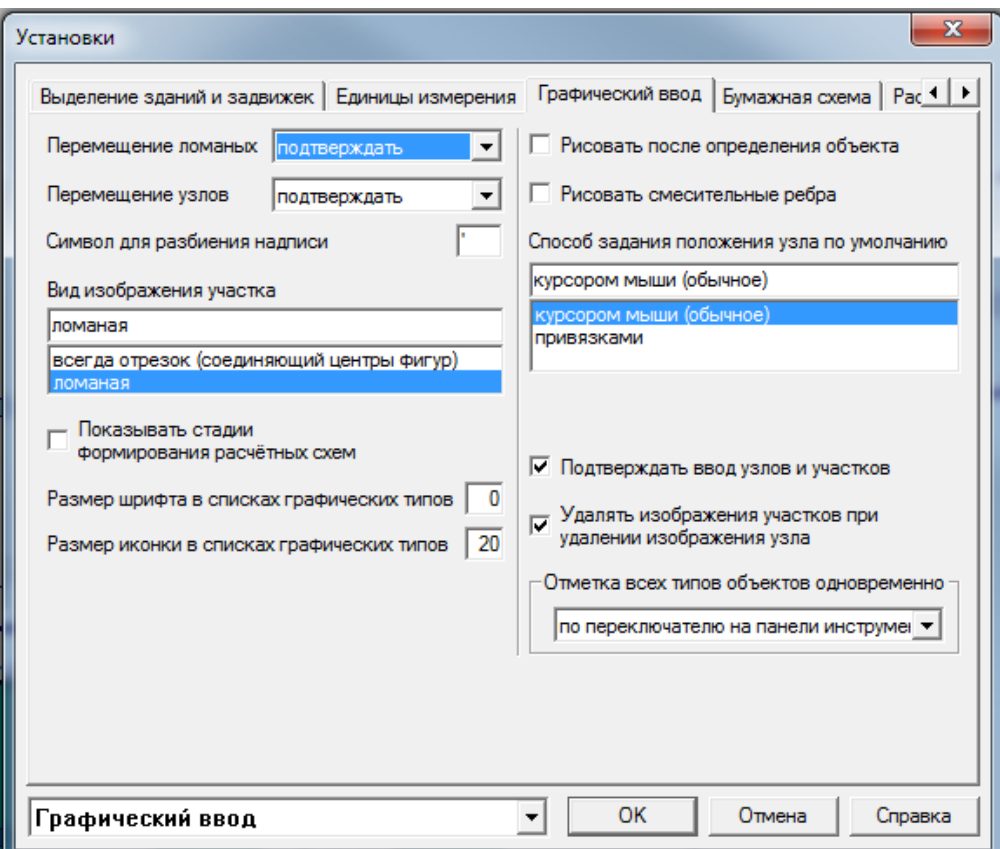

**Рисунок 3.78 – Меню Установки**

# **Масштаб бумаги:**

<span id="page-112-0"></span>В закладке *Масштаб* производятся различные настройки, касающиеся масштабирования схемы.

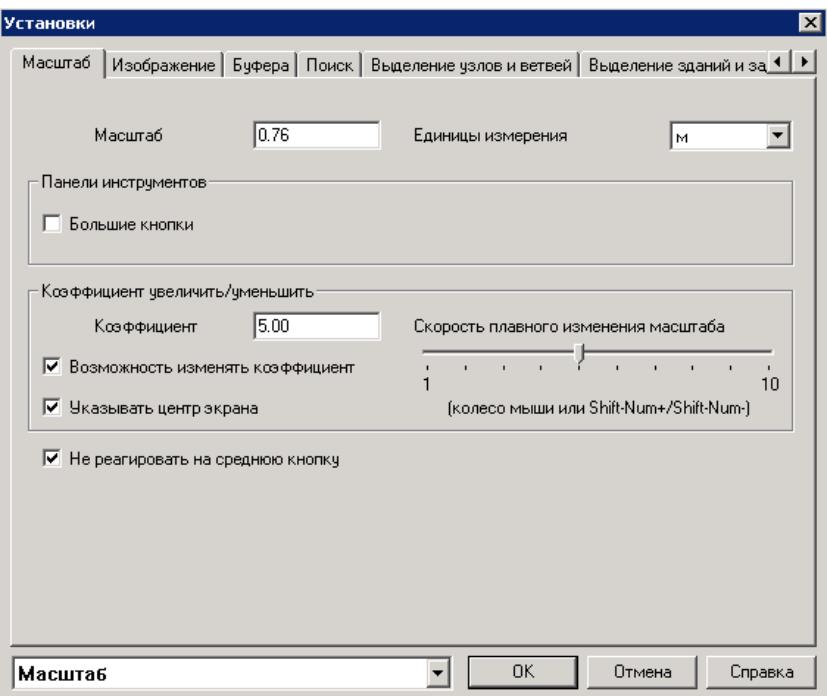

**Рисунок 3.79 – Меню Установки**

# <span id="page-113-0"></span>**Изображение**

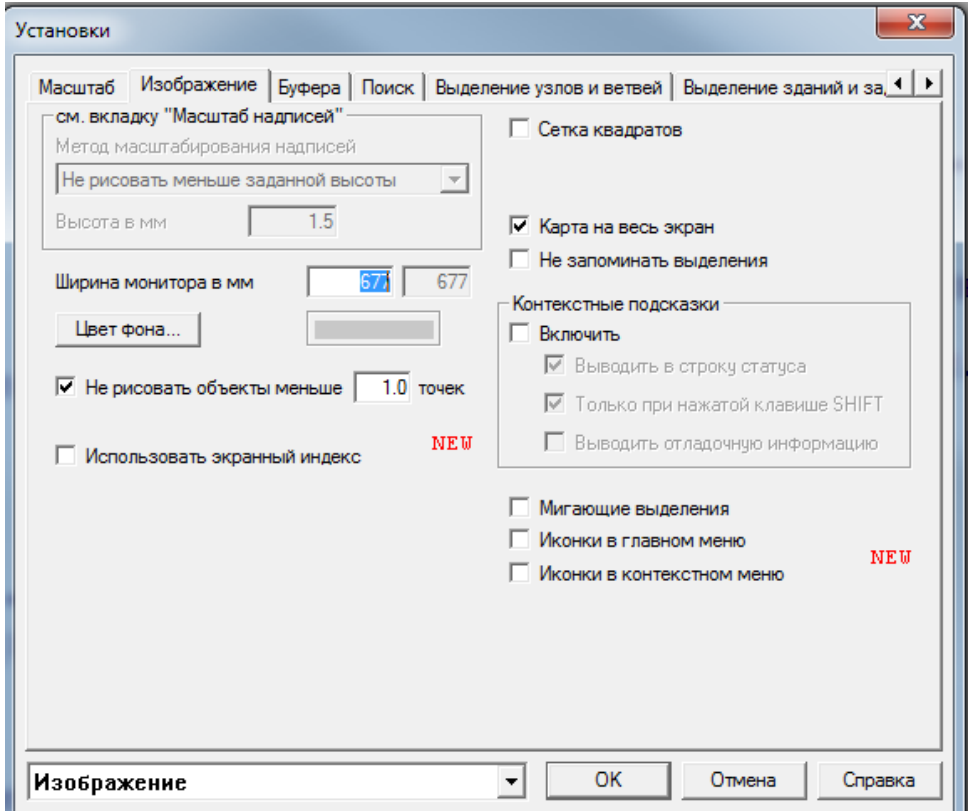

**Рисунок 3.80 - Меню Установки**

В данной закладке устанавливаются:

- метод масштабирования надписей;
- максимальное количество хранимых графических буферов;
- максимальное количество отображаемых графических буферов;
- цвет фона окна схемы.

Установив галочки в окнах, Вы можете активизировать следующие функции:

• сетка квадратов;

- [сдвиг по стрелке;](#page-37-0)
- [весь буфер;](#page-38-0)
- [карта на весь экран;](#page-35-0)
- не запоминать выделения;
- не отсекать маленькие объекты сети;
- всплывающие подсказки;
- мигающие выделения;
- иконки в главном меню.

Вы можете активизировать.

#### **Поиск**

<span id="page-114-0"></span>В закладке *Поиск* производятся различные настройки, касающиеся поисковых операций.

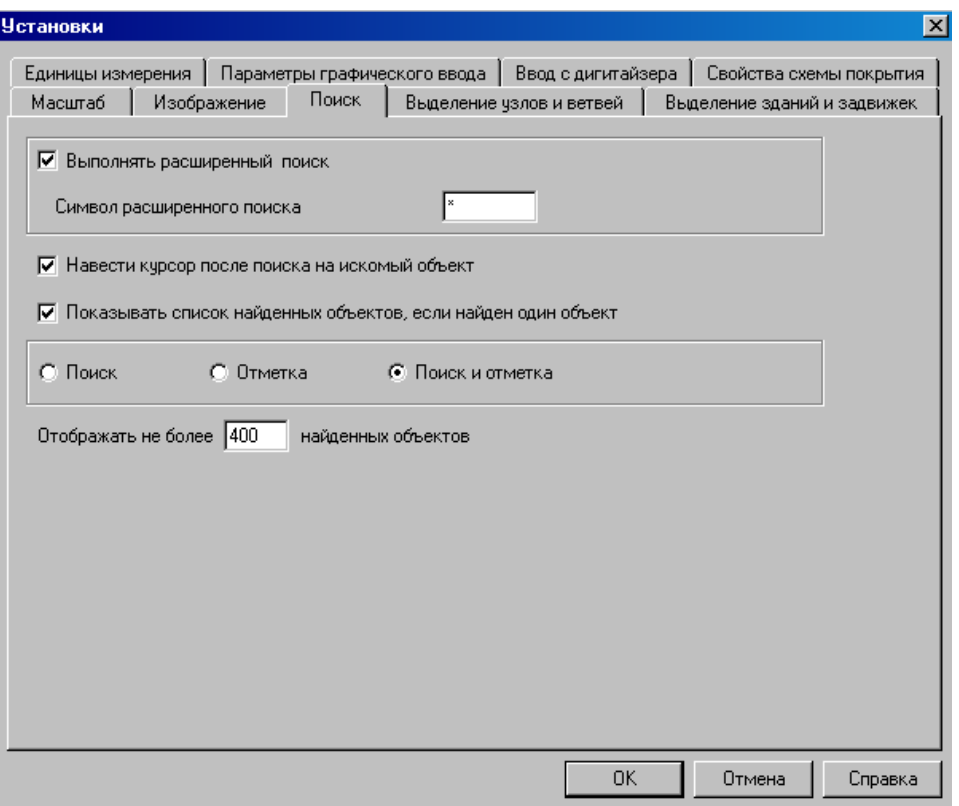

**Рисунок 3.81 – Меню Поиск**

<span id="page-116-1"></span>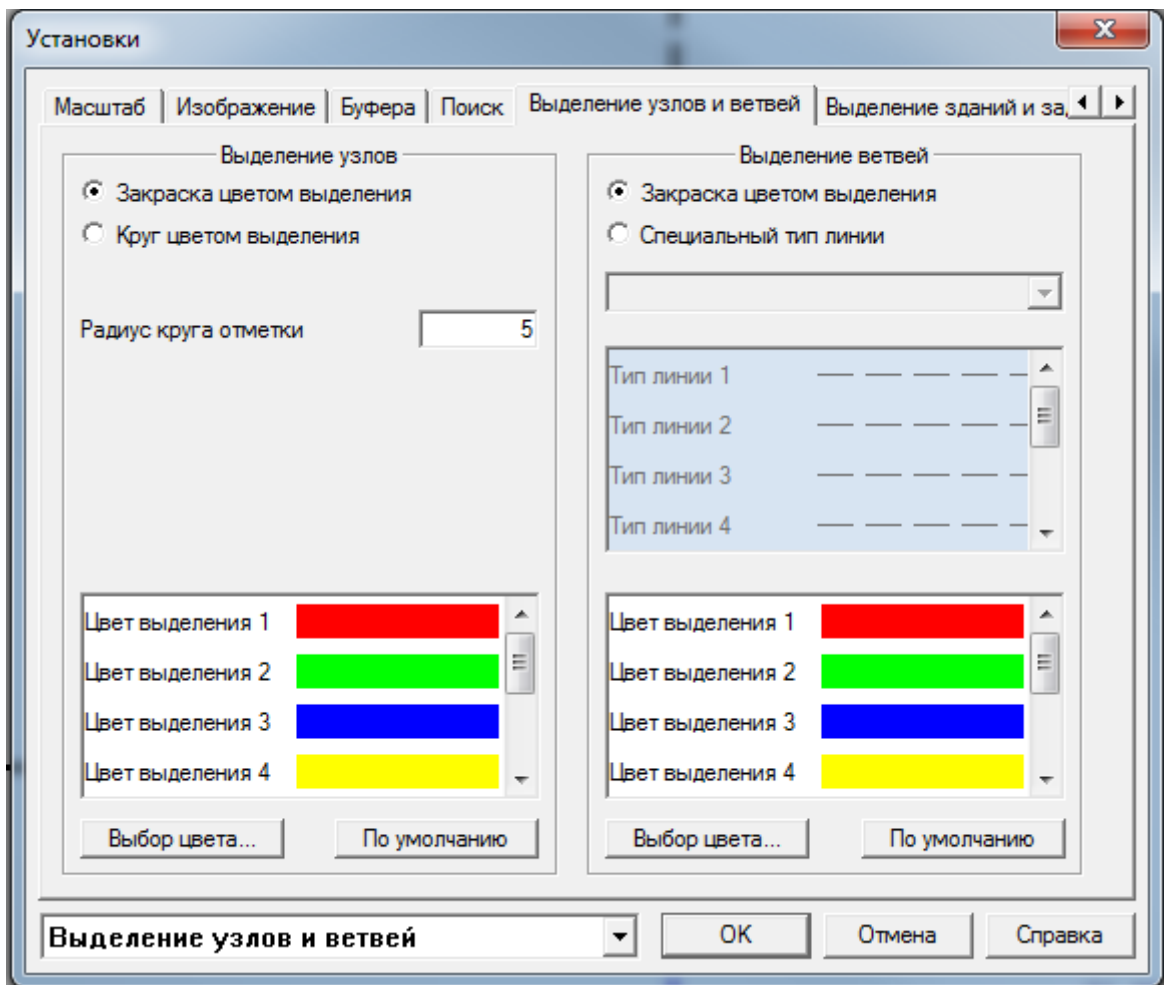

**Выделение узлов и ветвей**

**Рисунок 3.82 – Меню Выделение узлов и ветвей**

<span id="page-116-0"></span>В закладке *Выделение узлов и ветвей* производятся различные настройки, касающиеся способов и цветов выделений узлов и ветвей.

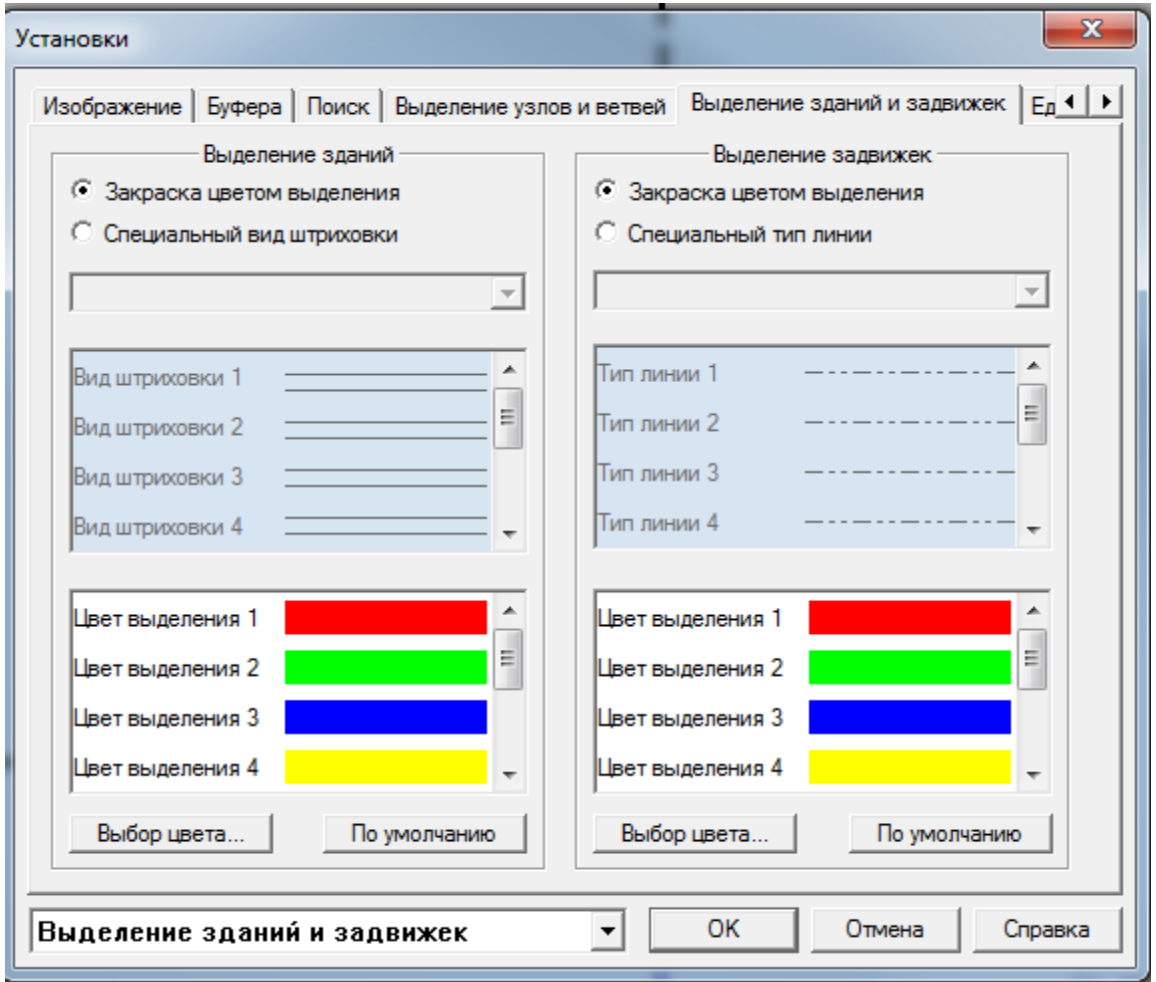

**Выделение зданий и задвижек**

**Рисунок 3.83 – Меню Выделение зданий и задвижек**

В закладке *Выделение зданий и задвижек* производятся различные настройки, касающиеся способов и цветов выделений зданий и задвижек.

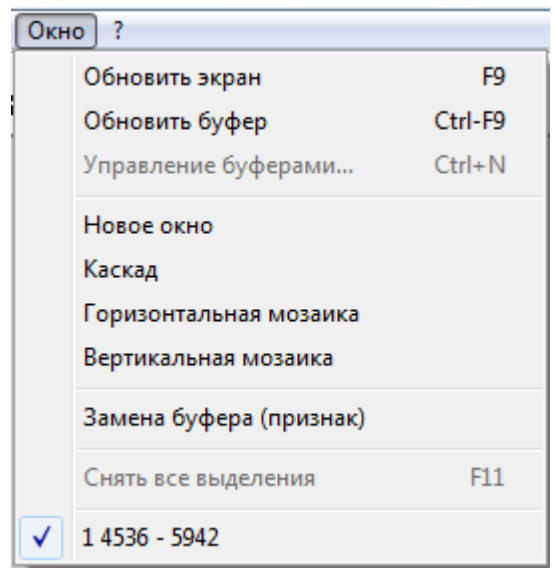

## 3.2.2.6. Меню Окно

**Рисунок 3.84 – Меню Окно**

#### 3.2.2.6.1 Обновить экран

В процессе работы на экране иногда могут возникнуть лишние элементы (точки, черточки и др.). Для того чтобы их удалить с экрана, выберите меню *Окно* пункт *Обновить экран*.

Клавиша: *[F9].*

## 3.2.2.6.2 Обновить буфер

Иногда по разным причинам содержимое графического буфера и, следовательно, содержимое окна схемы приходит в рассогласование с данными, хранимыми в базе данных (например, при вводе информации для данного участка схемы с другого рабочего места).

Для приведения информации в буфере в соответствие с базой данных следует выполнить [обновление буфера.](mk:@MSITStore:p:/potok_server/exe/WGRAFINP.chm::/html/comm40tu.htm)

# 3.2.2.6.3 **Новое окно**

Данный пункт меню дает возможность открыть новое окно, в котором будет выведена та же часть схемы, что и в текущем окне.

# 3.2.2.6.4 **Каскад**

Данный пункт меню позволяет расположить все открытые окна каскадом, при этом они будут частично перекрывать друг друга.

# 3.2.2.6.5 **Горизонтальная мозаика**

Данный пункт меню позволяет расположить все открытые окна на экране горизонтально, при этом они не будут перекрывать друг друга.

## 3.2.2.6.6 **Вертикальная мозаика**

Данный пункт меню позволяет расположить все открытые окна на экране вертикально, при этом они не будут перекрывать друг друга.

# 3.2.2.6.7 **Замена буфера (признак)**

Данный признак относится к пункту *[Сдвиг экрана](#page-36-0)* меню *Операции* и говорит о том, нужно ли увеличивать размеры нового буфера при сдвиге, выходящем за пределы данного буфера.

## 3.3. Технологический ввод

Режим **технологического ввода** предназначен для ввода и корректировке данных по участкам сети, насосным станциям, тепловым камерам, потребителям, заранее внесенным в структуру сети, а также по оборудованию узлов, подлежащему паспортизации, не используя графическое отображение объектов на плане. Также в данном режиме Вы можете добавить новые, откорректировать или удалить имеющиеся записи в созданной базе данных.

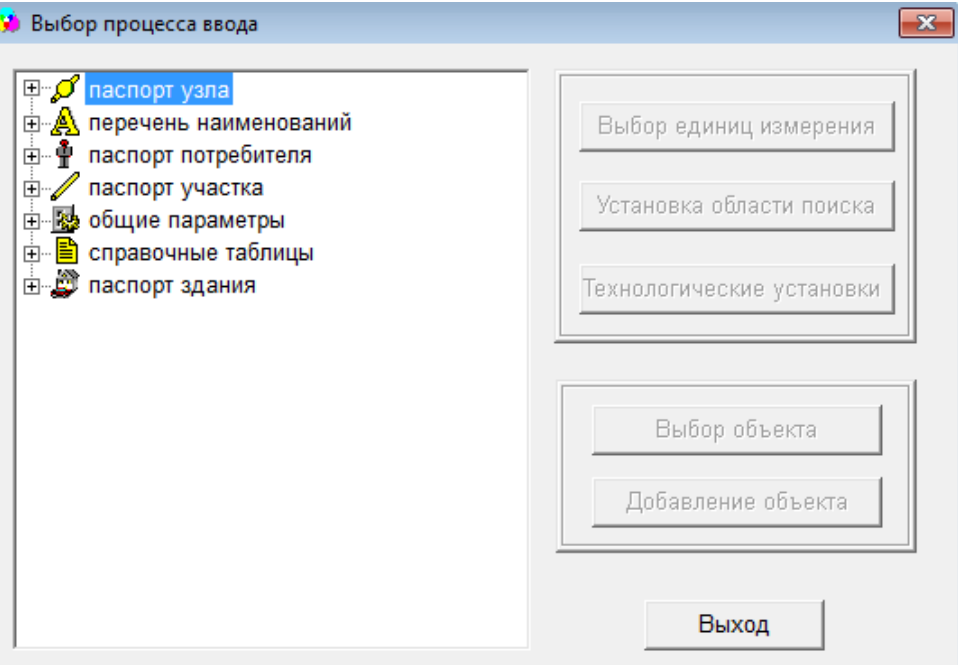

**Рисунок 3.85 – Меню Выбор процесса ввода**

# 3.3.1. Перечень наименований

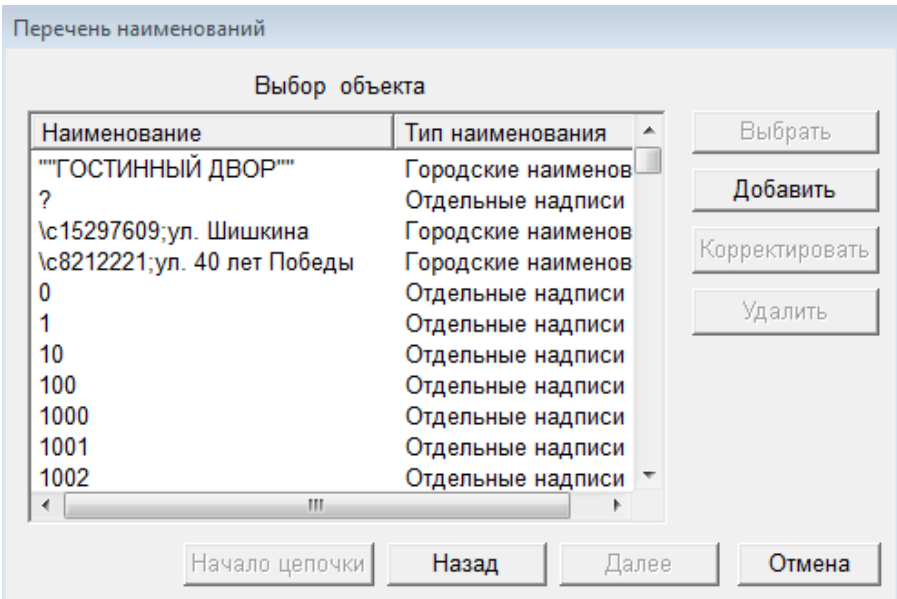

**Рисунок 3.86 – Меню Перечень наименований**

В окне *Перечень наименований* Вы можете добавить новое наименование в базу данных, удалить или откорректировать наименование, введенное ранее. Подробно работа в окне *Перечень наименований* рассмотрена в режиме *[Ввод схемы сети/меню](#page-85-0)  [Объекты/Наименования](#page-85-0)*.

# 3.3.2. Паспорт узла

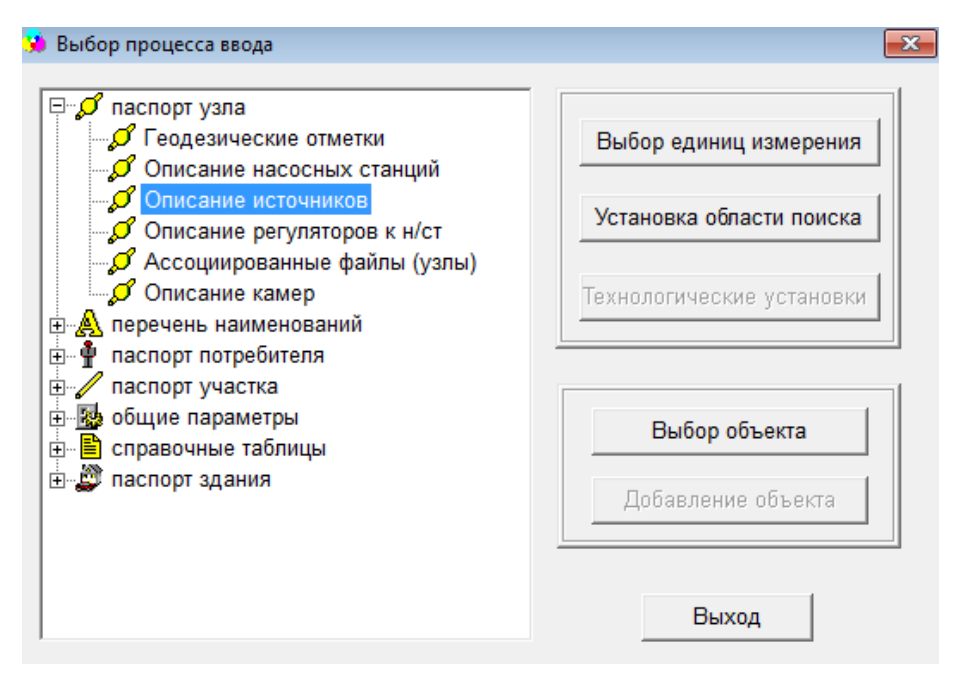

**Рисунок 3.87 –Меню Выбор процесса ввода**

Данный пункт меню позволяет описать (создать паспорт) для отображенных на схеме, но не описанных объектов или откорректировать введенные ранее паспорта. Из перечня выберите объект (например, описание источников), нажмите на кнопку *Выбор объекта*. В окне *Поиск* выберите пункт *Неописанные источники*, если Вы хотите вводить паспорт для неописанной ранее котельной, или *Описанные источники*, если Вы хотите откорректировать ранее введенный паспорт.

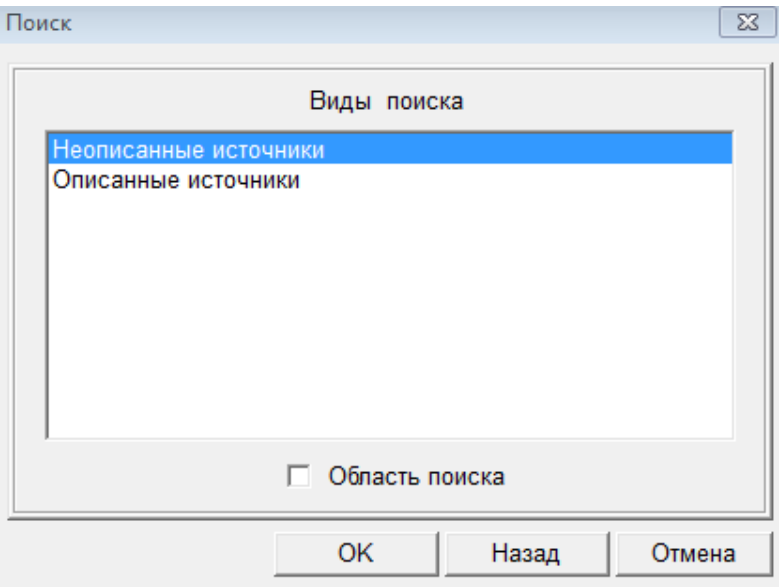

**Рисунок 3.88 – Меню Поиск**

Из предложенного перечня в окнах *Неописанные источники* или *Описанные источники* выберите интересующие Вас объекты.

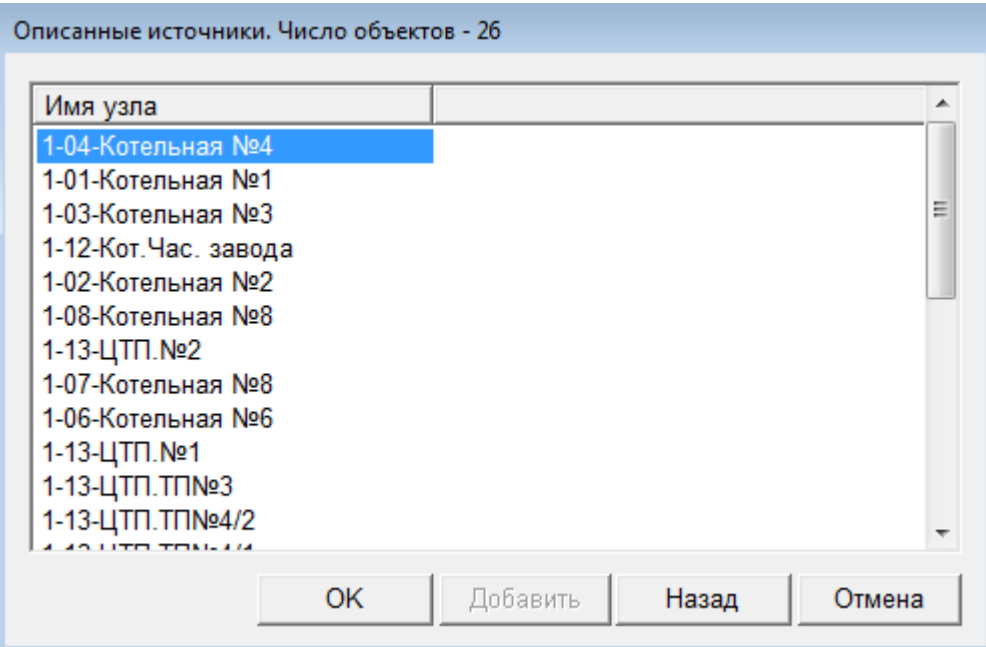

**Рисунок 3.89 – Меню описанные источники**

Далее работайте с паспортом, как описывалось ранее.

# **3.3.3. Паспорт потребителя**

Данный пункт меню позволяет описать (создать паспорт) потребителя, отображенного на схеме, но не описанного ранее или откорректировать ранее введенный паспорт для любого потребителя. Дальнейший принцип работы описан в пункте *[Паспорт узла.](#page-76-0)*

# **3.3.4. Паспорт участка**

Данный пункт меню позволяет описать (создать паспорт) участок, отображенный на схеме, но не описанный ранее или откорректировать ранее введенный паспорт по любому участку. Дальнейший принцип работы описан в пункте *[Паспорт узла.](#page-76-0)*

# **3.3.5. Общие параметры**

# 3.3.5.1. **Режим в тепловой системе**

Существует два режима при расчете системы теплоснабжения: номинальный (расчетный) и текущий (аварийный). Сначала проводиться расчет при номинальном режиме, выверяется гидравлический расчет проводиться калибровка модели под реальную схему теплоснабжения. Затем, задав текущие параметры работы источников и текущие состояния арматуры, можно сделать гидравлический расчет при текущем режиме. Переключение с одного режима на другой производиться в окне *Режим в тепловой системе.*

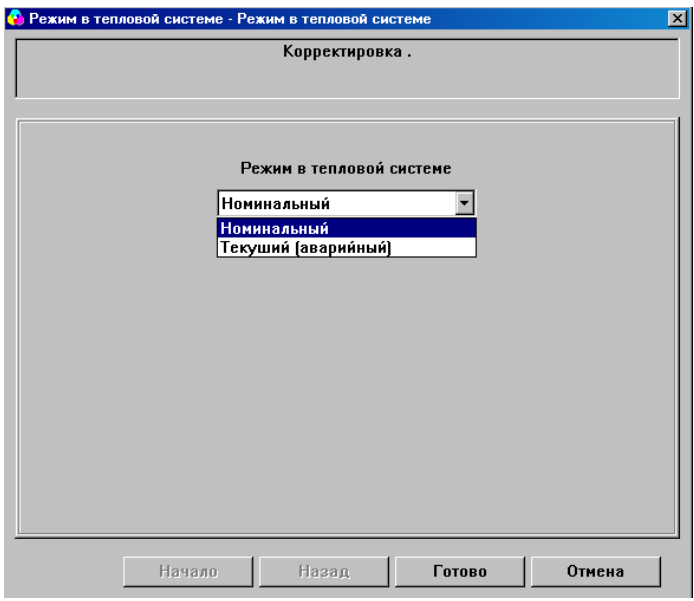

**Рисунок 3.90 – Меню Режим в тепловой системе**

# 3.3.5.2. **Формула для расчета сопротивлений участков**

Данный пункт позволяет задать формулу для расчета сопротивлений участков.

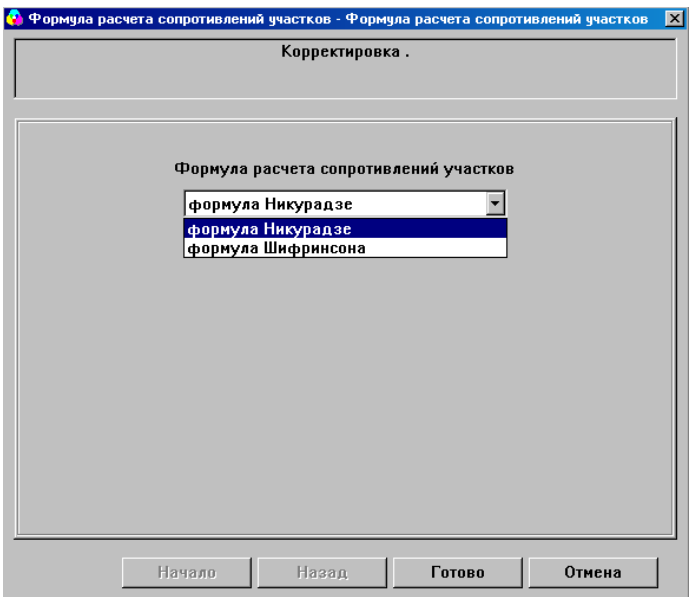

**Рисунок 3.91 – Меню Формула расчета сопротивлений участков**

# 3.3.6. Паспорт здания

Данный пункт меню позволяет создать паспорт здания, отображенного на схеме, но не описанного ранее или откорректировать ранее введенный паспорт по любому зданию. Дальнейший принцип работы описан в пункте *[Паспорт](#page-76-0)  [узла.](#page-76-0)*

# 3.3.7. Справочные таблицы

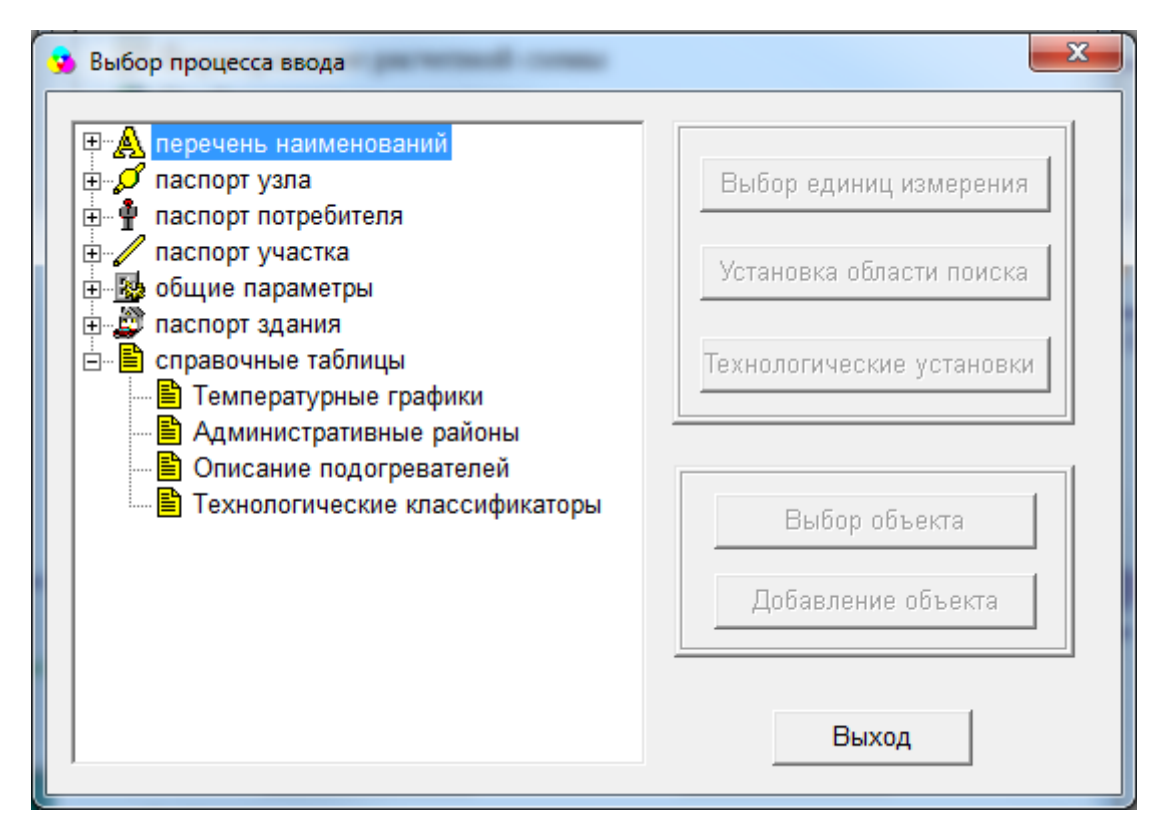

**Рисунок 3.92 – Меню Выбор процесса ввода**

Данный пункт меню позволяет откорректировать справочные таблицы, которые содержат параметры паспортизации объектов.

# 3.3.7.1. Температурные графики

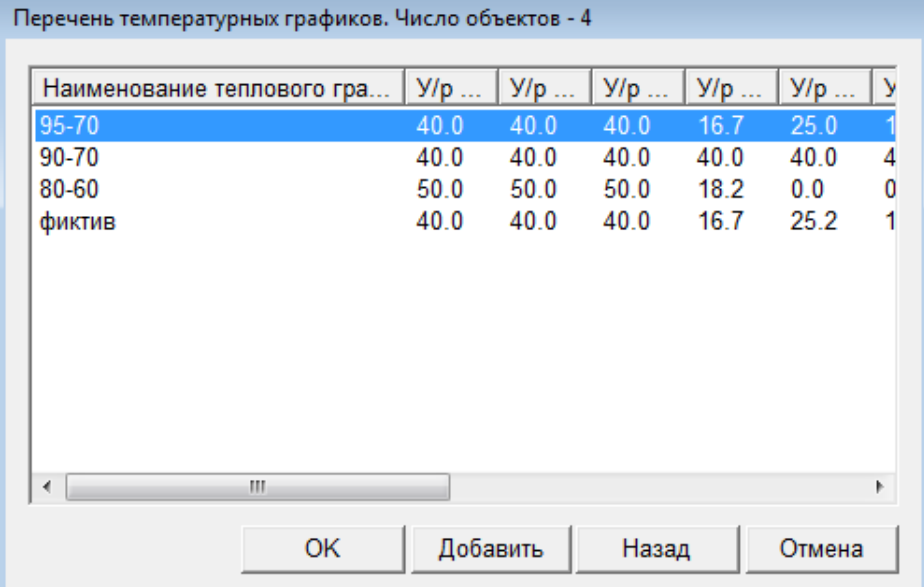

**Рисунок 3.93 – Меню Перечень температурных графиков**

Таблица температурных графиков содержит перечень удельных расходов на отопление, вентиляцию, горячее водоснабжение (ГВС), технологические нужды и кондиционирование, а также номинальные температуры в подающем, обратном трубопроводе и на входе к потребителю (абоненту) для каждого температурного графика. В дальнейшем наименование температурного графика входит в паспорт потребителя, а значения удельных расходов используются при гидравлическом расчете.

Данный пункт позволяет вносить новые температурные графики в таблицу, а также корректировать значения удельных расходов и температур по любому температурному графику. Для того чтобы добавить в таблицу строку с новым температурным графиком, нажмите на кнопку *Добавить*, для того*,* для того чтобы откорректировать какую-либо информацию по уже введенному температурного графика щелкните по нему дважды левой кнопкой «мыши».

# 3.3.7.2. Технологические классификаторы

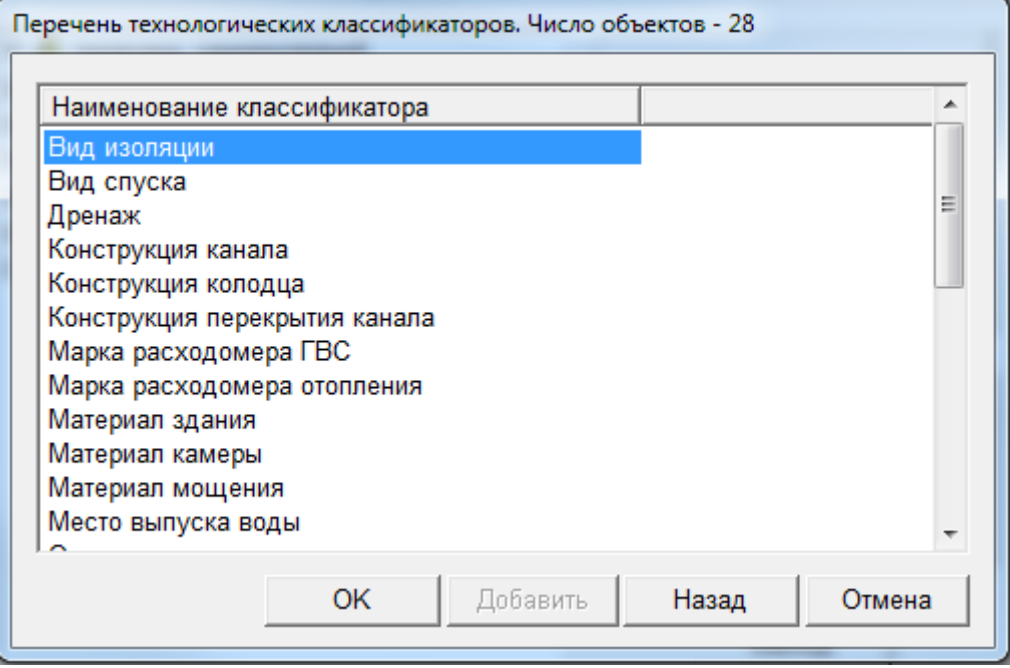

**Рисунок 3.94 – Меню Наименование классификатора** 

Данный пункт позволяет откорректировать перечень технологических классификаторов, используемых при паспортизации объектов. Перечень технологических классификаторов согласовывается в расширенном Техническом задании. Выберите из перечня тот параметр паспортизации, который Вы хотите редактировать и щелкните по нему дважды левой кнопкой «мыши».Например, параметру паспортизации *Вид изоляции* соответствует следующий перечень технологических классификаторов: *минераловатная, ФРП, полиизоционатная, перлитная.*

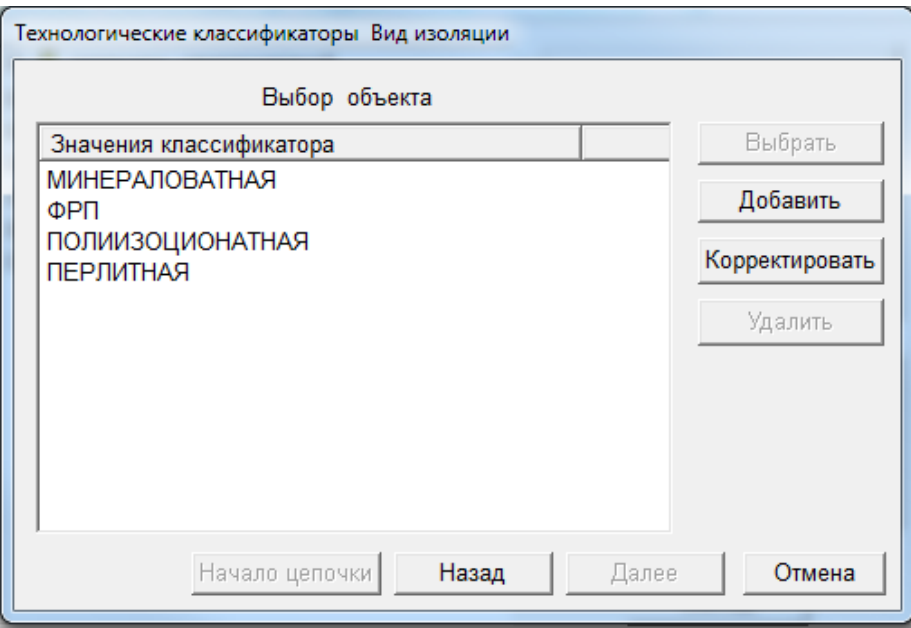

**Рисунок 3.95 – Меню Технологические классификаторы**

Для того чтобы добавить еще один классификатор в перечень нажмите на кнопку *Добавить*, для того чтобы откорректировать один из классификаторов щелкните по нему дважды левой кнопкой «мыши».

#### 3.3.7.3. Административные районы

Данный пункт позволяет корректировать перечень административных районов, используемый при паспортизации объектов.

#### 3.3.7.4. Описание подогревателей

Данный пункт позволяет корректировать перечень подогревателей и их параметров, используемый при паспортизации оборудования узлов.

Для того чтобы добавить еще один подогреватель в перечень нажмите на кнопку *Добавить*, для того чтобы откорректировать параметры какого-либо подогревателя щелкните по нему дважды левой кнопкой «мыши».

# 3.4. Схемы узлов

Данный режим позволяет корректировать технологические схемы узлов, созданные ранее, или создавать новые схемы для узлов. Если Вам необходимо ввести новые схемы узлов или откорректировать ранее созданные войдите в пункт меню *[Схема узла/Выбор схемы по имени](#page-66-0)* и в окне *Поиск* выберите соответствующий задаче пункт, нажмите кнопку *ОК.*

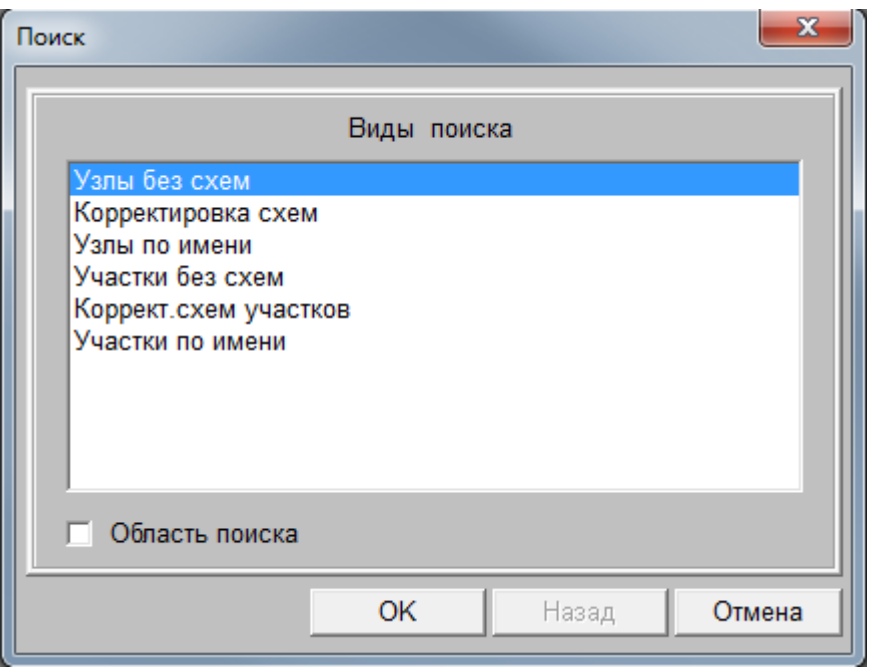

**Рисунок 3.96 – Меню Схемы узлов**

Далее Вы получите в отдельном окне перечень узлов, из которого выберите искомый узел для дальнейшей работы. Работа в графическом редакторе описана ранее (см. описание пункта контекстного меню узла *[Схема](#page-66-0)  [узлов](#page-66-0)* в режиме *Ввод схемы сети*).

#### 3.5. Формирование расчетной схемы

При определенном объеме введенных данных после изменения какихлибо параметров необходимо сделать формирование гидравлической структуры, поставив при этом галочку в окне *Цепочка до конца*. Формирование гидравлической структуры делается каждый раз после внесения изменений, касающихся гидравлического расчета, в паспорта узлов и участков, а также при изменении структуры сети. В этом окне Вы также можете выбрать режим расчета.

# 3.6. Гидравлический расчет

Гидравлический расчет проводится по сформированной в предыдущем пункте расчетной схеме. Гидравлический расчет тепловой сети выполняется без участия пользователя, когда производятся переключения на сети. При этом автоматически определяются разделенные запорной арматурой зоны тепловой сети и по каждой такой зоне производится расчет. Результаты гидравлического расчета отображаются как на фоне тепловой сети, так и в специальных таблицах (см. режим *[Отображение на мониторе,](#page-156-0)* меню *[Функции/Путь/Отчеты вдоль пути\)](#page-156-0)*. Эти таблицы содержат сведения о гидравлических нарушениях как по участкам (разрыв, вскипание, обратка в земле и т.п.), так и по потребителям (отсутствие циркуляции, разрыв радиаторов и т.п.).

# 3.7. Отображение на мониторе

## 3.7.1. Меню режима отображения на мониторе

Строка *Меню* в режиме отображения на мониторе выглядит следующим образом:

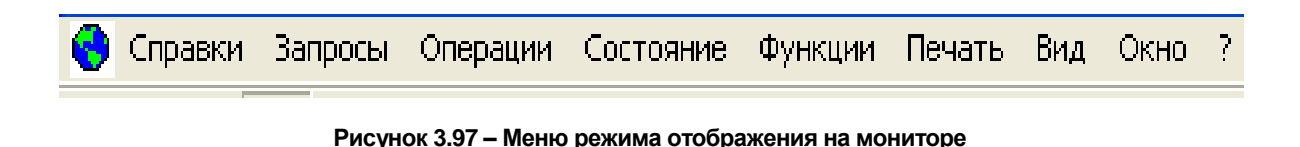

# 3.7.1.1. **Меню Справки**

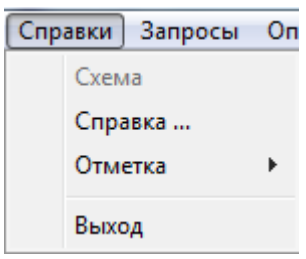

**Рисунок 3.98 – Меню Справки**

## 3.7.1.1.1 Схема

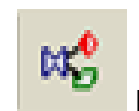

Панель инструментов

Данный пункт меню позволяет в отдельных окнах получить схемы [отмеченных](mk:@MSITStore:p:/potok_server/exe/MOVCN.chm::/html/dop86uo.htm) Вами объектов.

Если у данного типа объекта предусмотрено несколько типов схем (например, технологическая, строительная и т.п.), то можно выбрать для просмотра любые из них.

Также Вы можете получить схему по отмеченному объекту через контекстное меню. Для этого выделите объект (узел, по которому предусмотрен ввод схемы или участок), не убирая курсор «мыши» с выделенного объекта, вызовите контекстное меню нажатием правой кнопки «мыши» и выберите пункт *[Схема узла](#page-66-0)*.

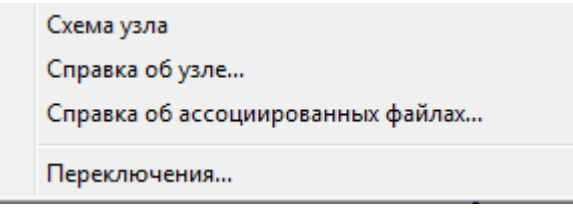

**Рисунок 3.99 – Меню Схема узла**

3.7.1.1.2 Справка

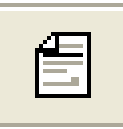

Панель инструментов

Данный пункт меню позволяет в отдельных окнах получить различные справки по отмеченным объектам. Для того чтобы получить справку по выделенному объекту, выберите необходимые справку в окне Выбор справки и нажмите кнопку Добавить, в результате выбранная справка переместится в окно Формируемые справки.

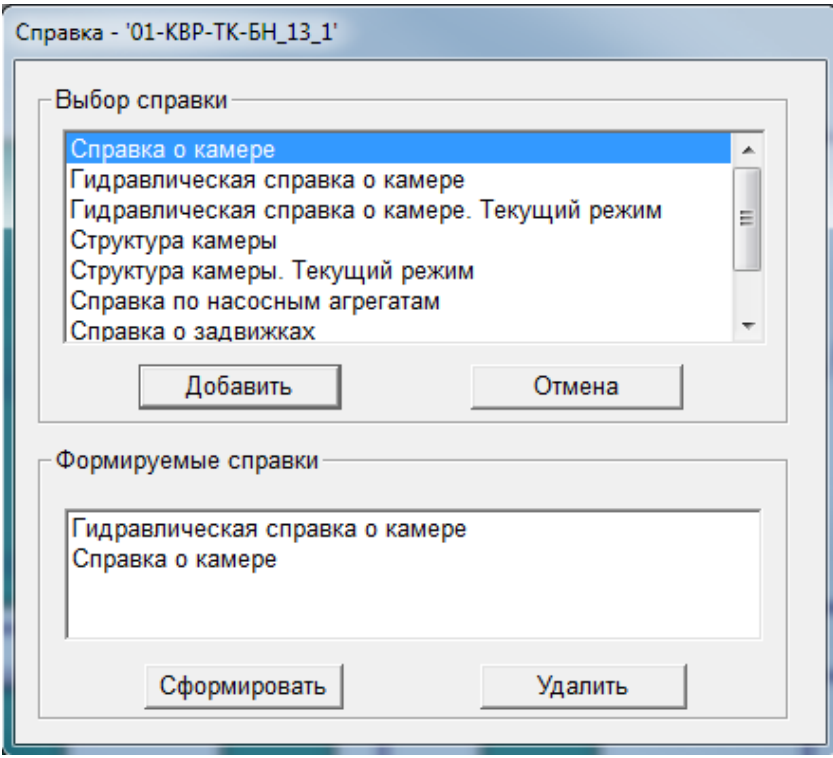

**Рисунок 3.100 – Меню Справка**

Для формирования справки нажмите кнопку *Сформировать.* Если у данного типа объекта предусмотрено несколько различных справок, то можно выбрать для просмотра любые из них. При этом возможен множественный выбор.

Если отмечены объекты различных типов, то предлагается меню с общим перечнем предусмотренных справок по всем типам отмеченных объектов. При выборе нескольких видов справок, они формируются только для объектов соответствующего типа.

Перечень типов объектов, по которым могут быть получены справки, набор справок по каждому типу объектов, а также перечень данных, входящих в справки, настраивается в соответствии с техническим заданием.

Также Вы можете получить справку по отмеченному объекту через контекстное меню. Для этого выделите объект (узел, по которому предусмотрена выдача справки или участок), не убирая курсор «мыши» с выделенного объекта, вызовите контекстное меню нажатием правой кнопки «мыши» и выберите пункт *Справка об узле*.

| 8 Cann floases fleperos Best Orno<br>△ 5 日 ※ 附<br>$+ 4$ |           |                                        |                             |             |              |                           |                                      |                    |                    |                                |                                            |                                               |                             |
|---------------------------------------------------------|-----------|----------------------------------------|-----------------------------|-------------|--------------|---------------------------|--------------------------------------|--------------------|--------------------|--------------------------------|--------------------------------------------|-----------------------------------------------|-----------------------------|
| Гидравлическая справка о камере: 01-КВР-ТК-БН 13 1      |           |                                        |                             |             |              |                           |                                      |                    |                    |                                |                                            |                                               |                             |
| Имя смежного узла                                       | Тип тр-да | Номер<br>параллельной<br><b>Bernst</b> | Условный<br>диаметр<br>(mm) | Тип участка | Дшина<br>(M) | Давление<br>в узле<br>(a) | Давление<br>в смежном<br>узле<br>(M) | Pacxon<br>(M3/4ac) | Скорость<br>(a/ca) | Удельные<br>mutemute<br>потери | <b>Геолевически</b><br>отметка узла<br>(M) | Геодезическая<br>отметка смежного<br>узла (м) | Полная потеря<br>напора (м) |
| 01-KBP-TK-5H 8 1                                        | подающий  |                                        | 250                         | полающий    | 32.0         | 67.8                      | 66.9                                 | $-83.0$            | 0.44               | 0.03022                        | 30.0                                       | 31.0                                          | $-0.03$                     |
| 01-KBP-TK-5H 8 1                                        | обратный  |                                        | 250                         | обратный    | 32.0         | 25.4                      | 24.4                                 | 83.0               | 0.44               | 0.03228                        | 30.0                                       | 310                                           | 0.03                        |
| 01-ТП-ЖЗ-11/6-2019                                      | подающий  |                                        | 100                         | подающий    | 7.0          | 67.8                      | 67.8                                 | 2.3                | 0.08               | 0.00019                        | 30.0                                       | 30.0                                          | 0.00                        |
| 01-TII-Ж3-11/6-2019                                     | обратный  |                                        | 100                         | обратный    | 7.0          | 25.4                      | 25.4                                 | $-2.3$             | 0.08               | 0.00019                        | 30.0                                       | 30.0                                          | $-0.00$                     |
| $01 - BKB - 11$ 1                                       | полающий  |                                        | 250                         | полающий    | 10.0         | 67.8                      | 67.8                                 | 80.7               | 0.43               | 0.00097                        | 30.0                                       | 30.0                                          | 0.01                        |
| $01 -$ <b>BKB-11</b> 1                                  | обратный  |                                        | 250                         | обратный    | 10.0         | 25.4                      | 25.4                                 | $-80.7$            | 0.43               | 0.00097                        | 30.0                                       | 30.0                                          | $-0.01$                     |

**Рисунок 3.101 – Меню Гидравлическая справка**

#### **Меню Файл**

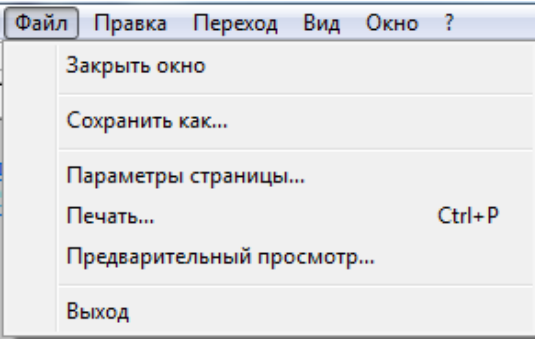

**Рисунок 3.102 – Меню Файл**

#### *Закрыть окно*

Данный пункт меню позволяет закрыть окно со справкой.

#### *Сохранить как*

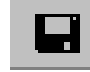

Панель инструментов

Данный пункт меню позволяет сохранить сформированный документ вне программы «ТеплоГраф». В дальнейшем Вы можете работать с этим документом в различных программах (например, Excel,Word и т.д.)

#### *Параметры страницы*

Данный пункт меню позволяет задать параметры страницы при выводе этого документа на печать.

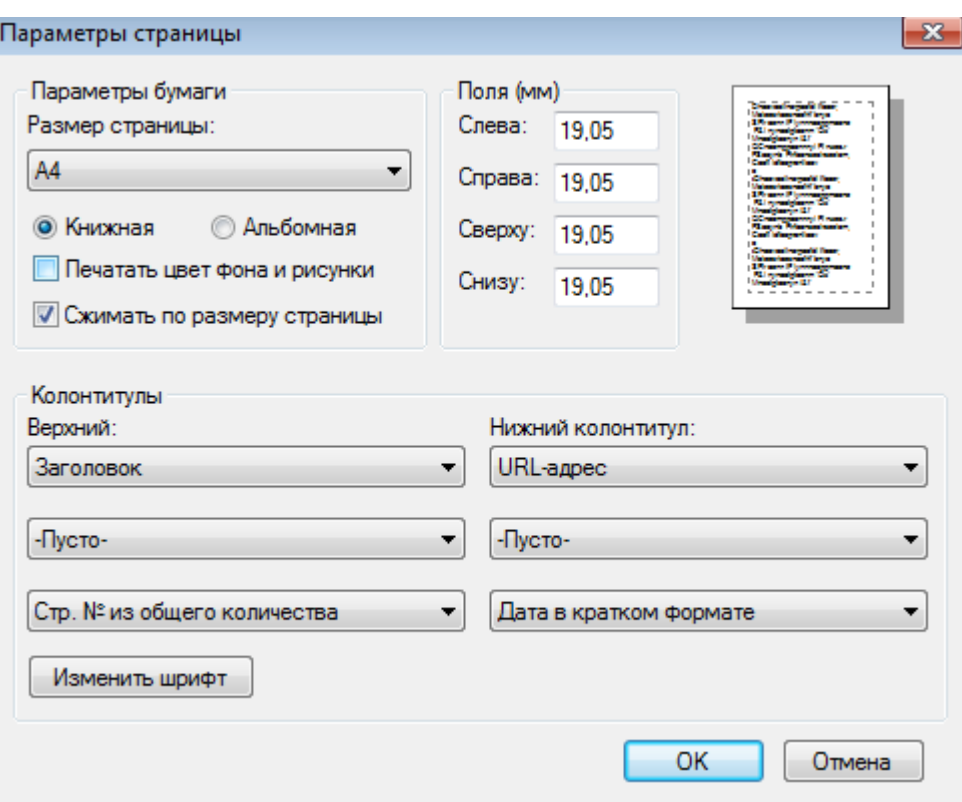

**Рисунок 3.103 – Меню Параметры страницы**

#### *Печать*

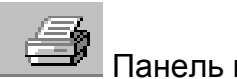

Панель инструментов

Данный пункт меню позволяет произвести различные настройки, касающиеся печати.

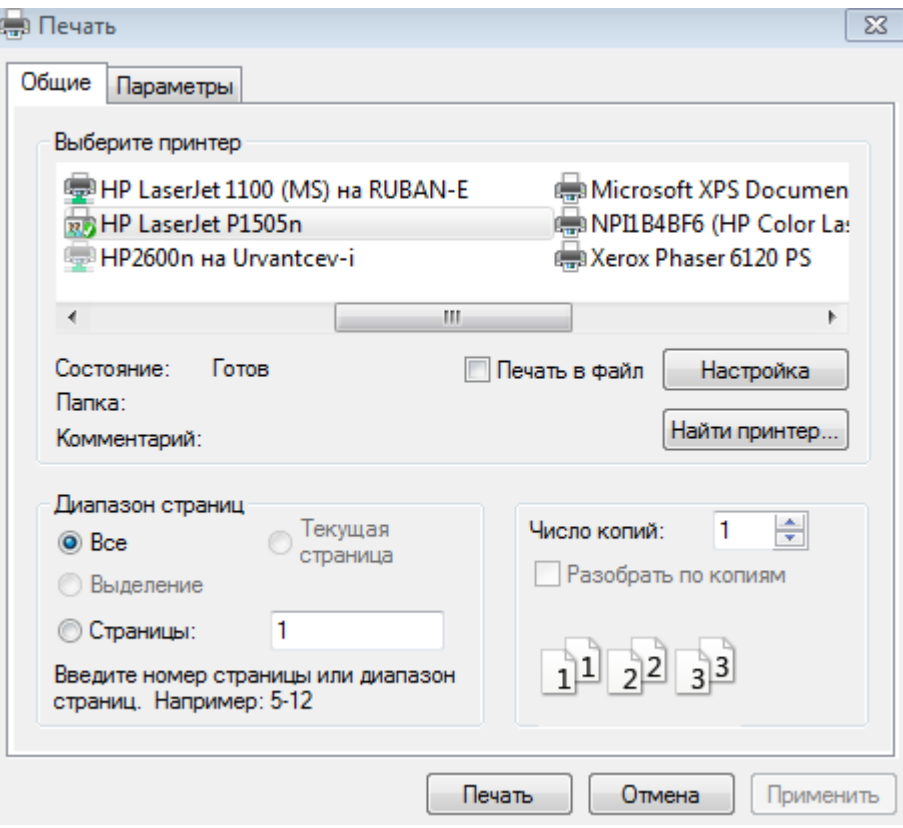

**Рисунок 3.104 – Меню Печать**

## *Выход*

Данный пункт меню позволяет выйти из программы.

#### **Меню Переход**

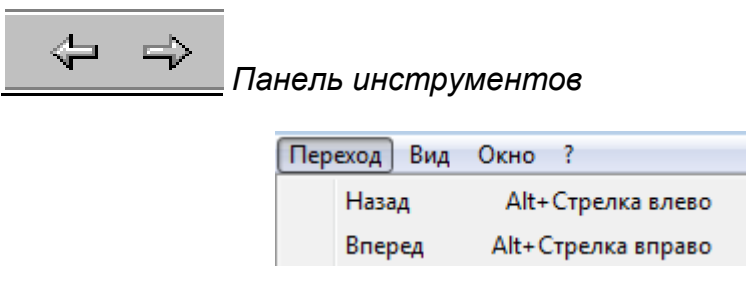

**Рисунок 3.105 – Меню Переход**

Данный пункт меню позволяет перейти от одной справки к другой, если Вы сформировали несколько справок по выделенному объекту;

#### **Меню Вид**

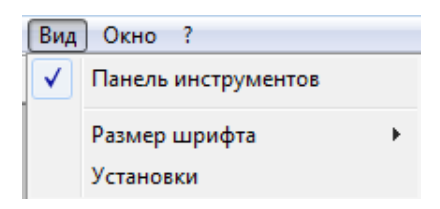

**Рисунок 3.106 – Меню Вид**

#### *Панель инструментов*

*Размер шрифта*

Данный пункт контекстного меню позволяет включить или отключить панель инструментов. Наличие галочки в строке *Панель инструментов* говорит о том, что ПИ включена.

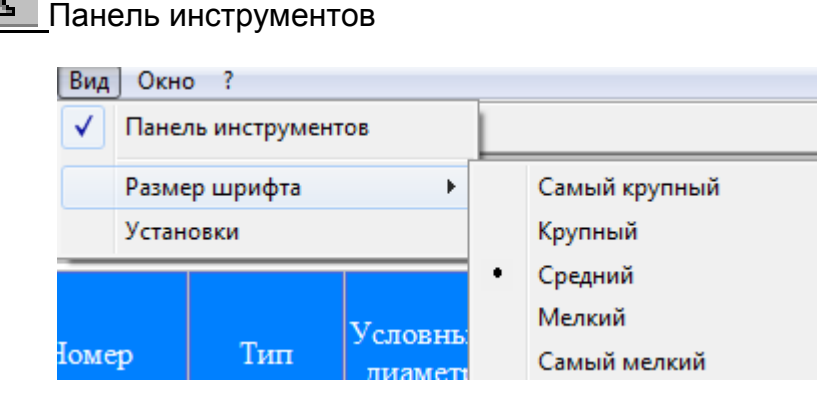

**Рисунок 3.107 – Меню Панель инструментов**

Данный пункт контекстного меню позволяет выбрать размеры шрифта текста в справке наиболее удобные для пользователя.

#### *Установки*

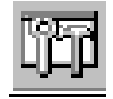

Панель инструментов

Данный пункт контекстного меню позволяет выполнить различные настройки окна со справками. Заданные установки вступают в силу со следующего сеанса отображения документа.

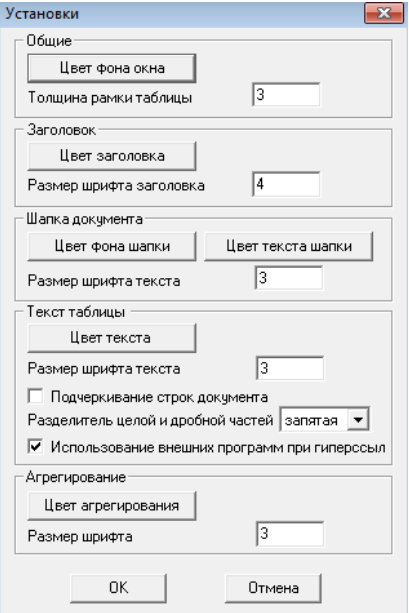

**Рисунок 3.108 – Меню Установки**

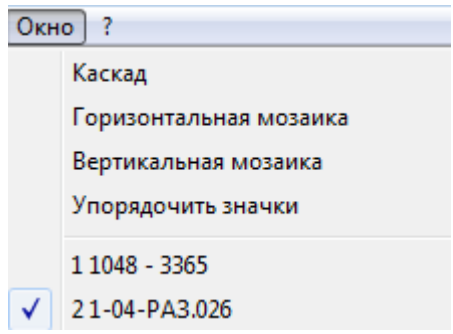

**Меню Окно**

**Рисунок 3.109 – Меню Окно**

#### **Каскад**

Данный пункт меню позволяет расположить все открытые окна каскадом, при этом они будут частично перекрывать друг друга.

## *Горизонтальная мозаика*

Данный пункт меню позволяет расположить все открытые окна на экране

горизонтально, при этом они не будут перекрывать друг друга.

#### *Вертикальная мозаика*

Данный пункт меню позволяет расположить все открытые окна на экране вертикально, при этом они не будут перекрывать друг друга.

# 3.7.1.1.3 **Анализ режимов**

## **Анализ режимов работы насосной станции**

Данный пункт меню позволяет в отдельных окнах вывести графики характеристик совместной работы всех включенных насосных агрегатов (н/а) по последней [отмеченной](mk:@MSITStore:p:/potok_server/exe/MOVCN.chm::/html/dop86uo.htm) Вами насосной станции (н/ст). Графики строятся с учетом типа и степени управляющих воздействий (регулирование частоты или дросселирование), произведенных с каждым из насосных агрегатов.

Если на н/ст несколько машинных отделений, то предварительно предлагается выбрать одно из них и графики характеристик строятся для комбинации н/а, относящихся к выбранному отделению.

# 3.7.1.1.4 **Отметка**

Данный пункт меню позволяет отметить на схеме необходимый объект (узел, участок, здание, задвижка) для дальнейших операций (вызова справки, схемы и т.п.).

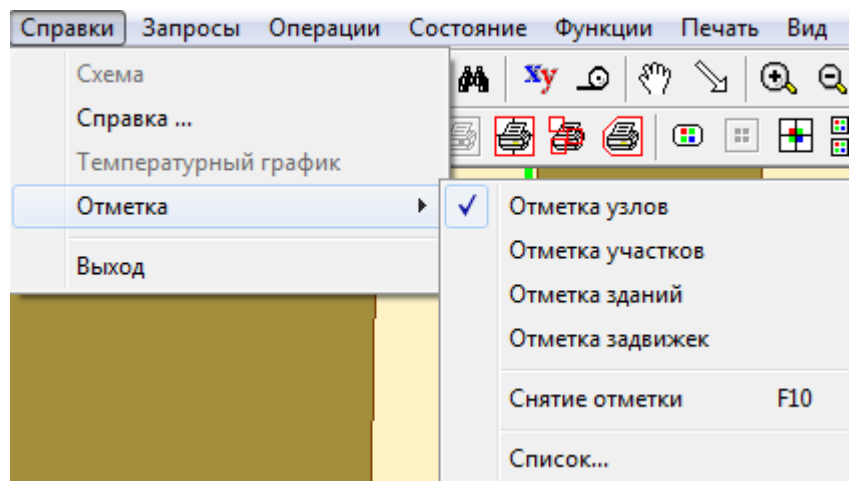

**Рисунок 3.110 – Меню Отметка**

Также Вы можете отметить любой объект на схеме, выбрав соответствующую ему пиктограмму на панели инструментов.

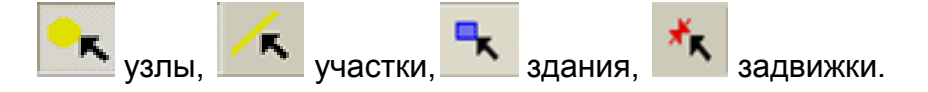

Для того чтобы снять отметки со всех выбранных объектов, выберите

пункт меню *Справки/Отметка/Снятие отметки* или пиктограмму на ПИ (F 10).

Для того чтобы снять отметку с какого-либо одного объекта на схеме, необходимо еще раз навести курсор на отмеченный объект, и нажать на левую кнопку «мыши».

Способ отметки объектов устанавливается в меню *[Вид/Установки/Выделение узлов и ветвей](#page-110-0)* или *[Выделение зданий и задвижек.](#page-116-0)*

#### **Список**

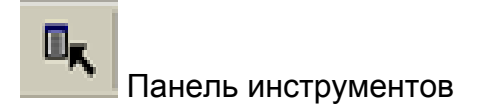

Данный пункт меню позволяет сформировать перечень всех отмеченных объектов по каждому типу объектов.

Объекты (все или некоторые), попавшие в список отмеченных объектов, могут быть включены в фиксированный список для последующей совместной обработки.

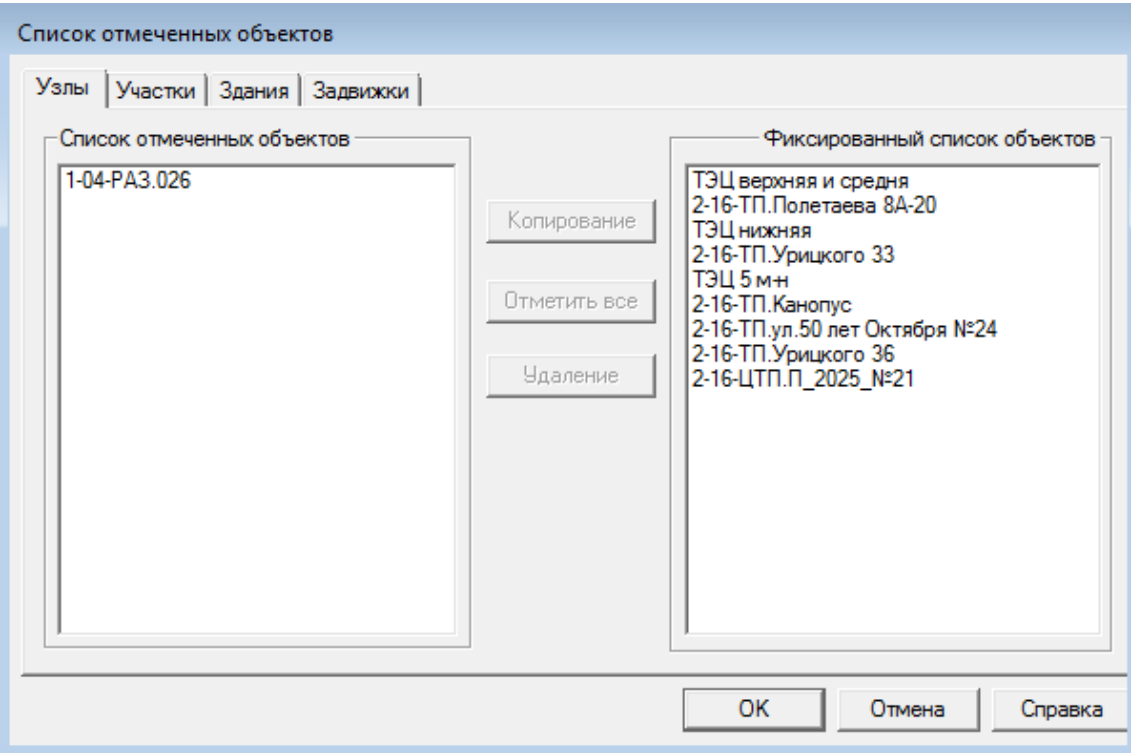

**Рисунок 3.111 – Меню Список отмеченных объектов**

# 3.7.1.1.5 Выход

Данный пункт меню позволяет выйти из режима отображения на мониторе.

# 3.7.1.2. **Меню Запросы**

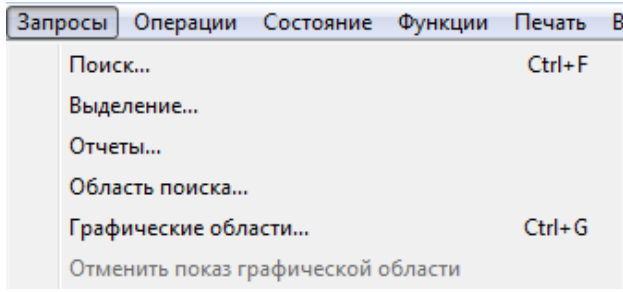

**Рисунок 3.112 – Меню Запросы**

# 3.7.1.2.1 Поиск

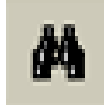

Панель инструментов

Данный пункт меню рассмотрен в режиме Ввод схемы сети.

# 3.7.1.2.2 **Выделение**

В программе возможны различные графические выделения по следующим условиям. Так, например, Вы можете выделить цветом здания заданной этажности, участки данного диаметра или камеры с заданным оборудованием.

Каким образом будет изменено изображение при отображении объектов, отвечающих условиям выделения (каким цветом или каким типом специальной линии), Вы можете задать в меню *[Вид/Установки](#page-110-0)* (закладки *Выделение узлов и ветвей* и *Выделение зданий и задвижек*).

Перечень объектов, по которым может проводиться выделение и набор условий по каждому типу объектов, настраиваются в соответствии с техническим заданием.

Меню окна *Отчеты* идентично меню окна *Справка* (см. выше).
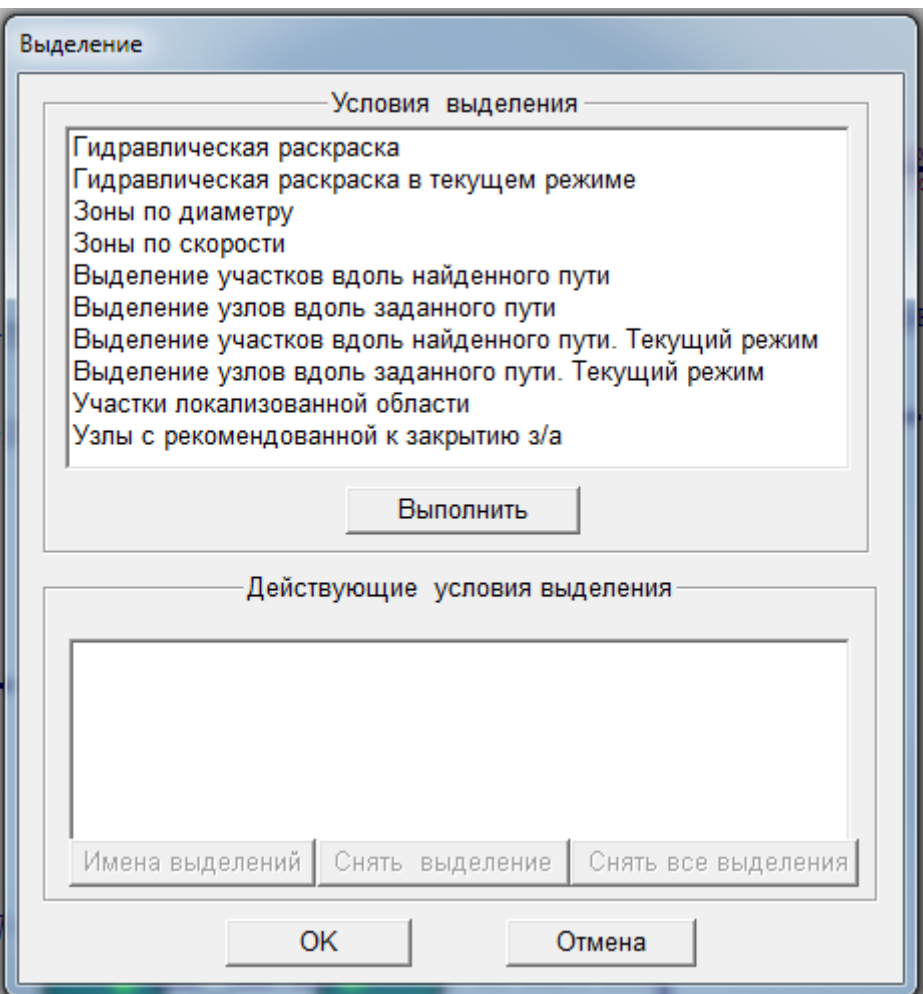

**Рисунок 3.113 – Меню Выделение**

Чтобы произвести раскраску, выберите необходимое условие выделения и нажмите клавишу *Выполнить*. При необходимости проставьте запрашиваемые параметры, например, выделения по диаметрам:

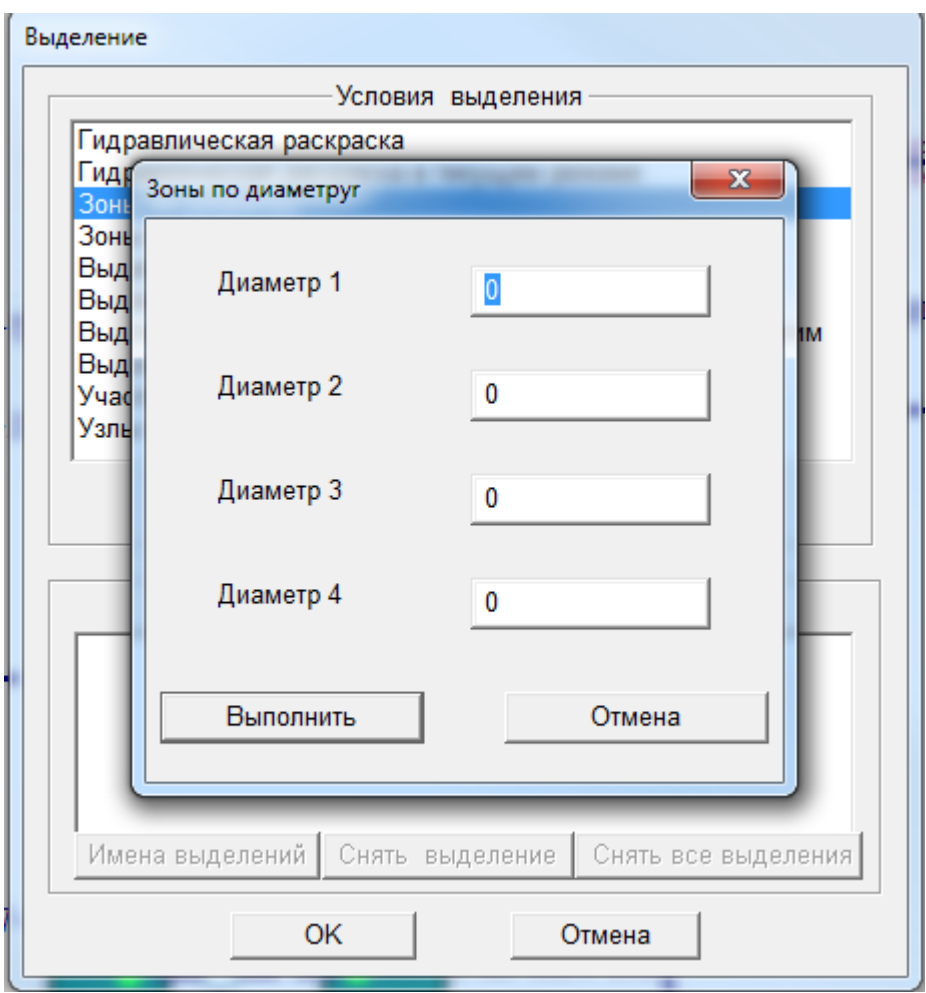

**Рисунок 3.114 - Меню Выделение**

**.** 

Цвета выделений Вы можете узнать, выделив необходимое условие выделения в нижнем окне Действующие условия выделения, а затем, нажав клавишу Имена выделений. Если Вам необходимо снять все выделения, то выберите это выделение в окне Действующие условия выделения и нажмите клавишу *Снять выделение,* или *Снять все выделения*, если Вы выполняли несколько условий выделения.

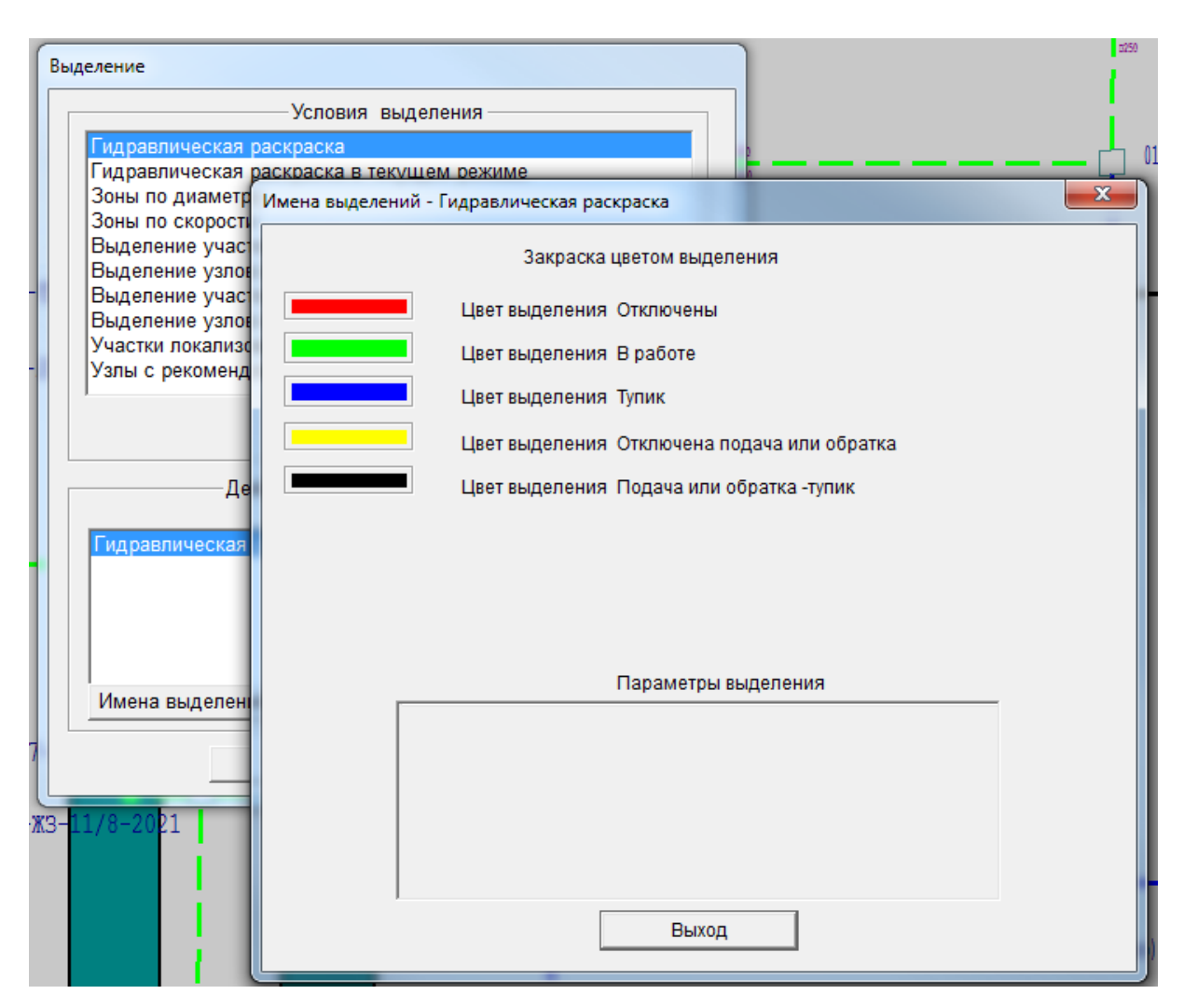

**Рисунок 3.115 – Меню Условия выделения**

# 3.7.1.2.3 Отчеты

Данный пункт меню позволяет в отдельных окнах получить различные отчеты.

Для того чтобы сформировать отчет по какому-либо критерию, выберите необходимый отчет в окне *Выбор документа* и нажмите кнопку *Добавить,* в результате чего выбранный документ переместится в окно *Формируемые документы.*

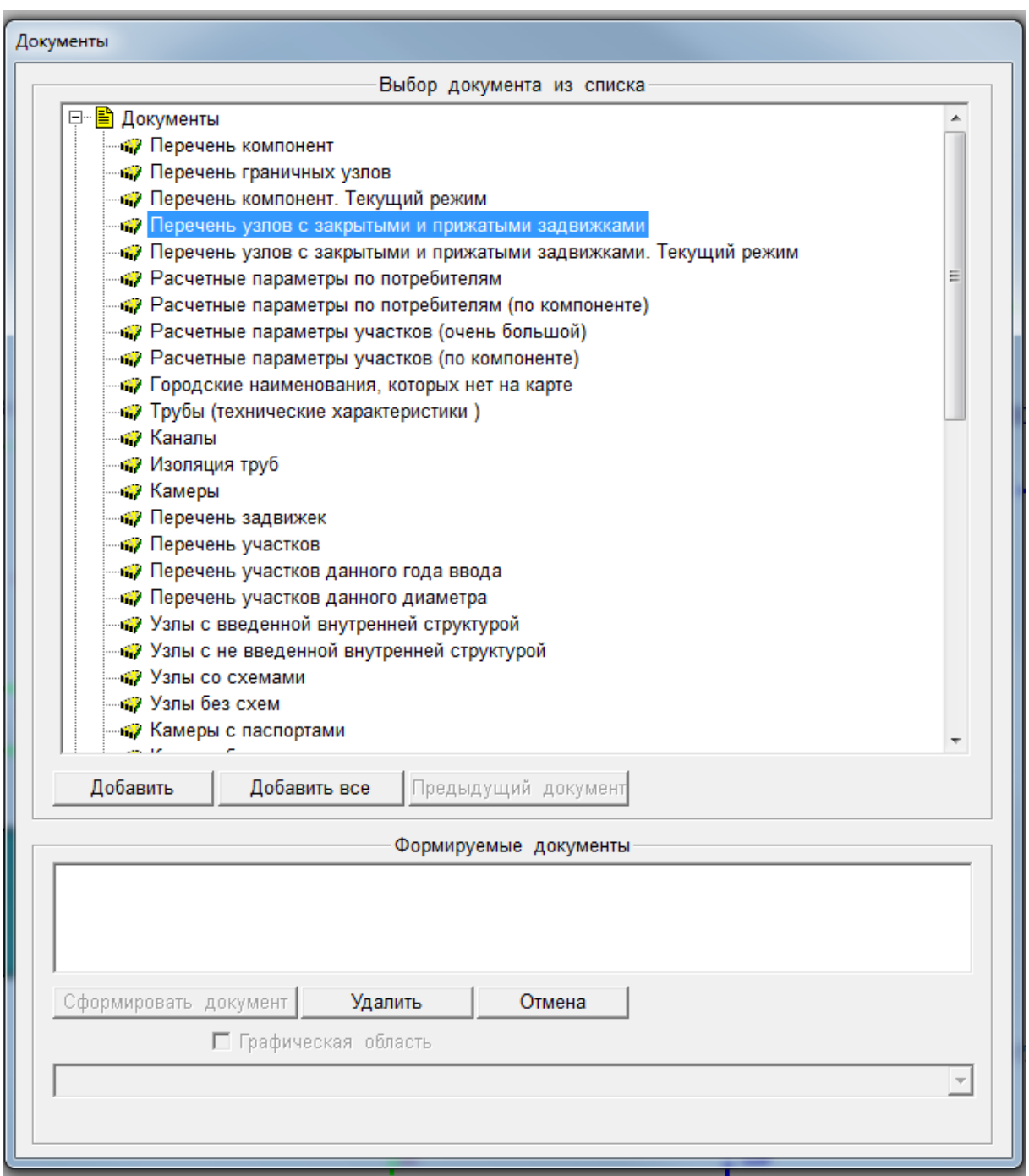

**Рисунок 3.116 – Меню Документы**

Отчеты могут формироваться как по всей схеме, так и с учетом установленной графической области. Это означает, что пользователь может создать на схеме произвольную замкнутую графическую область и получить любой отчет по объектам, попавшим в данную область (создание графических областей см. ниже, пункт меню *Графические области*).

Генератор отчетов позволяет также получать и итоговые значения групповых операций, как, например, суммарная нагрузка по заданной области, количество потребителей (абонентов) и т.п.

Перечень документов, а также их форма и перечень данных, входящих в документы, настраиваются в соответствии с техническим заданием.

# 3.7.1.2.4 Область поиска

Данный пункт меню рассмотрен в режиме *Ввод схемы сети*.

# 3.7.1.2.5 Графические области

Данный пункт меню рассмотрен в режиме *Ввод схемы сети*.

# 3.7.1.2.6 Отменить показ графической области

Данный пункт меню рассмотрен в режиме *Ввод схемы сети*.

# 3.7.1.3. Меню Операции

Данный пункт меню рассмотрен ранее в режиме *Ввод схемы сети.*

# 3.7.1.4. Меню Состояние

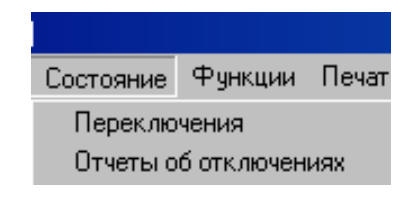

**Рисунок 3.117 – Меню Состояние**

## 3.7.1.4.1 Переключения

雯 Панель инструментов

Данный пункт меню позволяет изменять состояние оборудования в узлах либо состояния всего узла в целом.

Для проведения переключений нужно отметить один или несколько узлов, имеющих объекты для переключений (например, задвижка).

Вы можете производить переключения по схеме (если для узла введена схема) или по таблице. В окне *Переключения* выберите необходимый способ переключения и нажмите кнопку *Выбрать*.

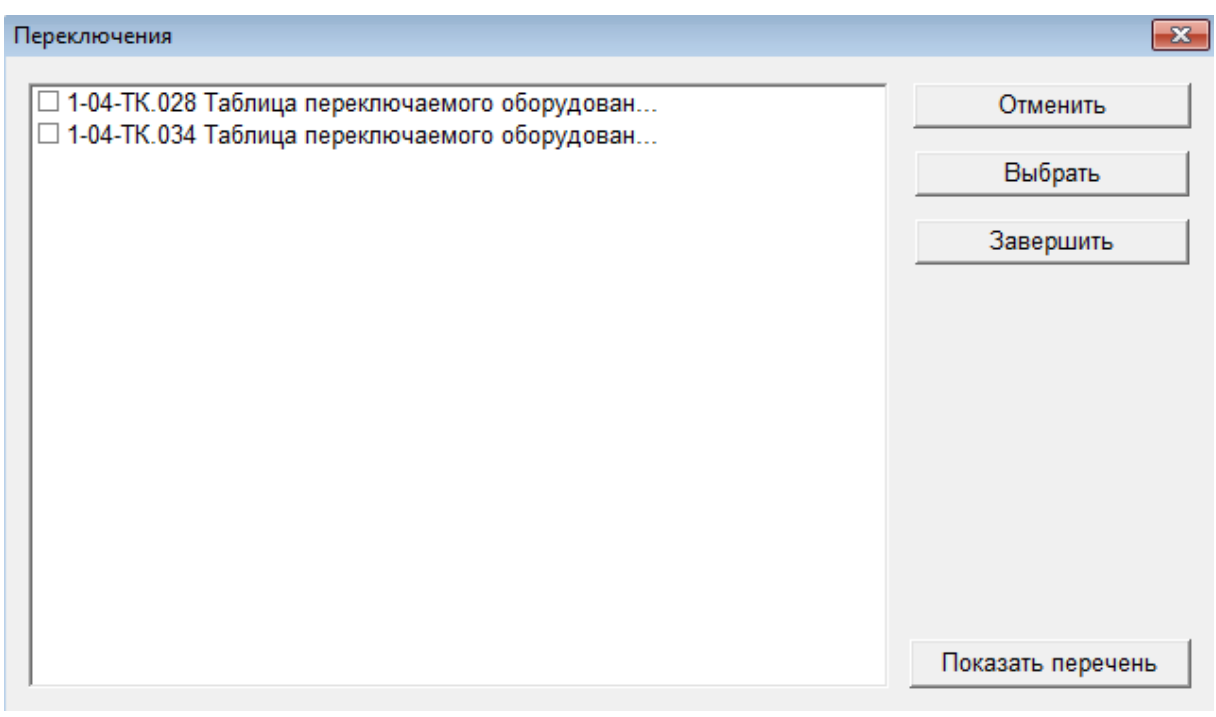

**Рисунок 3.118 – Меню Переключения**

При отсутствии технологической схемы узла переключения могут производиться по таблице. В таблице выделите необходимый объект для переключения, нажмите на кнопку *Изменение состояния,* в окне *Состояние* выберите требуемое состояние и нажмите кнопку *ОК.*

|    | Переключения по таблице 1-04-ТК.034<br>Выбор оборудования |           |                                       |           |             |                                      |        |
|----|-----------------------------------------------------------|-----------|---------------------------------------|-----------|-------------|--------------------------------------|--------|
|    | Имя                                                       | Состояние | % открытия                            | Диаметр   | Трубопровод | Направление                          |        |
| з  |                                                           | Открыта   | 100                                   | 200.0     | Подающий    | $1 - 04 - TK$                        |        |
| 4  |                                                           | Открыта   | 100<br>ممه                            | 200.0     | Обратный    | $1 - 04 - TK$                        |        |
|    | Новое состояние объекта 5                                 |           |                                       | مممه      |             | $\sim$ TII<br>$\mathbf{x}$<br>$-TII$ |        |
|    | Состояние                                                 |           | □ Отбор лиц по подразделениям         |           |             |                                      |        |
|    | Открыта                                                   |           | Ф.И.О, производившего переключение    |           |             |                                      |        |
|    | Закрыта                                                   |           |                                       |           |             | $\overline{\nabla}$                  |        |
|    | Открыта<br> Полуоткрыта                                   |           | Ф.И.О, вводившего инф. о переключении |           |             |                                      |        |
|    |                                                           |           |                                       |           |             | $\overline{\nabla}$                  |        |
|    |                                                           |           |                                       |           |             |                                      |        |
|    |                                                           |           |                                       |           |             |                                      |        |
| Bь |                                                           |           |                                       |           |             |                                      |        |
| οE |                                                           |           |                                       |           |             | кение состояния                      |        |
|    |                                                           |           |                                       |           |             |                                      |        |
|    |                                                           |           |                                       |           |             |                                      |        |
|    |                                                           |           |                                       |           |             |                                      | Отмена |
|    |                                                           |           |                                       |           |             |                                      |        |
|    |                                                           |           |                                       |           |             |                                      |        |
|    |                                                           |           |                                       | <b>OK</b> | Отмена      |                                      |        |

**Рисунок 3.119 – Меню Переключения по таблице**

Если Вы выделили на схеме несколько узлов для переключений, тогда из предложенного списка, сформированного из отмеченных узлов, нужно выбрать узел для переключений и нажать кнопку *Выбрать*.

Перечень данных, запрашиваемый при переключении, зависит от способа переключений (*[архивный](mk:@MSITStore:p:/potok_server/exe/MOVCN.chm::/html/movc2zvs.htm)* или *[модельный](mk:@MSITStore:p:/potok_server/exe/MOVCN.chm::/html/movc7xns.htm)*), а также типа объекта и выбранного состояния.

Так, например, для полуоткрытой задвижки нужно указать число оборотов или процент открытия, в зависимости от установок.

Проведя все необходимые переключения на данной схеме, Вы можете

перейти к другой схеме, нажав кнопку на ПИ и выбрав из списка в окне *Переключения* нужную схему.

Нажав кнопку *Показать перечень*, Вы получите перечень произведенных переключений.

Произведенные переключения будут сохранены только после нажатия клавиши *Завершить*.

Если Вы нажмете клавишу *Отмена*, то введенная информация о состоянии оборудования будет потеряна.

Сохранение или отказ от сохранения произведенных переключений осуществляется для всего пакета переключений, выполненных в данном сеансе.

Для гидравлической системы при нажатии клавиши *Завершение* будут не только сохранены проведенные переключения, но и проведен гидравлический расчет для нового состояния сети.

Перечень типов объектов, на которых возможны переключения состояния, а также перечень возможных состояний, настраивается в соответствии с техническим заданием.

## **Архивный режим переключений**

#### **Установка архивного режима переключений**

При работе в архивном режиме не только сохраняется последнее состояние оборудования, но также информация о переключениях заносится в архив. При этом фиксируются не только новое состояние оборудования, но и момент проведения переключения.

При задании даты и времени производится контроль: Вы не можете ввести дату и время больше текущих, а также меньше или равную дате и времени последнего переключения перед данным.

Формат задания момента переключения и подсказываемая дата могут быть изменены в меню *Вид/Установки/закладка Переключения*. Кроме того, в соответствии с техническим заданием, могут фиксироваться лица, участвовавшие в переключениях.

#### **Модельный режим переключений**

#### **Установка модельного режима переключений**

При работе в модельном режиме переключений сохраняется информация только о последнем состоянии оборудования, информация о предыдущих переключениях не накапливается.

# 3.7.1.4.2 Отчеты об отключениях (для гидравлической системы)

По результатам проведенных переключений могут быть сформированы отчеты о включенных и отключенных участках и потребителях (в результате последнего сеанса переключений).

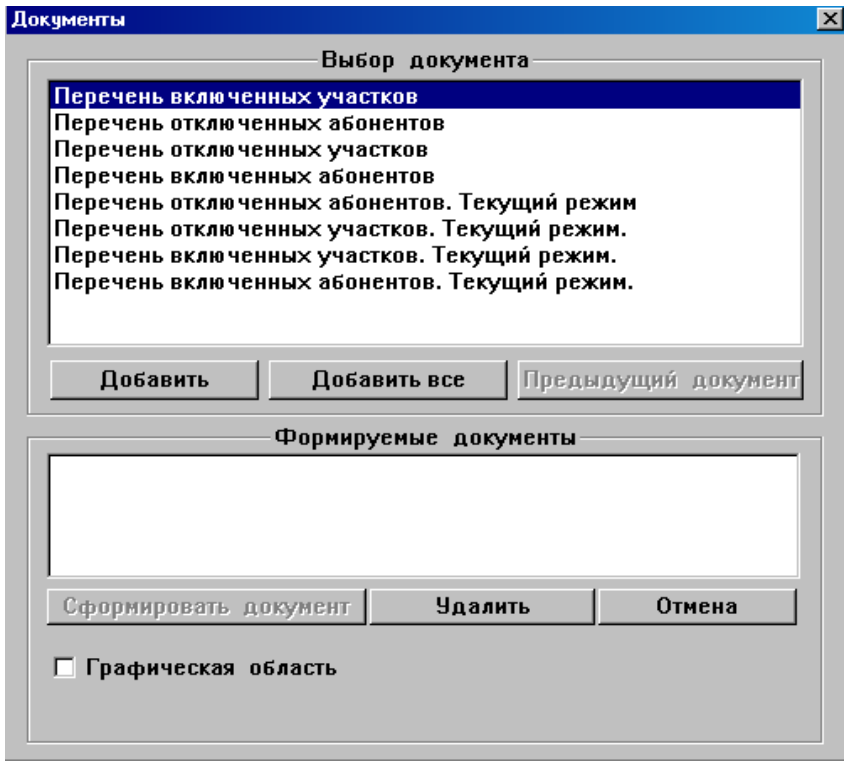

**Рисунок 3.120 – Меню Документы**

Для того чтобы сформировать отчет по какому-либо критерию, выберите необходимый отчет в окне *Выбор документа* и нажмите кнопку *Добавить,* в результате чего выбранный документ переместится в окно *Формируемые документы,* нажмите кнопку *Сформировать документ.* Отчеты могут формироваться как по всей схеме, так и с учетом установленной графической области.

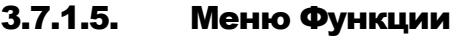

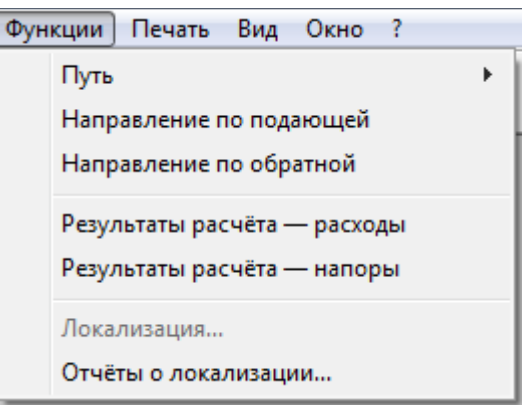

**Рисунок 3.121 – Меню Функции**

Перед тем как приступать к задачам гидравлического расчета и моделирования необходимо внести все необходимые данные в паспорта узлов и участков, описать структуру каждого узла, сделать формирование гидравлической структуры (см. описание режима *Формирование расчетной схемы*).

## 3.7.1.5.1 Путь (для гидравлической системы)

Данный пункт меню позволяет графически выделить путь движения теплоносителя, соединяющий отмеченные узлы.

Отметьте два или более узлов перед тем, как воспользоваться данным пунктом меню. В окне *Параметры выбора пути* Вы можете задать для данного пути имя и выбрать один из предлагаемых критериев выбора пути, после чего нажмите кнопку *ОК.*

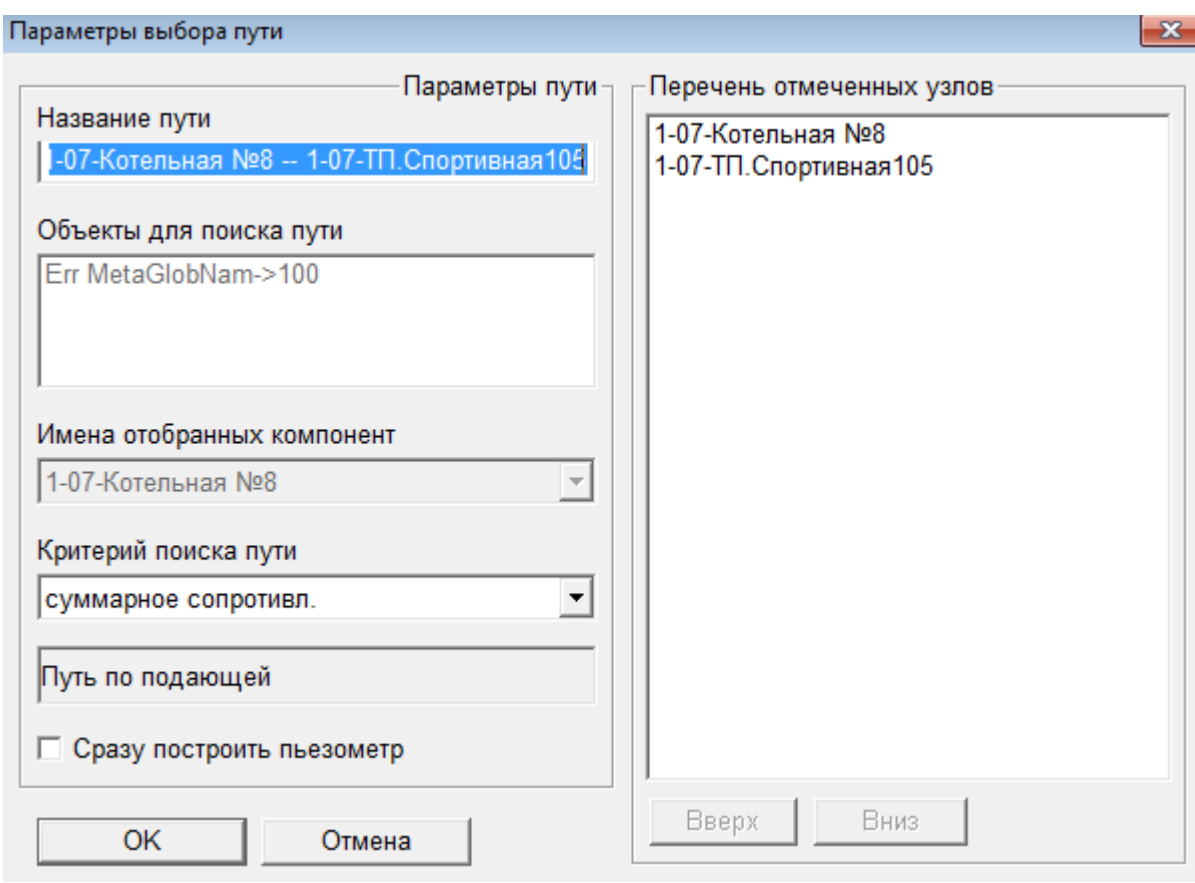

**Рисунок 3.122 – Меню Путь**

Если отмеченные узлы соединены между собой в гидравлическом смысле, то на экране появятся [выделения](mk:@MSITStore:p:/potok_server/exe/MOVCN.chm::/html/comm2dh0.htm) узлов и участков вдоль пути, а также гидравлическая раскраска остальной части сети.

Сформированный путь будет сохраняться, пока Вы его не удалите.

## **А Поиск пути по подающей (для гидравлической системы)**

 $\mathrm{e}^\mathrm{in}_{\mathrm{t}^\mathrm{o}}$ Панель инструментов

Данный пункт меню позволяет графически выделить путь движения теплоносителя, соединяющий отмеченные узлы, по подающему трубопроводу.

**Б Поиск пути по обратной (для гидравлической системы)**

 $^{\circ_{\ddag_{\circ}}^{\circ}}$ Панель инструментов

Данный пункт меню позволяет графически выделить путь движения теплоносителя, соединяющий отмеченные узлы, по обратному трубопроводу.

#### **В Отчеты вдоль путей (для гидравлической системы)**

Данный пункт меню позволяет получить в виде отчета результаты гидравлического расчета по любому из участков вдоль выбранного пути.

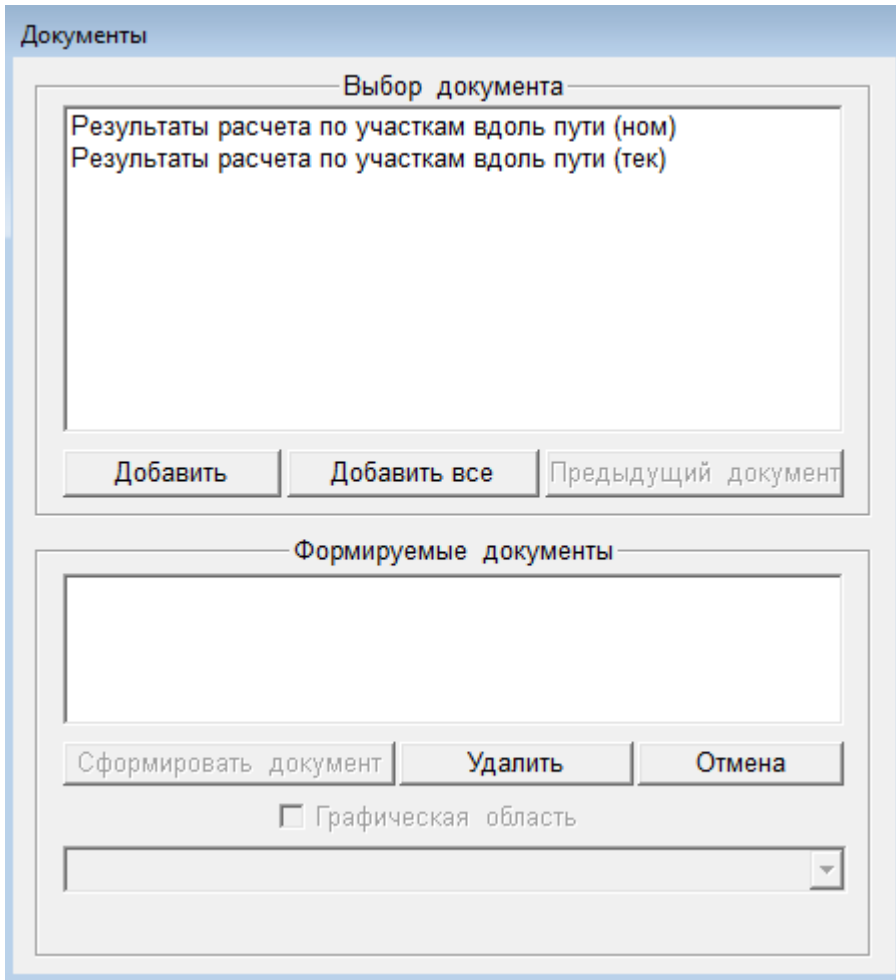

**Рисунок 3.123 – Меню Документы**

Для того чтобы сформировать отчет по гидравлическому расчету вдоль выделенного пути в номинальном или текущем режимах, выберите необходимый отчет в окне *Выбор документа* и нажмите кнопку *Добавить,* в результате чего выбранный документ переместится в окно *Формируемые документы,* нажмите кнопку *Сформировать документ.* Отчеты могут формироваться как по всей схеме, так и с учетом установленной графической области.

# **Г Пьезометр**

Панель инструментов

Данный пункт меню позволяет получить в отдельном окне пьезометрический график вдоль выделенного пути.

Пользователь может отметить на схеме тепловой сети произвольное количество узлов, и программа автоматически цветом выделит путь, соединяющий эти узлы. При этом путь ищется либо по критерию минимума сопротивления, либо по минимуму количества участков и учитывается возможная несимметрия по подающим и обратным трубопроводам. Вдоль найденного пути строится пьезометрический график, показывающий характер изменения давления в подающих и обратных трубопроводах. Кроме того, может быть получена таблица, содержащая все необходимые сведения об участках сети из найденного пути. Пьезометрические графики могут быть распечатаны на принтере в любом удобном для пользователя масштабе.

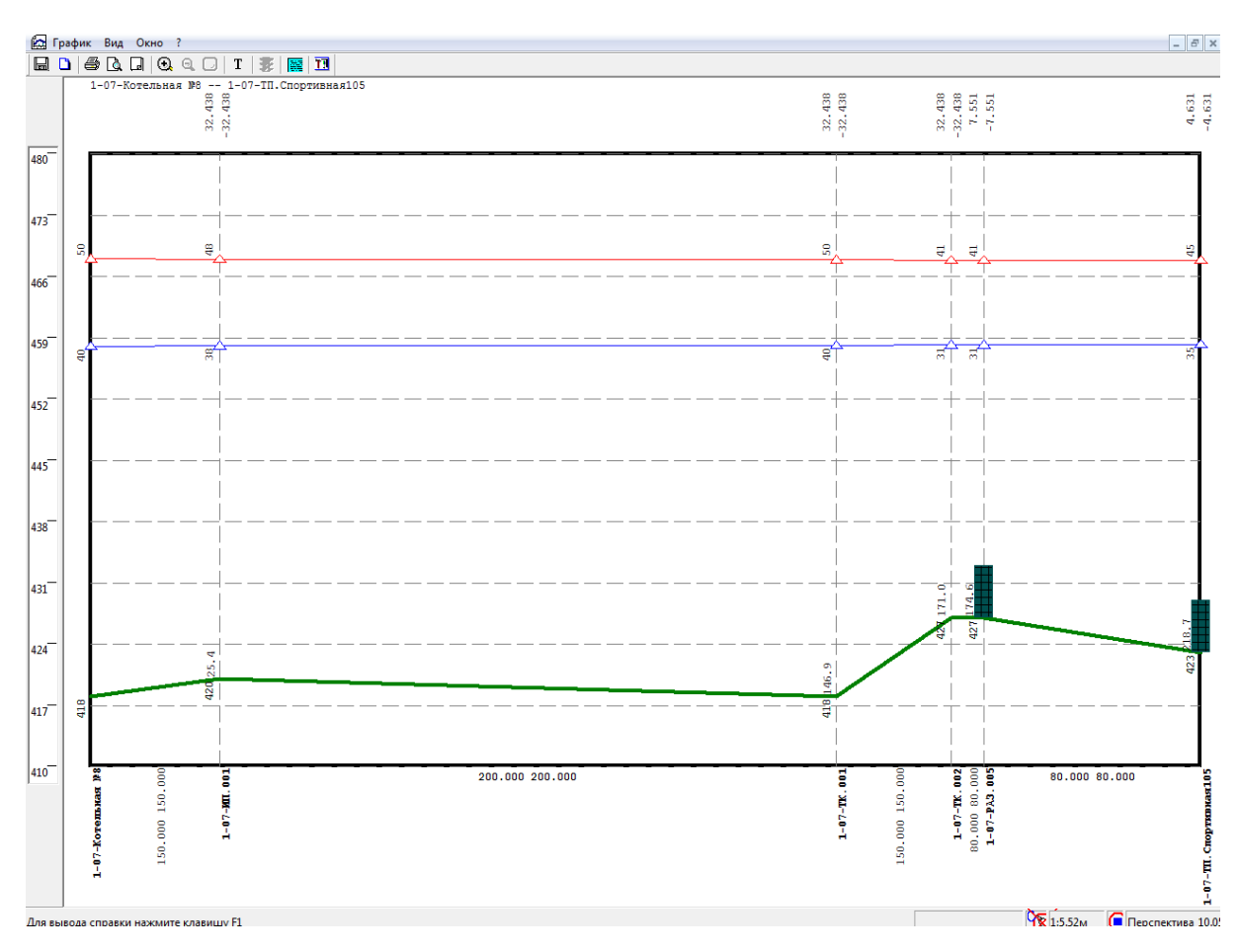

**Рисунок 3.124 – Меню Пьезометрический график**

Все настройки, касающиеся отображения пьезометрического графика, производятся в меню окна *Пьезометрический график Вид/Настройки.*

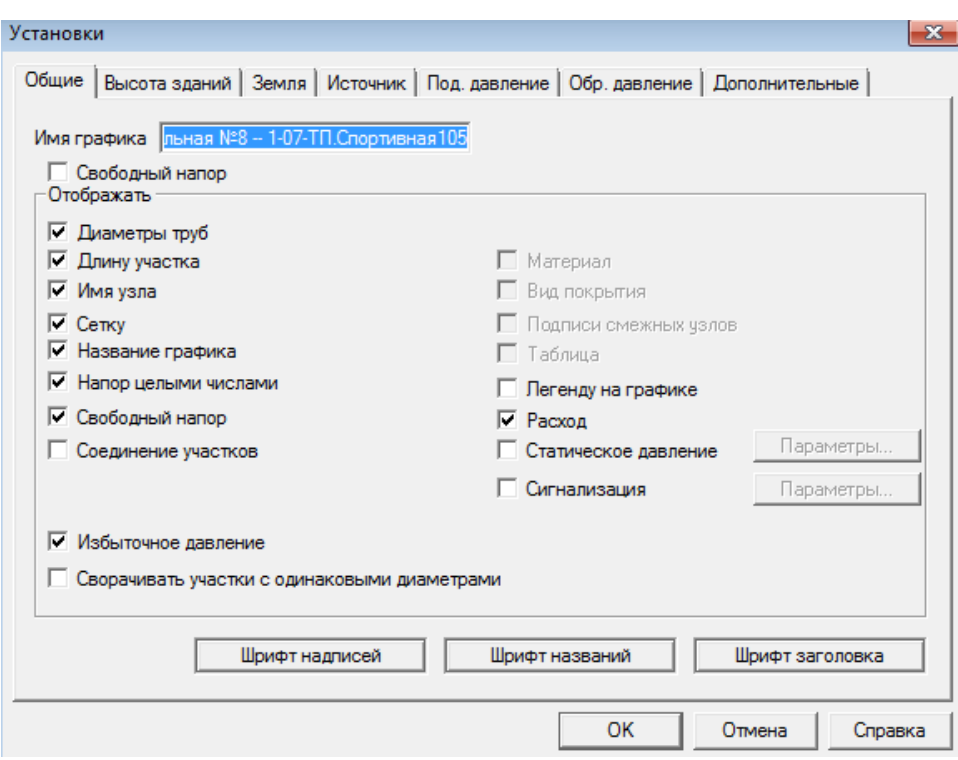

**Рисунок 3.125 – Меню Установки**

## **Д Удаление путей**

В базе хранится перечень путей, которые были сформированы с данного рабочего места. Данный пункт меню позволяет удалить те пути, которые Вас больше не интересуют. Для этого необходимо выбрать имя этого пути из предложенного перечня и нажать кнопку *Удалить.*

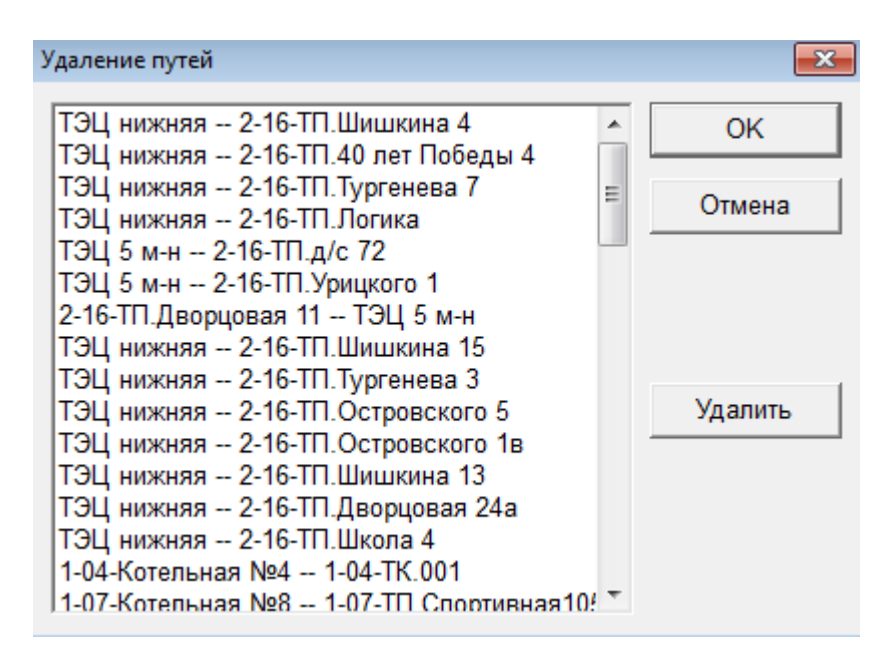

**Рисунок 3.126 – Меню Удаление путей**

# 3.7.1.5.2 Направление по подающей (для гидравлической системы)

Данный пункт меню позволяет на участках сети стрелками отобразить направление тока воды от источника.

# 3.7.1.5.3 Направление по обратной (для гидравлической системы)

Данный пункт меню позволяет на участках сети стрелками отобразить направление тока воды к источнику.

#### 3.7.1.5.4 Результаты расчета

Данный пункт меню позволяет на каждом участке сети отобразить расход теплоносителя по подающему и обратному трубопроводу согласно гидравлическому расчету.

## 3.7.1.6. Меню Печать

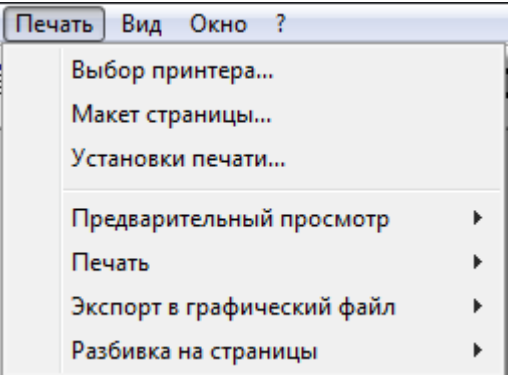

**Рисунок 3.127 – Меню Печать**

В режиме Отображение на мониторе можно напечатать отображаемую схему. Это значит, что для того, чтобы напечатать какую-то часть схемы, надо прочитать эту или большую часть в графический буфер. При этом печататься будут только отображаемые уровни.

## 3.7.1.6.1 Выбор принтера

Данный пункт меню позволяет выбрать нужный принтер и выполнить все необходимые настройки печати.

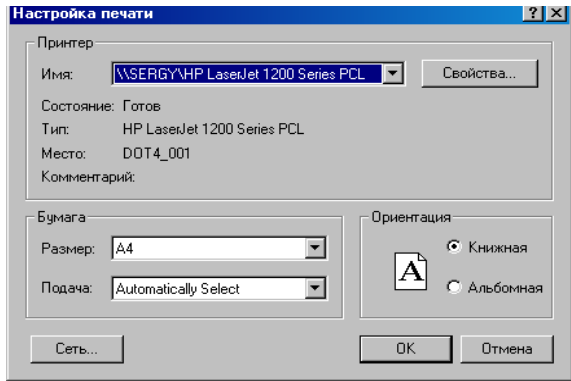

**Рисунок 3.128 – Меню Настройка печати**

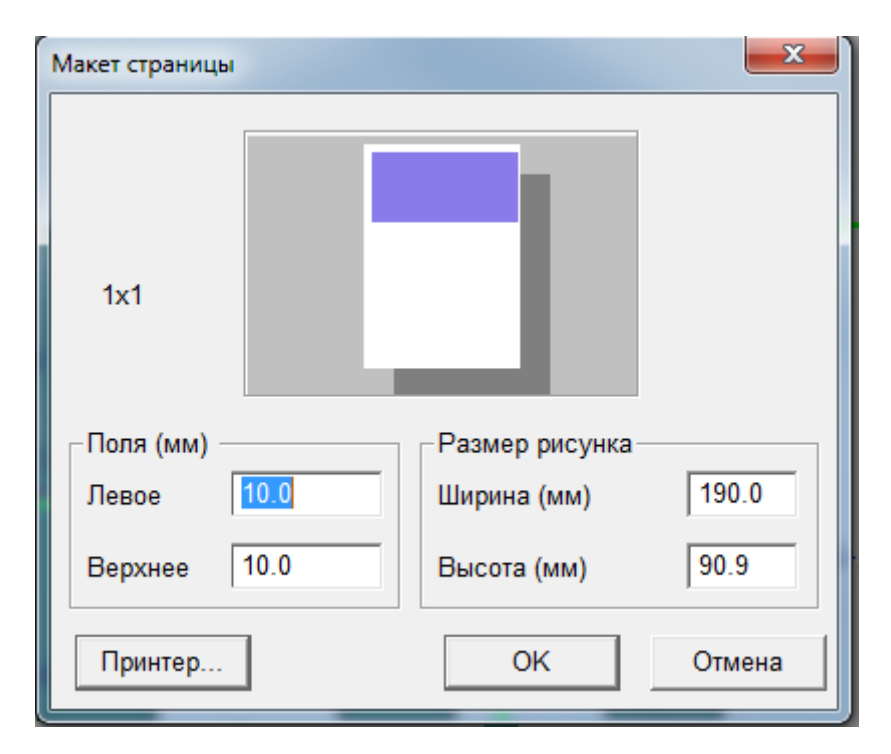

3.7.1.6.2 Макет страницы

**Рисунок 3.129 – Меню Макет страницы**

В режиме *Отображение на мониторе* можно напечатать отображаемую схему. Это значит, что для того, чтобы напечатать какую-то часть схемы, надо прочитать эту или большую часть в графический буфер. При этом печататься будут только отображаемые уровни.

Существуют четыре режима печати: *Экрана*, *Области поиска*, *Графического буфера* и *Квадратов*.

При печати *Экрана* на печать выводится та часть схемы, которая отображена на экране.

Печать *Области поиска* доступна, только если графическая область целиком помещается в текущий буфер. Установите необходимую область поиска, как описывалось ранее.

Вы имеете возможность напечатать не только весь буфер целиком, но и отдельные его квадраты. При *Печати квадратов* каждый квадрат из буфера печатается на отдельной странице.

В окне *Макет страницы* установите необходимые поля, масштаб или ширину и высоту рисунка.

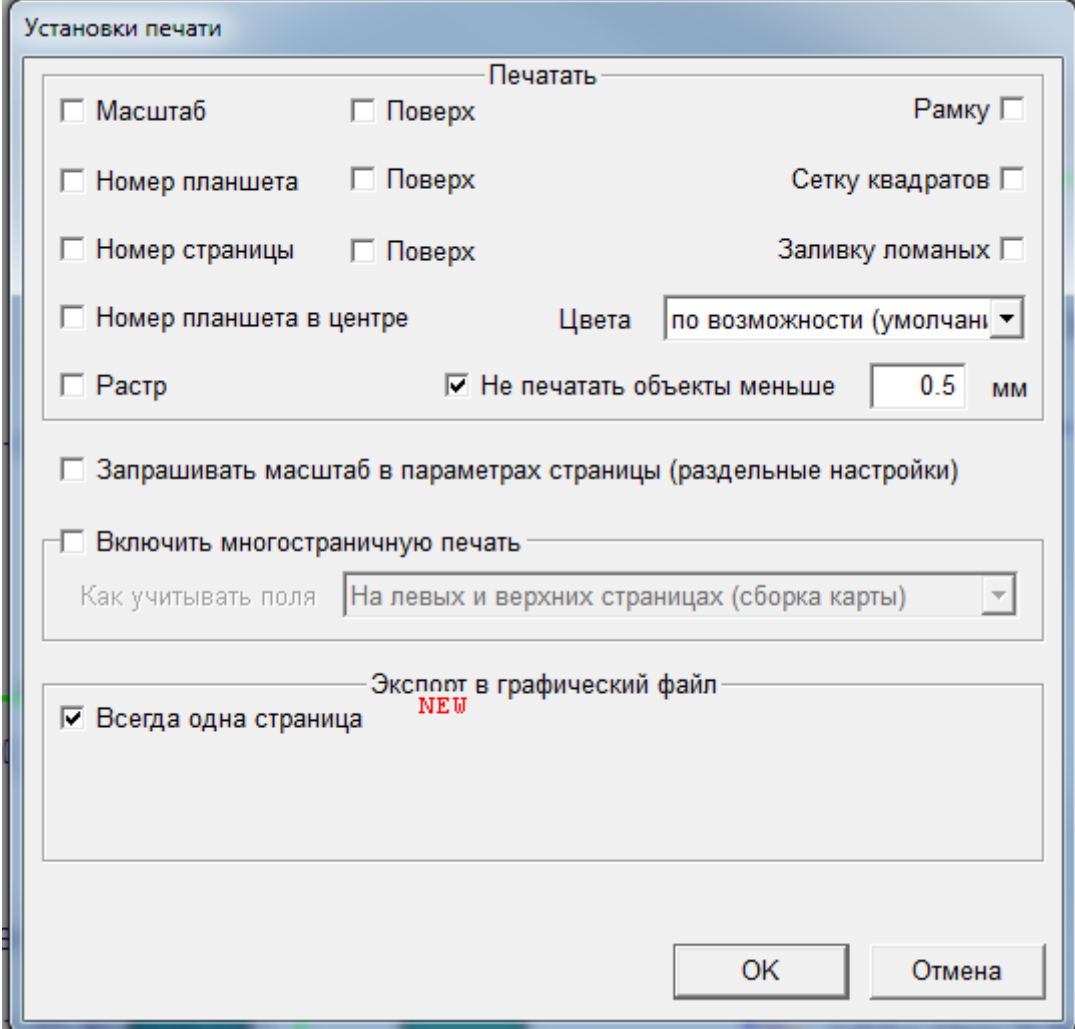

3.7.1.6.3 Установки печати

**Рисунок 3.130 – Меню Установка печати**

#### Настройки первой группы

Они позволяют печатать или не печатать отдельные составляющие:

- *Масштаб*, *Номер планшета* и *Номер страницы* печатаются под картой;
- *Номер планшета в центре* печатается очень большими символами в центре квадрата/планшета;
- *Рамка* печатается по краю рисунка на каждой странице, по ней удобно обрезать;
- *Сетка квадратов* показывает деление на квадраты;
- если не печатать *Заливку ломаных*, то экономится масса чернил, но если нужно добиться максимального соответствия экрану, то ее можно включить;
- *Цвета* можно печатать *По возможности*, т.е. в соответствии с типом и настройками принтера. Этот вариант хорош тем, что одинаково хорошо подходит к разным принтерам.

Можно также печатать всё чёрно-белым, оттенками серого или в цвете.

Настройки второй группы

1. Признак *Запрашивать масштаб в параметрах страницы (раздельные настройки)*.

Если этот признак в *Установках печати* отключен, то в *Макете страницы* можно задать ширину или высоту рисунка, левое и верхнее поле, выбрать и настроить принтер. При этом ширина и высота сохраняют отношение ширины и высоты видимой части карты из текущего буфера.

Если *Запрашивать масштаб в параметрах страницы* включено, то в *Макете страницы*:

- Во-первых, для каждого режима печати появляется своя вкладка, что позволяет переходить от режима к режиму, не теряя настроек;
- Во-вторых, появляется возможность непосредственно задать масштаб печати, а не только ширину или высоту. Только один из этих параметров является независимым, а сохраняется тот, который выбран в списке *Что сохранять*(ширину, высоту или масштаб).

2. Признак Включить многостраничную печать (МП)

- Если *МП* отключена, то всё, что не помещается на странице, обрезается (размеры страницы зависят от выбранного принтера и от настроек макета страницы).
- Если *МП* включена и область печати не помещается на страницу принтера, то она будет печататься на нескольких страницах. Размер страницы принтера зависит не только от принтера, но и от текущих установок принтера (кнопка *Принтер* в макете страницы). В частности, её ориентация может быть *книжная* или *альбомная.*

*МП* не применяется в режиме *Печать квадратов.*

- Если *МП* включена, то в установках печати становится доступен выбор *Как учитывать поля* (указанные в параметрах страницы). Есть три варианта: *Не учитывать, На левых и верхних страницах, На всех страницах.*
- *Не учитывать* печать происходит на всей доступной для принтера части листа.
- *На левых и верхних страницах* на страницах с левого края печатаемой области делается отступ, указанный в макете страницы (левое поле), на остальных нет. Аналогично на страницах с верхнего края печатаемой области делается отступ, указанный в макете страницы (верхнее поле), на остальных нет.
- *На всех страницах* на всех страницах делаются отступы, указанные в макете страницы.

Большинство принтеров имеют свою собственную непечатную область, поэтому даже если указать нулевые поля, они окажутся ненулевые.

Страницы печатаются в порядке слева направо и сверху вниз. Можно печатать не все страницы, а "с" и "по" (стандартный диалог печати).

#### 3.7.1.6.4 Предварительный просмотр

Перед печатью полезно сделать *Предварительный просмотр (ПП)* соответствующей области печати. Как правило, напечатанная на принтере страница выглядит так же, как экран при *ПП*. Использование *ПП* может сэкономить много времени и чернил.

#### 3.7.1.6.5 Печать

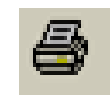

Панель инструментов. Клавиши: [Ctrl]+[P]

Данный пункт меню позволяет вывести на печать экран, область поиска, буфер или квадраты буфера согласно установкам сделанным в окне Макет страницы. Также существует редко используемая возможность записать копию

экрана в буфер обмена (*Печать/Экран в буфер обмена*) в виде картинки. Содержимое буфера обмена может быть использовано, например, для копирования изображения экрана в документ.

Также в данном режиме Вы можете выбрать принтер и настроить параметры печати.

## 3.7.1.7. Меню Вид

Данный пункт меню подробно рассмотрен в режиме *Ввод схемы сети*.

## 3.7.1.7.1 Установки

Рассмотрим закладки окна *Установки*.

Закладка *Единицы измерения* подробно рассмотрена в режиме *Ввод схемы сети*. Рассмотрим дополнительные закладки, появившиеся в режиме *Отображение на мониторе*.

В закладке *Переключения* для архивного режима переключений устанавливаются формат для ввода и отображения дат и способ задания значения даты.

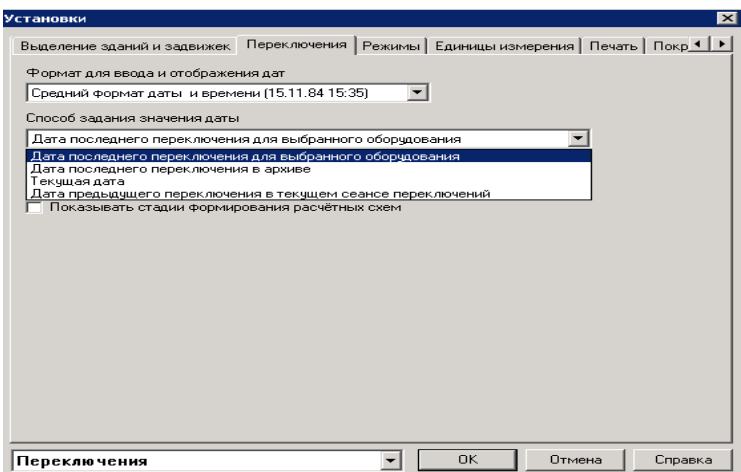

**Рисунок 3.131 – Меню Установки**

В закладке *Режимы* для гидравлической системы Вы можете установить параметры пути и параметры стрелки направления воды.

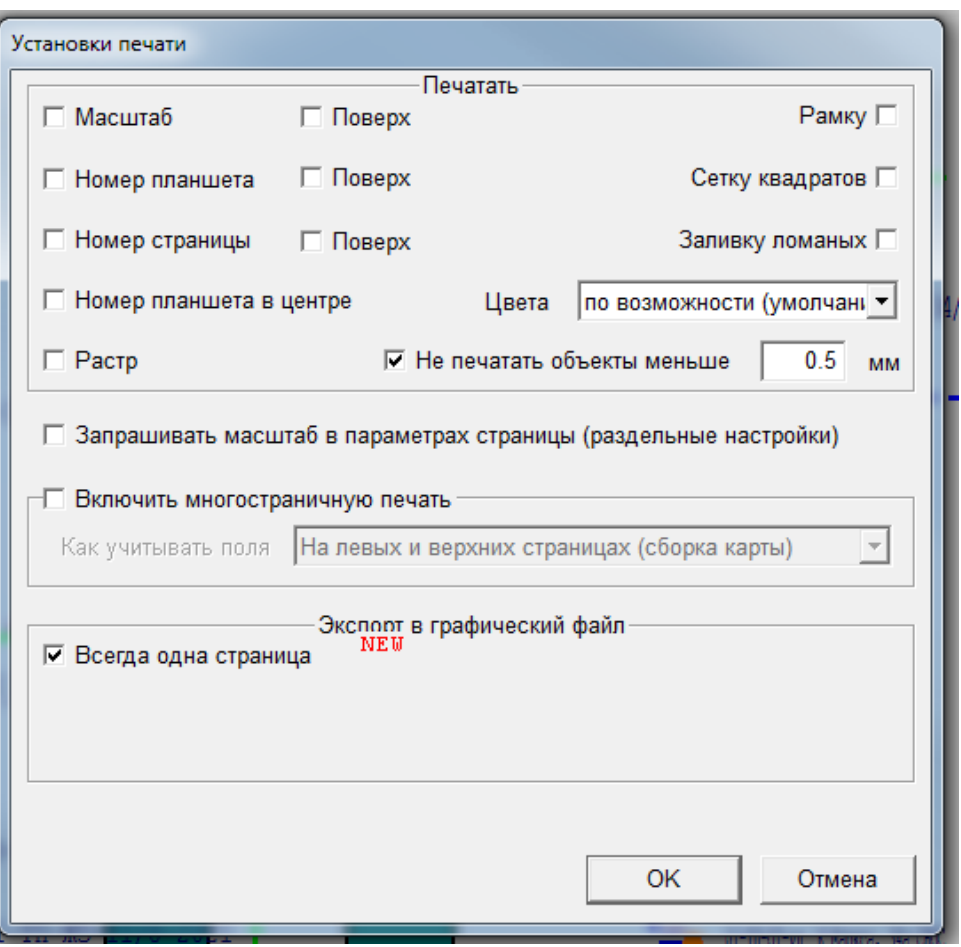

**Рисунок 3.132 – Меню Установки**

В закладке *Методы отметки* Вы можете установить методы отметки для всех типов объектов.

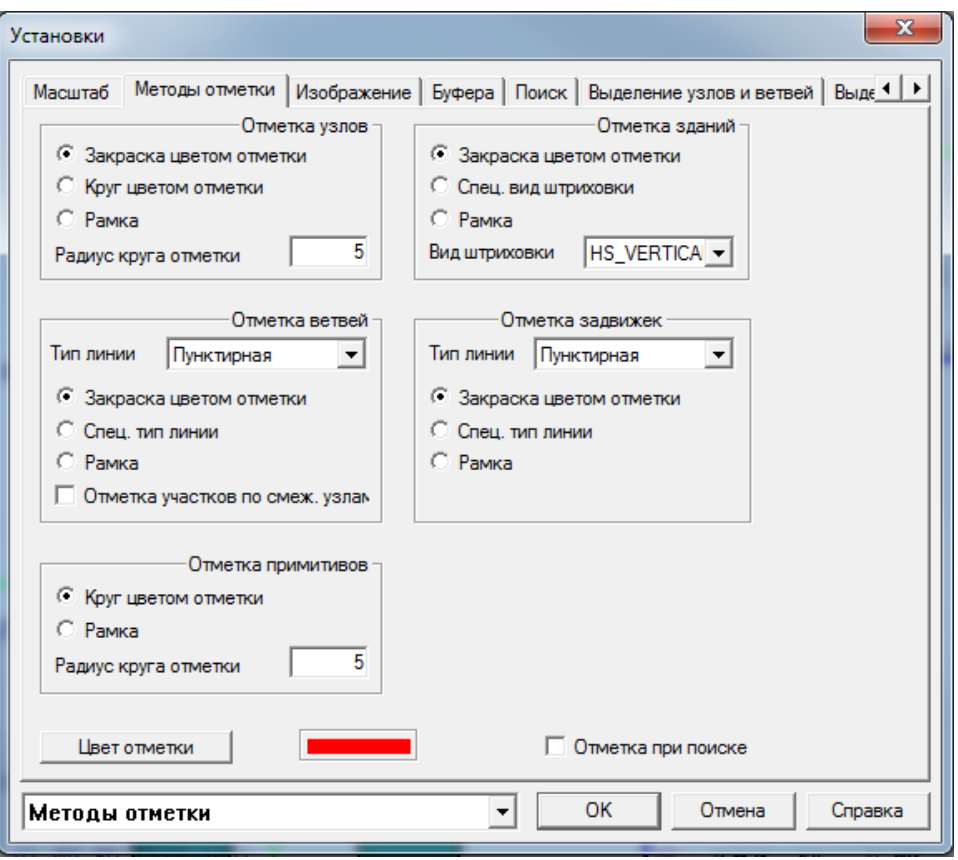

**Рисунок 3.133 – Меню Установки**

## 3.7.1.8. Меню Окно

Данный пункт меню подробно рассмотрен в режиме *Ввод схемы сети*.

## 3.8. Корректировка легенды

Режим *Корректировка легенды* дает возможность Администратору БД корректировать описания свойств различных типов объектов системы (тип, толщина, цвет различных линий; конфигурация, цвет и размеры объектов на плане города; шрифт, размеры и цвет надписей и т.п.). Рассмотрим окно *Корректировка легенды системы.*

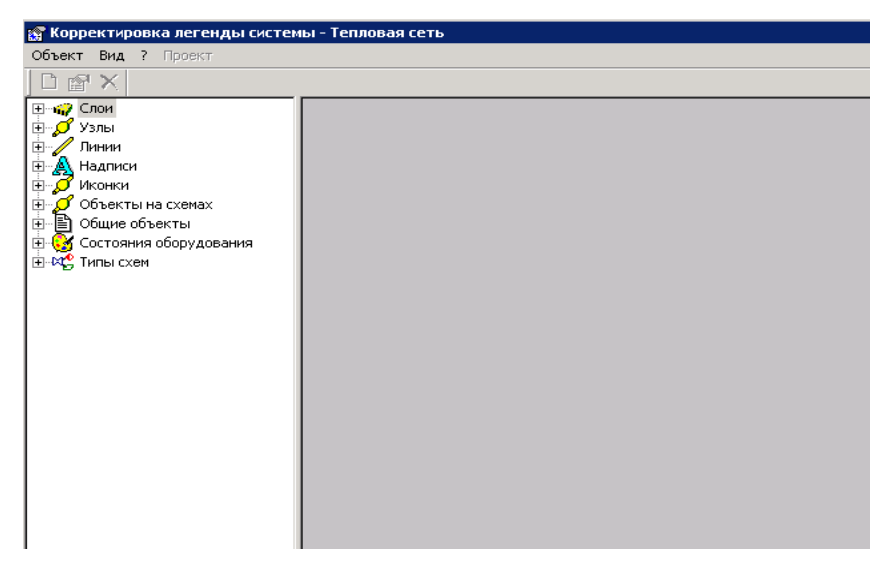

**Рисунок 3.134 – Меню Корректировка легенды системы**

## 3.8.1. Слои

Как уже говорилось ранее, вся графическая информация разбита на 2 основных логических слоя: план города и тепловая сеть. В свою очередь, каждый слой разбивается на подслои (уровни), перечень которых зависит от конкретных условий эксплуатации и согласуется с пользователем.

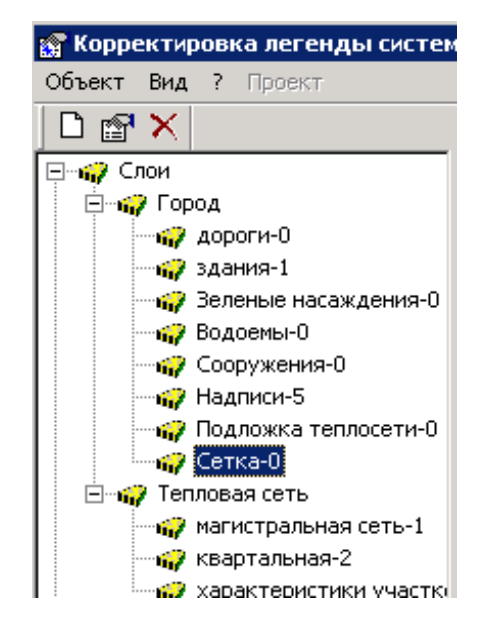

**Рисунок 3.135 – Меню Корректировка легенды системы**

Рассмотрим контекстное меню уровня, вызываемое нажатием на правую кнопку «мыши» (или меню *Объект*).

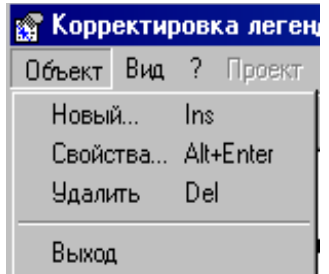

**Рисунок 3.136 - Меню Корректировка легенды системы**

#### **Новый**

Данный пункт меню позволяет добавить еще один уровень.

#### **Свойства**

Данный пункт меню позволяет изменить свойства выделенного уровня: *имя и порядок рисования.*

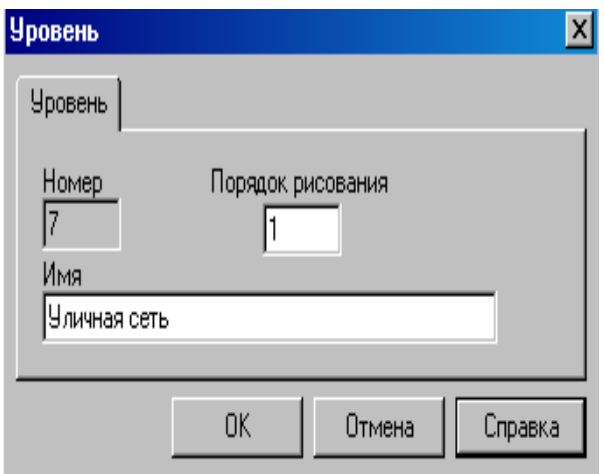

**Рисунок 3.137 – Меню Уровень**

## **Удалить**

Данный пункт меню позволяет удалить выделенный уровень.

## **Выход**

Данный пункт меню позволяет выйти из режима *Корректировка легенды.*

# 3.8.2. Узлы

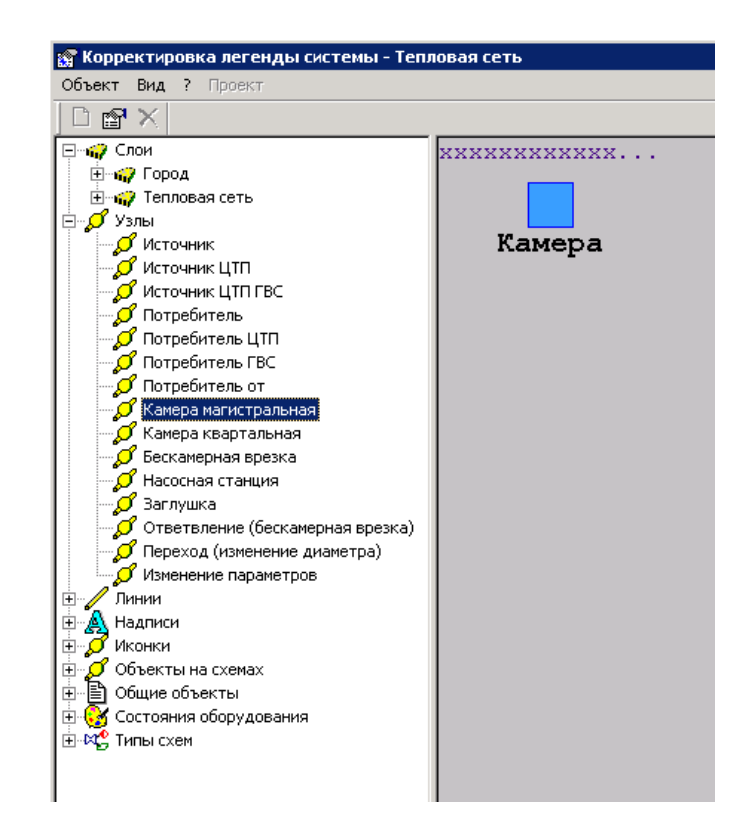

**Рисунок 3.138 - Меню Корректировка легенды системы – Тепловая сеть**

Рассмотрим контекстное меню узла, вызываемое нажатием на правую кнопку «мыши» (или меню *Объект*).

# **Свойства**

Данный пункт меню позволяет изменить свойства выделенного узла*.*

В закладке *Узел* Вы имеете возможность изменить имя выбранного типа узла.

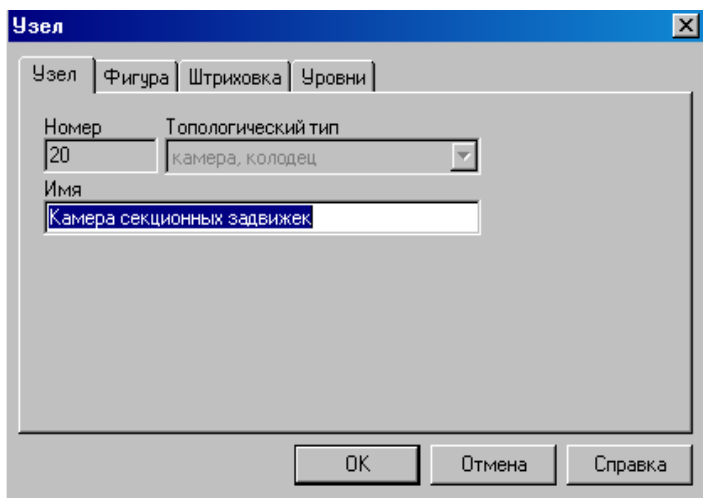

**Рисунок 3.139 – Меню Узел**

В закладке *Фигура* Вы имеете возможность изменить тип и цвет фигуры выбранного узла.

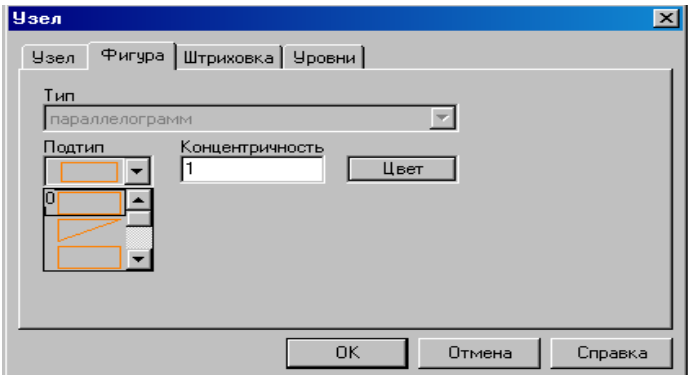

**Рисунок 3.140 – Меню Фигура**

В закладке *Штриховка* Вы имеете возможность выбрать тип, цвет штриховки или закраски фигуры узла.

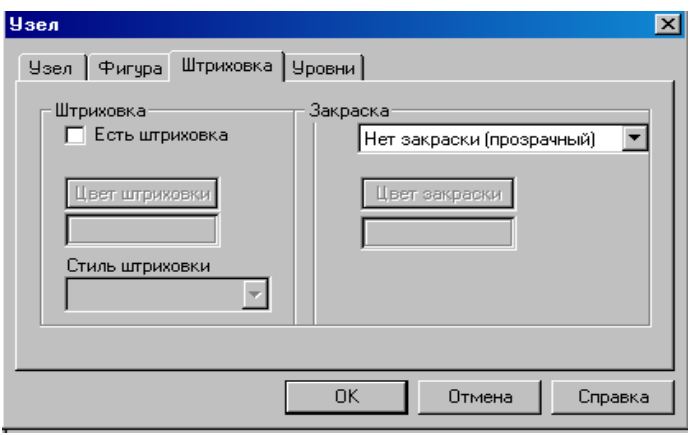

**Рисунок 3.141 – Меню Штриховка**

В закладке *Уровни* Вы имеете возможность выбранный тип узла присвоить какому-либо из уровней.

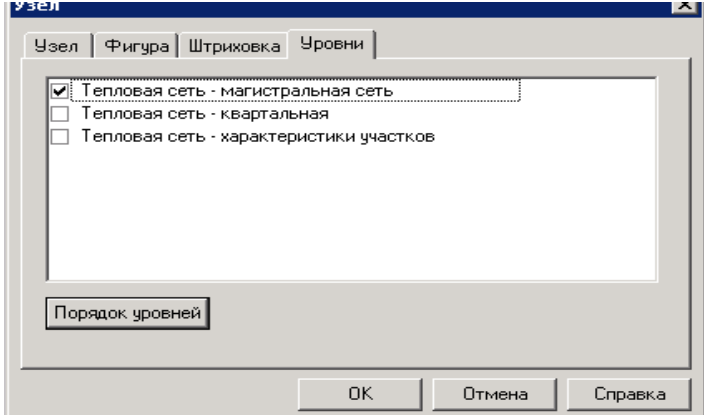

**Рисунок 3.142 – Меню Уровни**

# 3.8.3. Линии

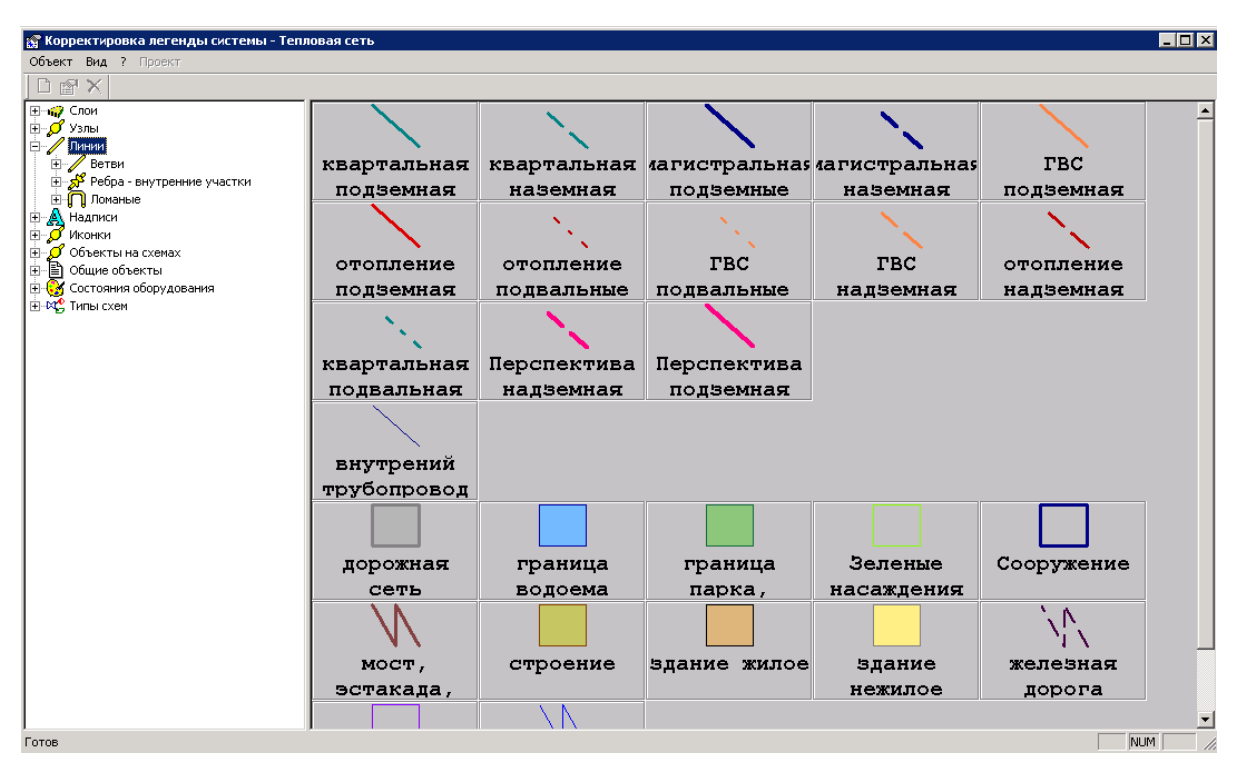

**Рисунок 3.143 – Меню Линии**

К линиям относятся: ветви (участки тепловых сетей), ребра-задвижки (участки внутри узла), ломаные (границы кварталов, жилые дома, здания сооружения, водоемы, зеленая зона, дороги и т.п.).

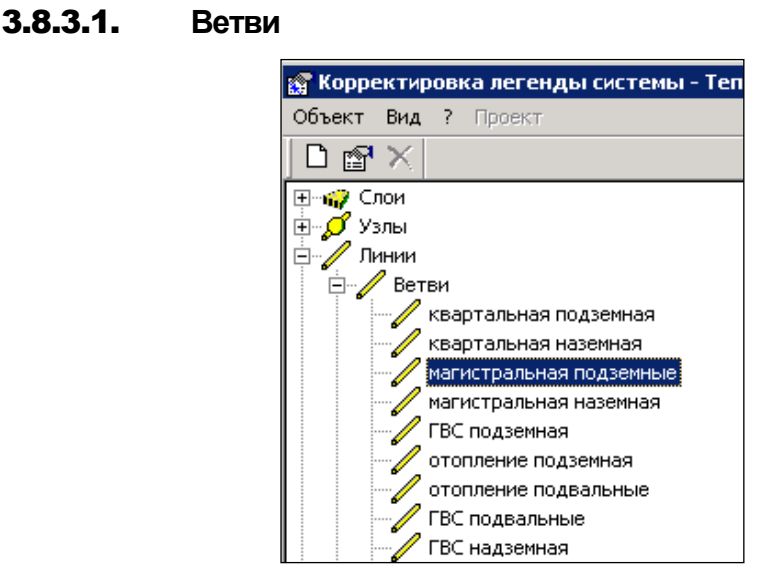

**Рисунок 3.144 – Меню Ветви**

Рассмотрим контекстное меню одного из типа ветвей, вызываемое нажатием на правую кнопку «мыши» (или меню *Объект*).

#### **Свойства**

Данный пункт меню позволяет изменить свойства ветви выделенного типа*.*

В закладке *Общие* Вы имеете возможность изменить имя ветви выделенного типа*.*

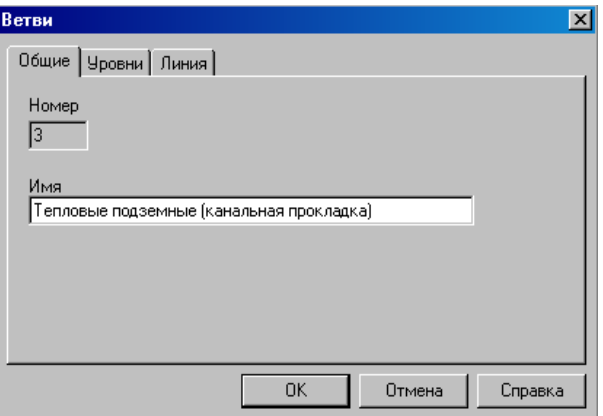

**Рисунок 3.145 – Меню Общие**

В закладке *Уровни* Вы имеете возможность выбранный тип ветви присвоить какому-либо из уровней.

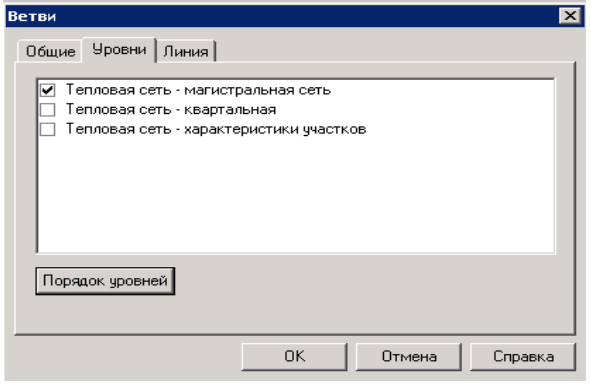

**Рисунок 3.146 – Меню Уровни**

В закладке *Линия* Вы имеете возможность выбрать цвет, толщину и тип линии для выделенного типа ветви.

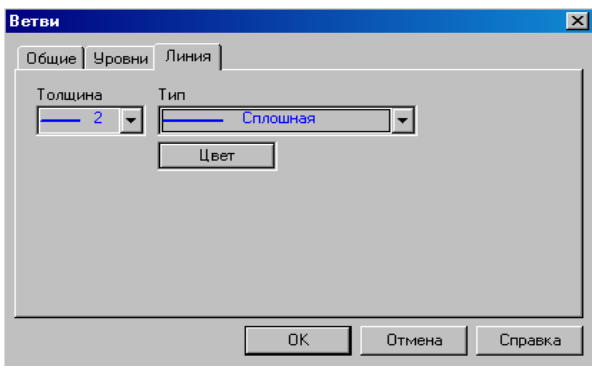

**Рисунок 3.147 – Меню Линия**

# 3.8.3.2. Ребра-задвижки

Свойства данного типа линии идентичны свойствам ветвей.

## 3.8.3.3. Ломаные

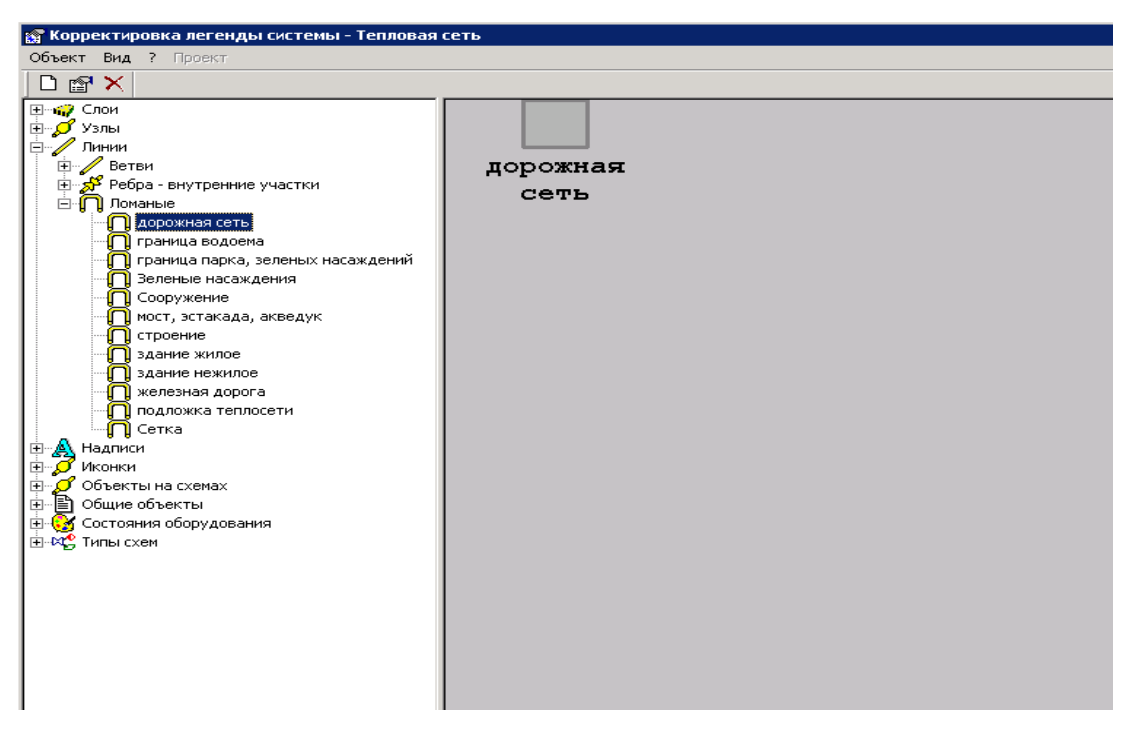

**Рисунок 3.148 – Меню Ломаные**

Рассмотрим контекстное меню ломаной, вызываемое нажатием на правую кнопку «мыши» (или меню *Объект*).

## **Свойства**

Данный пункт меню позволяет изменить свойства выделенного типа ломаной*.*

В закладке *Общие* Вы имеете возможность изменить имя выбранного типа ломаной, а также ее замкнутость и адресуемость.
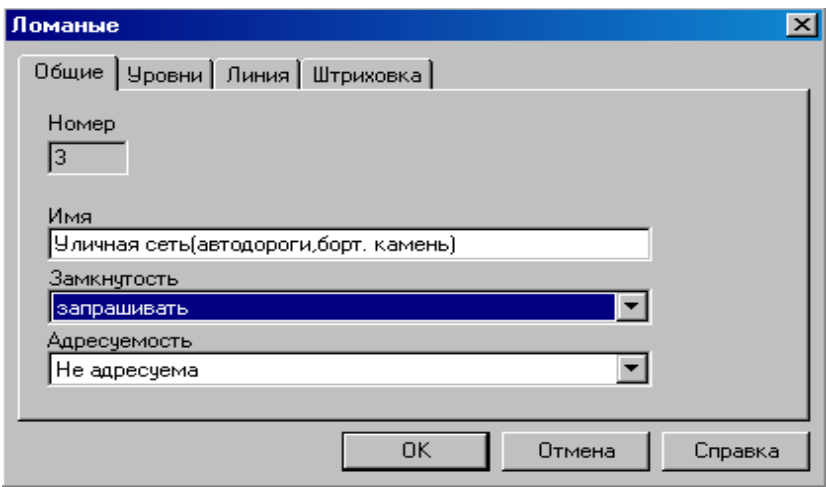

**Рисунок 3.149 – Меню Ломаные**

В закладке *Уровни* Вы имеете возможность выбранный тип ломаной присвоить какому-либо из уровней.

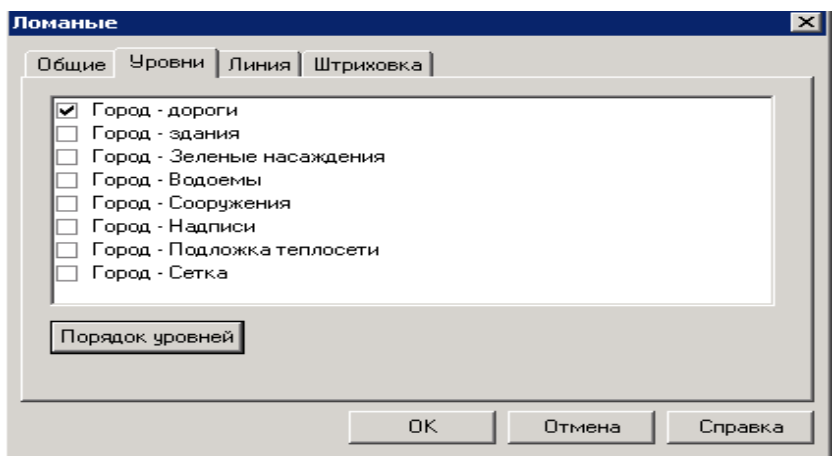

**Рисунок 3.150 – Меню Уровни**

В закладке *Линия* Вы имеете возможность выбрать цвет, толщину и тип линии для выделенного типа ломаной.

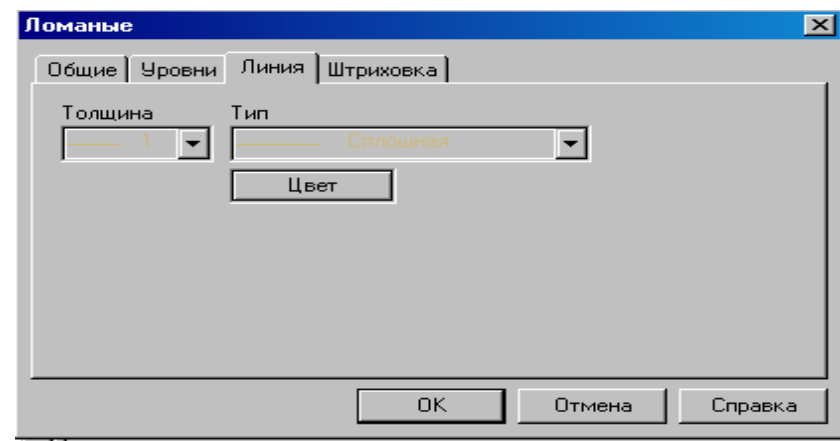

**Рисунок 3.151 – Меню Линия**

В закладке *Штриховка* Вы имеете возможность выбрать цвет штриховки или закраски контура, образованного выбранной ломаной.

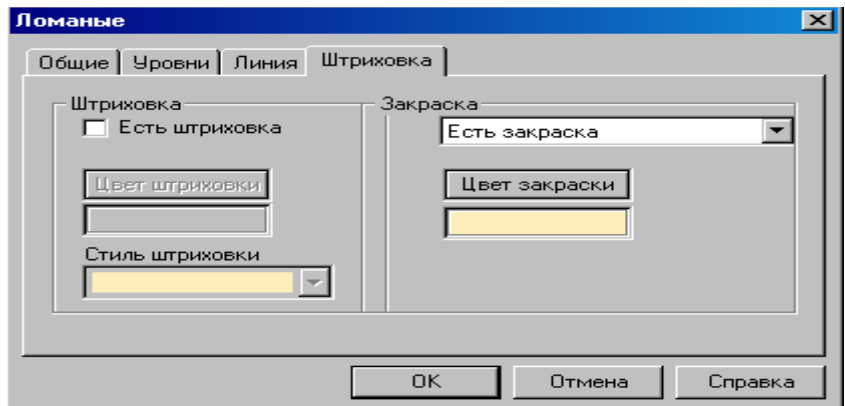

**Рисунок 3.152 – Меню Штриховка** 

# 3.8.4. Надписи

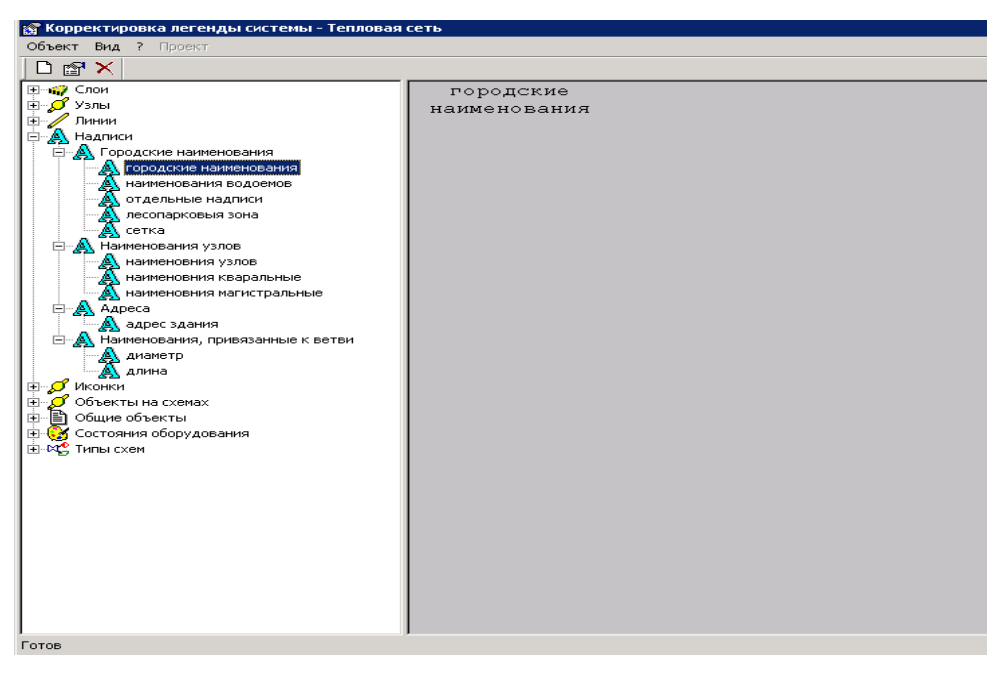

**Рисунок 3.153 – Меню Надписи**

Рассмотрим контекстное меню *Надписи*, вызываемое нажатием на правую кнопку «мыши» (или меню *Объект*).

### **Свойства**

Данный пункт меню позволяет изменить свойства выделенного типа надписи*.*

В закладке *Надпись* Вы имеете возможность изменить имя выбранного типа надписи, а также цвет и шрифт.

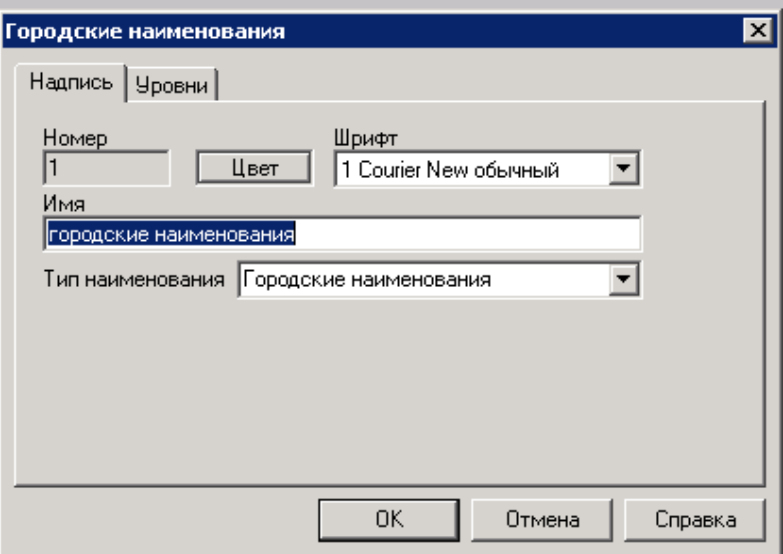

**Рисунок 3.154 – Меню Надписи** 

В закладке *Уровни* Вы имеете возможность выбранный тип надписи присвоить какому-либо из уровней.

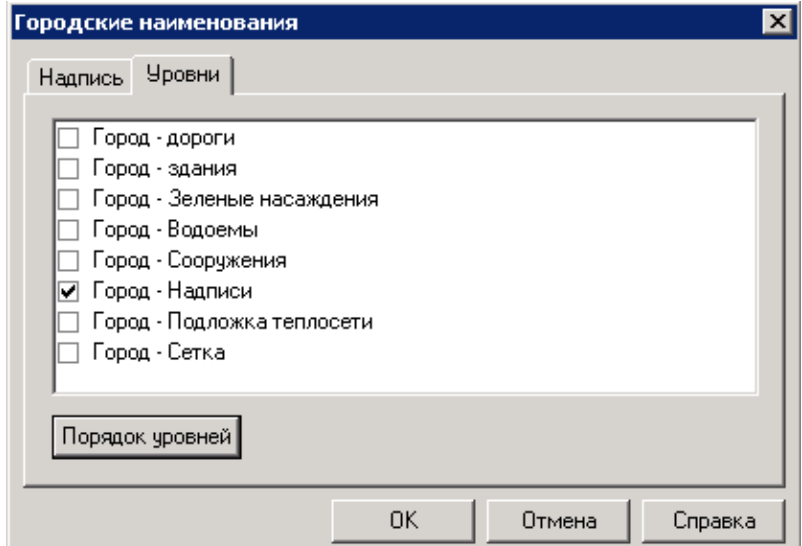

**Рисунок 3.155 – Меню Уровни**

#### 3.8.5. Объекты на схеме

Данный пункт позволяет сделать различные настройки для линий, надписей и примитивов, использующихся при создании технологических схем узлов и участков.

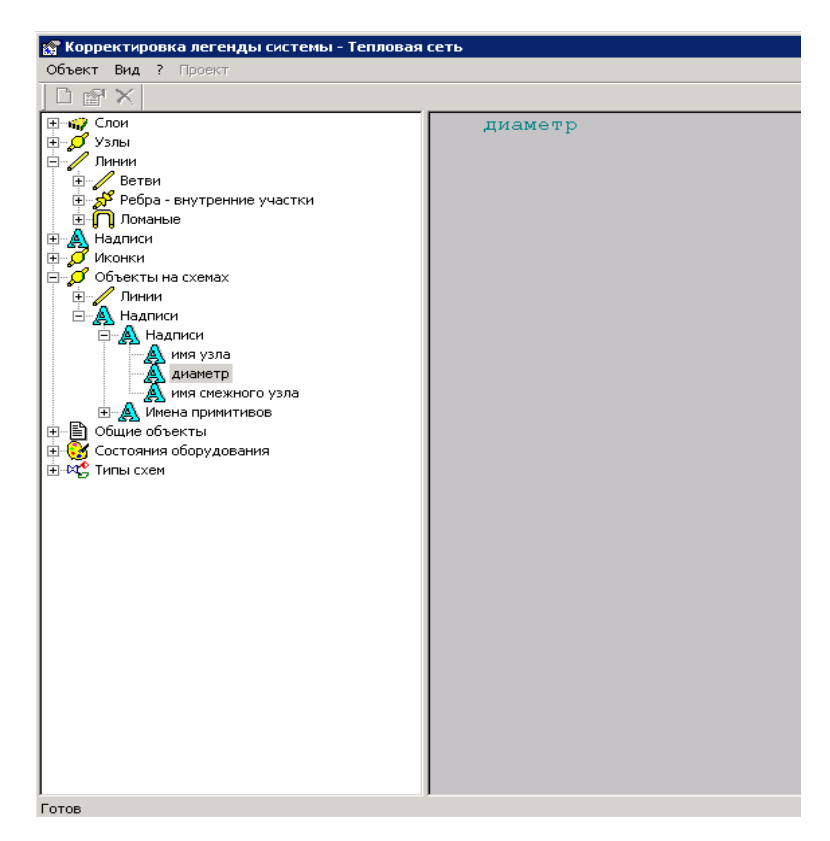

**Рисунок 3.156 – Меню Объекты на схеме**

Рассмотрим контекстное меню *Линии* **(***Объекты на схеме)*, вызываемое нажатием на правую кнопку «мыши» (или меню *Объект*).

#### **Свойства**

Данный пункт меню позволяет изменить свойства выделенного типа линий*.*

В закладке *Общие* есть возможность изменить имя выбранного типа линии, замкнутость.

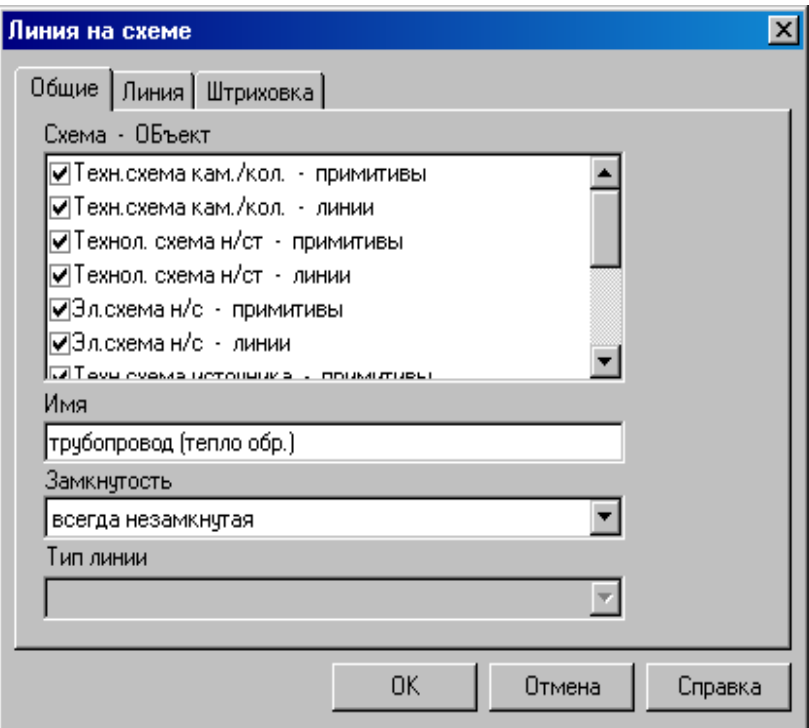

**Рисунок 3.157 – Меню Общие** 

В закладке *Линия* Вы имеете возможность изменить тип линии, толщину и цвет выбранного типа линии.

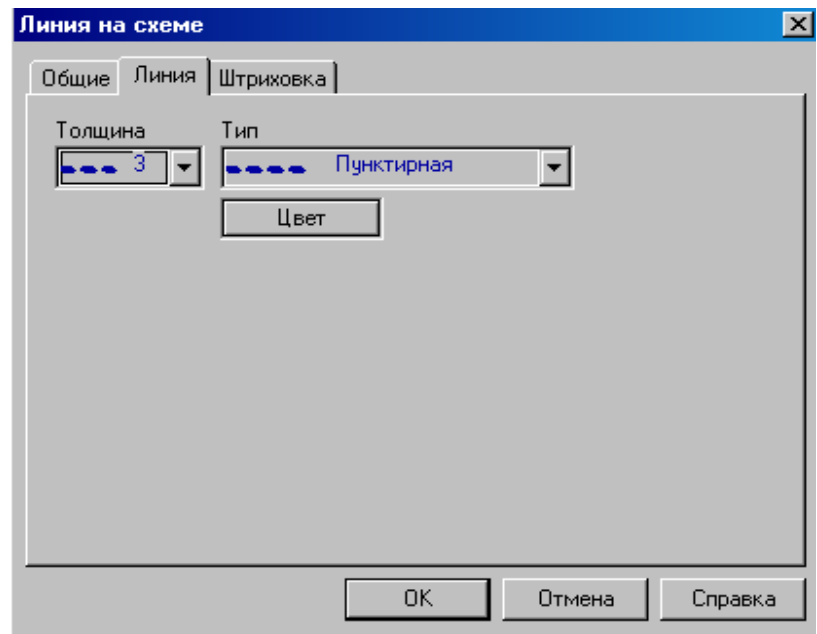

**Рисунок 3.158 – Меню Линия**

## 3.8.6. Состояния оборудования

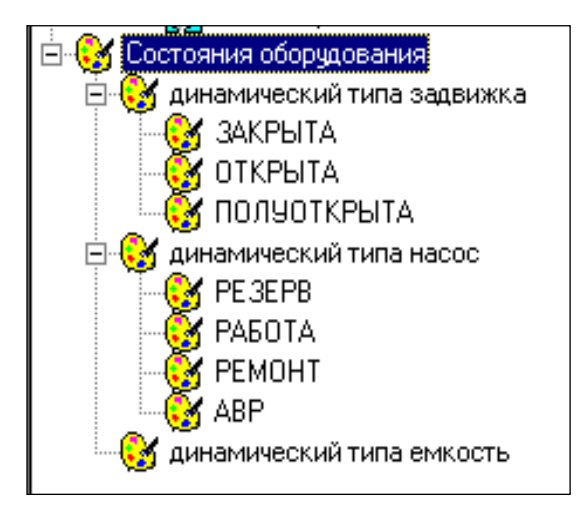

**Рисунок 3.159 – Меню Состояния оборудования** 

Рассмотрим контекстное меню одного из состояний оборудования, вызываемое нажатие на правую кнопку «мыши» (или меню *Объект*).

#### **Свойства**

Данный пункт меню позволяет изменить свойства выделенного состояния оборудования.

В закладке *Общие* Вы имеете возможность изменить имя выделенного состояния оборудования, а также цвет, которым отображается это состояние на схеме.

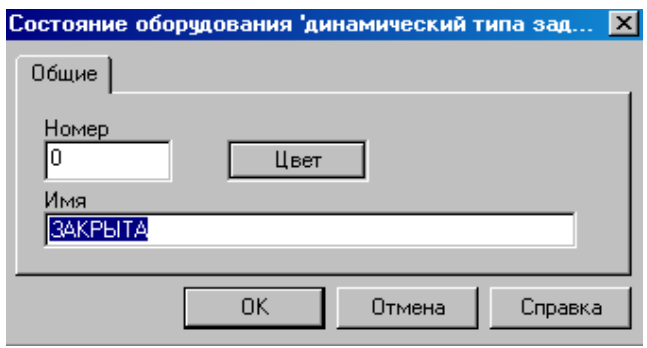

**Рисунок 3.160 – Меню Общие**

#### 3.9. Копирование данных

В целях сохранения базы данных необходимо **обязательно** ежедневно проводить копирование. Существует два способа ведения архива: средствами ИГС «ТеплоГраф» или средствами любой другой программы- архиватора (например, WinRAR).

Рассмотрим первый способ – создание архивов средствами программы ИГС «ТеплоГраф» в режиме *Копирование*. Создайте на жестком диске какоголибо компьютера в сети папку *Архивы* (желательно не на сервере), затем в строке *Директория для архива* пропишите путь к этой папке или выберите ее через *Обзор,* нажмите кнопку *ОК.*

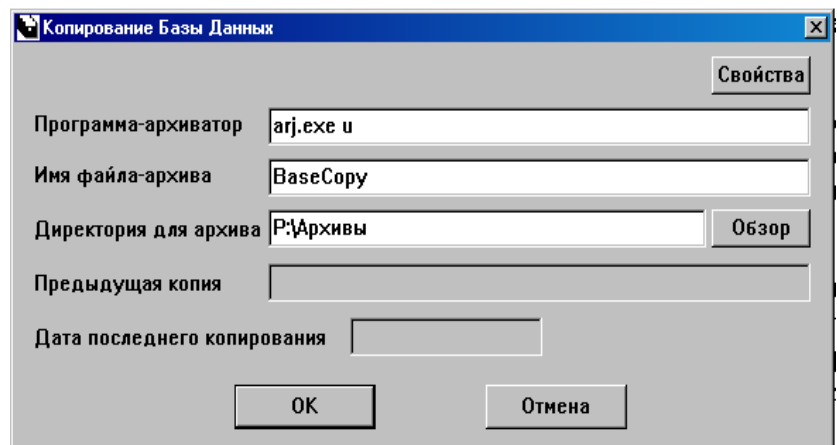

**Рисунок 3.161 – Меню Копирование базы данных**

Рассмотрим второй способ - создание архивов средствами любой программы-архиватора (например, WinRAR).

Вся база данных содержится в четырех \*.mdb файлах: Base.mdb, Sup.mdb, Cn.mdb, twn.mdb. Все эти файлы размещены на диске P:\POTOK\_SERVER \Base. Перед тем, как создавать архив, необходимо выполнить следующую операцию: открыть каждый из \*mdb файлов средствами программы Microsoft Access выбрать пункт меню *Сервис/Служебные программы/Сжать и восстановить базу данных,* после чего закройте окно с программой Microsoft Access.Выделите \*mdb файлы, вызовите контекстное меню нажав на правую кнопку «мыши» и выберите пункт *Добавить в Base.RAR*, после чего поместите этот архив в отдельную папку *Архивы*.

### 3.10. Модельные базы

Режим *Модельные базы* дает возможность на основе контрольной базы создать модельные базы для моделирования различных режимов работы системы теплоснабжения и переключений.

Для того чтобы создать новую модельную базу в строке *Наименование,*  введите наименование новой модельной базы, а в строке *Оглавление для файла* пропишите путь к сетевой папке Base, расположенной на сервере P:\POTOK\_SERVER\Base, или выберите сетевой путь к этой папке с помощью кнопки *Обзор*, после чего нажмите кнопку *Создать*. Созданная модельная база будет полностью идентична контрольной. При внесении изменений на план города и сетей (например, новый дом, дорога, участок тепловой сети) они отобразятся на модельных базах, если изменения были сделаны на контрольной базе, и, наоборот - на контрольной базе при внесении изменений в модельную. Также в этом окне Вы имеете возможность удалить любую ненужную модельную базу, для этого выберите ее списка и нажмите на кнопку *Удалить.*

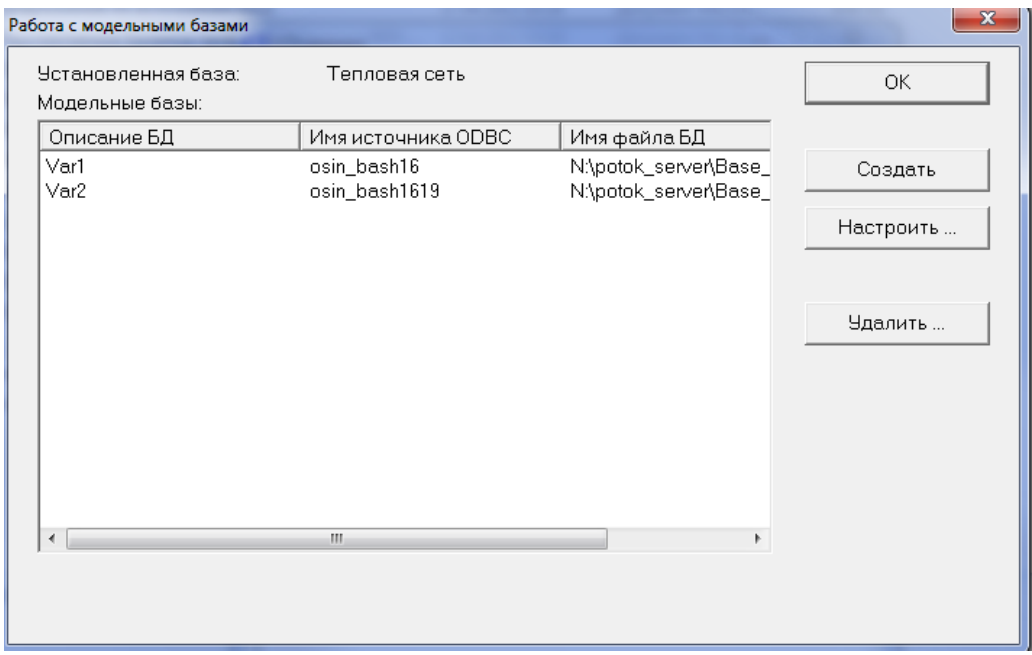

**Рисунок 3.162 – Меню Работа с модельными базами** 

## 3.11. Выбор схемы

Режим *Выбор схемы* предназначен для выбора базы данных (модельной, по отдельным районам или контрольной), с которой необходимо работать.

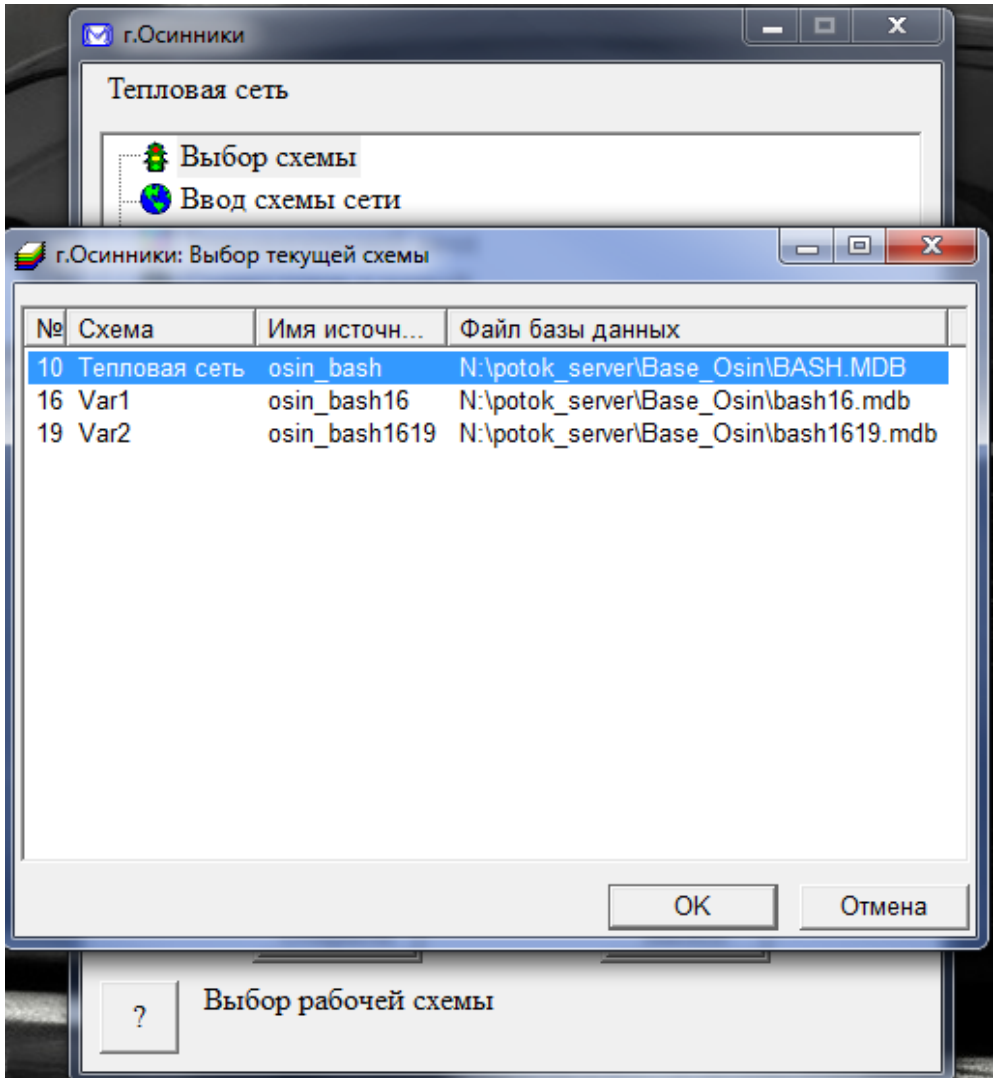

**Рисунок 3.163 – Меню Выбор текущей схемы**

Для того, чтобы выбрать какую-либо базу данных для последующей работы, выделите ее и нажмите на кнопку *ОК*, на экране откроется главное окно программы «ТеплоГраф». Выберите необходимый режим работы в программе с выбранной базой.